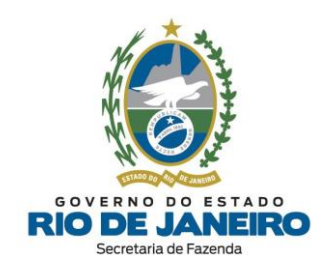

# **Manual de Cadastro**

**(para utilização dos Contribuintes)**

**Inscrições Estaduais de Contribuintes do ICMS do Estado do Rio de Janeiro (SEFAZ-RJ)**

**14 de Março de 2024**

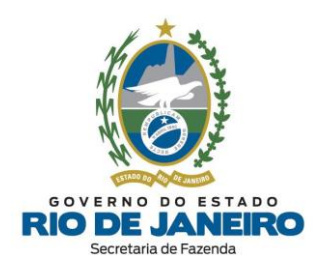

<span id="page-1-0"></span>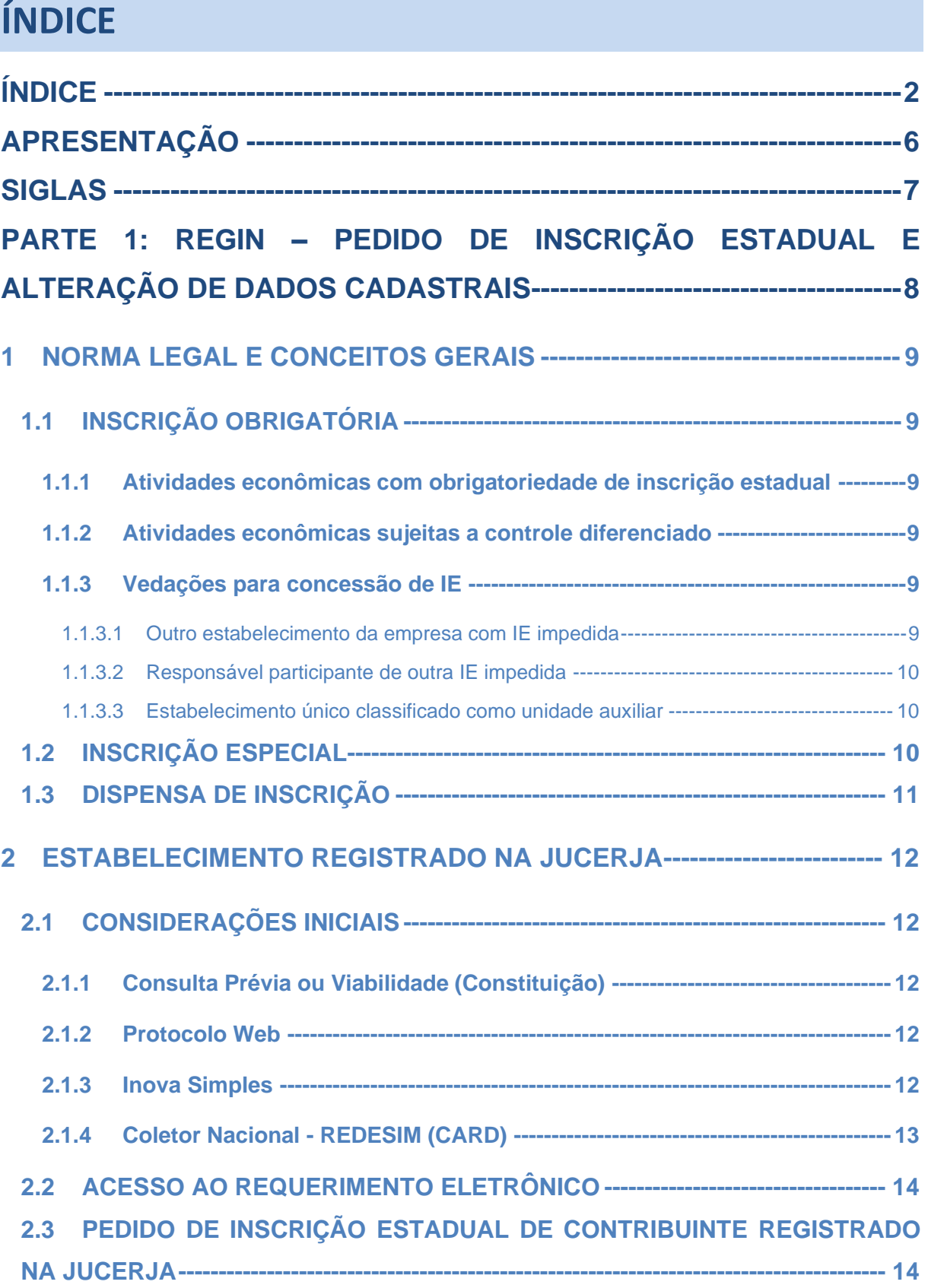

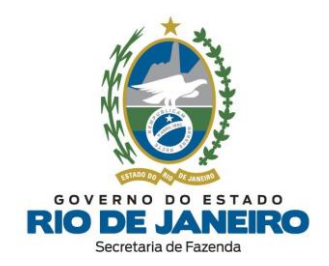

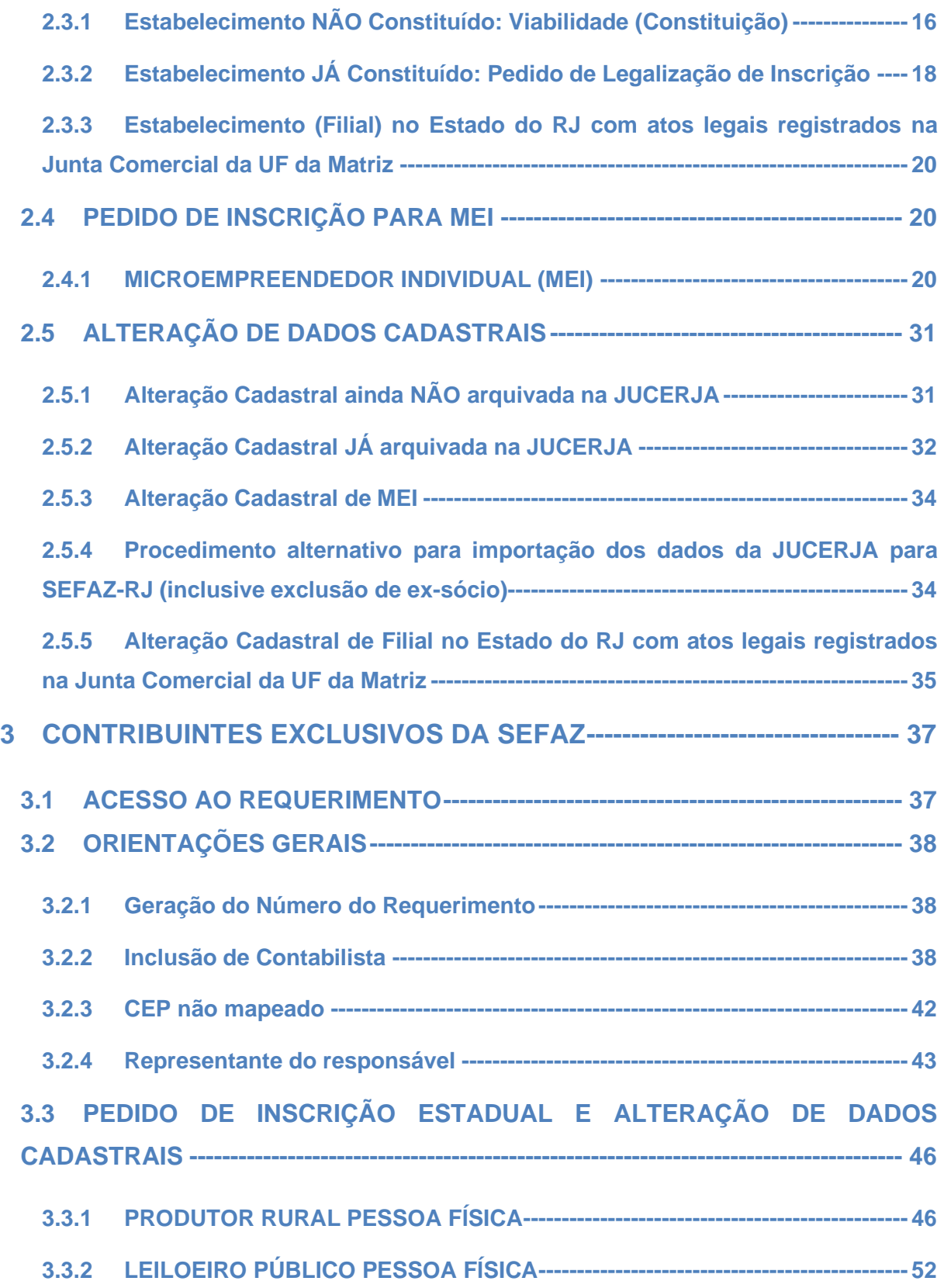

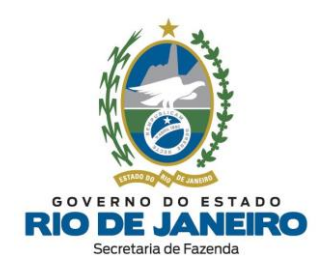

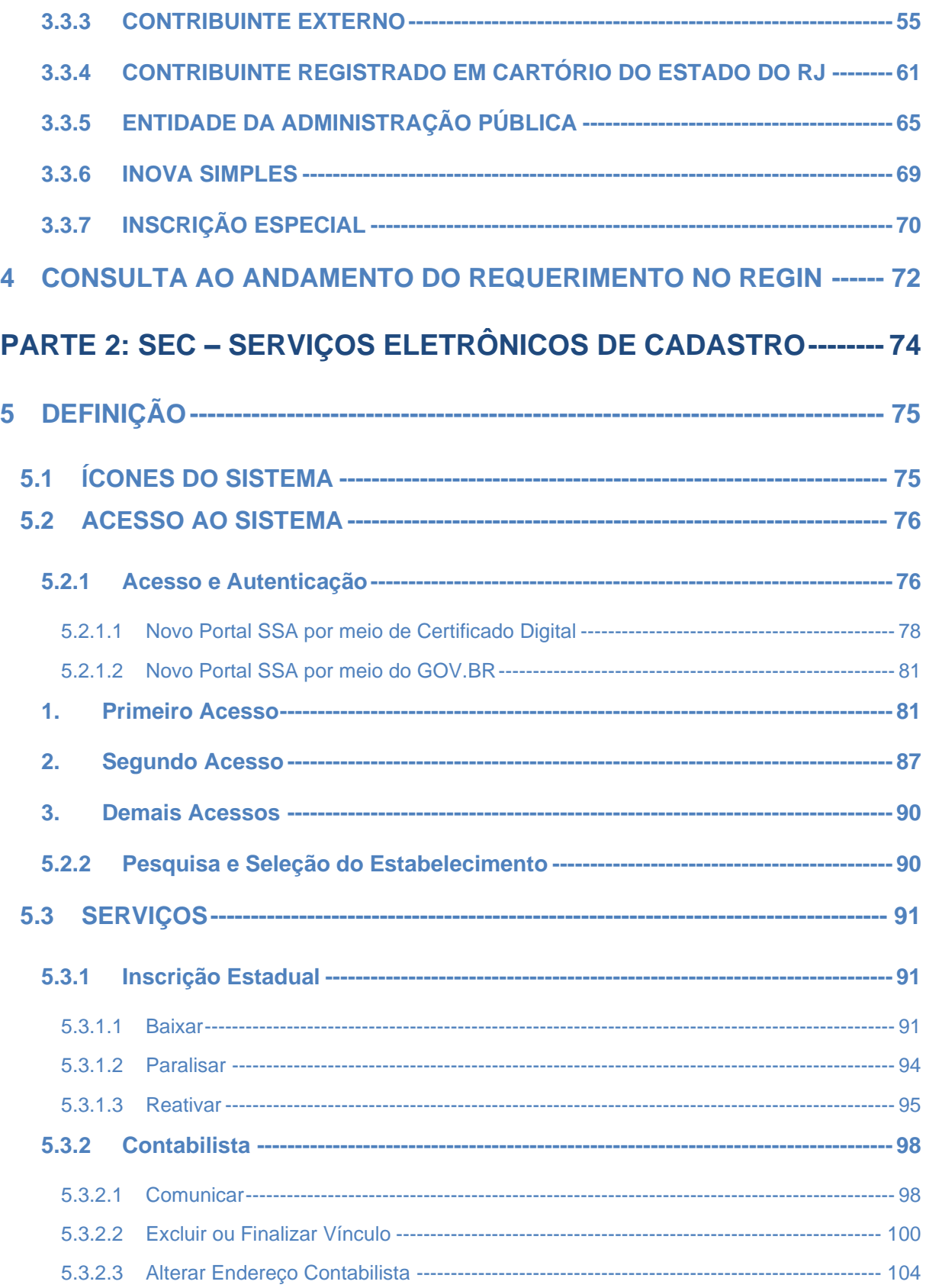

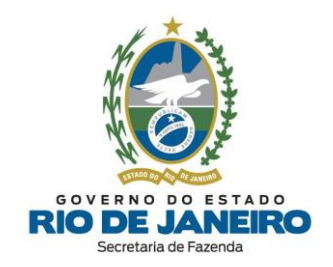

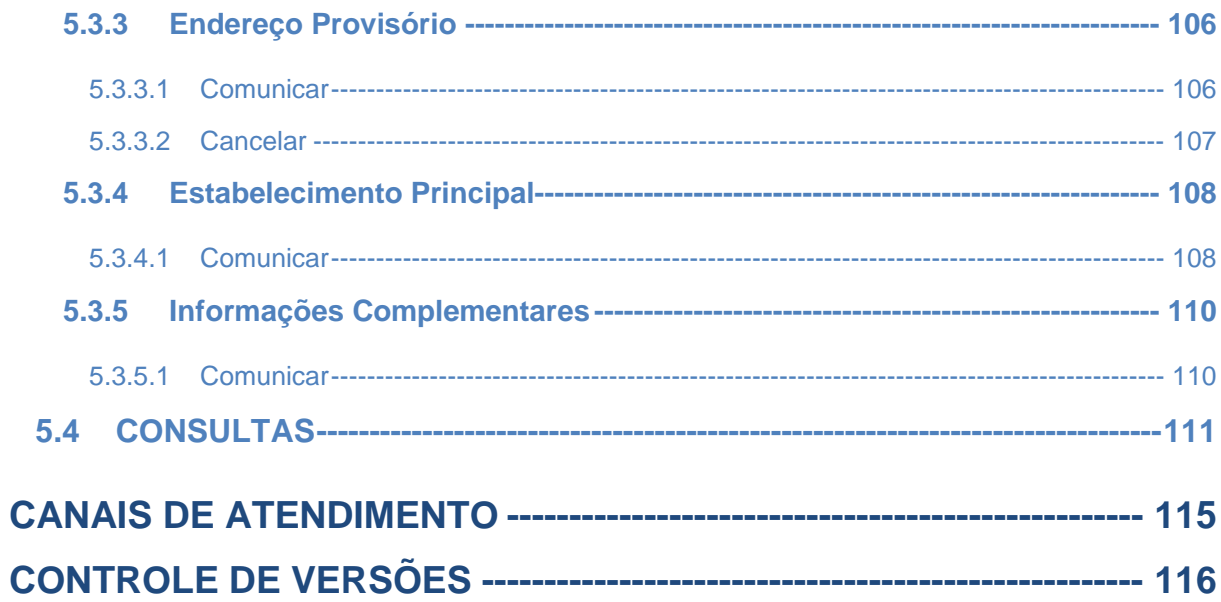

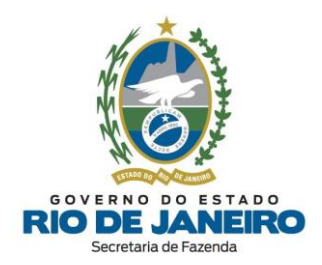

# <span id="page-5-0"></span>**APRESENTAÇÃO**

O objetivo do presente **Manual** é orientar os requerentes sobre os serviços relacionados às Inscrições Estaduais no Sistema Integrado de Cadastro de Contribuintes do ICMS do Estado do Rio de Janeiro (**SINCAD**).

Este Manual orienta o requerente sobre os principais **procedimentos** para pedido de inscrição e alteração de dados cadastrais por meio do **REGIN** (Registro Integrado) após a integração dos sistemas da JUCERJA com a SEFAZ-RJ, bem como orienta o uso do **SEC** (Serviços Eletrônicos de Cadastro) para solicitações de baixa de inscrição estadual, paralisação temporária, prorrogação de paralisação temporária, reativação, inclusão/ exclusão de contabilista, inclusão de endereço provisório, identificação de estabelecimento principal e prestação de informações complementares. O **REGIN** e o **SEC** estão disponíveis no **Portal de Cadastro da SEFAZ-RJ** em [portal.fazenda.rj.gov.br/cadastro/.](https://portal.fazenda.rj.gov.br/cadastro/)

O **SINCAD** (Sistema Integrado de Cadastro) é utilizado **exclusivamente** pelos servidores da SEFAZ-RJ para processamentos dos pedidos realizados no **REGIN** e no **SEC** pelos contribuintes.

As normas relativas à **Legislação de Cadastro** de Contribuintes do ICMS no Estado do RJ (SEFAZ-RJ) estão dispostas no Anexo I da Parte II da [Resolução](https://legislacao.fazenda.rj.gov.br/wcc/?web_id=WCC223299) SEFAZ nº 720/2014.

<https://www38.receita.fazenda.gov.br/redesim> No caso de eventuais **divergências** entre as informações prestadas neste manual e as constantes da legislação, prevalecem, sempre, as disposições legais.

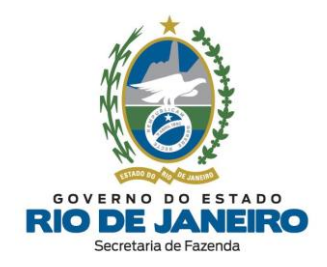

# <span id="page-6-0"></span>**SIGLAS**

#### **Siglas utilizadas neste Manual:**

- **COCAF** Coordenadoria de Cadastro Fiscal
- **CARD** Coletor Nacional (REDESIM)
- **DBE** Documento Básico de Entrada
- **DEC** Domicílio Eletrônico do Contribuinte
- **IE** Inscrição Estadual
- **JUCERJA** Junta Comercial do Estado do Rio de Janeiro
- **MEI** Microempreendedor Individual
- **QSA** Quadro de Sócios e Administradores (Responsáveis)
- **RCPJ** Registro Civil de Pessoas Jurídicas
- **REGIN** Registro Integrado
- **REDESIM** Rede Nacional para a Simplificação do Registro
- **RFB** Receita Federal do Brasil
- **SEC** Serviços Eletrônicos de Cadastro
- **SEFAZ-RJ** Secretaria de Estado de Fazenda do Estado do Rio de Janeiro

**SIMEI** – Sistema de Recolhimento em Valores Fixos Mensais dos Tributos do Simples Nacional devidos pelo **MEI**

- **SINCAD** Sistema Integrado de Cadastro de Contribuintes do ICMS do Estado do Rio de Janeiro
- **SUCIEF** Superintendência de Cadastro e Informações Econômico-Fiscais

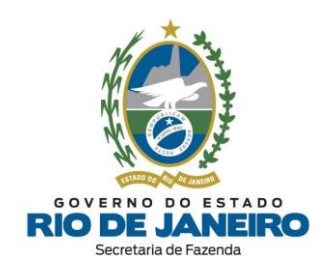

# <span id="page-7-0"></span>**PARTE 1: REGIN –** PEDIDO DE INSCRIÇÃO ESTADUAL E ALTERAÇÃO DE DADOS CADASTRAIS

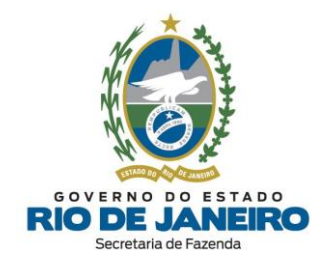

# <span id="page-8-0"></span>**1 NORMA LEGAL E CONCEITOS GERAIS**

O procedimento para **pedido de inscrição estadual (IE)** no Estado do Rio de Janeiro está regulamentado nos arts. 20 a 33 do Anexo I da Parte II da [Resolução](https://legislacao.fazenda.rj.gov.br/wcc/?web_id=WCC223299) SEFAZ nº 720/2014.

# <span id="page-8-1"></span>**1.1 INSCRIÇÃO OBRIGATÓRIA**

Os arts. 7º a 9º do Anexo I da Parte II da [Resolução](https://legislacao.fazenda.rj.gov.br/wcc/?web_id=WCC223299) SEFAZ nº 720/2014 estabelecem quais pessoas, jurídicas ou físicas, devem solicitar inscrição estadual **obrigatória** neste Estado.

Para se inscrever nesse segmento, o contribuinte deve atender os seguintes requisitos:

- ➢ exercer alguma atividade econômica que o **obriga** a se inscrever [\(Portaria](https://legislacao.fazenda.rj.gov.br/wcc/?web_id=WCC277145) SUCIEF nº [3/2015\)](https://legislacao.fazenda.rj.gov.br/wcc/?web_id=WCC277145);
- ➢ não se enquadrar em nenhuma das **vedações** impostas no art. 13 do [Anexo](https://legislacao.fazenda.rj.gov.br/wcc/?web_id=WCC223299) I da Parte II da [Resolução](https://legislacao.fazenda.rj.gov.br/wcc/?web_id=WCC223299) SEFAZ nº 720/2014.

Os contribuintes externos (estabelecimentos localizados fora do estado do RJ), caso desejem solicitar inscrição estadual e possuam atividades econômicas de inscrição obrigatória previstas no art. 7º, observado os §§4º e 5º, do Anexo I da Parte II da [Resolução](https://legislacao.fazenda.rj.gov.br/wcc/?web_id=WCC223299) SEFAZ nº 720/2014, deverão solicitar inscrição estadual **OBRIGATÓRIA**.

#### <span id="page-8-2"></span>**1.1.1 Atividades econômicas com obrigatoriedade de inscrição estadual**

Na Portaria [SUCIEF](https://legislacao.fazenda.rj.gov.br/wcc/?web_id=WCC277145) nº 3/2015, estão listadas todas as atividades econômicas cujo exercício sujeita quem as exerce a se inscrever obrigatoriamente no **SINCAD** por meio do **REGIN**.

#### <span id="page-8-3"></span>**1.1.2 Atividades econômicas sujeitas a controle diferenciado**

O Art. 1º da Portaria [SUCIEF](https://legislacao.fazenda.rj.gov.br/wcc/?web_id=WCC206624) nº 41/2018 lista as atividades econômicas que estão sujeitas a controle diferenciado para concessão de inscrição estadual, sendo exigido dos contribuintes que pretendem exercê-la a **entrega dos documentos** listados no art. 24 do Anexo I da Parte II da [Resolução](https://legislacao.fazenda.rj.gov.br/wcc/?web_id=WCC223299) SEFAZ nº [720/2014.](https://legislacao.fazenda.rj.gov.br/wcc/?web_id=WCC223299)

#### <span id="page-8-4"></span>**1.1.3 Vedações para concessão de IE**

As vedações para concessão de IE estão listadas no art. 13 do Anexo I da Parte II da [Resolução](https://legislacao.fazenda.rj.gov.br/wcc/?web_id=WCC223299) SEFAZ nº [720/2014.](https://legislacao.fazenda.rj.gov.br/wcc/?web_id=WCC223299) A seguir, as mais comuns:

#### 1.1.3.1 **Outro estabelecimento da empresa com IE impedida**

<span id="page-8-5"></span>Conforme art. 13, II, é **vedada** a concessão de IE quando a empresa possuir outro estabelecimento com a inscrição na condição de **impedida**.

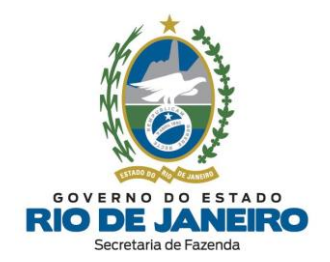

### 1.1.3.2 **Responsável participante de outra IE impedida**

<span id="page-9-0"></span>Conforme art. 13, III e XI, é **vedada** a concessão de IE quando o responsável com participação no capital da empresa também participar do capital de **outra empresa** que possua estabelecimento com inscrição na condição de **impedida** ou possua inscrição no segmento de pessoa física na condição de **impedida**.

#### 1.1.3.3 **Estabelecimento único classificado como unidade auxiliar**

<span id="page-9-1"></span>Conforme art. 13, V, é **vedada** a concessão de IE à Unidade Auxiliar de qualquer tipo, **exceto** as com função de **depósito fechado** ou de **escritório administrativo** desde que vinculadas à unidade operacional localizada no Estado do Rio de Janeiro com inscrição na condição de habilitada e que atenda às condições contidas nos §§ 1º, II, 2º e 3º do art. 7º do Anexo I da Parte II da [Resolução](https://legislacao.fazenda.rj.gov.br/wcc/?web_id=WCC223299) SEFAZ nº [720/2014.](https://legislacao.fazenda.rj.gov.br/wcc/?web_id=WCC223299)

> O pedido de inscrição estadual será **indeferido** quando o estabelecimento estiver classificado como **UNIDADE AUXILIAR** de **qualquer tipo**, **exceto** caso possua função de **depósito fechado** ou de **escritório administrativo** vinculado à unidade operacional habilitada no Estado do RJ**.**

> Esta classificação do **Tipo de Unidade** é importada **EXCLUSIVAMENTE** da **Receita Federal,** onde poderá ser alterada pelo contribuinte por meio de um **DBE** (Documento Básico de Entrada) na RFB.

Link **DBE** - RFB (Coleta Online):

## [▲VOLTAR AO ÍNDICE](#page-1-0)

**IMPORTANTE**

# <span id="page-9-2"></span>**1.2 INSCRIÇÃO ESPECIAL**

A inscrição especial será concedida para pessoa jurídica **não sujeita a inscrição obrigatória**, quando exigida em legislação específica para exercício de direito, e, nos demais casos, a critério da SUCIEF.

O art. 10 do Anexo I da Parte II da [Resolução](https://legislacao.fazenda.rj.gov.br/wcc/?web_id=WCC223299) SEFAZ nº 720/2014 estabelece as condições para concessão.

Para orientações sobre Pedido de Inscrição Estadual ou Alteração de Dados Cadastrais de **Inscrição Especial, [clique](#page-69-0) aqui.** 

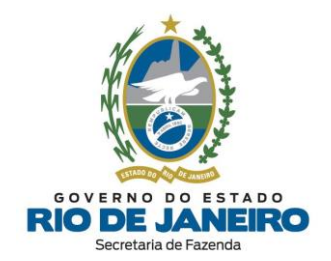

# <span id="page-10-0"></span>**1.3 DISPENSA DE INSCRIÇÃO**

Os arts. 11 e 12 do Anexo I da Parte II da [Resolução](https://legislacao.fazenda.rj.gov.br/wcc/?web_id=WCC223299) SEFAZ nº 720/2014 listam os casos previstos e procedimentos para **dispensa** de inscrição estadual.

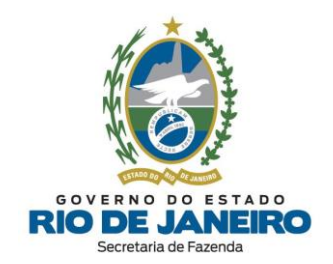

# <span id="page-11-0"></span>**2 ESTABELECIMENTO REGISTRADO NA JUCERJA**

## <span id="page-11-1"></span>**2.1 CONSIDERAÇÕES INICIAIS**

### <span id="page-11-2"></span>**2.1.1 Consulta Prévia ou Viabilidade (Constituição)**

O **Pedido de Viabilidade**, ou **Consulta Prévia**, é um conjunto de procedimentos **disponibilizados pelas instituições participantes do Convênio (REGIN)** que proporciona ao empresário uma consulta antecipada a estas instituições para **verificar a viabilidade da implantação do seu estabelecimento**.

O **Pedido de Viabilidade** é preenchido na página da **JUCERJA (Serviços REGIN)** ou da **Prefeitura** e encaminhado à própria Junta Comercial e às Entidades participantes (Prefeitura do Município, e outras entidades envolvidas no processo de Registro de uma Empresa) para análise e determinação das pendências e instruções que o empresário deve atender para implantação do seu negócio.

# **IMPORTANTE**

As **Viabilidades** realizadas nos Órgãos e Entidades do **REGIN não atualizam automaticamente a inscrição estadual** no Sistema de Cadastro da SEFAZ-RJ. Para atualizar os dados cadastrais da inscrição estadual clique [aqui.](https://www.jucerja.rj.gov.br/regin.externo/viabilidadeopcaov32.aspx)

#### <span id="page-11-3"></span>**2.1.2 Protocolo Web**

O **[Protocolo](http://www.jucerja.rj.gov.br/Servicos/Protocolo) Web** da **JUCERJA** tem o objetivo de facilitar o **registro** de forma segura e proporcionar mais comodidade para os usuários. Nele será possível, inicialmente protocolar a abertura, alteração, extinção, transformação, fusão, cisão, incorporação e transferência de empresas, bem como consultar todos os processos vinculados ao usuário que gerou o protocolo ou ao qual a pessoa faz parte do quadro societário da empresa.

Para dúvidas e mais informações referentes ao preenchimento e andamento de **Viabilidade/REGIN** (JUCERJA), **Protocolo WEB** (JUCERJA), **DBE** (Receita Federal do Brasil), **CBMERJ**, **Prefeituras (Alvarás)**, **MEI** e assuntos pertinentes à **Integração** (importação correta) dos dados cadastrais entre os órgãos do **REGIN**, entre em contato diretamente com o Canal de Atendimento da **JUCERJA/REGIN**, disponível no final deste Manual na seção **CANAIS DE [ATENDIMENTO](#page-114-0)**.

#### <span id="page-11-4"></span>**2.1.3 Inova Simples**

A **Empresa Simples de Inovação** - **Inova [Simples](https://www.gov.br/empresas-e-negocios/pt-br/inova-simples)**, prevista no artigo 65-A da Lei [Complementar](https://www.planalto.gov.br/ccivil_03/leis/lcp/lcp123.htm) [123/2006](https://www.planalto.gov.br/ccivil_03/leis/lcp/lcp123.htm) (artigo incluído pela [Lei Complementar nº 167, de 24 de abril de 2019](https://www.planalto.gov.br/ccivil_03/leis/lcp/lcp123.htm#art65a) e alterado, posteriormente, pela Lei Complementar [nº 182, de 1º de junho de 2021\)](https://www.planalto.gov.br/ccivil_03/leis/lcp/Lcp182.htm#art17) e também disciplinado pela [Resolução CGSIM nº 55, de 23 de março de 2020,](https://www.gov.br/economia/pt-br/assuntos/drei/cgsim/arquivos/Resoluo552020alteradapela6268de2022.pdf) consiste em um **processo simplificado de formalização do negócio** que concede às iniciativas empresariais de caráter incremental ou disruptivo que se autodeclarem como empresas de inovação tratamento diferenciado com vistas a estimular sua criação, formalização, desenvolvimento e consolidação como agentes indutores de avanços tecnológicos e da geração de emprego e renda.

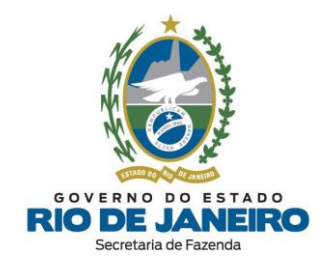

A abertura e fechamento de empresas sob o regime do **Inova Simples** possui **rito sumário** que se dará de forma simplificada e automática, no mesmo ambiente digital do **[REDESIM](https://www.gov.br/empresas-e-negocios/pt-br/redesim)**, em sítio eletrônico oficial do governo federal, por meio da utilização de formulário digital próprio, disponível em janela ou ícone intitulado **Inova [Simples](https://www.gov.br/empresas-e-negocios/pt-br/inova-simples)**.

Para o passo-a-passo de cadastramento na plataforma **GOV.BR**, [clique aqui.](https://www.gov.br/governodigital/pt-br/conta-gov-br/conta-gov-br/)

### <span id="page-12-0"></span>**2.1.4 Coletor Nacional - REDESIM (CARD)**

O **Coletor Nacional – [REDESIM](https://www.gov.br/empresas-e-negocios/pt-br/redesim) (CARD)** é a etapa na qual o cidadão deve fornecer todos os dados e informações de interesse dos órgãos envolvidos no processo de registro e legalização de pessoas jurídicas. Com a **REDESIM**, a coleta de informações é unificada, evitando que o solicitante informe repetidamente dados já prestados anteriormente. Toda a informação é compartilhada entre os órgãos envolvidos, dando mais celeridade ao processo.

Concluída esta etapa, o solicitante deverá entregar a documentação necessária no respectivo órgão de registro, que pode ser a Junta Comercial, o Cartório de Registro de Pessoa Jurídica ou a OAB. Após a análise da documentação, estando tudo correto, as inscrições da pessoa jurídica são geradas em conjunto: CNPJ, inscrições tributárias estadual e municipal bem como as no respectivo órgão de registro.

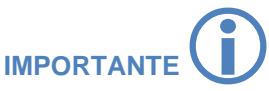

No registro da empresa pelo **Coletor Nacional – REDESIM (CARD),** ainda que haja opção pelo **SIM** na pergunta: "*Solicitará Inscrição Estadual?*", **o requerimento não será processado pela SEFAZ-RJ e tampouco será concedida a Inscrição Estadual, pois ele não possui rotina de processamento pelo sistema de cadastro.**

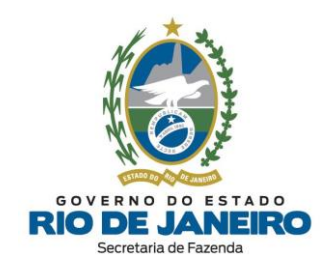

# <span id="page-13-0"></span>**2.2 ACESSO AO REQUERIMENTO ELETRÔNICO**

Os **pedidos de inscrição estadual e de alteração de dados cadastrais** no **Sistema Integrado de Cadastro da SEFAZ-RJ (SINCAD)** também são realizados por meio dos **Serviços REGIN**, pelos próprios contribuintes.

Para acessar o **REGIN** no **Portal da JUCERJA**, [clique](http://www.jucerja.rj.gov.br/Servicos/Regin/Index) aqui.

Em seguida, selecione os **Serviços REGIN** para acessar o Portal de Pedido de Viabilidade da **JUCERJA**, onde será solicitado o preenchimento do login e senha do usuário.

**NOTA:** Caso não possua um cadastro no Portal de **JUCERJA**, [clique](https://www.jucerja.rj.gov.br/Conta/Cadastrar) aqui para registrar um usuário e senha, seguindo as orientações na própria página.

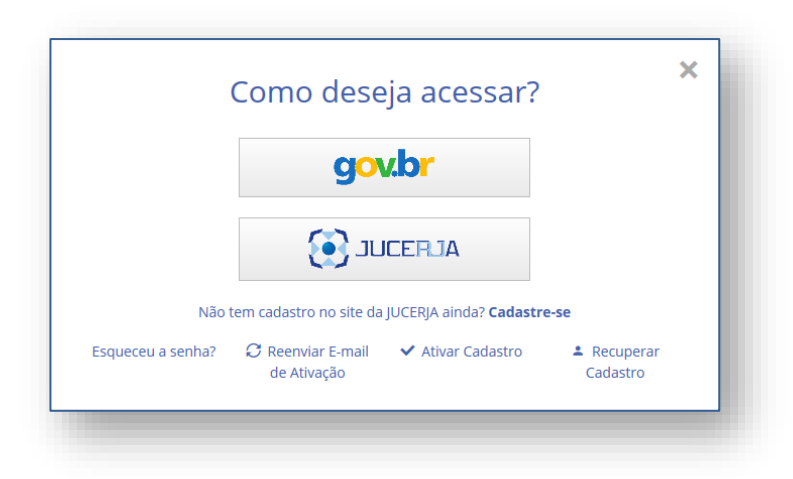

[▲VOLTAR](#page-1-0) AO ÍNDICE

#### <span id="page-13-1"></span>**2.3 PEDIDO DE INSCRIÇÃO ESTADUAL DE CONTRIBUINTE REGISTRADO NA JUCERJA**

Leia com atenção todas as orientações disponíveis no **Portal do Cadastro da SEFAZ-RJ** [\(portal.fazenda.rj.gov.br/cadastro/\)](https://portal.fazenda.rj.gov.br/cadastro/), no Quadro "**REGIN** (Pedido de Inscrição e Alteração)", na opção [Estabelecimento](https://portal.fazenda.rj.gov.br/cadastro/estabelecimento-registrado-na-jucerja/) registrado na JUCERJA.

O contribuinte com estabelecimento localizado no Estado do RJ cujos atos legais estejam registrados em **órgão conveniado ao REGIN (JUCERJA)** apresentará pedido de inscrição estadual por meio dos seguintes Formulários Eletrônicos disponibilizados pelo **REGIN**:

- **Formulário de Constituição**: **Viabilidade** de Inscrição de Primeiro Estabelecimento (Matriz) e dos demais estabelecimentos (Filial), para estabelecimento AINDA NÃO constituído (não possui NIRE e CNPJ);

- **Formulário de Legalização de Inscrição na Receita Estadual (SEFAZ-RJ)**: Requerimento de inscrição estadual para estabelecimento JÁ constituído (possui NIRE e CNPJ).

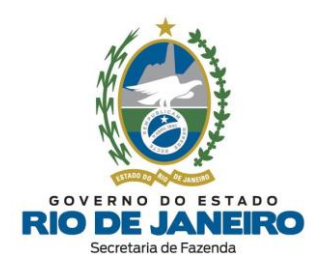

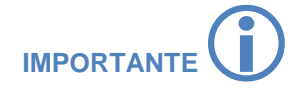

No Formulário de **Viabilidade,** mesmo ao optar pelo **SIM** na pergunta: "*Solicitará Inscrição Estadual?*", **ainda não será concedida a Inscrição Estadual.**

Para obtenção da Inscrição Estadual, o contribuinte **obrigatoriamente deverá** executar um dos procedimentos abaixo:

1) Preenchimento de **Viabilidade** (**Constituição)** no **[REGIN,](http://www.jucerja.rj.gov.br/Servicos/Regin/Index)** que após aprovação e arquivamento dos atos legais, em regra, gera automaticamente uma solicitação de inscrição estadual na **SEFAZ-RJ**;

#### **ou**

2) Após o devido registro do estabelecimento na **JUCERJA** e **RFB**, a **inscrição estadual** (**Legalização**) no Cadastro da **SEFAZ-RJ deverá** ser solicitada pelo contribuinte por meio do **[Portal da JUCERJA](http://www.jucerja.rj.gov.br/Servicos/Regin/Index)** → **Serviços REGIN** → Pedido de Legalização de Inscrição → Solicitação e Regularização de Inscrição → **opção Legalização/ Atualização de Inscr. Receita Estadual**.

Desta forma, existem **dois procedimentos distintos** de acordo com a situação do requerente:

- **Pedido de Inscrição Estadual** para estabelecimento NÃO constituído (**Viabilidade de Constituição** → Arquivamento dos atos legais → Pedido de inscrição estadual/Legalização);

- **Pedido de Inscrição Estadual** para estabelecimento JÁ constituído (**Legalização/ Atualização de Inscr. Receita Estadual**).

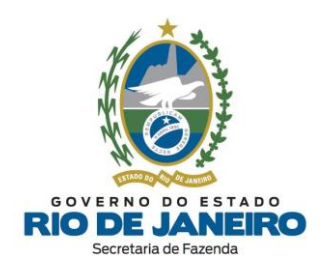

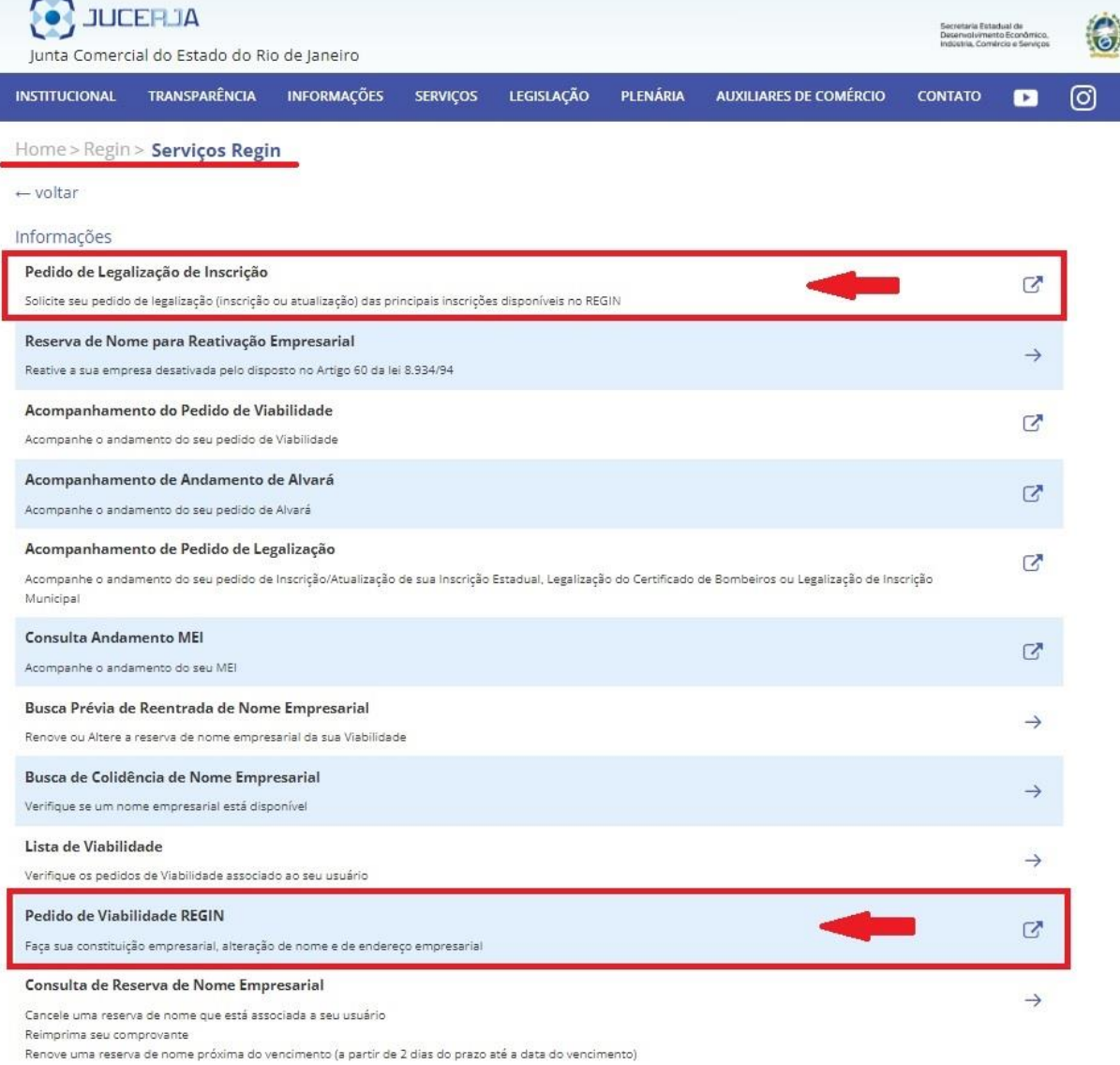

[▲VOLTAR](#page-1-0) AO ÍNDICE

### <span id="page-15-0"></span>**2.3.1 Estabelecimento NÃO Constituído: Viabilidade (Constituição)**

Leia com atenção todas as orientações disponíveis no **Portal do Cadastro da SEFAZ-RJ** [\(portal.fazenda.rj.gov.br/cadastro/\)](https://portal.fazenda.rj.gov.br/cadastro/), no Quadro "**REGIN** (Pedido de Inscrição e Alteração)", na opção [Estabelecimento](https://portal.fazenda.rj.gov.br/cadastro/estabelecimento-registrado-na-jucerja/) registrado na JUCERJA e selecione [Estabelecimento](https://portal.fazenda.rj.gov.br/cadastro/estabelecimento-ainda-nao-constituido-na-jucerja/) AINDA NÃO constituído na [JUCERJA.](https://portal.fazenda.rj.gov.br/cadastro/estabelecimento-ainda-nao-constituido-na-jucerja/)

O estabelecimento que **ainda NÃO foi constituído** em seu órgão de registro conveniado ao **REGIN (JUCERJA)** e **NÃO possui NIRE e nem CNPJ** apresentará um **Pedido de Viabilidade (Constituição)** disponibilizado pelos **Serviços REGIN** no Portal da [JUCERJA.](http://www.jucerja.rj.gov.br/Servicos/Regin/ReginServicos)

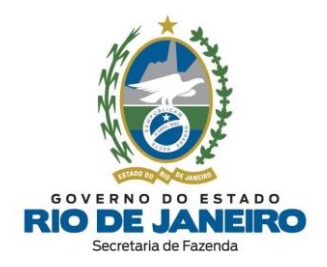

- É necessário o preenchimento dos campos Município de Interesse e Órgão de Registro antes de selecionar o Evento.

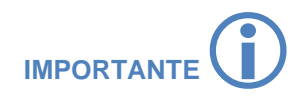

**NOTA:** A pergunta "Seu documento já foi registrado no Órgão Competente?", deve ser marcada com "**NÃO**" para que o Requerimento seja transmitido para a **SEFAZ-**RJ. Essa pergunta deverá ser marcada com "SIM" apenas caso deseje regularizar (corrigir) os dados cadastrais exclusivamente na **Receita Federal (RFB).** Para solicitar esta regularização perante a **Receita Federal**, obrigatoriamente o usuário já deve ter registrado sua Constituição ou Alteração Cadastral no Órgão de Registro (**JUCERJA**). Nestes casos, ao marcar a opção "SIM", o Requerimento será enviado exclusivamente para a RFB e não será processado pela SEFAZ-RJ.

- **Selecione o Evento**: Inscrição de primeiro estabelecimento (Matriz) e dos demais estabelecimentos (Filial).

.**NOTA:** A pergunta "Seu documento já foi registrado no Órgão Competente?", deve

- Preencha os demais campos solicitados e assinale "**SIM**" para o item referente à "*Solicitação de Inscrição*". As informações que não forem solicitadas durante o preenchimento do Requerimento serão importadas automaticamente da base de dados da **JUCERJA/ Receita Federal**. **Exemplos**: Quadro de responsáveis, Tipo de Unidade do [estabelecimento,](#page-9-1) etc.

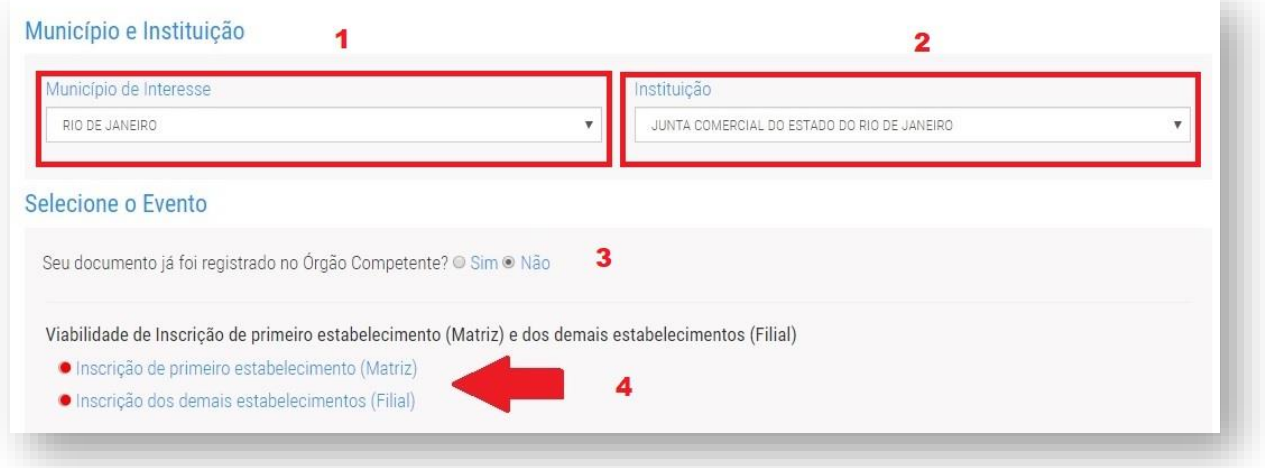

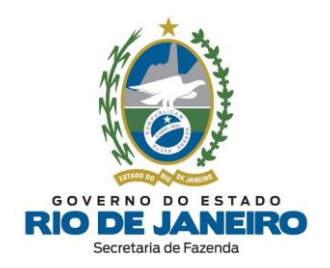

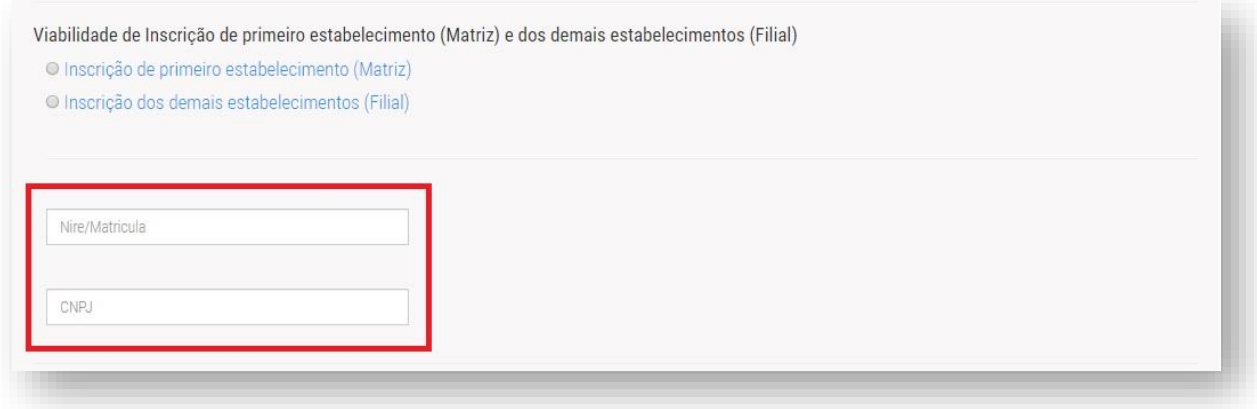

Após envio do Requerimento Eletrônico, o requerente deverá Consultar o Andamento do [Requerimento](http://www.jucerja.rj.gov.br/tax.juntarj/con_viabilidadeselecaoexterno.aspx) no **[REGIN](http://www.jucerja.rj.gov.br/tax.juntarj/con_viabilidadeselecaoexterno.aspx)**. Para orientações sobre como verificar a mensagem de **confirmação/ pendência** enviada pela **SEFAZ-RJ**, [clique](#page-35-0) aqui.

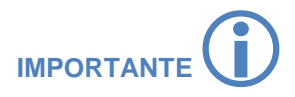

Após o deferimento do **Pedido de Viabilidade (Constituição)** e arquivamento dos atos legais na **JUCERJA**, o **Pedido de Inscrição Estadual** no Cadastro da SEFAZ-RJ **deverá** ser solicitado pelo contribuinte por meio do [Portal da](http://www.jucerja.rj.gov.br/Servicos/Regin/Index)  [JUCERJA,](http://www.jucerja.rj.gov.br/Servicos/Regin/Index) **Serviços REGIN** → Pedido de Legalização de Inscrição → Solicitação e Regularização de Inscrição → opção **Legalização/ Atualização de Inscr. Receita Estadual**.

#### [▲VOLTAR](#page-1-0) AO ÍNDICE

#### <span id="page-17-0"></span>**2.3.2 Estabelecimento JÁ Constituído: Pedido de Legalização de Inscrição**

Leia com atenção todas as orientações disponíveis no **Portal do Cadastro da SEFAZ-RJ** [\(portal.fazenda.rj.gov.br/cadastro/\)](https://portal.fazenda.rj.gov.br/cadastro/), no Quadro "**REGIN** (Pedido de Inscrição e Alteração)", na opção [Estabelecimento](https://portal.fazenda.rj.gov.br/cadastro/estabelecimento-registrado-na-jucerja/) registrado na JUCERJA e selecione [Estabelecimento](https://portal.fazenda.rj.gov.br/cadastro/estabelecimento-ja-constituido-na-jucerja/) JÁ constituído na JUCERJA.

O estabelecimento que **JÁ foi constituído** na **JUCERJA** (REGIN) e **JÁ possui NIRE e CNPJ** apresentará o pedido de inscrição estadual exclusivamente por meio do **PEDIDO DE LEGALIZAÇÃO/ ATUALIZAÇÃO DE INSCRIÇÃO ESTADUAL** disponibilizado pelos **Serviços REGIN** do [Portal](http://www.jucerja.rj.gov.br/Servicos/Regin/ReginServicos) da [JUCERJA.](http://www.jucerja.rj.gov.br/Servicos/Regin/ReginServicos)

- É necessário o preenchimento dos campos Município de Interesse e Órgão de Registro antes de selecionar o Evento.

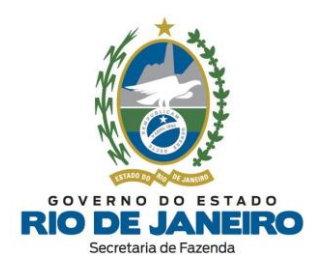

# **IMPORTANTE**

**NOTA:** A pergunta "Seu documento já foi registrado no Órgão Competente?", deve ser marcada com "**NÃO**" para que o Requerimento seja transmitido para a **SEFAZ-RJ**. Essa pergunta deverá ser marcada com "SIM" apenas caso deseje regularizar (corrigir) os dados cadastrais exclusivamente na **Receita Federal (RFB).** Para solicitar esta regularização perante a **Receita Federal**, obrigatoriamente o usuário já deve ter registrado sua Constituição ou Alteração Cadastral no Órgão de Registro (**JUCERJA**). Nestes casos, ao marcar a opção "SIM", o Requerimento será enviado exclusivamente para a RFB e não será processado pela SEFAZ-RJ.

- **Selecione o Evento**: Solicitação e Regularização de Inscrição --> opção Legalização/ Atualização de Inscr. Receita Estadual.

.

- Preencha o **Número de Registro** (NIRE mais recente/atual) e o **CNPJ**, clique em **CONTINUAR** e preencha os demais campos solicitados. As informações que não forem solicitadas durante o preenchimento do Requerimento serão importadas automaticamente da base de dados da **JUCERJA/ Receita Federal**. **Exemplos**: Quadro de responsáveis, Tipo de Unidade do [estabelecimento,](#page-9-1) etc.

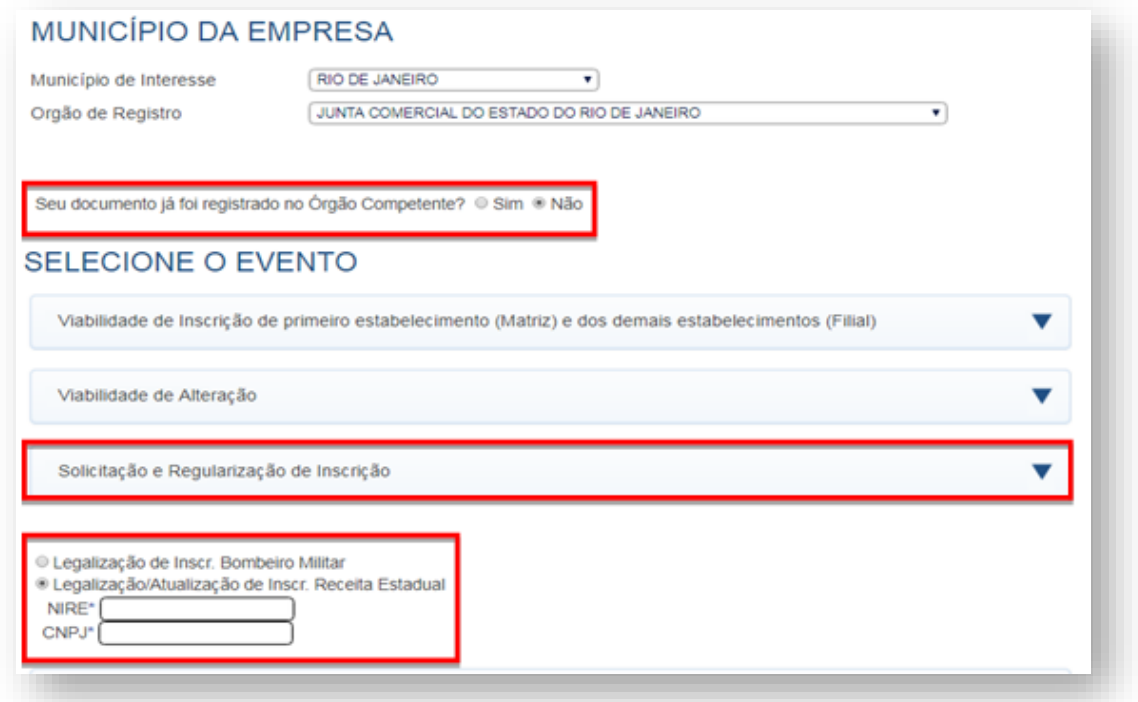

Após envio do [Requerimento](http://www.jucerja.rj.gov.br/tax.juntarj/con_viabilidadeselecaoexterno.aspx) Eletrônico, o requerente deverá Consultar o Andamento do Requerimento no **[REGIN](http://www.jucerja.rj.gov.br/tax.juntarj/con_viabilidadeselecaoexterno.aspx)**. Para orientações sobre como verificar a mensagem de **confirmação/ pendência** enviada pela **SEFAZ-RJ** informando o **tipo de procedimento** (simplificado ou presencial), bem como o nome e endereço da **Repartição Fiscal** para apresentação de documentos, [clique](#page-35-0) aqui.

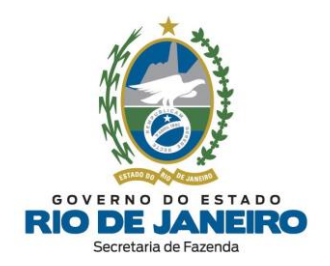

# <span id="page-19-0"></span>**2.3.3 Estabelecimento (Filial) no Estado do RJ com atos legais registrados na Junta Comercial da UF da Matriz**

Para solicitar **Pedido de Inscrição Estadual** para estabelecimento (Filial) localizado no Estado do RJ, cujos atos legais estejam arquivados na Junta Comercial em outra UF onde se encontra a Matriz (Sede), o contribuinte deverá seguir os procedimentos disponíveis no site abaixo:

- **Portal de Cadastro da SEFAZ-RJ** [\(portal.fazenda.rj.gov.br/cadastro/\)](https://portal.fazenda.rj.gov.br/cadastro/)
- Quadro "**Avisos"**
- Filial no Estado do RJ com ato legal registrado na Junta [Comercial](https://portal.fazenda.rj.gov.br/cadastro/filial-no-estado-do-rj-com-atos-legais-registrados-na-junta-comercial-da-uf-da-matriz/) da UF da Matriz

[▲VOLTAR](#page-1-0) AO ÍNDICE

# <span id="page-19-1"></span>**2.4 PEDIDO DE INSCRIÇÃO PARA MEI**

#### <span id="page-19-2"></span>**2.4.1 MICROEMPREENDEDOR INDIVIDUAL (MEI)**

A partir de abril de 2023, o **Microempreendedor Individual (MEI)** enquadrado no **SIMEI** passou a estar apto a solicitar inscrição estadual no CAD-ICMS cuja concessão encontra-se prevista na **Lei nº 8339/ 2019.** Tal previsão foi regulamentada e incluída na **Legislação de Cadastro** da **SEFAZ-RJ** [\(Anexo I](https://legislacao.fazenda.rj.gov.br/wcc/?web_id=WCC223299)  [da Parte II da Resolução SEFAZ nº 720/2014\)](https://legislacao.fazenda.rj.gov.br/wcc/?web_id=WCC223299) por meio da **Resolução SEFAZ n.º 533 de 21 de junho de 2023.**

O **MEI** localizado no estado do RJ e que esteja qualificado nos termos do art. 100 da Resolução CGSN nº 140, de 22 de maio de 2018, cadastrado no CNPJ com código de atividade CNAE relacionado no Anexo XI da Resolução CGSN nº 140/18, com a indicação 'S' na coluna 'ICMS' possua [atividades](#page-8-2)  [econômicas de](#page-8-2) inscrição obrigatória previstas no art. 7º do Anexo I da Parte II da [Resolução](https://legislacao.fazenda.rj.gov.br/wcc/?web_id=WCC223299) SEFAZ nº [720/2014,](https://legislacao.fazenda.rj.gov.br/wcc/?web_id=WCC223299) e listadas n[a Portaria SUCIEF nº 3/2015,](https://legislacao.fazenda.rj.gov.br/wcc/?web_id=WCC277145) deverá solicitar **inscrição estadual [obrigatória](#page-8-2)** ou **alteração de dados cadastrais** no Sistema de Cadastro de Contribuintes do ICMS (**SINCAD**) por meio do **REGIN**, antes do início de suas atividades.

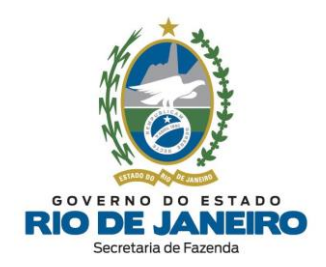

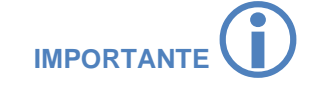

Para informações e esclarecimentos sobre **NF-e, NFC-e** e **NFA-e**, orientamos entrar em contato diretamente com **o canal de atendimento de Documentos Fiscais Eletrônicos:**

**- Portal Documentos Fiscais Eletrônicos**: [portal.fazenda.rj.gov.br/dfe/.](https://portal.fazenda.rj.gov.br/dfe/)

Ou utilize o **Fale Conosco** no Portal da SEFAZ-RJ **(**[portal.fazenda.rj.gov.br/fale](https://portal.fazenda.rj.gov.br/fale-conosco/)[conosco/](https://portal.fazenda.rj.gov.br/fale-conosco/)**)** e selecione a opção desejada por assunto, onde encontrará Manuais de orientação e o respectivo canal de atendimento a dúvidas.

Para realizar o **Pedido de Inscrição Estadual**, o Microempreendedor Individual (**MEI**) – deverá ter sido primeiramente constituído no [Portal do Empreendedor](https://www.gov.br/empresas-e-negocios/pt-br/empreendedor) por meio da formalização, ou seja, deve ser realizado o registro empresarial que consiste na regularização da situação da pessoa que exerce atividade econômica frente aos órgãos do Governo, como Junta Comercial, Receita Federal, Prefeitura e órgãos responsáveis por eventuais licenciamentos, quando necessários. Em seguida ao procedimento supracitado, a inscrição estadual deverá ser solicitada pelo **REGIN** no **Portal da JUCERJA**.

Leia com atenção de todas as orientações disponíveis no **Portal do Cadastro da SEFAZ-RJ** [\(portal.fazenda.rj.gov.br/cadastro/\)](https://portal.fazenda.rj.gov.br/cadastro/), no Quadro "**REGIN** (Pedido de Inscrição e Alteração)", na opção [Microempreendedor](https://portal.fazenda.rj.gov.br/cadastro/microempreendedor-individual-mei/) Individual (MEI).

Para acessar o **REGIN** no **Portal da JUCERJA**, **[clique aqui.](https://www.jucerja.rj.gov.br/)**

[▲VOLTAR AO ÍNDICE](#page-1-0)

Em seguida, selecione o ícone **REGIN → Serviços REGIN** ou na barra superior **SERVIÇOS → REGIN → Serviços REGIN** para acessar a página de Pedido de Legalização de Inscrição da **JUCERJA**, onde será solicitado o preenchimento do login e senha do usuário.

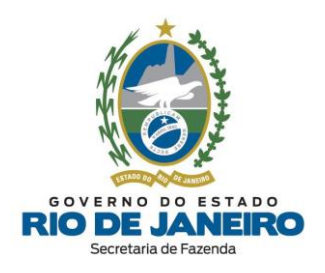

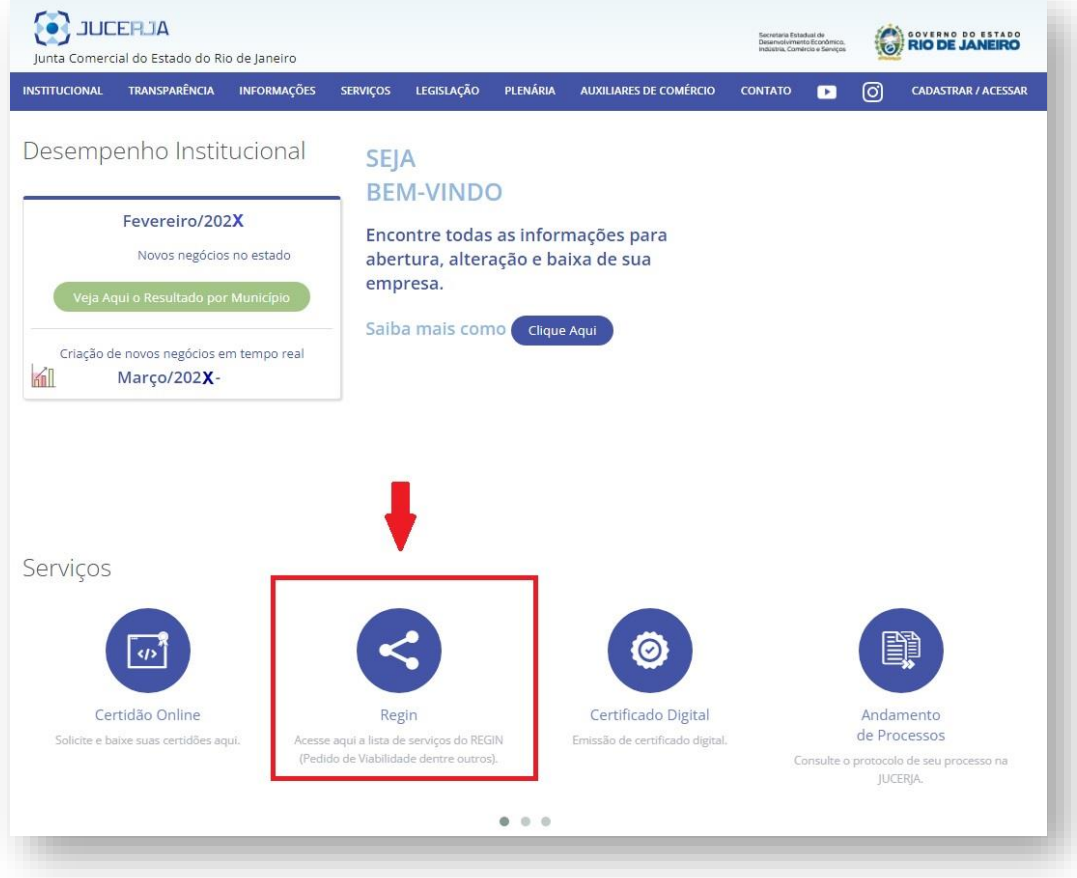

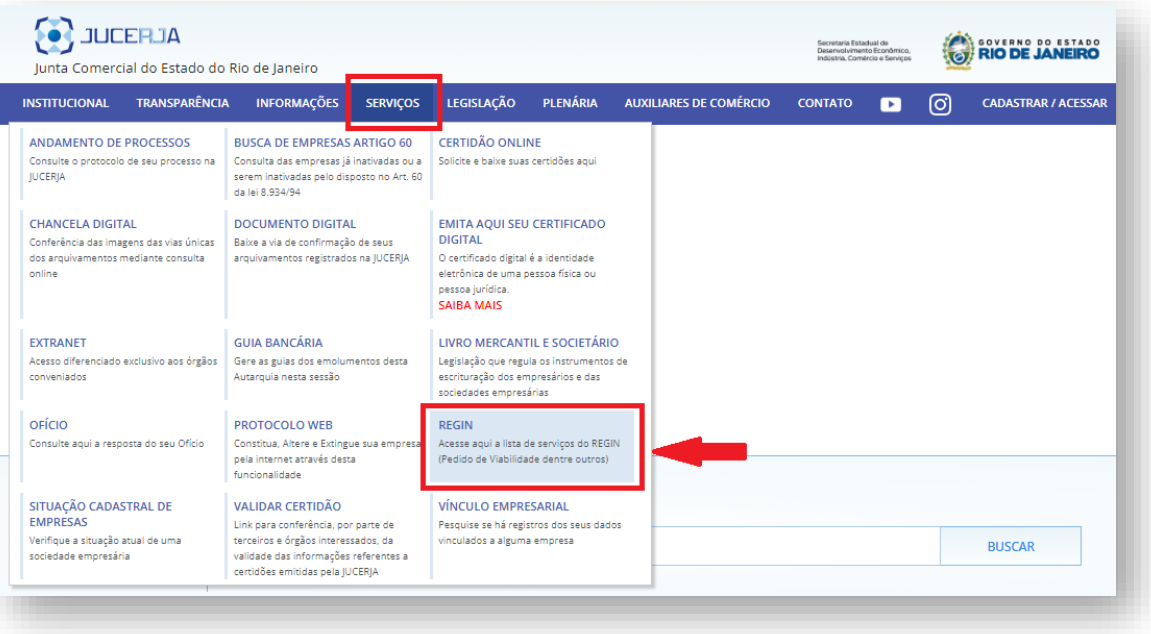

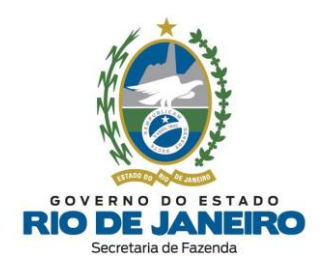

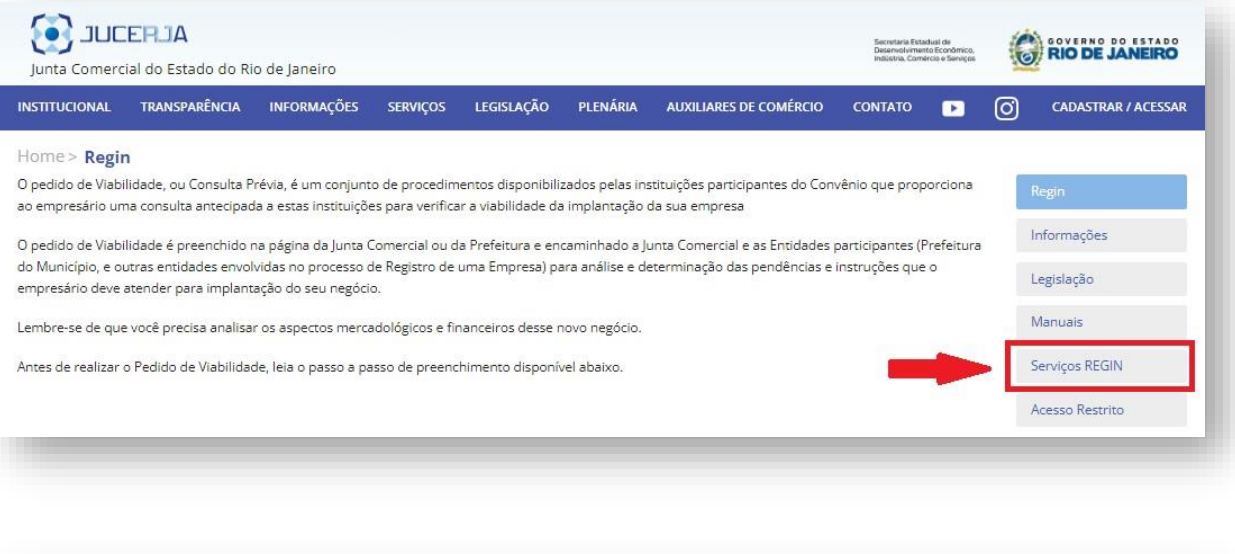

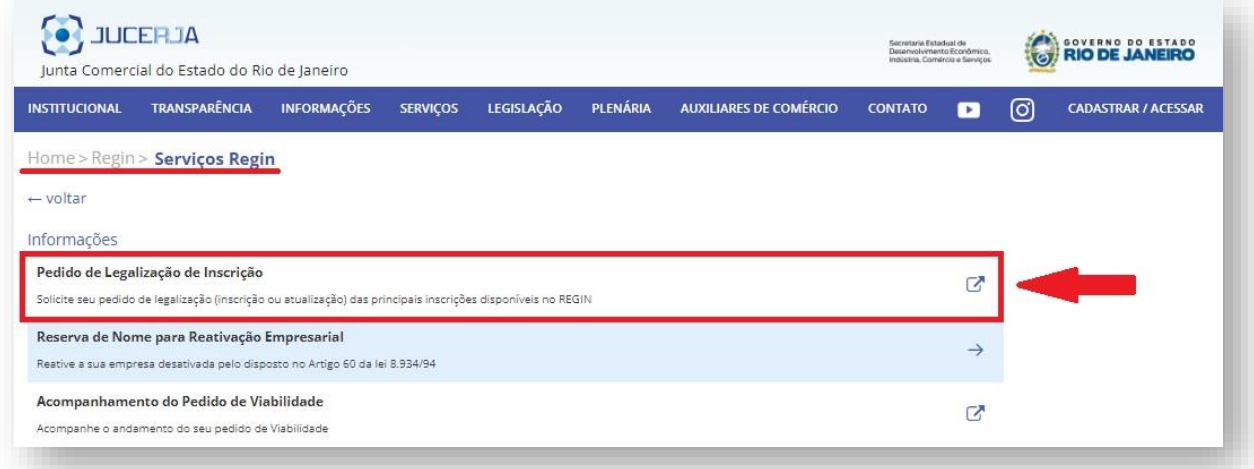

O Formulário para pedidos de concessão/ atualização cadastral de inscrição estadual está disponível no **Portal da JUCERJA/ REGIN** com **autenticação** do usuário pelo [GOV.BR](https://sso.acesso.gov.br/login?client_id=jucerja.rj.gov.br&authorization_id=187008155f9) ou login/senha.

**NOTA 1:** Caso não possua um cadastro no Portal de **JUCERJA**, [clique](https://www.jucerja.rj.gov.br/Conta/Cadastrar) aqui para registrar um usuário e senha, seguindo as orientações na própria página.

NOTA 2: Caso opte pela autenticação via GOV.BR, acesse o [subitem 4.2.1.2](#page-80-0) para mais informações.

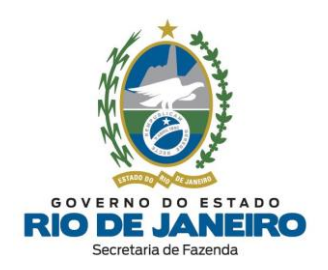

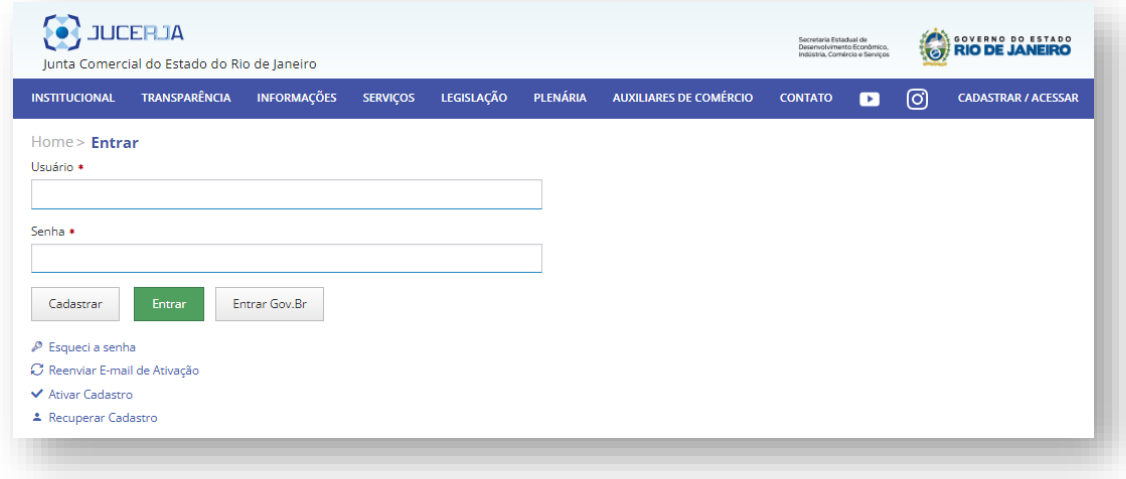

- Concluído o acesso, inicia-se o preenchimento do formulário de inscrição estadual.

**1** e **2.** Os primeiros itens a serem preenchidos são dos campos Município de Interesse e Órgão de Registro antes de selecionar o Evento.

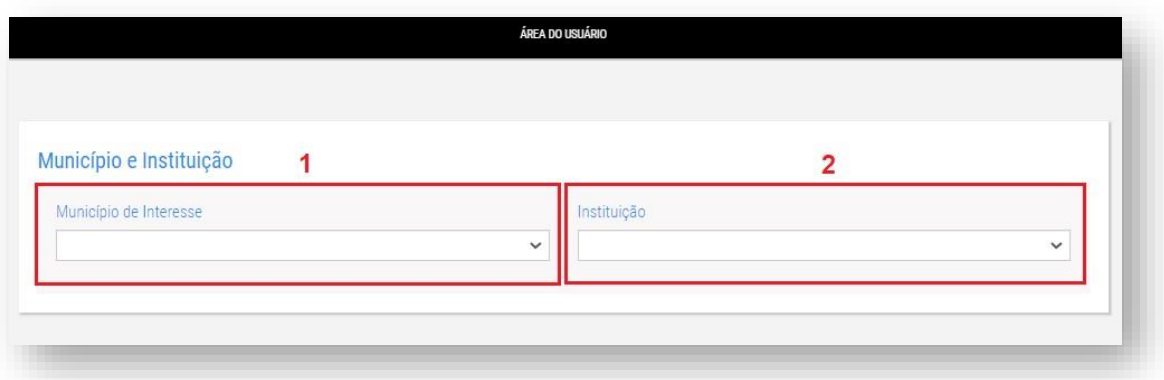

- Preencha os demais campos solicitados.

NOTA: As informações que não forem solicitadas durante o preenchimento do Requerimento serão importadas automaticamente da base de dados da **JUCERJA/ Receita Federal**. **Exemplos**: [Tipo](#page-9-1) de Unidade do [estabelecimento,](#page-9-1) Forma de Atuação etc. **IMPORTANTE**

**3.**

.

**NOTA:** A pergunta "Seu documento já foi registrado no Órgão Competente?", deve ser marcada com "**NÃO**" para que o Requerimento seja transmitido para a **SEFAZ-RJ**. Essa pergunta deverá ser marcada com "SIM" apenas caso deseje regularizar (corrigir) os dados cadastrais exclusivamente na **Receita Federal (RFB).** Para solicitar esta regularização perante a **Receita Federal**, obrigatoriamente o usuário já deve ter registrado sua Constituição ou Alteração Cadastral no Órgão de Registro (**JUCERJA**). Nestes casos, ao marcar a opção "SIM", o Requerimento será enviado exclusivamente para a RFB e não será processado pela SEFAZ-RJ.

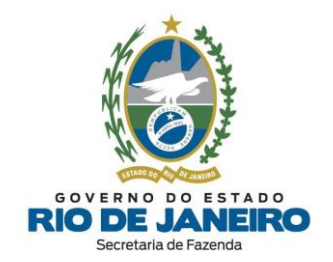

**4.** O estabelecimento que **JÁ foi constituído** no **Portal do Empreendedor** ou na **JUCERJA** (REGIN) e **JÁ possui CNPJ (inclusive, em alguns casos, NIRE)** apresentará o pedido de inscrição estadual exclusivamente por meio do **PEDIDO DE LEGALIZAÇÃO/ ATUALIZAÇÃO DE INSCRIÇÃO ESTADUAL** disponibilizado pelos **Serviços REGIN** do Portal da [JUCERJA.](http://www.jucerja.rj.gov.br/Servicos/Regin/ReginServicos)

**5.** Por fim, preencha o CNPJ do MEI.

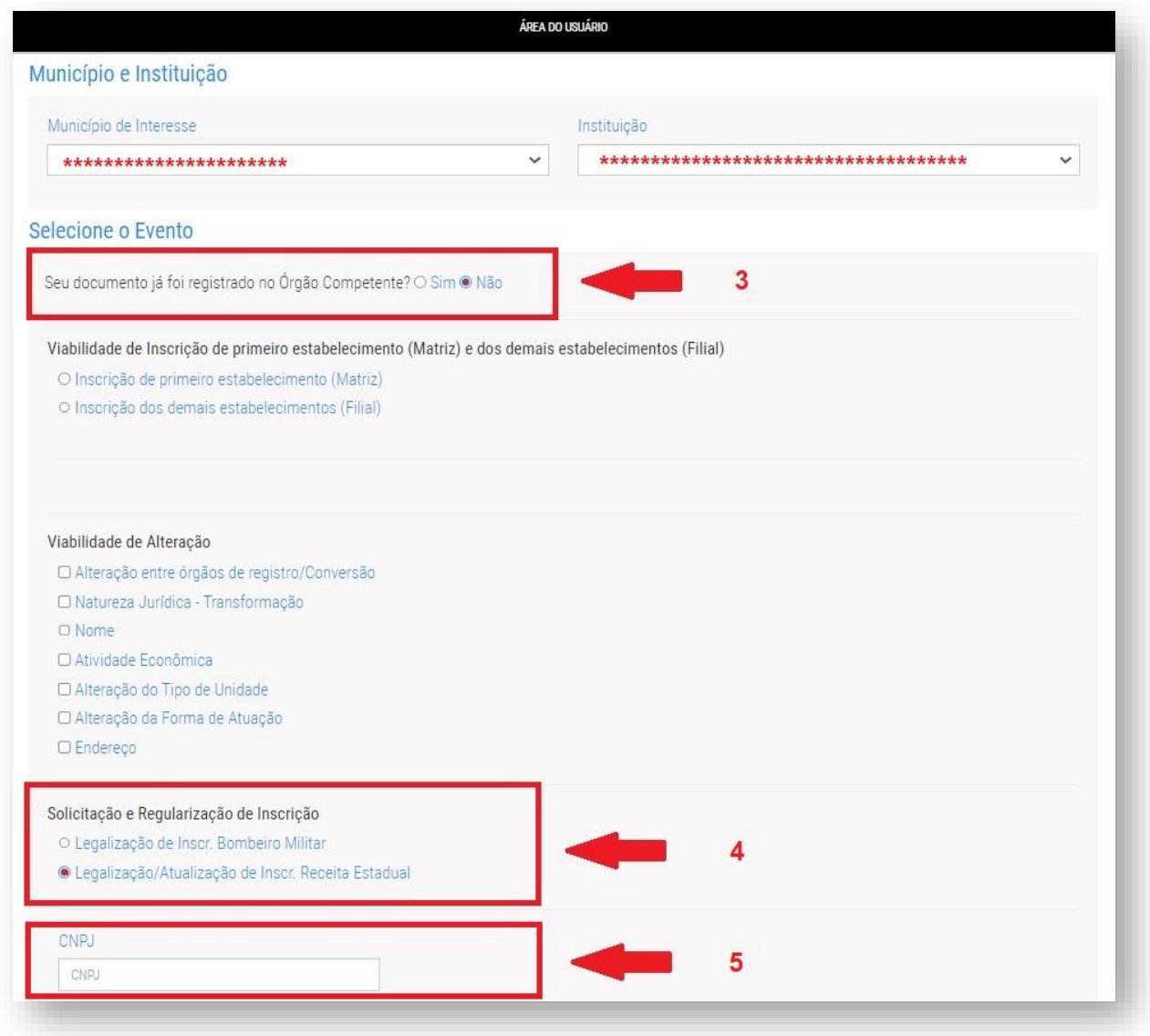

No fim da página, clique em **AVANÇAR** para prosseguir com o preenchimento.

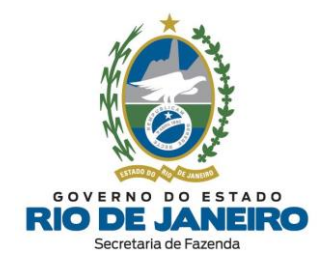

#### **Aba Solicitante e Pessoa Jurídica:**

- Identificados o solicitante e a pessoa jurídica, o usuário passará a nova página do **REGIN** que possui 4 (quatro) abas e será solicitado que preencha as informações do estabelecimento:

#### Dados do Solicitante

Os **dados do Solicitante** serão os próprios dados cadastrados no acesso ao Portal da JUCERJA.

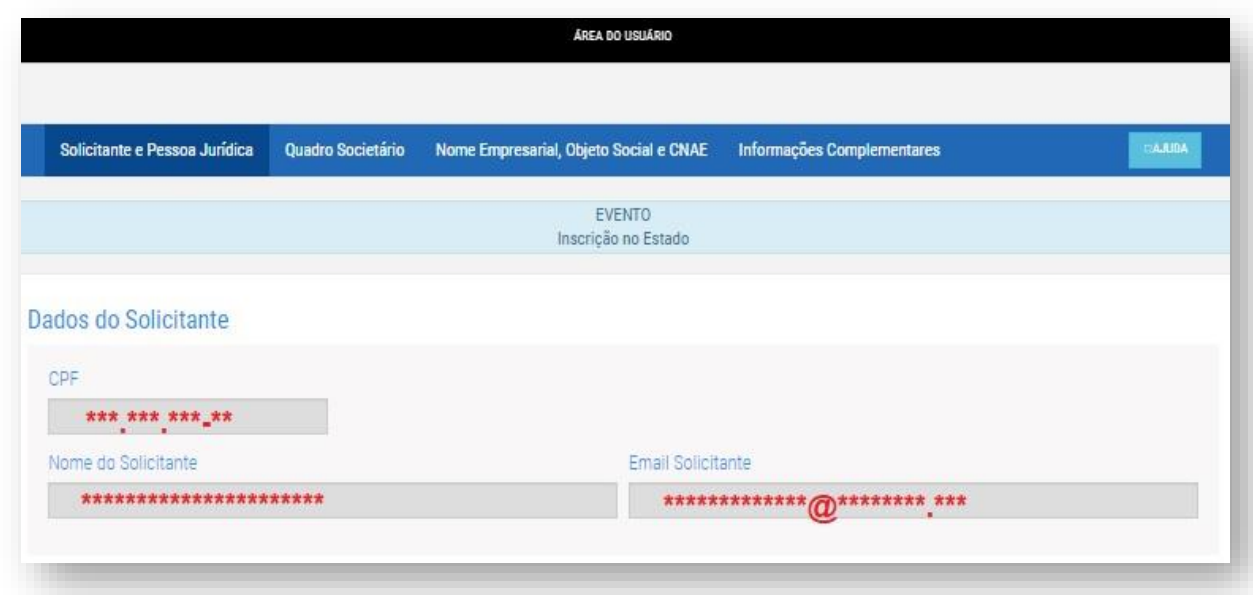

Dados da Pessoa Jurídica

**6 e 7. Inscrição Imobiliária e Área do Estabelecimento**: campos para o tipo de contribuinte **MEI**.

NOTA: As informações que não forem solicitadas durante o preenchimento do Requerimento serão importadas automaticamente da base de dados da **JUCERJA/ Receita Federal**. **Exemplos**: NIRE, CNPJ, Tipo Jurídico, Natureza Jurídica, Tipo de Unidade do [estabelecimento,](#page-9-1) Forma de Atuação etc.

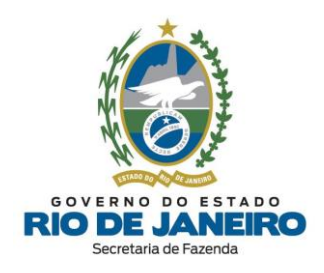

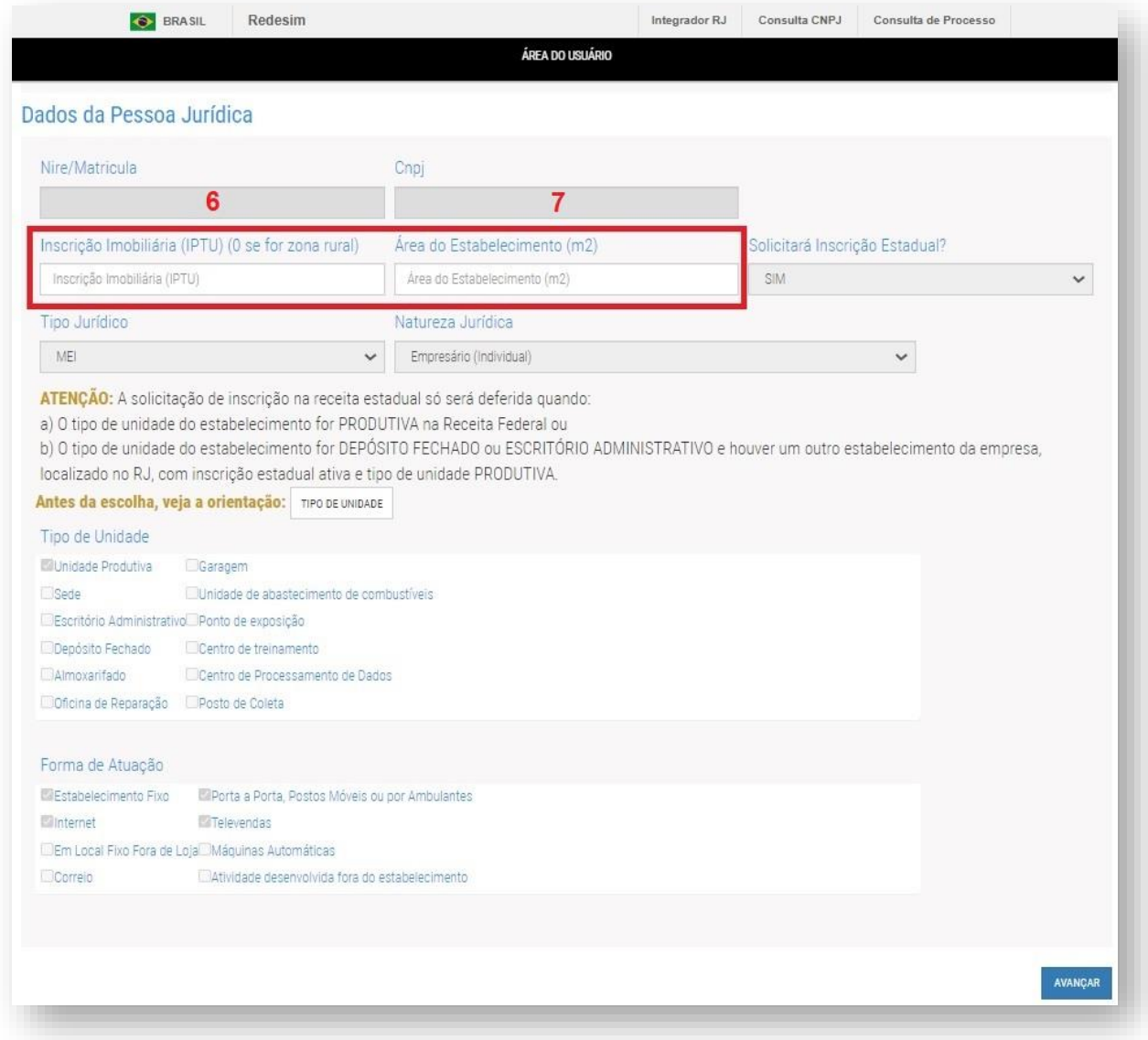

No fim da página, clique em **AVANÇAR** para prosseguir com o preenchimento.

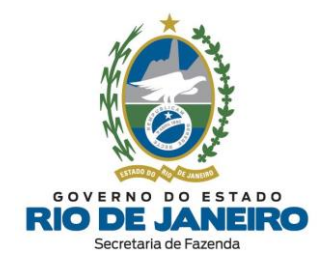

#### **Aba Quadro Societário:**

Nesta aba do Requerimento as informações serão importadas automaticamente da base de dados do **REGIN** (**JUCERJA/ Receita Federal**) e elas poderão não estar disponíveis para visualização.

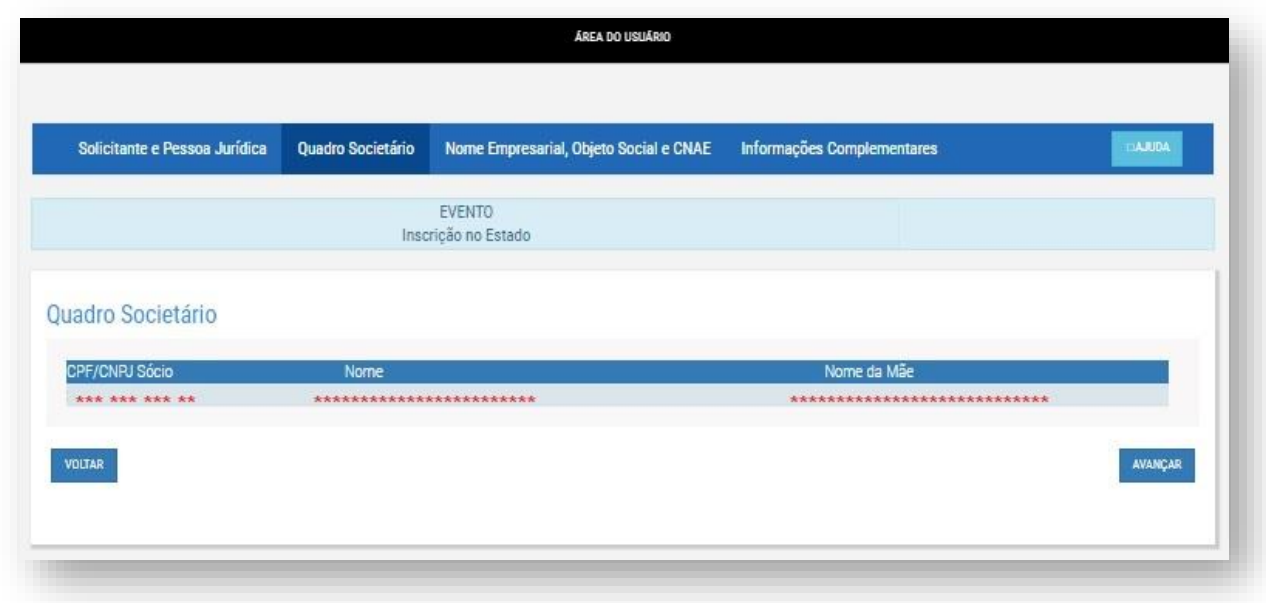

No fim da página, clique em **AVANÇAR** para prosseguir com o preenchimento.

#### **Aba Nome Empresarial, Objeto e CNAE:**

Nesta aba do Requerimento as informações serão importadas automaticamente da base de dados do **REGIN** (**JUCERJA/ Receita Federal**) e elas poderão não estar disponíveis para visualização.

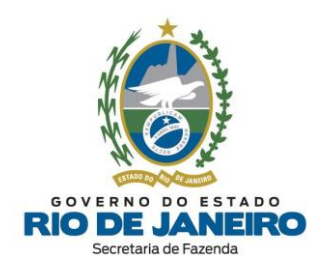

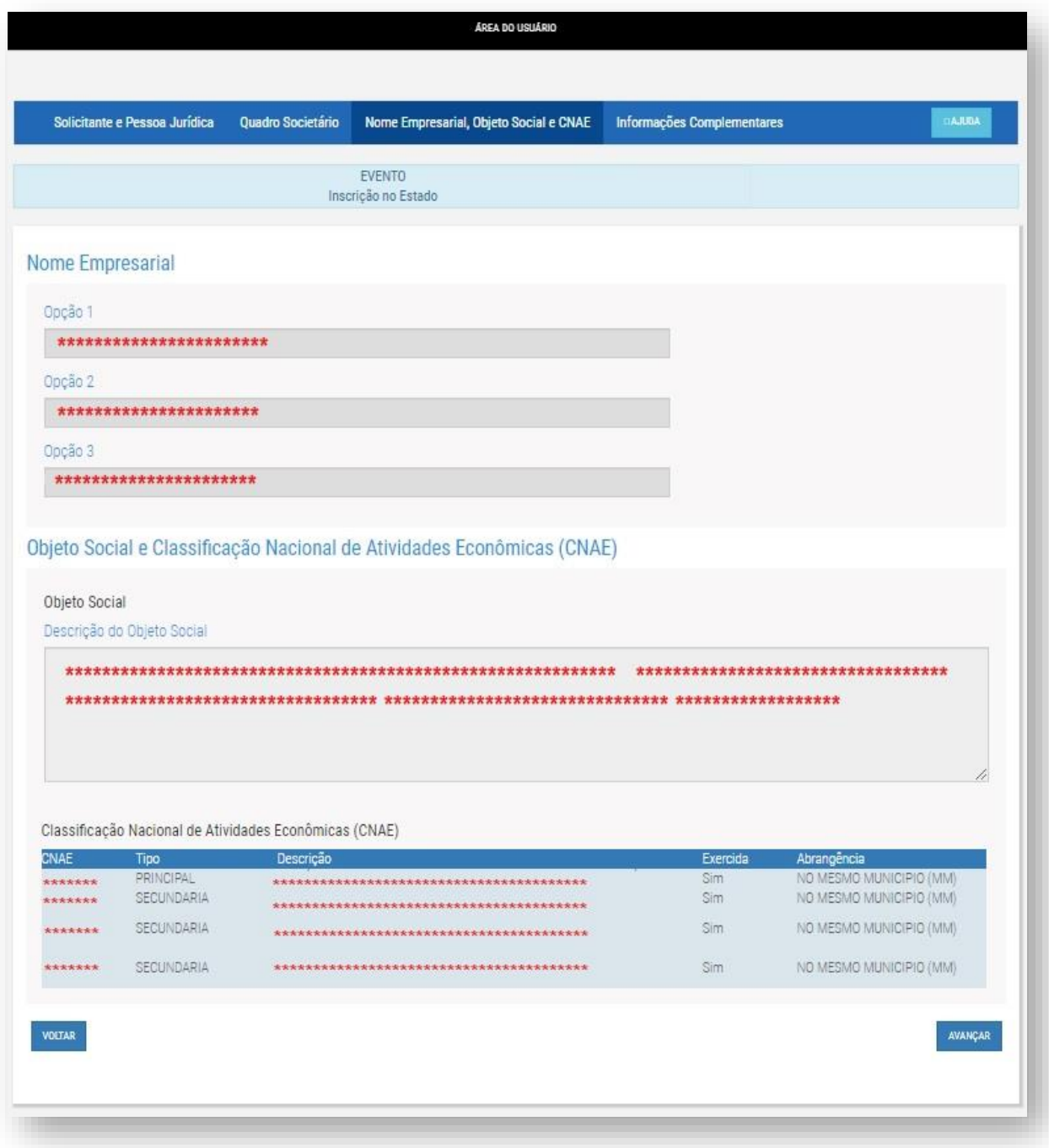

Para mais informações sobre **atividades econômicas com obrigatoriedade de inscrição estadual** (CNAEs), [clique aqui.](#page-8-2)

No fim da página, clique em **AVANÇAR** para prosseguir com o preenchimento.

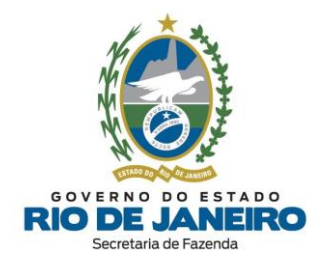

#### **Aba Informações Complementares:**

- Preencha as lacunas (combobox) numeradas de 1 a 6 correspondentes às informações complementares.

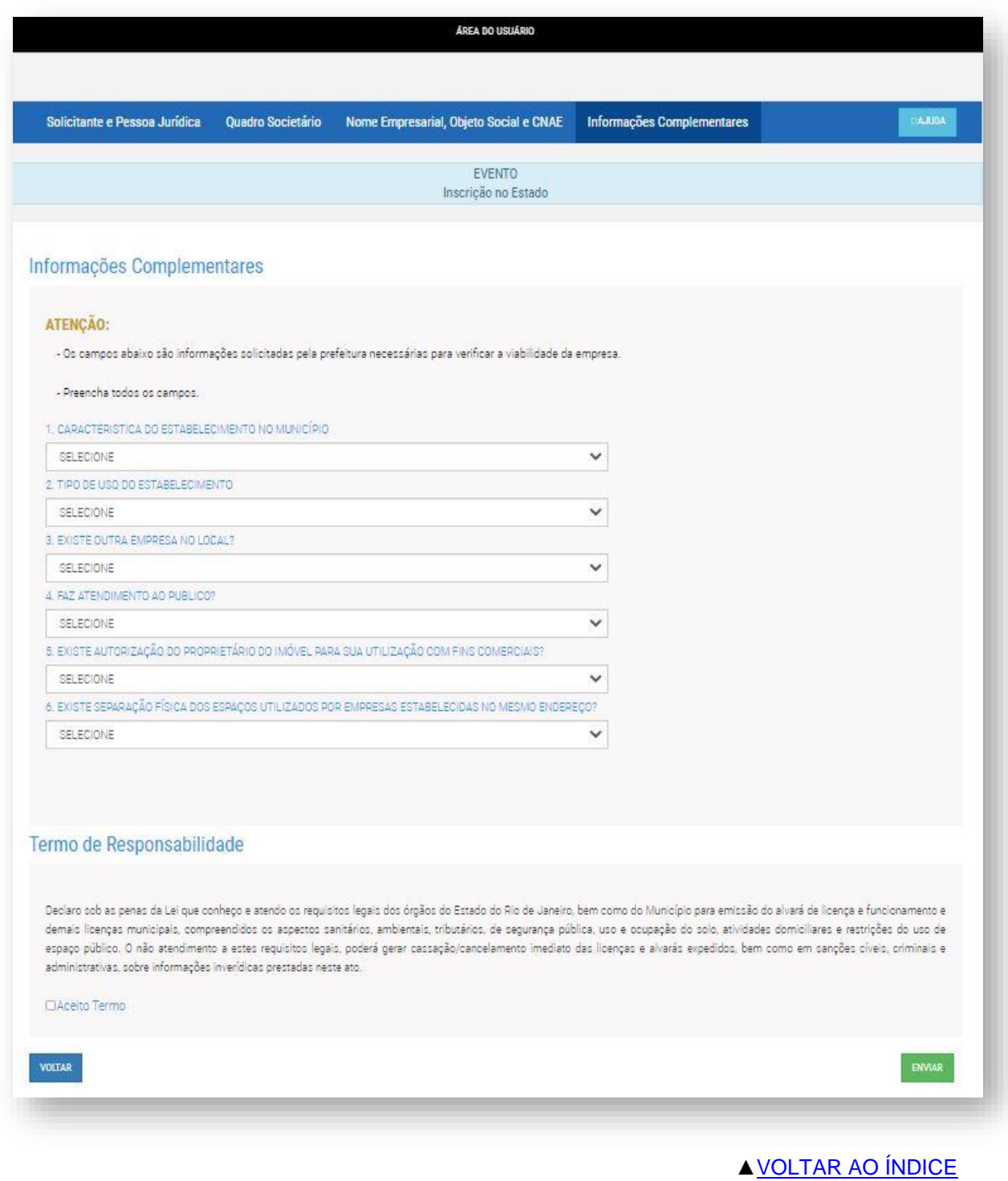

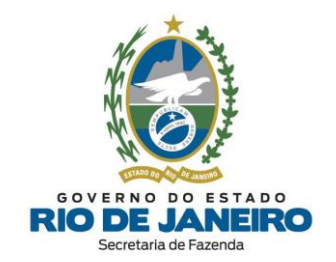

### <span id="page-30-0"></span>**2.5 ALTERAÇÃO DE DADOS CADASTRAIS**

#### <span id="page-30-1"></span>**2.5.1 Alteração Cadastral ainda NÃO arquivada na JUCERJA**

Se a alteração cadastral que deseja realizar **AINDA NÃO foi arquivada na JUCERJA (órgão de registro conveniado ao REGIN)**, leia com atenção todas as orientações disponíveis no **Portal do Cadastro da SEFAZ-RJ** [\(portal.fazenda.rj.gov.br/cadastro/\)](https://portal.fazenda.rj.gov.br/cadastro/), no Quadro "**REGIN** (Pedido de Inscrição e Alteração)", na opção [Estabelecimento](https://portal.fazenda.rj.gov.br/cadastro/estabelecimento-registrado-na-jucerja/) registrado na JUCERJA e selecione [Alteração](https://portal.fazenda.rj.gov.br/cadastro/alteracao-cadastral-ainda-nao-arquivada-na-jucerja/) cadastral AINDA NÃO arquivada na [JUCERJA.](https://portal.fazenda.rj.gov.br/cadastro/alteracao-cadastral-ainda-nao-arquivada-na-jucerja/)

O estabelecimento cuja **Alteração Cadastral** ainda **NÃO** foi arquivada em seu órgão de registro conveniado ao **REGIN (JUCERJA)** apresentará um **Pedido de Viabilidade (Alteração)** disponibilizado pelos **Serviços REGIN** no Portal da [JUCERJA.](http://www.jucerja.rj.gov.br/Servicos/Regin/ReginServicos)

- É necessário o preenchimento dos campos Município de Interesse e Órgão de Registro antes de selecionar o Evento.

- **Selecione o respectivo Evento**: Viabilidade de Alteração.

- Preencha os demais campos solicitados, clique em **AVANÇAR** e siga as orientações na própria página. As informações que não forem solicitadas durante o preenchimento do Requerimento serão importadas automaticamente da base de dados da **JUCERJA/ Receita Federal**. **Exemplos**: Quadro de responsáveis, Tipo de Unidade do [estabelecimento,](#page-9-1) etc.

- Após o deferimento da "**Viabilidade de Alteração**", deverá ser gerado um [DBE](https://www38.receita.fazenda.gov.br/redesim/) (Documento Básico de Entrada) na **Receita Federal**.

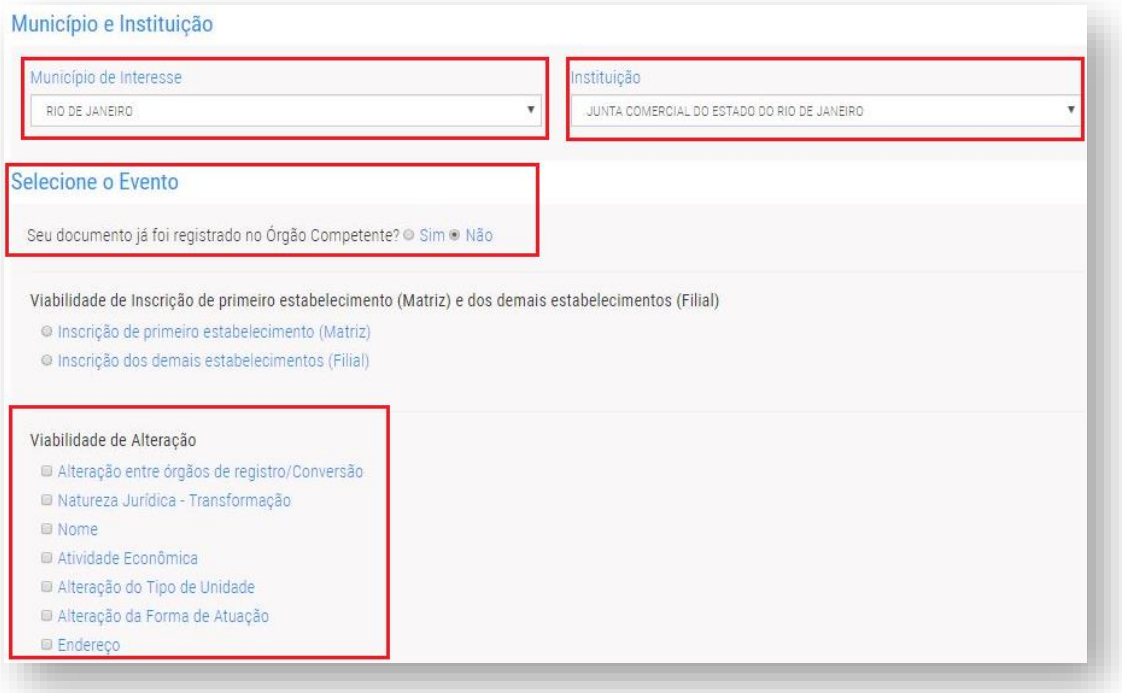

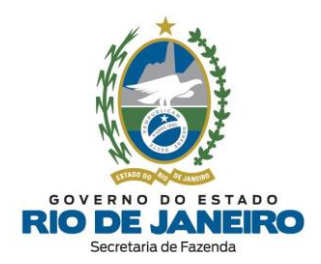

Para solicitar os demais Tipos de Alteração que não estão listados acima, como por exemplo, **Alteração do Quadro de Sócios e Administradores (Responsáveis), Capital Social, Porte Empresarial**, etc., não é necessário solicitar um **Pedido de Viabilidade**, devendo ser gerado um [DBE](https://www38.receita.fazenda.gov.br/redesim/) (Documento Básico de Entrada) na Receita Federal.

Após envio do Requerimento Eletrônico, o requerente deverá Consultar o Andamento do [Requerimento](http://www.jucerja.rj.gov.br/tax.juntarj/con_viabilidadeselecaoexterno.aspx) no **[REGIN](http://www.jucerja.rj.gov.br/tax.juntarj/con_viabilidadeselecaoexterno.aspx)**. Para orientações sobre como verificar a mensagem de **confirmação/ pendência** enviada pela **SEFAZ-RJ**, [clique](#page-35-0) aqui.

> Após o deferimento do **Pedido de Viabilidade (Alteração)** e arquivamento dos atos legais na **JUCERJA**, o **Pedido de Alteração de Dados Cadastrais (Atualização) da IE** no Cadastro da SEFAZ-RJ **deverá** ser solicitado pelo contribuinte por meio do [Portal da JUCERJA,](http://www.jucerja.rj.gov.br/Servicos/Regin/Index) **Serviços REGIN** → Pedido de Legalização de Inscrição → Solicitação e Regularização de Inscrição → opção **Legalização/Atualização de Inscr. Receita Estadual**.

> > [▲VOLTAR](#page-1-0) AO ÍNDICE

**IMPORTANTE**

**IMPORTANTE**

## <span id="page-31-0"></span>**2.5.2 Alteração Cadastral JÁ arquivada na JUCERJA**

Se a alteração cadastral que deseja realizar **JÁ foi arquivada na JUCERJA (órgão de registro conveniado ao REGIN)**, leia com atenção todas as orientações disponíveis no **Portal do Cadastro da SEFAZ-RJ** [\(portal.fazenda.rj.gov.br/cadastro/\)](https://portal.fazenda.rj.gov.br/cadastro/), no Quadro "**REGIN** (Pedido de Inscrição e Alteração)", na opção [Estabelecimento](https://portal.fazenda.rj.gov.br/cadastro/estabelecimento-registrado-na-jucerja/) registrado na JUCERJA e selecione Alteração cadastral JÁ [arquivada](https://portal.fazenda.rj.gov.br/cadastro/alteracao-cadastral-ja-arquivada-na-jucerja/) na [JUCERJA.](https://portal.fazenda.rj.gov.br/cadastro/alteracao-cadastral-ja-arquivada-na-jucerja/)

O estabelecimento cuja **Alteração Cadastral JÁ** foi arquivada em seu órgão de registro conveniado ao **REGIN (JUCERJA)** apresentará um pedido de **Atualização Cadastral** exclusivamente por meio do **PEDIDO DE LEGALIZAÇÃO/ ATUALIZAÇÃO DE INSCRIÇÃO ESTADUAL** disponibilizado pelos **Serviços REGIN** do Portal da [JUCERJA.](http://www.jucerja.rj.gov.br/Servicos/Regin/ReginServicos)

- É necessário o preenchimento dos campos Município de Interesse e Órgão de Registro antes de selecionar o Evento.

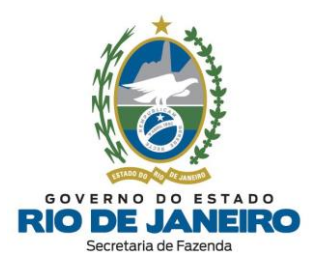

# **IMPORTANTE**

**NOTA:** A pergunta "Seu documento já foi registrado no Órgão Competente?", deve ser marcada com "**NÃO**" para que o Requerimento seja transmitido para a **SEFAZ-**RJ. Essa pergunta deverá ser marcada com "SIM" apenas caso deseje regularizar (corrigir) os dados cadastrais exclusivamente na **Receita Federal (RFB).** Para solicitar esta regularização perante a **Receita Federal**, obrigatoriamente o usuário já deve ter registrado sua Constituição ou Alteração Cadastral no Órgão de Registro (**JUCERJA**). Nestes casos, ao marcar a opção "SIM", o Requerimento será enviado exclusivamente para a RFB e não será processado pela SEFAZ-RJ.

- **Selecione o Evento**: Solicitação e Regularização de Inscrição --> opção Legalização/ Atualização de Inscr. Receita Estadual.

.

- Preencha o **Número de Registro** (NIRE mais recente/atual) e o **CNPJ**, clique em **CONTINUAR** e preencha os demais campos solicitados. As informações que não forem solicitadas durante o preenchimento do Requerimento serão importadas automaticamente da base de dados da **JUCERJA/ Receita Federal**. **Exemplos**: Quadro de responsáveis, Tipo de Unidade do [estabelecimento,](#page-9-1) etc.

NOTA: Adotando os procedimentos acima, como o CNPJ do estabelecimento **JÁ** possui uma inscrição estadual, o sistema **reconhecerá** o seu pedido como "**Atualização de Dados Cadastrais**" da inscrição estadual perante o Sistema de Cadastro da SEFAZ-RJ.

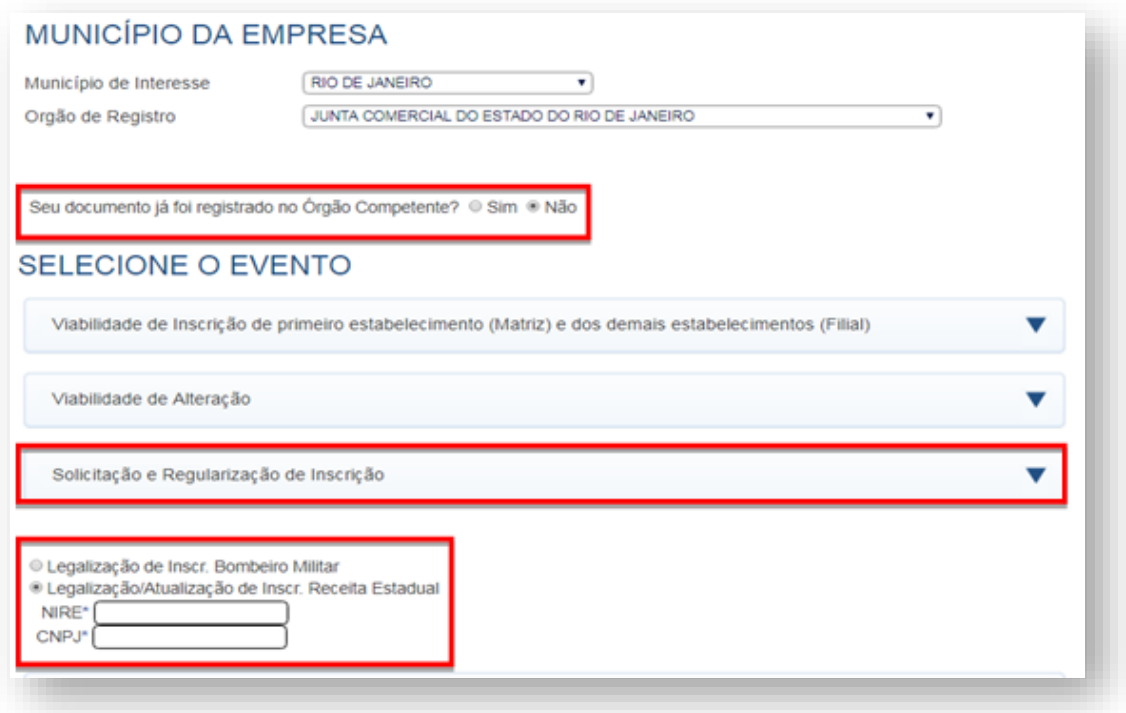

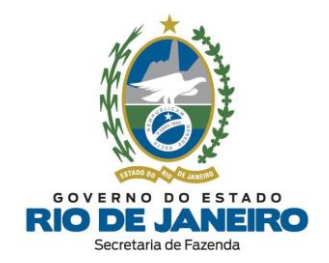

Após envio do Requerimento Eletrônico, o requerente deverá Consultar o Andamento do [Requerimento](http://www.jucerja.rj.gov.br/tax.juntarj/con_viabilidadeselecaoexterno.aspx) no **[REGIN](http://www.jucerja.rj.gov.br/tax.juntarj/con_viabilidadeselecaoexterno.aspx)**. Para orientações sobre como verificar a mensagem de **confirmação/ pendência** enviada pela **SEFAZ-RJ** informando o **tipo de procedimento** (simplificado ou presencial), bem como o nome e endereço da **Repartição Fiscal** para apresentação de documentos, [clique](#page-35-0) aqui.

[▲VOLTAR](#page-1-0) AO ÍNDICE

#### <span id="page-33-0"></span>**2.5.3 Alteração Cadastral de MEI**

Se a alteração cadastral for realizada no REGIN ou no Portal do Empreendedor, elas terão procedimento de atualização automática no Sistema Integrado de Cadastro da SEFAZ por meio de eventos transmitidos periodicamente.

Em alguns casos, após a alteração realizada no Portal do Empreendedor, o requerente poderá solicitar a atualização dos dados cadastrais no REGIN do Portal da JUCERJA, sendo necessário que preencha o CNPJ para pedido voluntário de **Legalização da Inscrição Estadual** do MEI, nos moldes do [subitem](#page-31-0)  [2.5.2](#page-31-0) deste Manual.

[▲VOLTAR AO ÍNDICE](#page-1-0)

# <span id="page-33-1"></span>**2.5.4 Procedimento alternativo para importação dos dados da JUCERJA para SEFAZ-RJ (inclusive exclusão de ex-sócio)**

Caso os dados da inscrição estadual não tenham sido atualizados na SEFAZ-RJ, o **Pedido de Atualização Cadastral da Inscrição Estadual** deverá ser solicitado por meio do **REGIN** na opção "Legalização/Atualização de Inscr. Receita Estadual", seguindo as orientações disponíveis [clicando](#page-31-0) [aqui.](#page-31-0)

**Alternativamente**, somente após se certificar de que as alterações **JÁ** foram devidamente atualizadas nos órgãos de registro (JUCERJA e/ou Receita Federal), a atualização cadastral das inscrições estaduais independente da condição cadastral que se encontre (Baixada, Impedida, Paralisada, etc) também poderá ser realizada por meio de um **Requerimento Eletrônico (Formulário Exclusivo da SEFAZ-RJ)** que permite ao contribuinte (**inclusive ex-sócio**) promover a importação dos dados cadastrais da **JUCERJA** para a **SEFAZ-RJ**, seguindo os procedimentos disponíveis no site abaixo:

- **Portal de Cadastro da SEFAZ-RJ** [\(portal.fazenda.rj.gov.br/cadastro/\)](https://portal.fazenda.rj.gov.br/cadastro/)

- Quadro "**Avisos"**
- [Procedimento](https://portal.fazenda.rj.gov.br/cadastro/procedimento-para-importacao-dos-dados-da-jucerja-para-sefaz/) para importação dos dados da JUCERJA para SEFAZ (Alteração Cadastral)

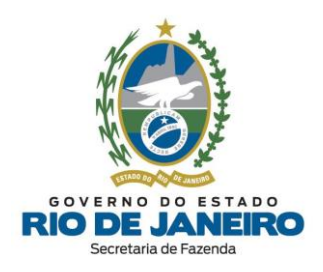

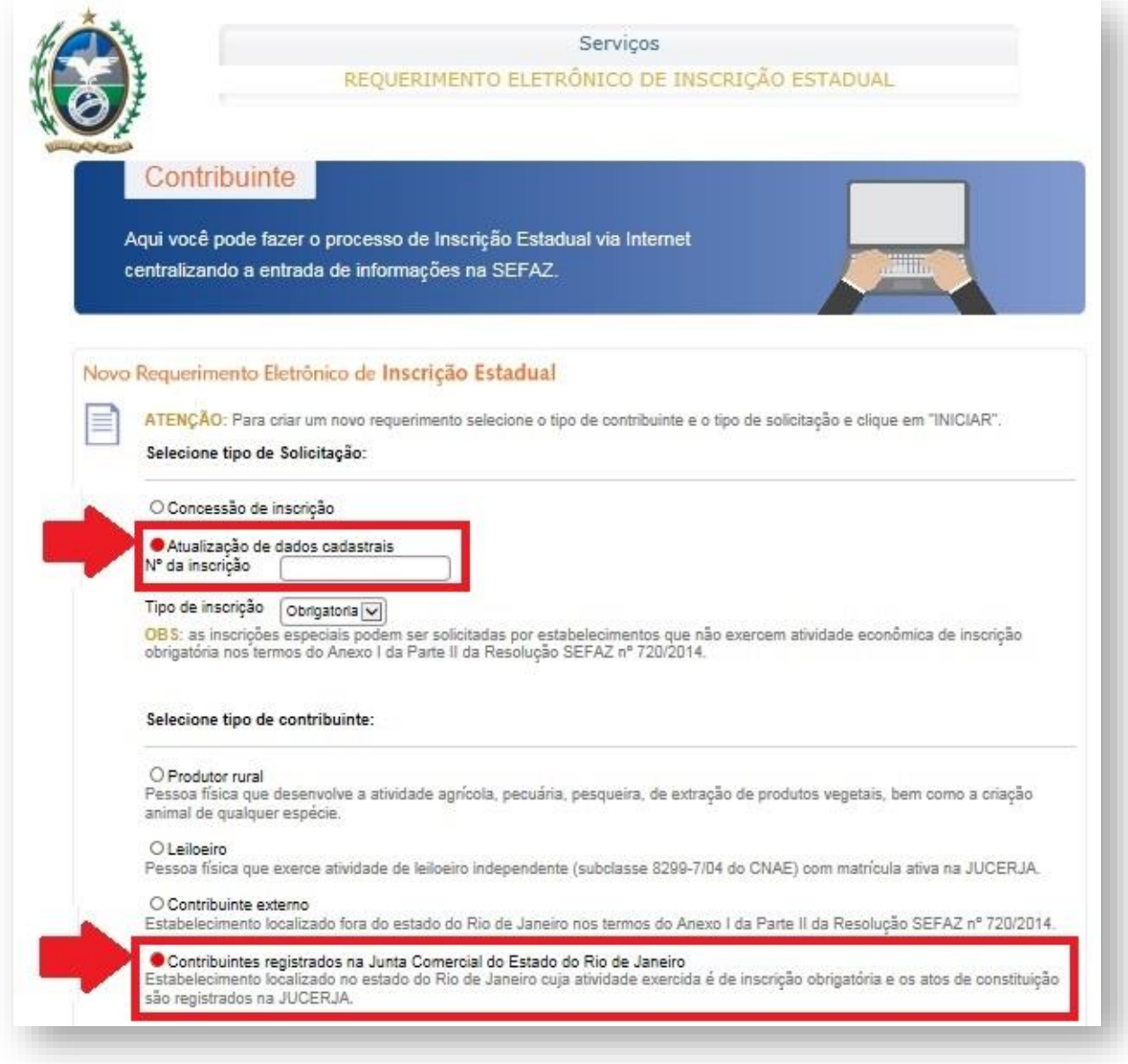

# [▲VOLTAR](#page-1-0) AO ÍNDICE

# <span id="page-34-0"></span>**2.5.5 Alteração Cadastral de Filial no Estado do RJ com atos legais registrados na Junta Comercial da UF da Matriz**

Para solicitar **Pedido de Alteração Cadastral de Inscrição Estadual** para estabelecimento (Filial) localizado no Estado do RJ, cujos atos legais estejam arquivados na Junta Comercial em outra UF onde se encontra a Matriz (Sede), o contribuinte deverá seguir os procedimentos disponíveis no site abaixo:

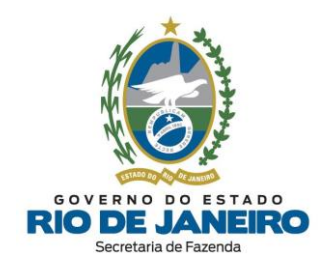

- **Portal de Cadastro da SEFAZ-RJ** [\(portal.fazenda.rj.gov.br/cadastro/\)](https://portal.fazenda.rj.gov.br/cadastro/)
- Quadro "**Avisos"**
- <span id="page-35-0"></span>- Filial no Estado do RJ com ato legal registrado na Junta [Comercial](https://portal.fazenda.rj.gov.br/cadastro/filial-no-estado-do-rj-com-atos-legais-registrados-na-junta-comercial-da-uf-da-matriz/) da UF da Matriz
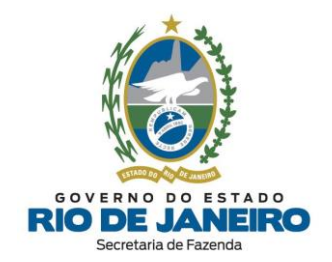

# **3 CONTRIBUINTES EXCLUSIVOS DA SEFAZ**

Os **contribuintes exclusivos da SEFAZ** são aqueles que **NÃO** possuem registro na **JUCERJA**, mas ainda assim seus dados cadastrais são importados para a SEFAZ-RJ por meio dos Requerimentos Eletrônicos disponibilizados no **REGIN**. São eles: Produtor Rural, Leiloeiro Público, Contribuinte Externo, Contribuinte registrado em Cartório do Estado do Rio de Janeiro e Entidade da Administração Pública. A exceção são os Contribuintes que necessitam de [inscrição](#page-9-0) especial, cujo Requerimento Eletrônico disponível no momento no **REGIN ainda não está sendo processado pela SEFAZ-RJ**, que devem adotar os procedimentos disponíveis [clicando](#page-69-0) aqui.

## **3.1 ACESSO AO REQUERIMENTO**

Para acessar os **Requerimentos Eletrônicos (Formulários Exclusivos da SEFAZ)**, leia com atenção todas as orientações disponíveis no **Portal do Cadastro da SEFAZ-RJ** [\(portal.fazenda.rj.gov.br/cadastro/\)](https://portal.fazenda.rj.gov.br/cadastro/), no Quadro "**REGIN** (Pedido de Inscrição e Alteração)" e selecione o tipo de inscrição estadual desejada.

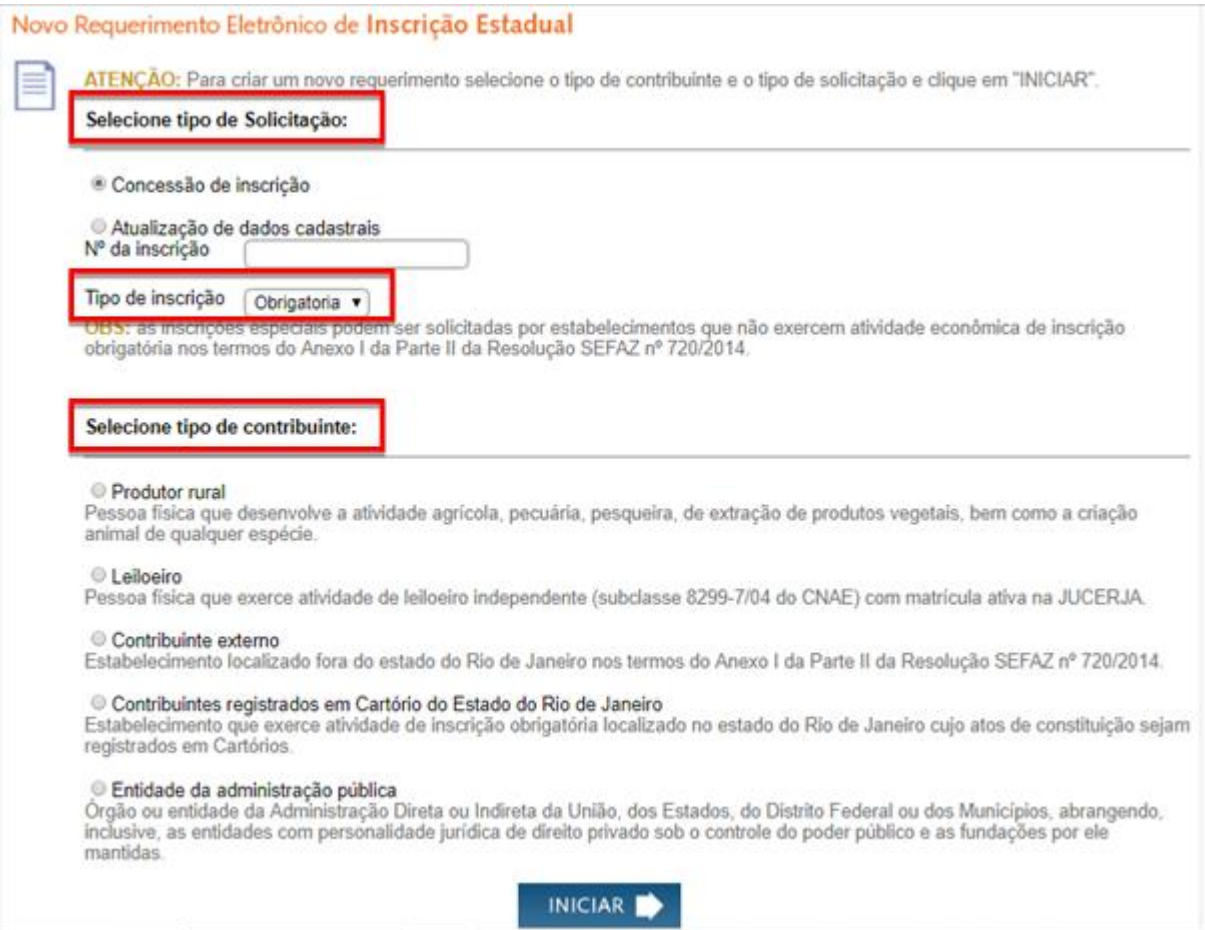

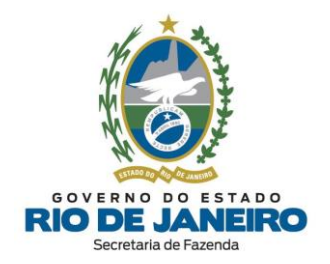

Inicialmente selecione o tipo de solicitação "Concessão de inscrição" ou "Atualização de dados cadastrais" (preenchendo o número da inscrição estadual). Em seguida, escolha o tipo de inscrição "**[Obrigatória](#page-8-0)**", selecione o respectivo tipo de contribuinte, informe o Nº do CNPJ do estabelecimento e clique em **INICIAR**.

NOTA: Os dados que não forem solicitados durante o preenchimento do formulário, como endereço do local de atividades, atividades econômicas exercidas, endereço dos responsáveis, tipo de [unidade](#page-9-1) do [estabelecimento,](#page-9-1) entre outros, serão fornecidos à SEFAZ por meio da **importação automática** de dados da base da **Receita Federal**, após a recepção do Requerimento Eletrônico pela SEFAZ-RJ.

[▲VOLTAR](#page-1-0) AO ÍNDICE

# **3.2 ORIENTAÇÕES GERAIS**

Nos itens abaixo estão descritas orientações de preenchimento das informações comuns a **todos** os tipos de Requerimentos Eletrônicos no **REGIN**, enquanto as informações específicas estão detalhadas nos itens posteriores de cada tipo de inscrição estadual (Requerimento Eletrônico).

#### **3.2.1 Geração do Número do Requerimento**

Anote o número do Requerimento Eletrônico assim que o preenchimento do Formulário é iniciado. Ele é importante para que o usuário atualize (corrija) o requerimento antes de concluir o envio à SEFAZ e para que seja possível Consultar o Andamento do [Requerimento](http://www.jucerja.rj.gov.br/tax.juntarj/con_viabilidadeselecaoexterno.aspx) no **REGIN**. Para orientações sobre como verificar a mensagem de **confirmação/ pendência** enviada pela **SEFAZ-RJ**, [clique](#page-35-0) aqui.

#### <span id="page-37-0"></span>**3.2.2 Inclusão de Contabilista**

A inclusão de um profissional **contabilista** na inscrição estadual é obrigatória para as seguintes naturezas jurídicas: Empresa Individual de Responsabilidade Ltda (**EIRELI**), Empresário Individual, Sociedade Empresária Limitada (**LTDA**) e Sociedade Anônima (Aberta ou Fechada – **S/A**).

Nos demais casos, a inclusão de um contabilista na inscrição estadual é opcional, embora seja recomendado permitir o acompanhamento das obrigações tributárias e solicitação de serviços eletrônicos para o seu estabelecimento nos sistemas da SEFAZ-RJ pelo contabilista por meio de certificado digital.

**NOTA**: Somente no Requerimento de "**Pedido de Inscrição Estadual**" de qualquer tipo de inscrição é possível incluir o **contabilista**, por meio do **REGIN** (sem a exigência de certificado digital). Após a concessão da inscrição, o **contabilista** só poderá ser incluído/alterado por meio do **SEC** [\(Serviços](#page-97-0) [Eletrônicos](#page-97-0) de Cadastro) mediante **certificado digital**. A **única exceção** é o Requerimento Eletrônico de "Alteração Cadastral" de **Produtor Rural Pessoa Física**, que também permite a inclusão de contabilista por meio do **REGIN**.

Para comunicar a inclusão de um contabilista no respectivo Requerimento Eletrônico no **REGIN**, o usuário deve preencher os dados obrigatórios indicados com (**\***) no Formulário e acionar a opção **CONFIRMAR**.

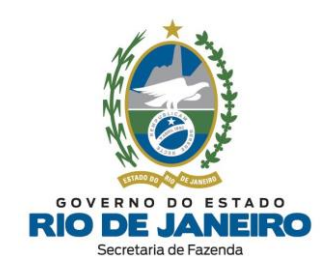

#### Clique em **NOVO**:

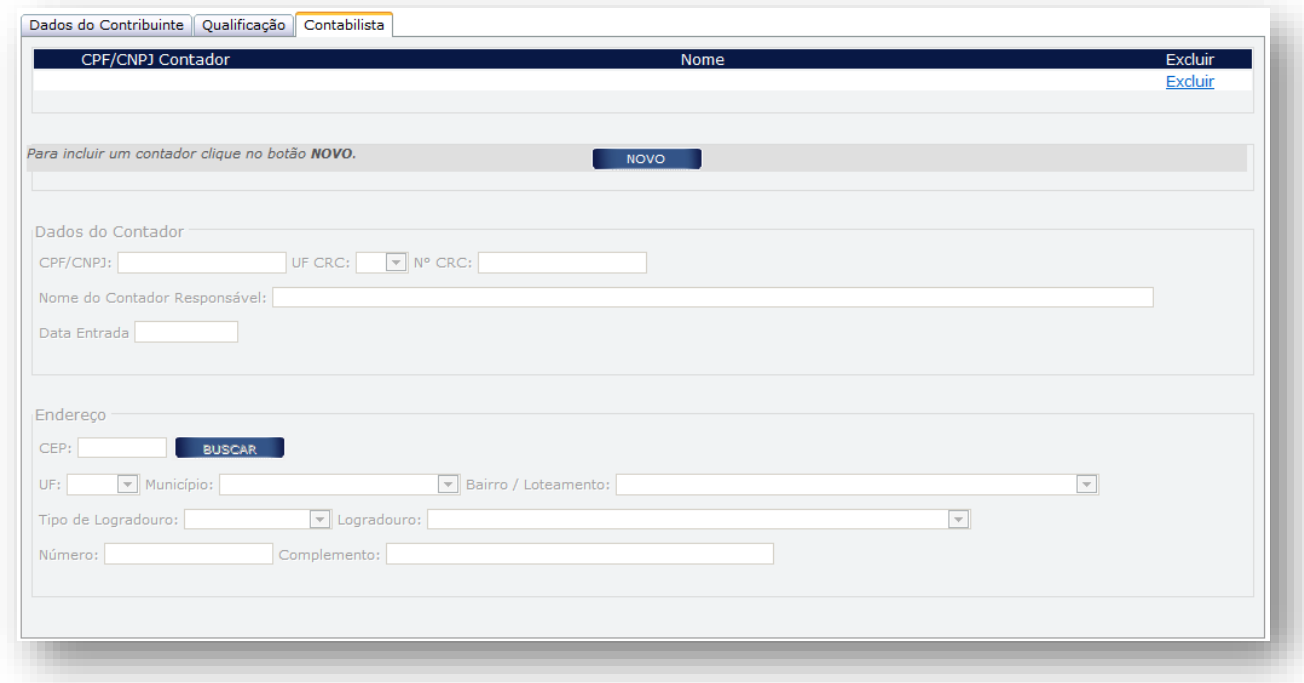

Em seguida, será aberta a tela abaixo para **preenchimento** dos campos solicitados:

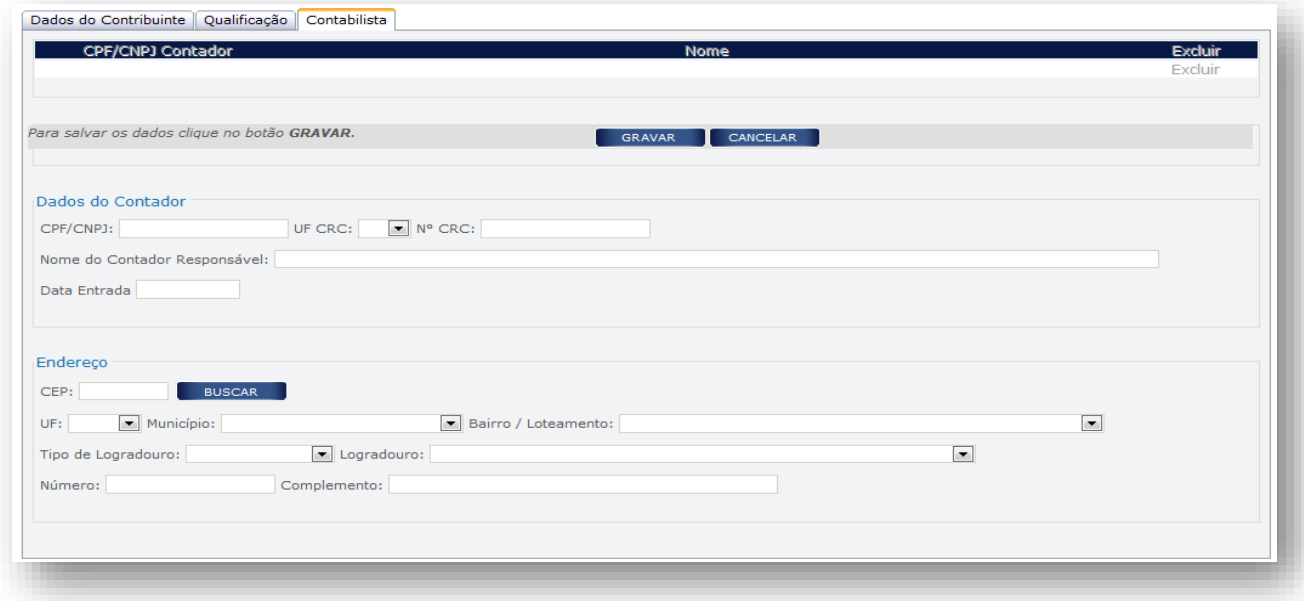

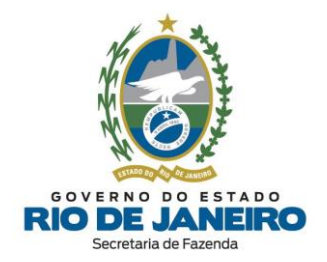

#### **a) DADOS DO CONTADOR**:

- CPF/ CNPJ: Se contabilista, preencher com **CPF**; se escritório de contabilidade, preencher com **CNPJ**.

- UF CRC: Preencha com a UF de averbação do registro do contabilista.

- Nº CRC: Preencha com número do registro do responsável pela contabilidade do estabelecimento, conforme especificado abaixo:

- $\geq 1^{\circ}$  e 6º dígitos: caracteres numéricos correspondentes ao registro, sem o dígito verificador;
- $\triangleright$  7º dígito: deve ser uma das letras: O (originário) ou P (provisório), mesmo para os registros originários de Conselhos de outros Estados, conforme nova norma do Conselho Federal de Contabilidade;
- $\geq$  8<sup>o</sup> dígito: dígito verificador.

**NOTA**: O campo **Nº do CRC** obrigatoriamente deve ser preenchido com um total de **8 caracteres** (sem ponto, traço ou barra). Exemplo (Nº do CRC: SP-123456/O-8) -> Preencher no Nº do CRC somente: 123456O8.

**IMPORTANTE**

O **contabilista** identificado como responsável pela escrituração de **estabelecimento localizado no Estado do Rio de Janeiro**, mesmo que resida em outro estado, deve possuir **registro averbado** no Conselho Regional de Contabilidade do Estado do Rio de Janeiro (**CRC-RJ**).

- Data de Entrada: Preencha com a data do início da prestação dos serviços pelo contabilista.

#### **b) ENDEREÇO:**

CEP: Preencha com o CEP do local da atividade contábil. Caso o **CEP não seja encontrado**, consulte as orientações a serem seguidas em "CEP não [mapeado"](#page-41-0).

**NOTA**: Caso o endereço não possua **número de logradouro**, preencha o campo número com "**S/N**" (Sem número).

Preenchidos os dados do contador, clique em **CONFIRMAR**.

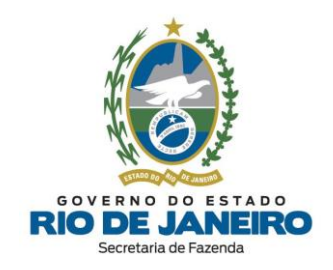

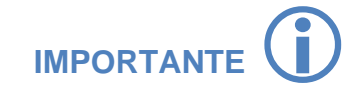

ATENÇÃO: Para que os dados cadastrais do contabilista sejam efetivamente transmitidos para a **SEFAZ-RJ** pelo Requerimento Eletrônico preenchido no **REGIN** é indispensável que o requerente clique no botão "**GRAVAR**" na tela do contabilista, caso contrário, ao clicar em "**AVANÇAR/FINALIZAR**" (sem gravar), os dados preenchidos do contabilista serão descartados pelo **REGIN** e não serão enviados para a **SEFAZ-RJ**.

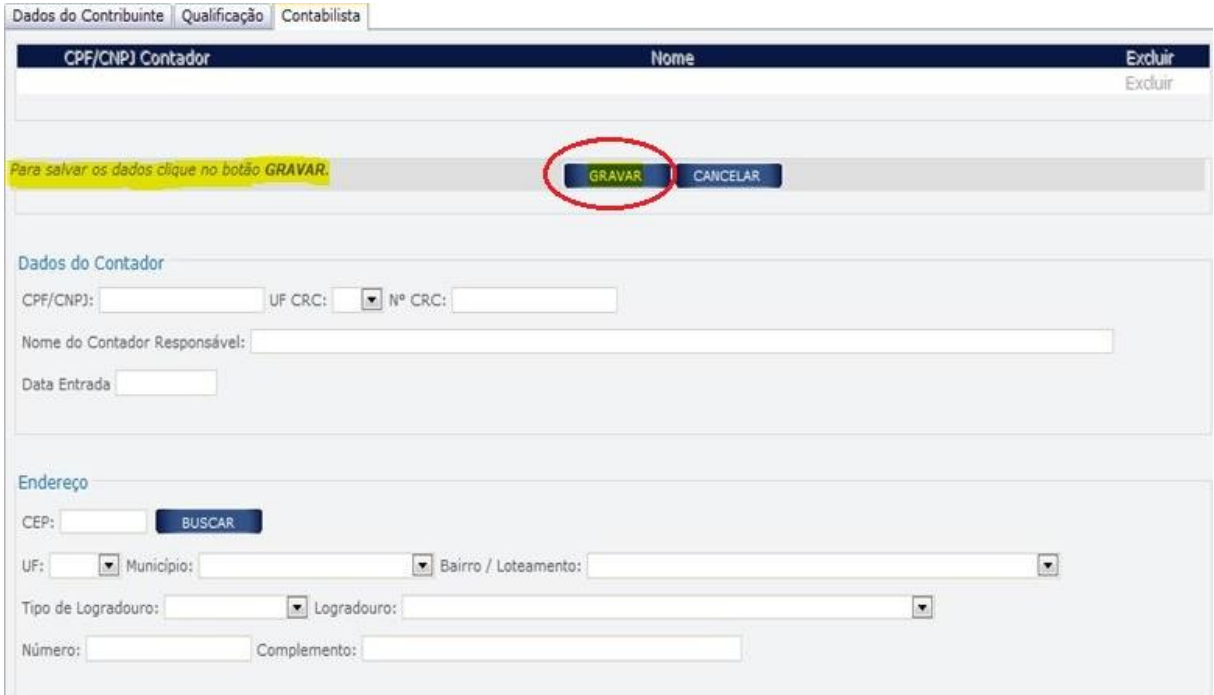

#### [▲VOLTAR](#page-1-0) AO ÍNDICE

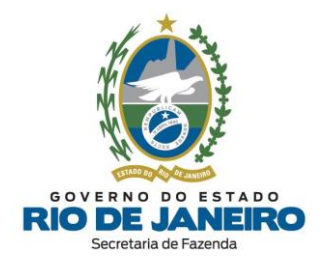

## <span id="page-41-0"></span>**3.2.3 CEP não mapeado**

Há casos em que o **CEP não está cadastrado**. Para preenchimento, adote as medidas abaixo:

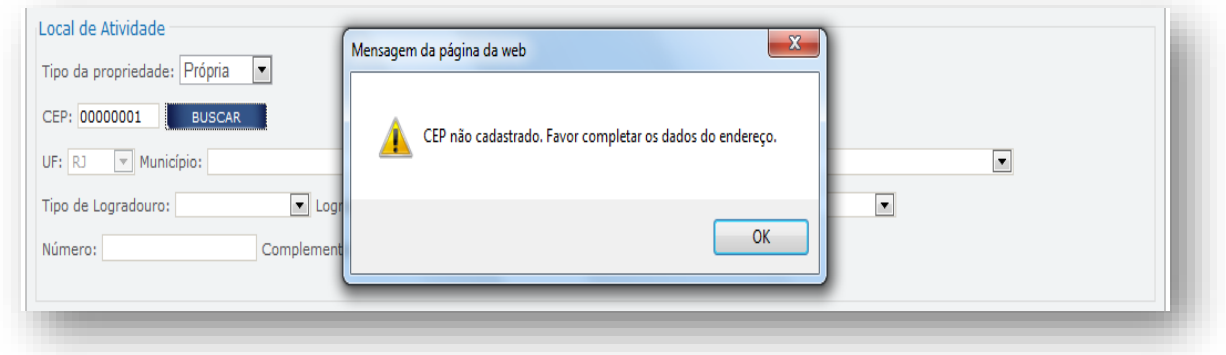

Preencha o **CEP** e clique em "**Buscar**".

Obs: Preencha a **UF** (caso esteja disponível para preenchimento).

No campo **Bairro**, selecione **"NÃO ENCONTRADO"**.

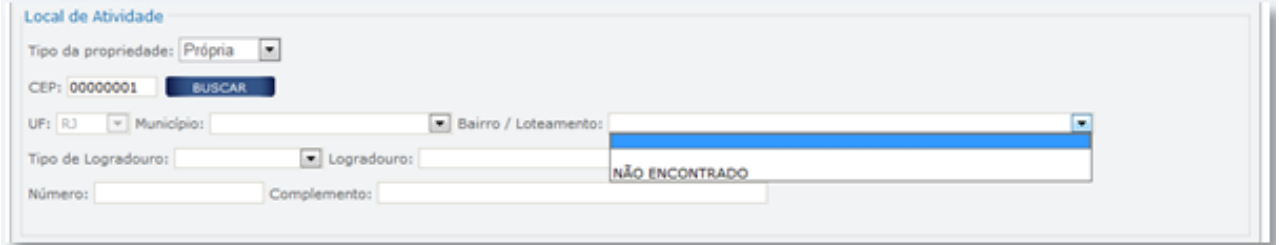

Ao clicar em **Bairro** = "**NÃO ENCONTRADO**", nesta mesma tela abrirá uma janela menor ("*NOVO ENDEREÇO*") no centro da tela para o usuário preencher os dados completos do endereço.

Obs: Caso não visualize esta janela menor no centro da tela, recomendamos subir um pouco a barra de rolagem, pois em alguns navegadores esta janela menor aparece um pouco mais acima e o usuário não a identifica. Também pode ser necessário desativar o "*Bloqueador de Pop-ups*" no navegador utilizado.

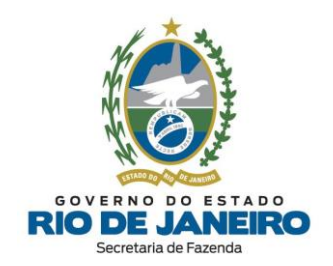

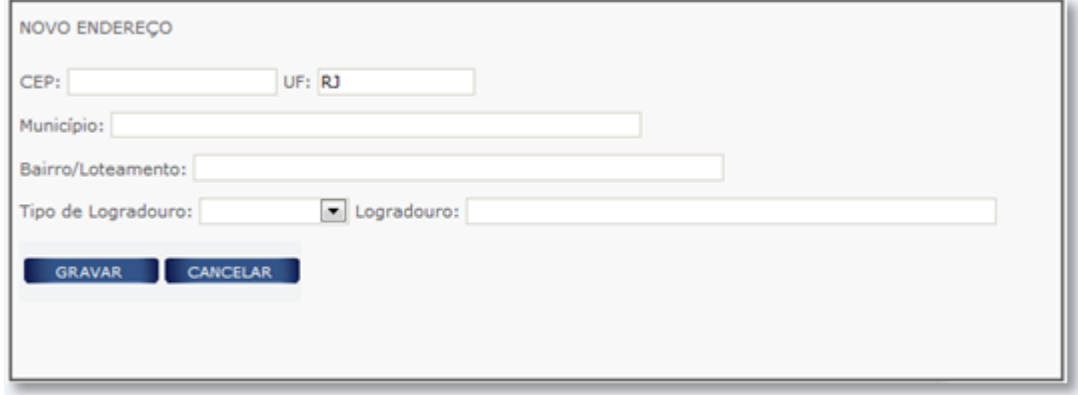

- Preencha todos os **dados do endereço** nesta janela menor ("*NOVO ENDEREÇO*") e clique em **GRAVAR**.

[▲VOLTAR](#page-1-0) AO ÍNDICE

#### <span id="page-42-0"></span>**3.2.4 Representante do responsável**

O requerente deverá indicar **obrigatoriamente** o respectivo **Representante**, quando a **qualificação do responsável** se tratar de: pessoa física ou jurídica com domicílio no exterior, pessoa jurídica com domicílio no Brasil, responsável absolutamente ou relativamente incapaz, espólio ou quando o responsável tratar-se de massa falida.

**Clique** sobre o ícone **REPRESENTANTE**, conforme abaixo:

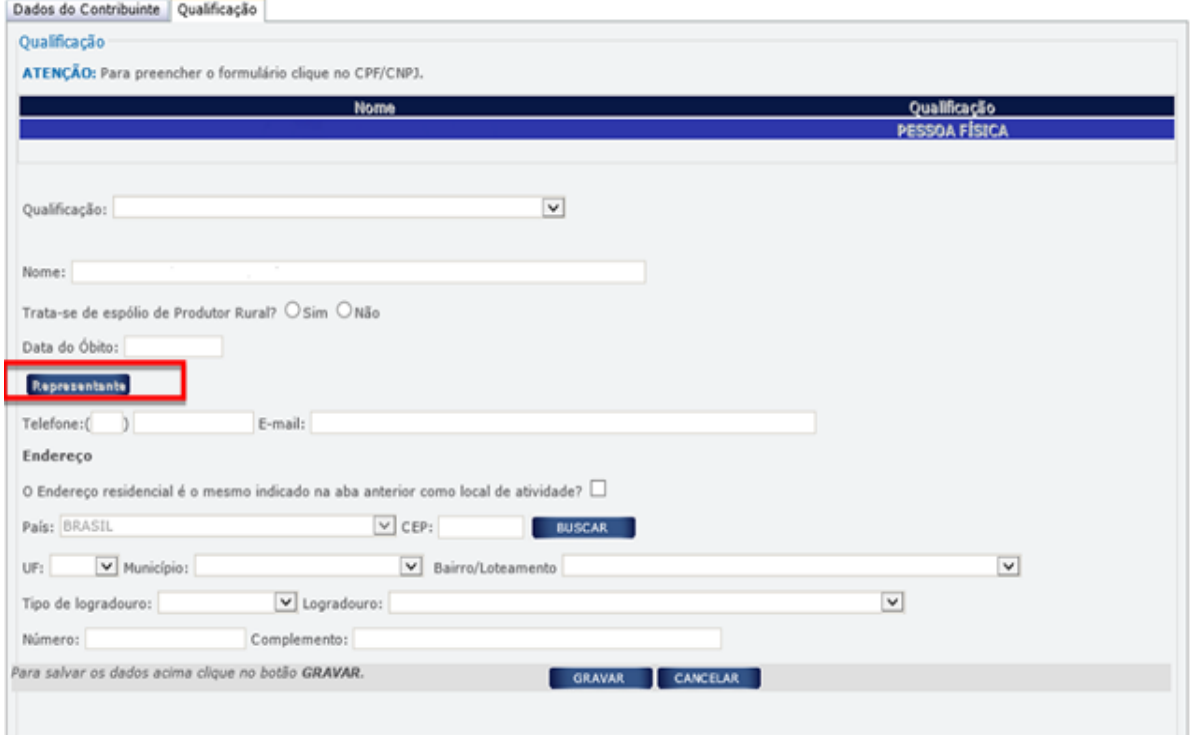

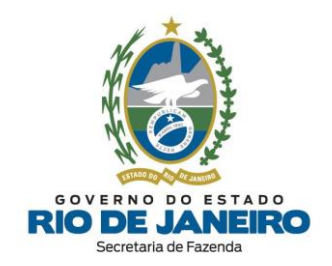

Após clicar sobre o ícone **REPRESENTANTE**, será aberta a tela abaixo:

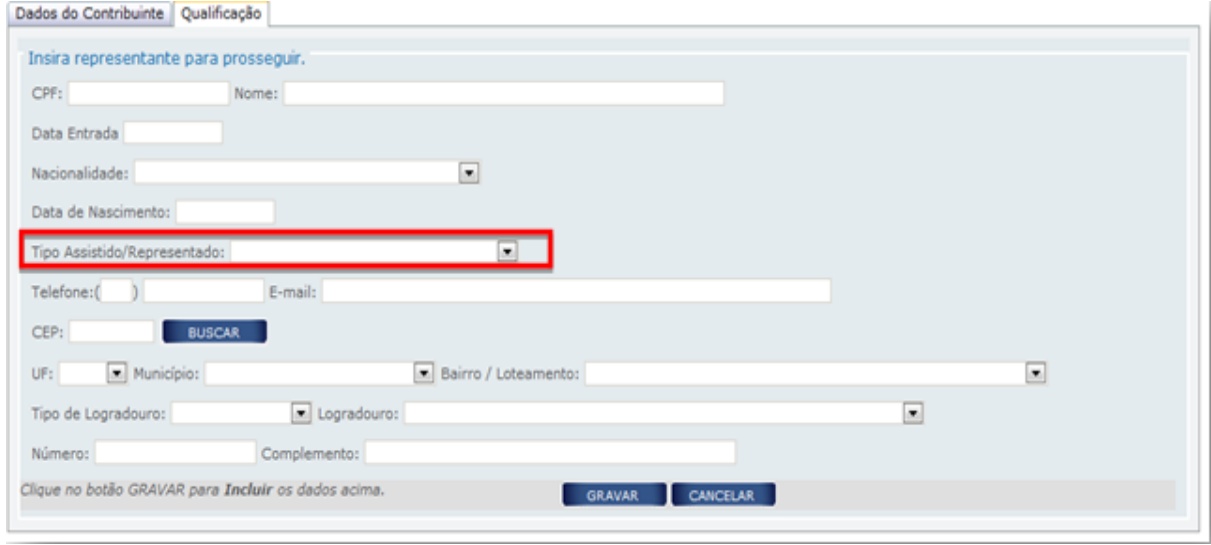

Preencha os dados do **REPRESENTANTE** e em seguida clique em **GRAVAR**.

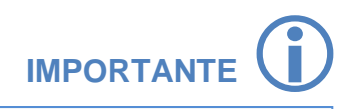

**NOTA**: O campo "**Tipo Assistido/Representado**" (Qualificação) do **REPRESENTANTE** deverá ser preenchido **exatamente** com a **mesma Qualificação** que consta cadastrada no Quadro de Sócios e Administradores (QSA) no órgão de registro (**Receita Federal**), caso contrário o Requerimento será indeferido automaticamente pelo Sistema de Cadastro da SEFAZ-RJ.

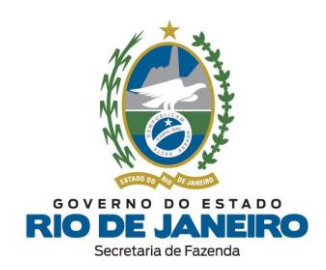

# **IMPORTANTE**

Recomendamos a consulta da **Tabela** abaixo de "**Responsável x Representante**" para o preenchimento correto da **Qualificação dos Representantes** no Formulário.

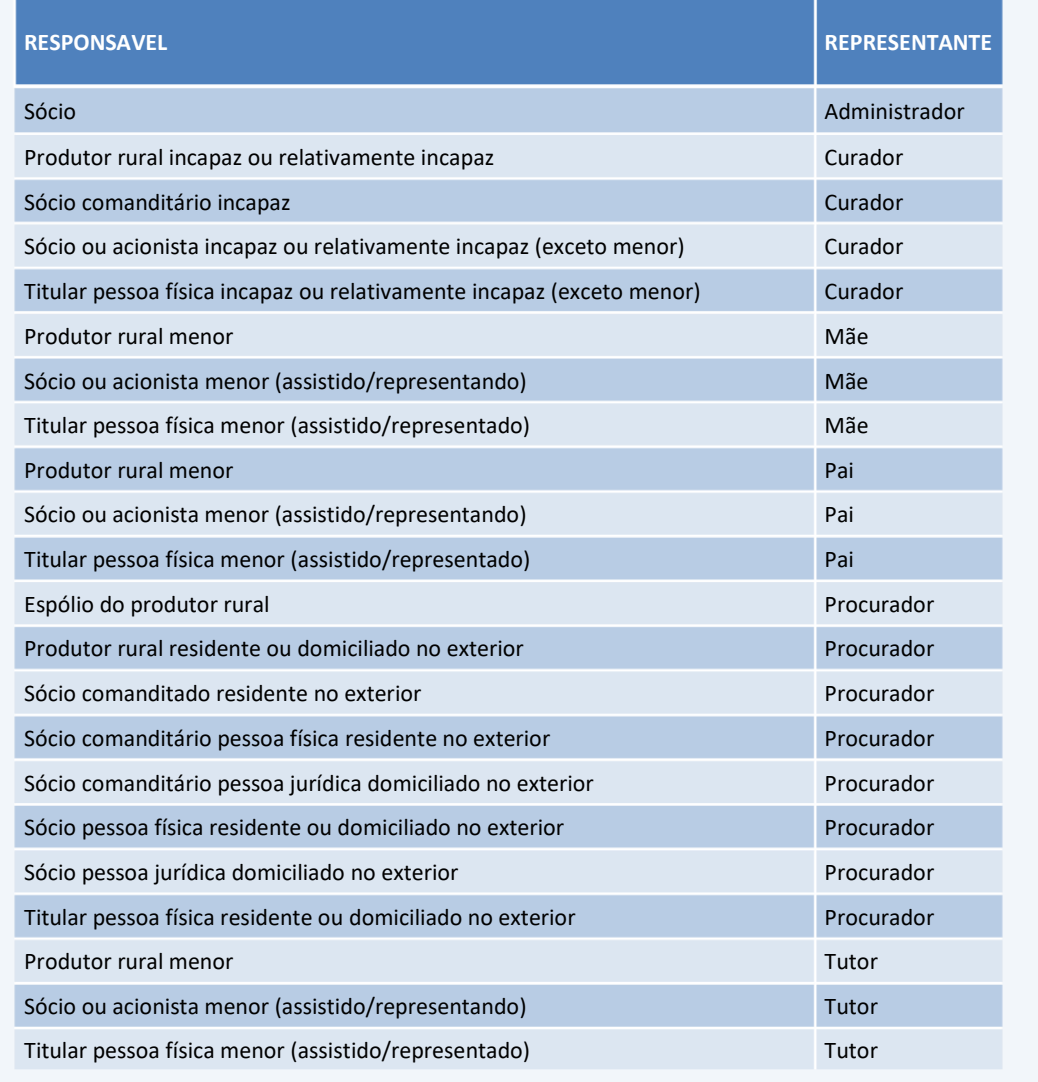

**NOTA**: Caso o **CEP** do endereço do Representante **não seja encontrado**, consulte as orientações a serem seguidas em "CEP não [mapeado"](#page-41-0). Caso o endereço não possua **número de logradouro**, preencha o campo número com "**S/N**" (Sem número).

[▲VOLTAR](#page-1-0) AO ÍNDICE

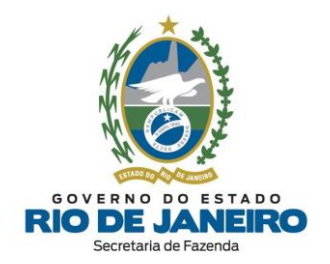

# **3.3 PEDIDO DE INSCRIÇÃO ESTADUAL E ALTERAÇÃO DE DADOS CADASTRAIS**

#### **3.3.1 PRODUTOR RURAL PESSOA FÍSICA**

A **pessoa física** que exerça atividades de agricultura, pecuária, extração e exploração vegetal e animal, exploração de atividades zootécnicas e captura de pescado in natura, observado o art. 9º do [Anexo](https://legislacao.fazenda.rj.gov.br/wcc/?web_id=WCC223299) I da Parte II da [Resolução](https://legislacao.fazenda.rj.gov.br/wcc/?web_id=WCC223299) SEFAZ nº 720/2014 e seus parágrafos, deverá solicitar **[inscrição](#page-8-0) estadual [obrigatória](#page-8-0)** ou **alteração de dados cadastrais** no Sistema de Cadastro de Contribuintes do ICMS (**SINCAD**) por meio do **REGIN**, antes do início de suas atividades.

Leia com atenção todas as orientações disponíveis no **Portal do Cadastro da SEFAZ-RJ** [\(portal.fazenda.rj.gov.br/cadastro/\)](https://portal.fazenda.rj.gov.br/cadastro/), no Quadro "**REGIN** (Pedido de Inscrição e Alteração)" e selecione [Produtor](https://portal.fazenda.rj.gov.br/cadastro/produtor-rural-pessoa-fisica/) Rural Pessoa Física.

# *I- Dados do Contribuinte*

**a) REQUERENTE:** Preencha com os dados cadastrais do requerente para **contato** da SEFAZ-RJ, caso sejam identificadas pendências no Requerimento pela **Repartição Fiscal**.

#### **b) INFORMAÇÕES DO ESTABELECIMENTO**

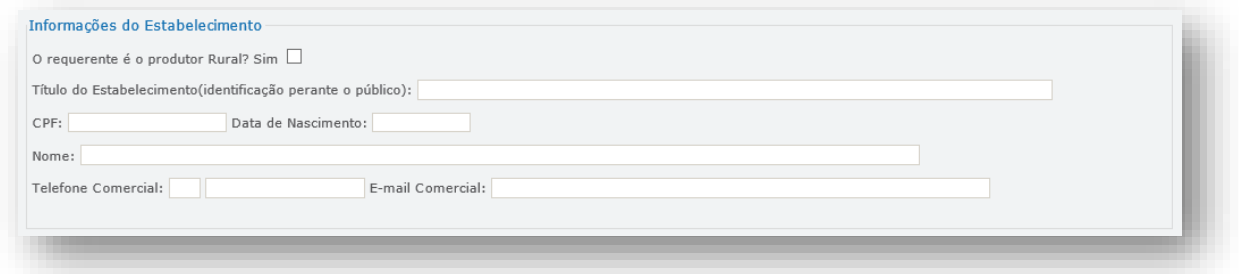

**-** O requerente é produtor rural?: Marque "**SIM**" se o requerente for o **próprio produtor rural** para o qual é solicitada a inscrição estadual. Os campos CPF e Nome serão preenchidos automaticamente, após a marcar essa opção. Quando os campos não forem preenchidos automaticamente, os mesmos deverão ser completados manualmente.

**-** Título do Estabelecimento (identificação perante o público): Preencha o título do estabelecimento (**Nome Fantasia**), obrigatoriamente, quando existir esta informação nos órgãos de registro. Caso este campo não seja preenchido, o próprio nome do Produtor Rural vinculado ao CPF preenchido será disponibilizado ao público como nome do estabelecimento da inscrição estadual.

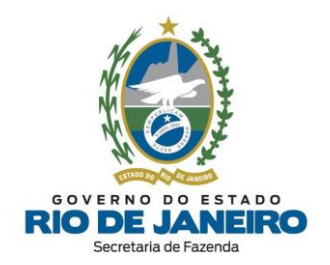

## **c) REGISTRO, CAPITAL E OUTRAS INFORMAÇÕES**

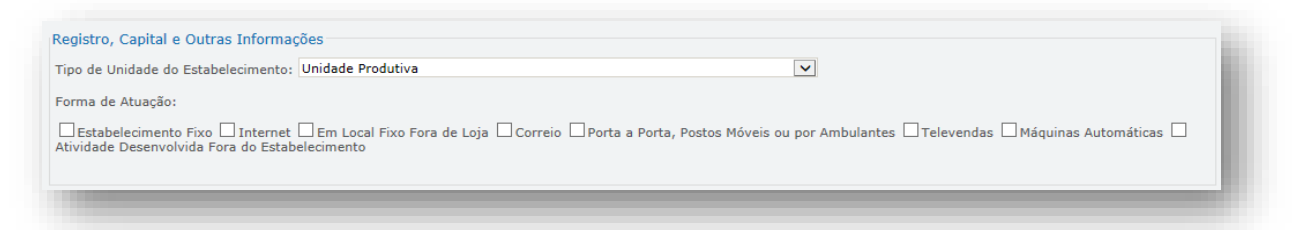

Informe o Tipo de Unidade do [Estabelecimento](#page-9-1) e respectiva Forma de Atuação (sendo permitido selecionar mais de uma opção).

#### **d) LOCAL DA ATIVIDADE**

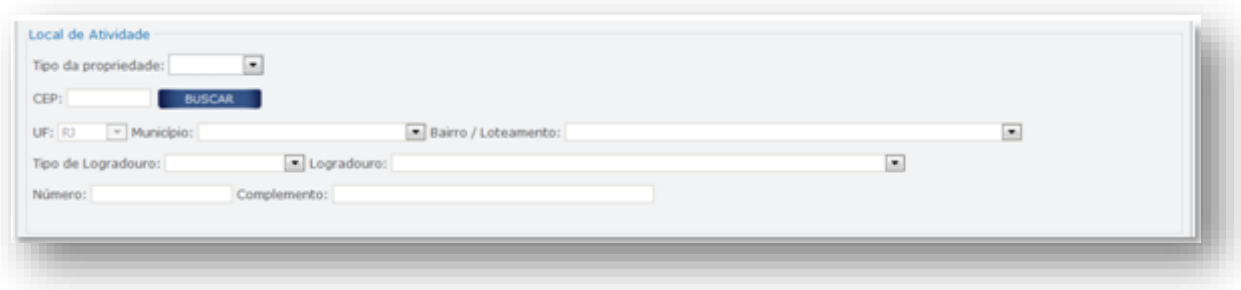

- Tipo da propriedade: Selecione se a propriedade é **própria** ou **arrendada**.

- UF / Município / Bairro / Tipo de Logradouro / Logradouro: Campos de preenchimento automático, após o preenchimento do **CEP**. Quando os campos não forem preenchidos automaticamente, os mesmos deverão ser completados manualmente.

**NOTA**: Caso o **CEP não seja encontrado**, consulte as orientações a serem seguidas em ["CEP](#page-41-0) não [mapeado"](#page-41-0). Caso o endereço não possua **número de logradouro**, preencha o campo número com "**S/N**" (Sem número).

#### **e) ATIVIDADES EXERCIDAS**

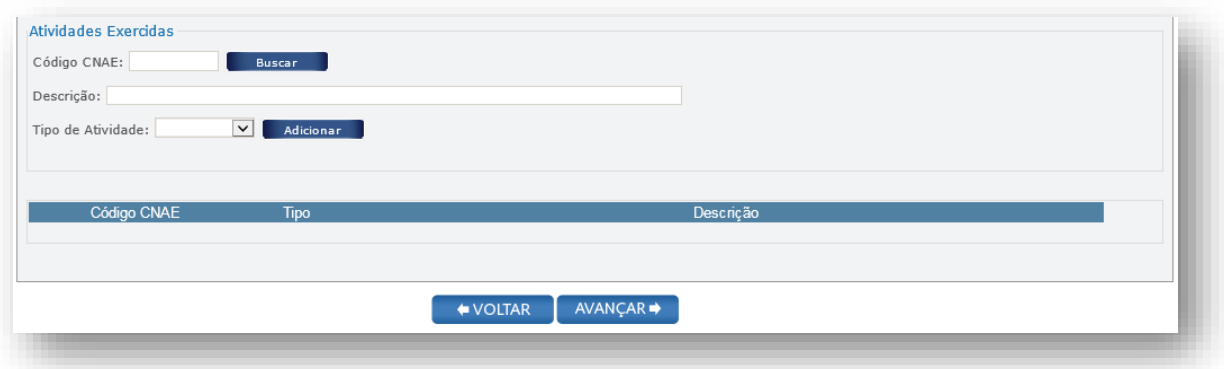

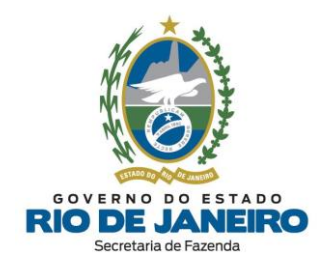

- Código CNAE: Digite o **código CNAE** e clique em "**BUSCAR**"; ou clique diretamente em "**BUSCAR**" para fazer a busca das **atividades econômicas por nome** preenchendo a tela abaixo com as palavras principais ou com o nome completo da atividade exercida.

**NOTA:** Para o preenchimento das atividades econômicas pode ser necessário desativar o "*Bloqueador de Pop-ups*" no navegador utilizado.

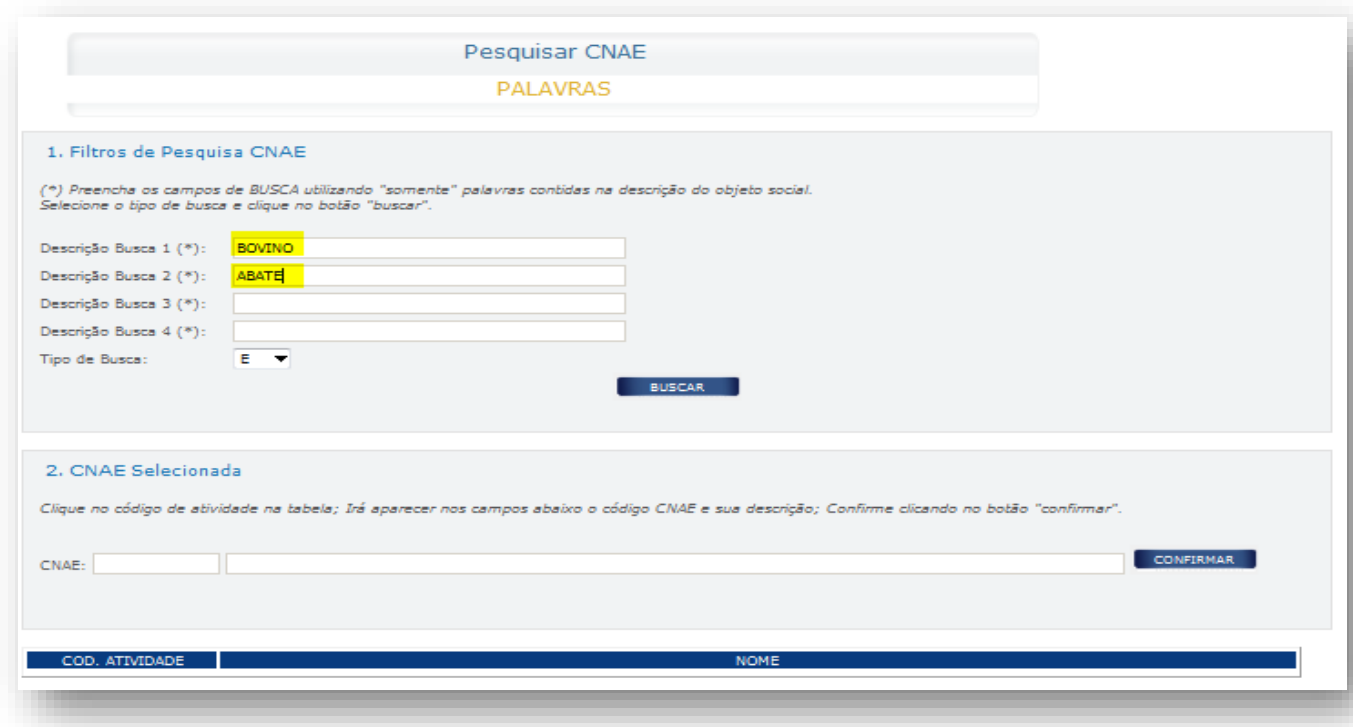

Em seguida, clique em **BUSCAR**.

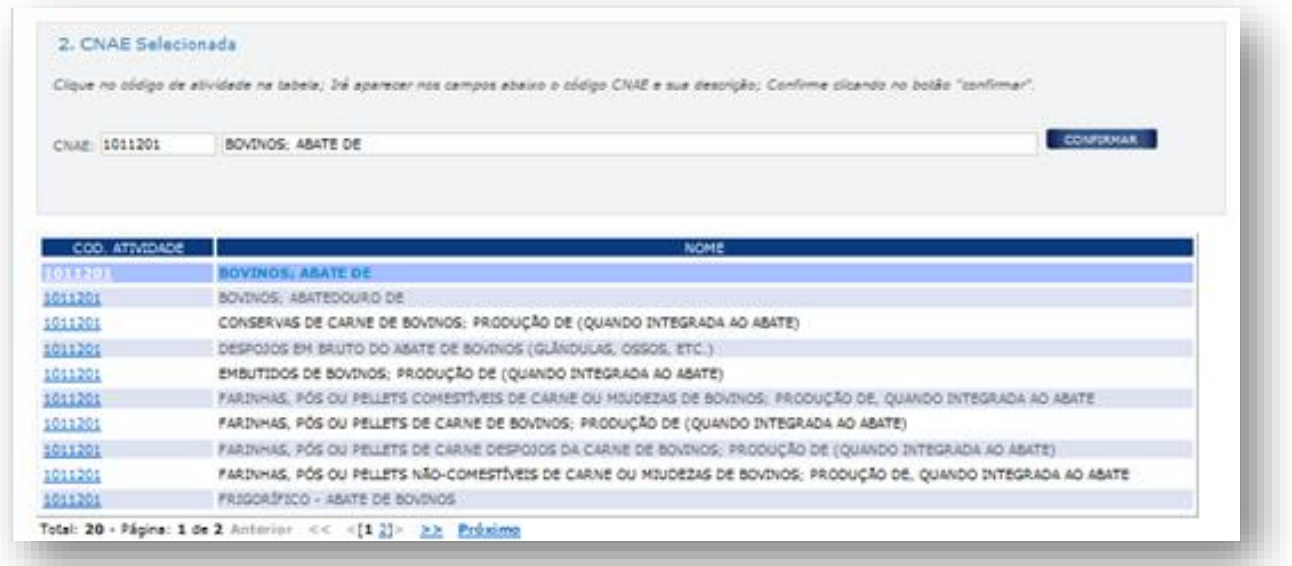

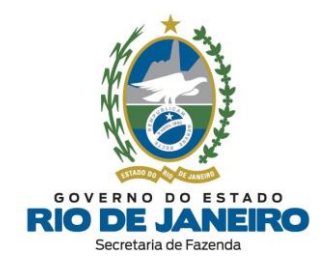

Então, selecione a **atividade desejada** e clique em **CONFIRMAR**.

- Tipo de Atividade: Preencha como principal ou secundária, conforme os critérios abaixo, e clique em **ADICIONAR**.

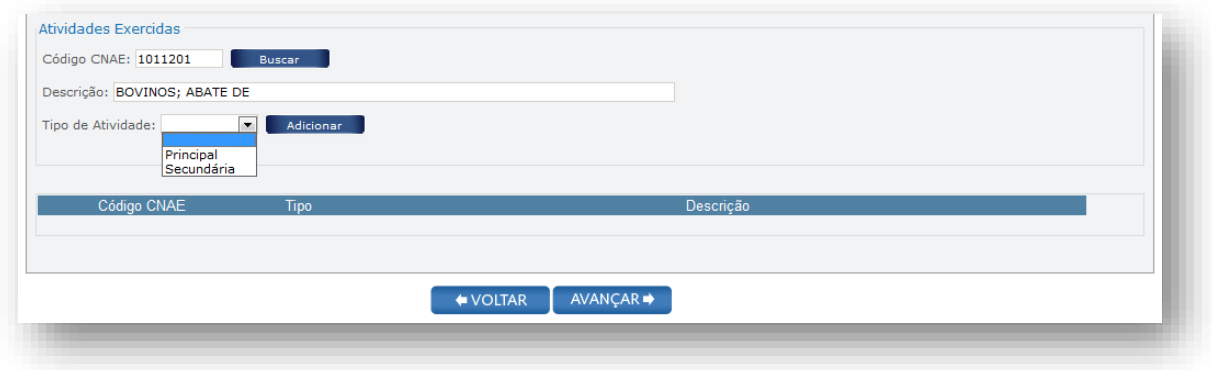

Tipos de atividades:

➢ **Atividade Principal**: Considerada a atividade de produção ou venda de mercadorias ou serviços que gerar maior receita operacional para o estabelecimento; **ou**, no caso da circulação da mercadoria ocorrer dentro da própria empresa (entre seus estabelecimentos), o maior valor de transferência.

#### **ATENÇÃO: É permitido cadastrar somente 1 (uma) única atividade principal**.

➢ **Atividade(s) Secundária(s)**: Outra(s) atividade(s) exercida(s) no mesmo estabelecimento.

Para acrescentar mais atividades secundárias ao estabelecimento, repita esta operação quantas vezes forem necessárias.

Para continuar preenchendo o formulário, clique em **AVANÇAR**.

# *II- Qualificação*

#### **a) IDENTIFICAÇÃO**

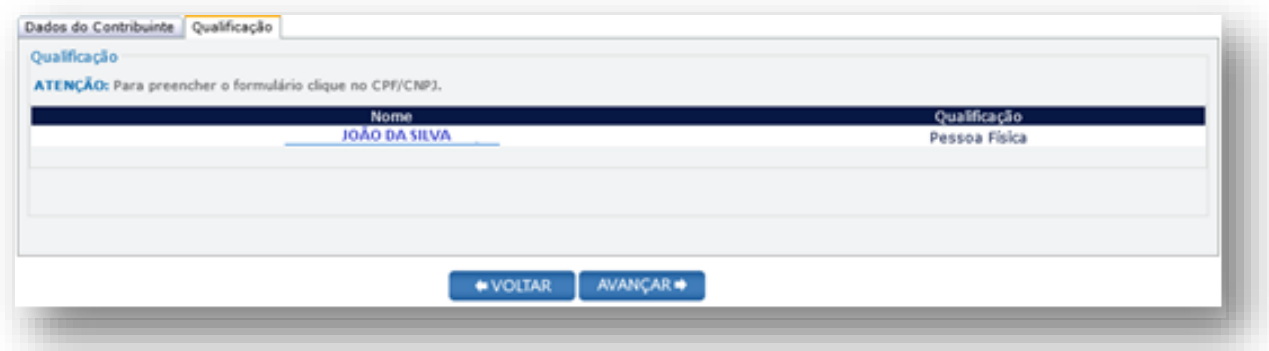

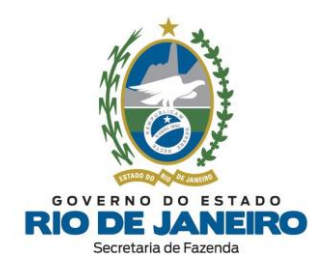

**Clique** sobre o nome do responsável para **completar** as informações necessárias ao seu cadastro.

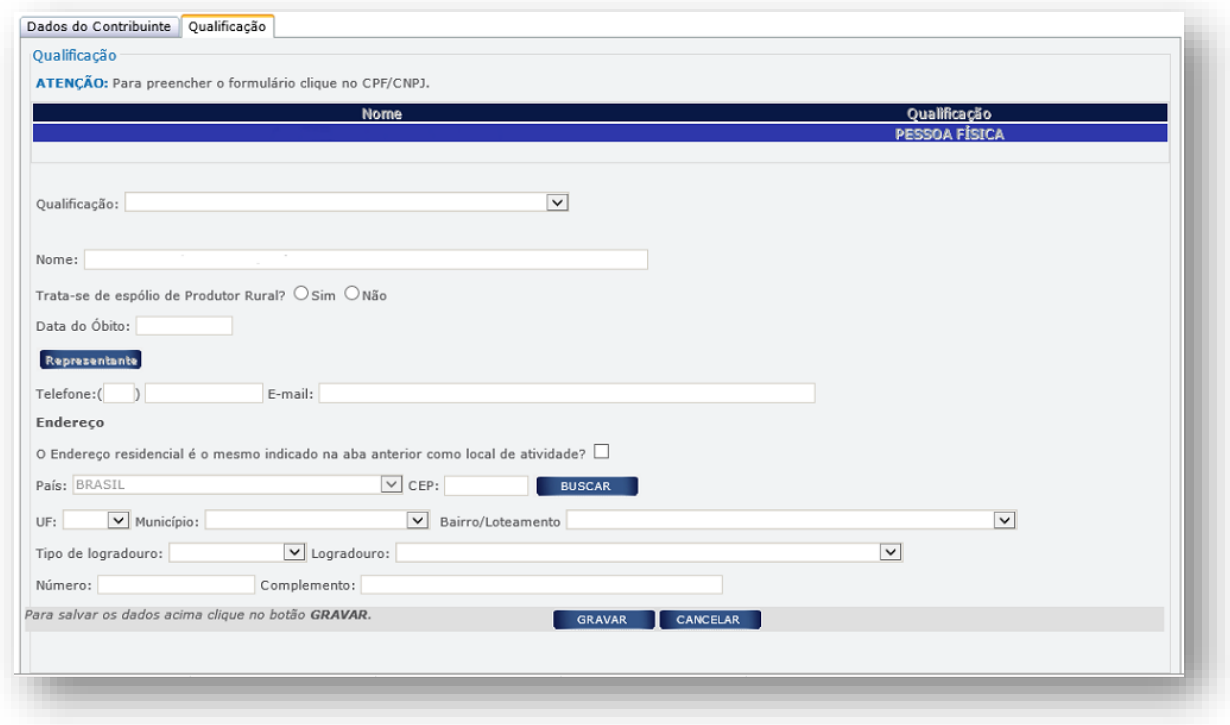

**NOTA**: Caso o **CEP não seja encontrado**, consulte as orientações a serem seguidas em ["CEP](#page-41-0) não [mapeado"](#page-41-0). Caso o endereço não possua **número de logradouro**, preencha o campo número com "**S/N**" (Sem número).

**b) Qualificação:** Preencha conforme a qualificação do responsável, dentre as seguintes opções:

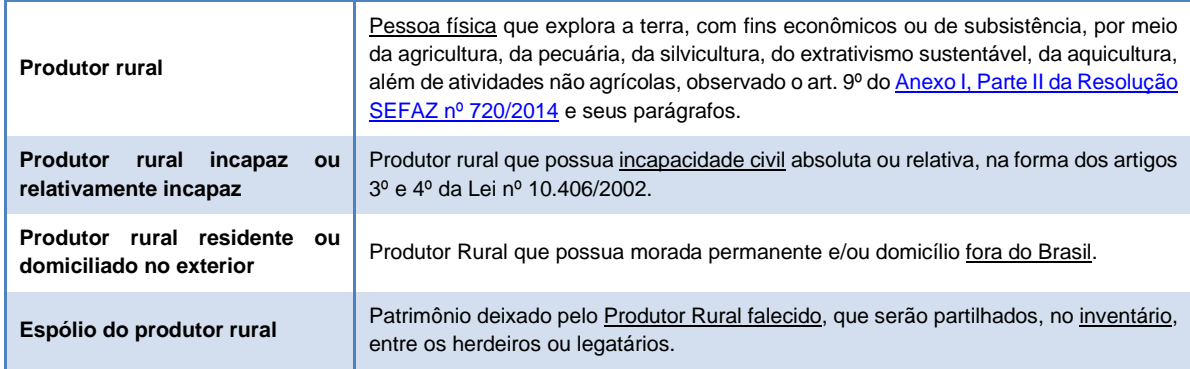

- Trata-se de **espólio** de Produtor Rural?: Marque "SIM" ou "NÃO".

- Data do Óbito: Preencha com a data de óbito do produtor rural, caso o campo acima tenha sido marcado com "SIM".

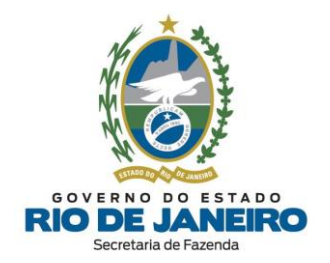

#### **c) REPRESENTANTE**

Caso a **qualificação do responsável** seja produtor rural incapaz ou relativamente incapaz, produtor rural residente ou domiciliado no exterior ou espólio de produtor rural, o requerente deverá, **obrigatoriamente**, indicar um **Representante**, clicando no ícone REPRESENTANTE, consultando as orientações a serem seguidas em ["Representante](#page-42-0) do responsável".

## *III - Contabilista*

É **facultada** a inclusão de um profissional contabilista no cadastro de um **Produtor Rural Pessoa Física** para acompanhamento das obrigações tributárias e solicitação de serviços eletrônicos do seu estabelecimento nos sistemas da SEFAZ-RJ por meio de certificado digital.

Para orientações detalhadas quanto ao preenchimento dos dados do contabilista no Requerimento Eletrônico (**REGIN**), [clique](#page-37-0) aqui.

## *IV - Informação Complementar*

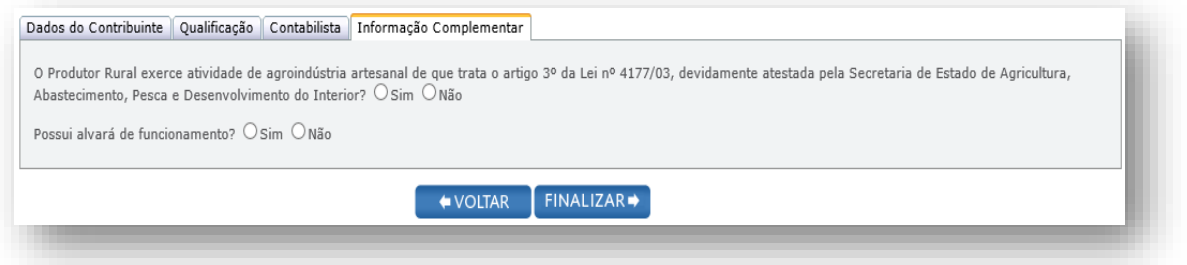

- O Produtor Rural exerce atividade de **agroindústria artesanal** de que trata o artigo 3º da Lei nº 4177/03, devidamente atestada pela Secretaria de Estado de Agricultura, Abastecimento, Pesca e Desenvolvimento do Interior?: Clique em "**SIM**", se o Produtor Rural possui o **regime especial de benefícios fiscais ao setor de Agronegócio e da Agricultura Familiar Fluminense**, em que fica reduzida em 100 % (cem por cento) a base de cálculo do ICMS nas operações internas de saída do produto da agroindústria artesanal, presumindo-se crédito tributário de 7% (sete por cento) para o adquirente comerciante. Caso contrário, clique em "**NÃO**".

- Possui alvará de funcionamento: O estabelecimento deve possuir **alvará de funcionamento**, provisório ou definitivo, salvo quando dispensado pela legislação municipal, sob pena de indeferimento do pedido de inscrição estadual.

Para avançar, clique em **FINALIZAR**.

## *V - Envio do Requerimento*

Concluído todo o procedimento, clique em **ENVIAR**.

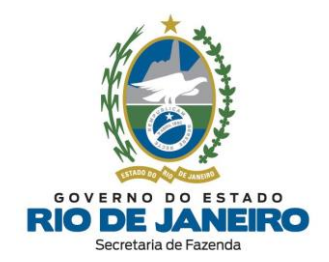

# *VI - Entrega da Documentação e Acompanhamento do Requerimento*

O **Produtor Rural Pessoa Física** deverá apresentar à **Repartição Fiscal** indicada pela SEFAZ/RJ os **documentos** listados no **art. 26** do Anexo I da Parte II da [Resolução](https://legislacao.fazenda.rj.gov.br/wcc/?web_id=WCC223299) SEFAZ nº 720/2014 no prazo de **30 dias**, contado da data de envio do requerimento à SEFAZ.

Após envio do Requerimento Eletrônico, o requerente deverá Consultar o Andamento do [Requerimento](http://www.jucerja.rj.gov.br/tax.juntarj/con_viabilidadeselecaoexterno.aspx) no **[REGIN](http://www.jucerja.rj.gov.br/tax.juntarj/con_viabilidadeselecaoexterno.aspx)**. Para orientações sobre como verificar a mensagem de **confirmação/ pendência** enviada pela **SEFAZ-RJ** informando o **tipo de procedimento** (simplificado ou presencial), bem como o nome e endereço da **Repartição Fiscal** para apresentação de documentos, [clique](#page-35-0) aqui.

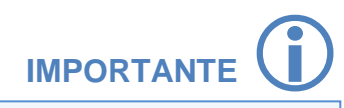

A **Repartição Fiscal** para apresentação da **documentação obrigatória** será indicada na mensagem obtida no [Acompanhamento de Pedido,](http://www.jucerja.rj.gov.br/tax.juntarj/con_viabilidadeselecaoexterno.aspx) após a recepção do requerimento.

Os pedidos de inscrição e de alteração de dados cadastrais serão analisados sempre pela Repartição Fiscal do **Estabelecimento Principal.**

#### [▲VOLTAR](#page-1-0) AO ÍNDICE

#### **3.3.2 LEILOEIRO PÚBLICO PESSOA FÍSICA**

A **pessoa física** que exerça atividade de **leiloeiro público**, com a finalidade de comercialização, deverá solicitar **inscrição estadual [obrigatória](#page-8-0)** ou **alteração de dados cadastrais** no Sistema de Cadastro de Contribuintes do ICMS (**SINCAD**) por meio do **REGIN**, antes do início de suas atividades.

Leia com atenção todas as orientações disponíveis no **Portal do Cadastro da SEFAZ-RJ** [\(portal.fazenda.rj.gov.br/cadastro/\)](https://portal.fazenda.rj.gov.br/cadastro/), no Quadro "**REGIN** (Pedido de Inscrição e Alteração)" e selecione [Leiloeiro](https://portal.fazenda.rj.gov.br/cadastro/leiloeiro-publico-pessoa-fisica/) Público Pessoa Física.

## *I- Dados do Contribuinte*

**a) REQUERENTE:** Preencha com os dados cadastrais do requerente para **contato** da SEFAZ-RJ, caso sejam identificadas pendências no Requerimento pela **Repartição Fiscal**.

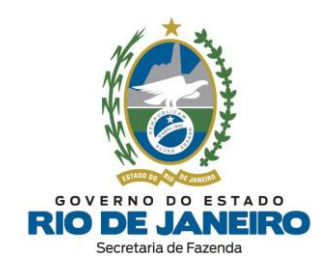

## **b) INFORMAÇÕES DO ESTABELECIMENTO**

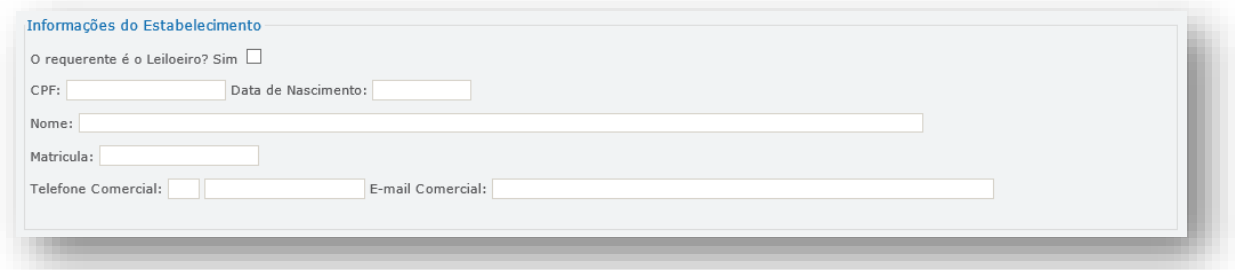

- O requente é Leiloeiro?: Marque "**SIM**" se o requerente for o **leiloeiro** para o qual é solicitada a inscrição estadual. Os campos CPF e Nome do estabelecimento serão preenchidos automaticamente, após a marcação desta opção. Quando os campos não forem preenchidos automaticamente, os mesmos deverão ser completados manualmente.

- Data de Nascimento: Preencha a data de nascimento do Leiloeiro.

- Matrícula: A matrícula do leiloeiro será preenchida automaticamente, após preenchimento do CPF e da Data de Nascimento. Quando os campos não forem preenchidos automaticamente, os mesmos deverão ser completados manualmente.

#### **c) LOCAL DA ATIVIDADE**

- Tipo da propriedade: Selecione se a propriedade é **própria** ou **arrendada**.

- CEP: Preencha com o CEP do local da atividade.

**NOTA**: Caso o **CEP não seja encontrado**, consulte as orientações a serem seguidas em ["CEP](#page-41-0) não [mapeado"](#page-41-0). Caso o endereço não possua **número de logradouro**, preencha o campo número com "**S/N**" (Sem número).

#### **d) ATIVIDADES EXERCIDAS**

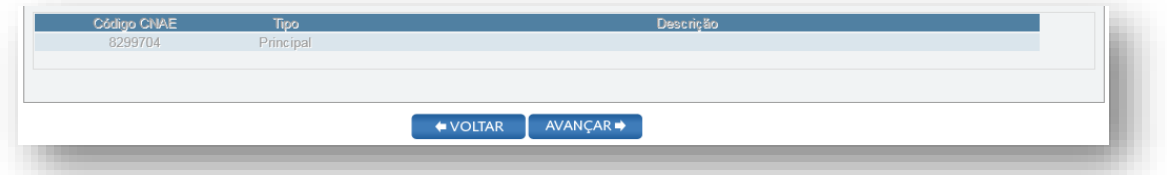

O código da atividade de leiloeiro independente (subclasse **8299-7/04** do CNAE), conforme tabela do **CONCLA (IBGE)**, é preenchido automaticamente.

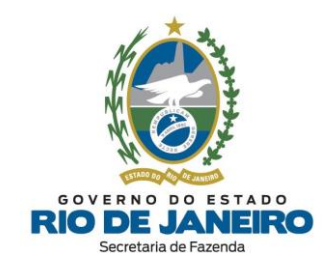

# *II- Qualificação*

#### **a) IDENTIFICAÇÃO**

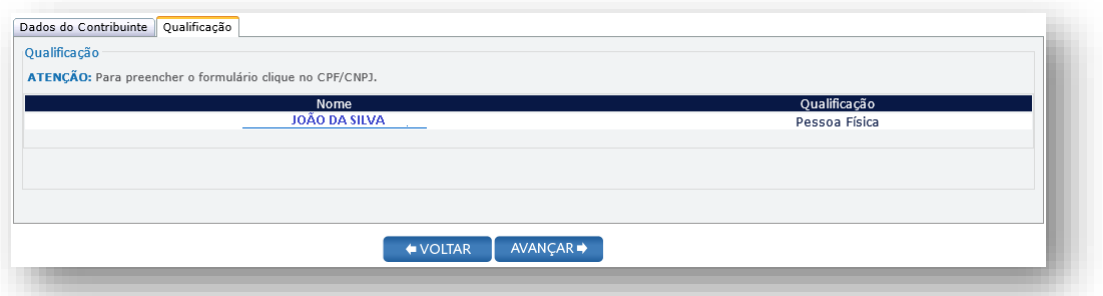

**Clique** sobre o nome do responsável para **completar** as informações necessárias ao seu cadastro.

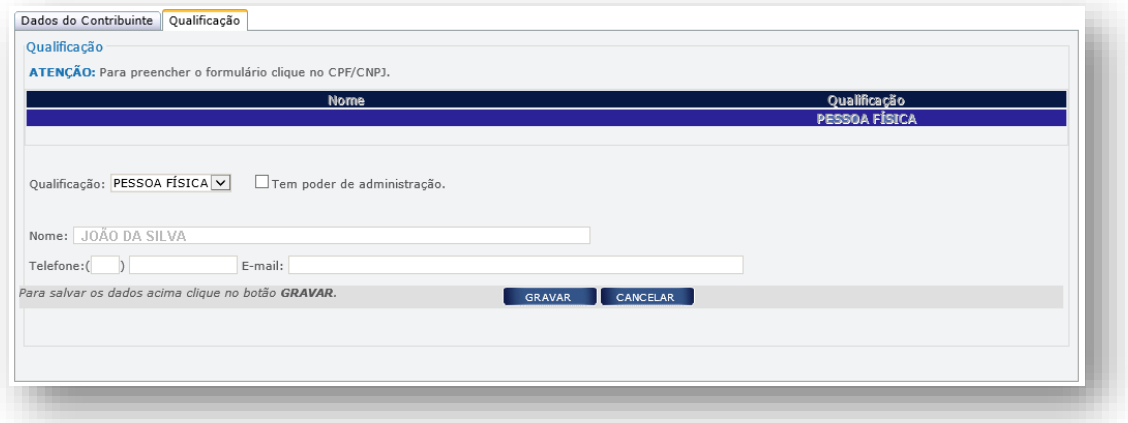

- Qualificação: Será preenchida automaticamente com a qualificação **PESSOA FÍSICA**, própria do leiloeiro.

- Tem poder de administração: Marque com "**SIM**" caso o responsável tenha **poderes de administração** da empresa. Caso o mesmo não tenha tal poder, deixe desmarcado.

Em todos os casos, quando um ou mais campos não forem preenchidos automaticamente, ou estiverem preenchidos incorretamente, eles deverão ser completados ou corrigidos manualmente.

**NOTA**: Caso o **CEP não seja encontrado**, consulte as orientações a serem seguidas em ["CEP](#page-41-0) não [mapeado"](#page-41-0). Caso o endereço não possua **número de logradouro**, preencha o campo número com "**S/N**" (Sem número).

## *III - Contabilista*

É **facultada** a inclusão de um profissional contabilista no cadastro de um **Leiloeiro Público Pessoa Física** para acompanhamento das obrigações tributárias e solicitação de serviços eletrônicos do seu estabelecimento nos sistemas da SEFAZ-RJ por meio de certificado digital.

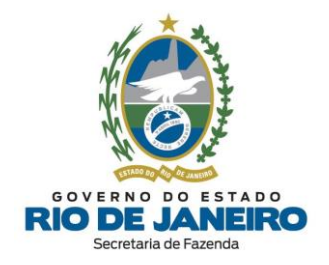

Para orientações detalhadas quanto ao preenchimento dos dados do contabilista no Requerimento Eletrônico (**REGIN**), [clique](#page-37-0) aqui.

# *IV - Envio do Requerimento*

Concluído todo o procedimento, clique em **ENVIAR**.

# *V - Entrega da Documentação e Acompanhamento do Requerimento*

O **Leiloeiro Pessoa Física** deverá apresentar à **Repartição Fiscal** indicada pela SEFAZ/RJ os **documentos** listados no **art. 25** do Anexo I da Parte II da [Resolução](https://legislacao.fazenda.rj.gov.br/wcc/?web_id=WCC223299) SEFAZ nº 720/2014 no prazo de **30 dias**, contado da data de envio do requerimento à SEFAZ.

Após envio do Requerimento Eletrônico, o requerente deverá Consultar o Andamento do [Requerimento](http://www.jucerja.rj.gov.br/tax.juntarj/con_viabilidadeselecaoexterno.aspx) no **[REGIN](http://www.jucerja.rj.gov.br/tax.juntarj/con_viabilidadeselecaoexterno.aspx)**. Para orientações sobre como verificar a mensagem de **confirmação/ pendência** enviada pela **SEFAZ-RJ** informando o **tipo de procedimento** (simplificado ou presencial), bem como o nome e endereço da **Repartição Fiscal** para apresentação de documentos, [clique](#page-35-0) aqui.

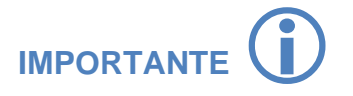

A **Repartição Fiscal** para apresentação da **documentação obrigatória** será indicada pela SEFAZ-RJ, após a recepção do requerimento.

Os pedidos de inscrição e de alteração de dados cadastrais serão analisados sempre pela Repartição Fiscal do **Estabelecimento Principal.**

#### [▲VOLTAR](#page-1-0) AO ÍNDICE

#### **3.3.3 CONTRIBUINTE EXTERNO**

O contribuinte externo (estabelecimento localizado fora do estado do RJ) que possua [atividades](#page-8-0) [econômicas](#page-8-0) de inscrição obrigatória previstas no art. 7º, observado os §§4º e 5º, do [Anexo](https://legislacao.fazenda.rj.gov.br/wcc/?web_id=WCC223299) I da Parte II da [Resolução](https://legislacao.fazenda.rj.gov.br/wcc/?web_id=WCC223299) SEFAZ nº 720/2014, e listadas na Portaria [SUCIEF](https://legislacao.fazenda.rj.gov.br/wcc/?web_id=WCC277145) nº 3/2015, deverá solicitar **inscrição estadual [obrigatória](#page-8-0)** ou **alteração de dados cadastrais** no Sistema de Cadastro de Contribuintes do ICMS (**SINCAD**) por meio do **REGIN**, antes do início de suas atividades.

A inscrição estadual de **Contribuinte Externo** pode ser utilizada para recolhimento por apuração mensal do **ICMS-DIFAL** (Venda para Consumidor Final Não Contribuinte do ICMS por força da Emenda Constitucional 87/2015 e Convênio ICMS 93/2015) **e/ou ICMS-ST** (**Substituto Tributário** por força de Protocolo/Convênio do ICMS ou Termo de Acordo ST - para utilização de inscrição estadual para retenção do ICMS-ST por apuração mensal pelo remetente), conforme art. 7º, §4º e §5º do [Anexo](https://legislacao.fazenda.rj.gov.br/wcc/?web_id=WCC223299) I da Parte II da [Resolução](https://legislacao.fazenda.rj.gov.br/wcc/?web_id=WCC223299) SEFAZ nº 720/2014.

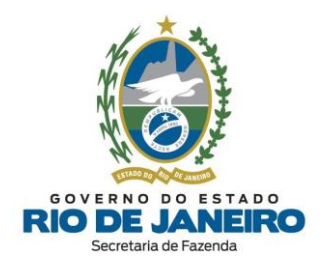

O estabelecimento (CNPJ) enquadrado nas duas hipóteses previstas (**ICMS-ST** e **ICMS-DIFAL**) terá somente uma **ÚNICA** inscrição estadual para ambas finalidades.

Leia com atenção todas as orientações disponíveis no **Portal do Cadastro da SEFAZ-RJ** [\(portal.fazenda.rj.gov.br/cadastro/\)](https://portal.fazenda.rj.gov.br/cadastro/), no Quadro "**REGIN** (Pedido de Inscrição e Alteração)" e selecione Contribuinte Externo [\(Estabelecimento](https://portal.fazenda.rj.gov.br/cadastro/contribuinte-externo/) fora do RJ).

Escolha o tipo de solicitação "**Concessão de Inscrição**" ou "**Alteração de Dados Cadastrais**" (preenchendo o número da inscrição estadual) e o tipo de inscrição "**[OBRIGATÓRIA](#page-8-0)**". Em seguida, selecione o tipo de contribuinte "**CONTRIBUINTE EXTERNO"**, informe o **Número do CNPJ** do Estabelecimento requerente da inscrição e clique em **INICIAR**.

# *I- Dados do Contribuinte*

**a) REQUERENTE:** Preencha com os dados cadastrais do requerente para **contato** da SEFAZ-RJ, caso sejam identificadas pendências no Requerimento pela **Repartição Fiscal**.

#### **b) INFORMAÇÕES DO ESTABELECIMENTO**

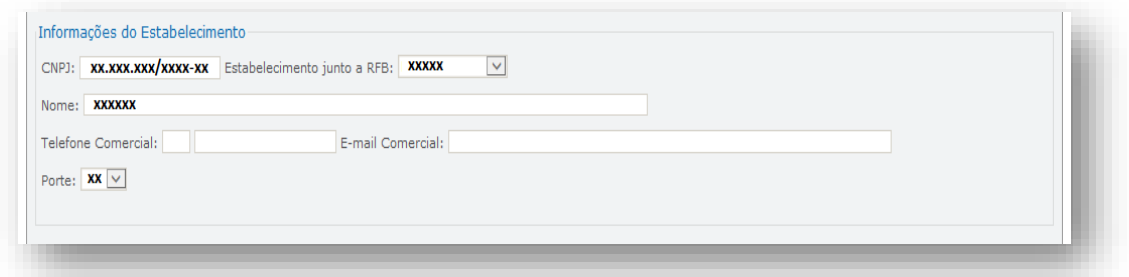

- CNPJ / Estabelecimento junto a RFB / Nome / Porte: Campos de preenchimento automático, após o preenchimento do CNPJ na página inicial do requerimento. Quando um ou mais campos não forem preenchidos automaticamente, os mesmos deverão ser completados manualmente.

- Telefone e E-mail Comercial: Preencha o nº de telefone e E-mail de contato do estabelecimento.

#### **c) REGISTRO, CAPITAL E OUTRAS INFORMAÇÕES**

Dependendo da **Natureza Jurídica** do estabelecimento para o qual é solicitada a inscrição, o campo REGISTRO E CAPITAL, poderá aparecer de duas formas:

**c.1)** Quando a Natureza da Sociedade for **EMPRESÁRIA** (registrada na **Junta Comercial** do Estado do estabelecimento)**:**

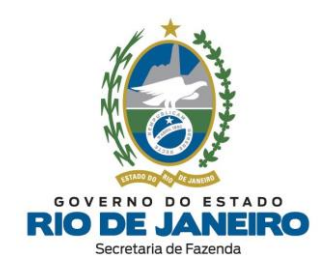

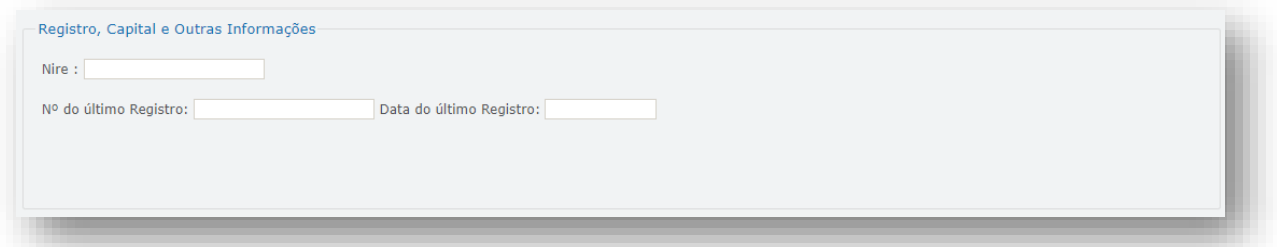

- NIRE: Será preenchido automaticamente com o número de registro na Junta Comercial do Estado. Quando o campo não for preenchido automaticamente, o mesmo deverá ser completado manualmente.

**NOTA**: O NIRE possui **11 dígitos**. Para saber mais sobre NIRE, acesse [O que é o NIRE da empresa](https://www.significados.com.br/nire/)  e onde encontrar? - [Enciclopédia Significados.](https://www.significados.com.br/nire/)

- Nº do último registro: Preencha com o **número do registro** do último ato legal arquivado e apresentado no órgão de registro (Junta Comercial do Estado do estabelecimento).

- Data do último registro: Preencha com a **data do registro** do último ato legal arquivado e apresentado no órgão de registro (Junta Comercial do Estado do estabelecimento).

Para dar prosseguimento ao formulário, clique em **AVANÇAR**.

**c.2)** Quando a Natureza da Sociedade for **SIMPLES** (registrada em **Cartório/RCPJ** no Estado do estabelecimento)**:**

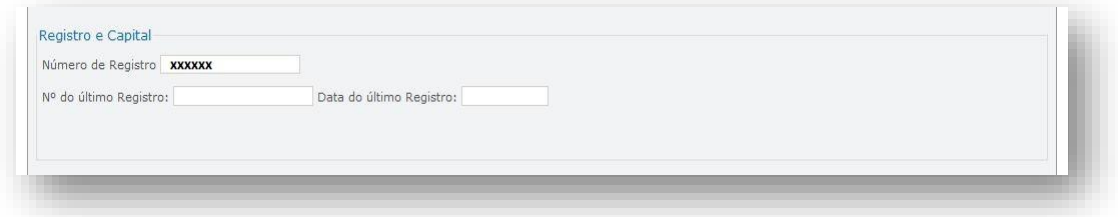

- Número de Registro: Será preenchido automaticamente com o número de registro no Cartório/RCPJ do Estado. Quando o campo não for preenchido automaticamente, o mesmo deverá ser completado manualmente.

- Nº do último registro: Preencha com o **número do registro** do último ato legal arquivado e apresentado no órgão de registro (Cartório/RCPJ do Estado do estabelecimento).

- Data do último registro: Preencha com a **data do registro** do último ato legal arquivado e apresentado no órgão de registro (Cartório/RCPJ do Estado do estabelecimento).

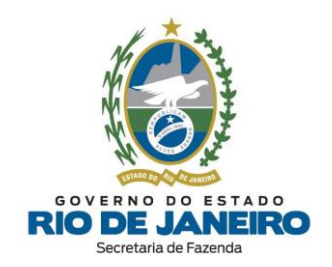

#### **d) DADOS DA MATRIZ**

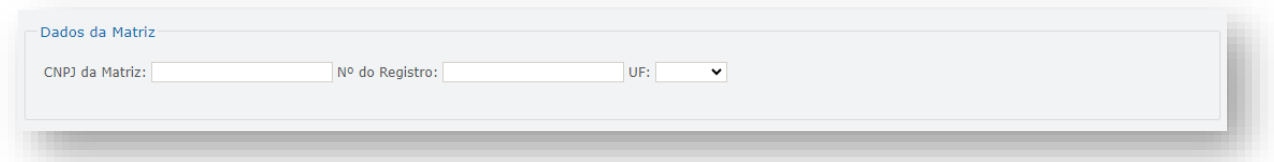

- CNPJ: Será preenchido automaticamente com o número de CNPJ. Quando o campo não for preenchido automaticamente, o mesmo deverá ser completado manualmente.

- NIRE: Preencha com o **número do NIRE da matriz**.

**NOTA**: O NIRE possui **11 dígitos**. Para saber mais sobre NIRE, acesse [O que é o NIRE da empresa](https://www.significados.com.br/nire/)  e onde encontrar? - [Enciclopédia Significados.](https://www.significados.com.br/nire/)

**ATENÇÃO: Não será aceito preenchimento de NIRE da própria filial ou em desacordo com os padrões desta identificação.**

Para dar prosseguimento ao formulário, clique em **AVANÇAR**.

# *II- Qualificação*

#### **a) IDENTIFICAÇÃO**

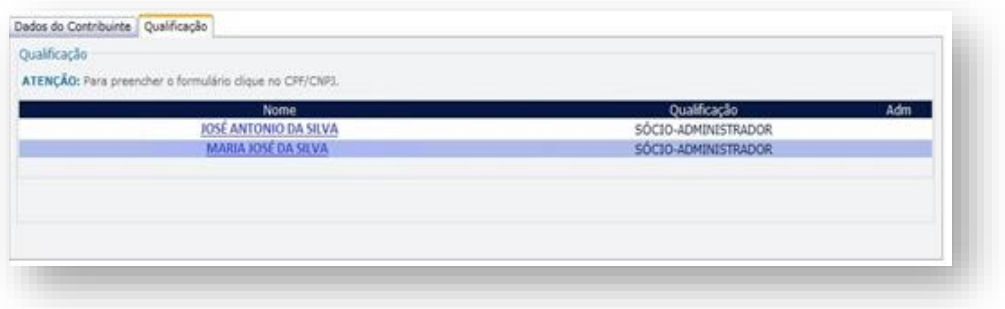

**Clique** sobre o nome do responsável para **completar** as informações necessárias ao seu cadastro.

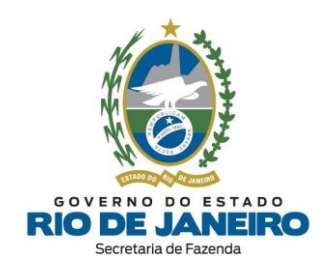

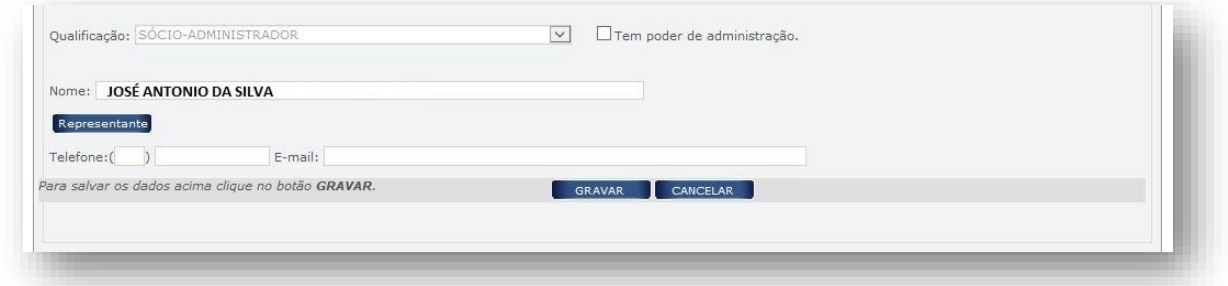

- Qualificação: Campo de preenchimento automático, com base nos dados da Receita Federal.

- Tem poder de administração: Marque com "**SIM**" caso o responsável tenha **poderes de administração** da empresa. Caso o mesmo não tenha tal poder, deixe desmarcado.

- Nome: Campo de preenchimento automático, com base nos dados preenchidos na aba Dados do Contribuinte.

- Telefone e E-mail: Preencha o telefone e E-mail de contato do responsável.

Em todos os casos, quando um ou mais campos não forem preenchidos automaticamente, ou estiverem preenchidos incorretamente, eles deverão ser completados ou corrigidos manualmente.

**NOTA**: Caso o **CEP não seja encontrado**, consulte as orientações a serem seguidas em ["CEP](#page-41-0) não [mapeado"](#page-41-0). Caso o endereço não possua **número de logradouro**, preencha o campo número com "**S/N**" (Sem número).

#### **b) REPRESENTANTE**

O requerente deverá, **obrigatoriamente**, indicar um **Representante** legalmente qualificado, quando a **qualificação do responsável** cadastrado se tratar de: pessoa física ou jurídica com domicílio no exterior, pessoa jurídica com domicílio no Brasil, responsável absolutamente ou relativamente incapaz, espólio ou quando o responsável tratar-se de massa falida, consultando as orientações a serem seguidas em ["Representante](#page-42-0) do responsável".

## *III - Contabilista*

A inclusão de um profissional **contabilista** na inscrição estadual é obrigatória para as seguintes naturezas jurídicas: Empresa Individual de Responsabilidade Ltda (**EIRELI**), Empresário Individual, Sociedade Empresária Limitada (**LTDA**) e Sociedade Anônima (Aberta ou Fechada – **S/A**).

Nos demais casos, a inclusão de um contabilista na inscrição estadual é opcional, embora seja recomendado permitir o acompanhamento das obrigações tributárias e solicitação de serviços eletrônicos para o seu estabelecimento nos sistemas da SEFAZ-RJ pelo contabilista por meio de certificado digital.

Para orientações detalhadas quanto ao preenchimento dos dados do contabilista no Requerimento Eletrônico (REGIN), [clique](#page-37-0) aqui.

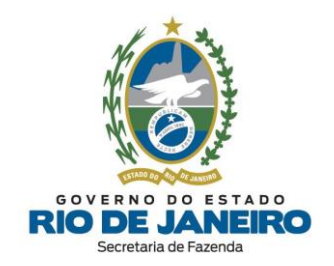

# *IV – Informação Complementar*

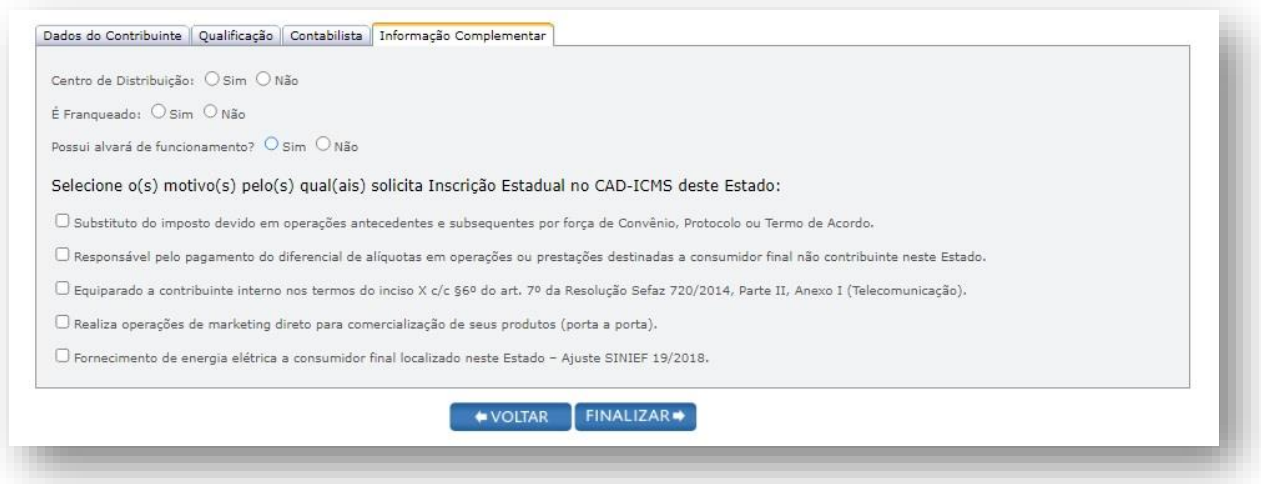

- Centro de Distribuição: Marque "**SIM**", caso o estabelecimento seja unidade construída por empresas

industriais, retalhistas para armazenar produtos produzidos ou comprados para revenda, com a

finalidade de despachá-los para outras unidades, filiais ou clientes. Caso contrário, marque "**NÃO**".

- É Franqueado: Marque "**SIM**", caso o contribuinte opere sob o **regime de franquia**, em seguida, informe o CNPJ da empresa franqueadora. Caso não seja franqueado, marque "**NÃO**".

- Possui alvará de funcionamento: Marque "**SIM**", caso o estabelecimento possua **alvará de funcionamento**. Caso contrário, marque "**NÃO**". O estabelecimento **deve possuir alvará de funcionamento, provisório ou definitivo**, salvo quando dispensado pela legislação municipal, sob pena de indeferimento do pedido de inscrição estadual.

- Motivo da solicitação de inscrição: Marque a **finalidade** da inscrição estadual de **contribuinte externo** no Estado do RJ, sendo permitido selecionar mais de uma opção: recolhimento por apuração mensal do **ICMS-ST** (Substituto Tributário), recolhimento por apuração mensal do **ICMS-DIFAL** (Venda para Consumidor Final Não Contribuinte do ICMS), contribuinte externo **prestador de serviço de comunicação** a destinatários localizados no Estado do RJ (equiparando-se a contribuinte interno), **Marketing Direto** (Venda porta a porta para consumidor final por meio de revendedores) ou **fornecedor de energia elétrica** a consumidor final no Estado do RJ.

Para avançar, clique em **FINALIZAR**.

## *V - Envio do Requerimento*

Concluído todo o procedimento, clique em **ENVIAR**.

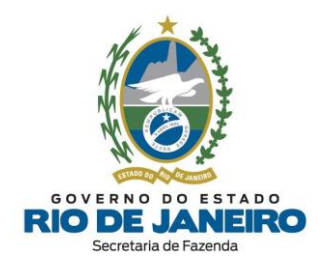

# *VI - Entrega da Documentação e Acompanhamento do Requerimento*

**Somente** nos casos em que o CNPJ do contribuinte possua atividades [econômicas](#page-8-1) (CNAEs) de **controle [diferenciado](#page-8-1)** listados na Portaria [SUCIEF](https://legislacao.fazenda.rj.gov.br/wcc/?web_id=WCC206624) nº 41/2018 (disponível na opção "Legislação" no **Portal de [Cadastro](http://www.fazenda.rj.gov.br/cadastro)**), o Requerimento Eletrônico de solicitação de inscrição estadual ou atualização cadastral de **contribuinte externo** será submetido ao **procedimento presencial** com entrega de documentos.

O art. 5º do Anexo I da Parte II da [Resolução](https://legislacao.fazenda.rj.gov.br/wcc/?web_id=WCC223299) SEFAZ nº 720/2014 estabelece as atividades econômicas que estão sujeitas a **controle [diferenciado](#page-8-1)** para concessão de inscrição estadual, sendo exigido dos **contribuintes externos** que pretendem exercê-la a entrega dos documentos listados nos **arts. 24 e 27** do mesmo Anexo à **Repartição Fiscal** indicada pela SEFAZ-RJ, no prazo de **30 dias**, contado da data de envio do Requerimento Eletrônico.

**Exclusivamente** no caso de **contribuinte externo** com atividades [econômicas](#page-8-1) de controle [diferenciado,](#page-8-1) a documentação poderá ser encaminhada por **via postal** para a **Repartição Fiscal** informada pelo **REGIN** após a recepção do Requerimento Eletrônico.

Após envio do Requerimento Eletrônico, o requerente deverá Consultar o Andamento do [Requerimento](http://www.jucerja.rj.gov.br/tax.juntarj/con_viabilidadeselecaoexterno.aspx) no **[REGIN](http://www.jucerja.rj.gov.br/tax.juntarj/con_viabilidadeselecaoexterno.aspx)**. Para orientações sobre como verificar a mensagem de **confirmação/ pendência** enviada pela **SEFAZ-RJ** informando o **tipo de procedimento** (simplificado ou presencial), bem como o nome e endereço da **Repartição Fiscal** para apresentação de documentos, [clique](#page-35-0) aqui.

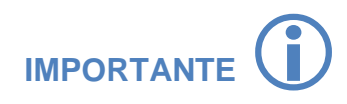

A **Repartição Fiscal** para apresentação da **documentação obrigatória** será indicada pela SEFAZ-RJ, após a recepção do requerimento.

Os pedidos de inscrição e de alteração de dados cadastrais serão analisados sempre pela Repartição Fiscal do **Estabelecimento Principal.**

#### [▲VOLTAR](#page-1-0) AO ÍNDICE

#### **3.3.4 CONTRIBUINTE REGISTRADO EM CARTÓRIO DO ESTADO DO RJ**

O Estabelecimento localizado no estado do RJ cujos atos de constituição sejam registrados em **Cartório (RCPJ)** do Estado do RJ e que possua atividades [econômicas](#page-8-0) de inscrição obrigatória previstas no art. 7º do Anexo I da Parte II da [Resolução](https://legislacao.fazenda.rj.gov.br/wcc/?web_id=WCC223299) SEFAZ nº 720/2014, e listadas na [Portaria](https://legislacao.fazenda.rj.gov.br/wcc/?web_id=WCC277145) [SUCIEF](https://legislacao.fazenda.rj.gov.br/wcc/?web_id=WCC277145) nº 3/2015, deverá solicitar **inscrição estadual [obrigatória](#page-8-0)** ou **alteração de dados cadastrais** no Sistema de Cadastro de Contribuintes do ICMS (**SINCAD**) por meio do **REGIN**, antes do início de suas atividades.

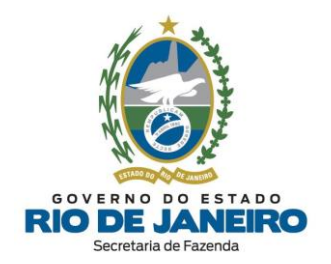

NOTA: Caso o estabelecimento AINDA NÃO tenha sido **Constituído** em seu órgão de registro (**Cartório/RCPJ**) e AINDA NÃO possua Nº de Registro e CNPJ, ou se a **Alteração Cadastral** AINDA NÃO foi arquivada, antes deverá apresentar o **Pedido de Viabilidade** por meio do respectivo Formulário de [CONSTITUIÇÃO](http://registro.rcpj-rj.com.br/regin.externo/ViabilidadeOpcaoV4.aspx) ou de ALTERAÇÃO disponível na **[Central](http://centralrcpj.com.br/) RCPJ** para Cartórios/RCPJ conveniados ao **REGIN**. Nestes casos, para acessar o passo a passo com mais informações, [clique](https://centralrcpj.com.br/inscricao-alteracao-e-baixa-no-cnpj) [aqui.](https://centralrcpj.com.br/inscricao-alteracao-e-baixa-no-cnpj)

Leia com atenção todas as orientações disponíveis no **Portal do Cadastro da SEFAZ-RJ** [\(portal.fazenda.rj.gov.br/cadastro/\)](https://portal.fazenda.rj.gov.br/cadastro/), no Quadro "**REGIN** (Pedido de Inscrição e Alteração)" e selecione [Estabelecimento](https://portal.fazenda.rj.gov.br/cadastro/estabelecimento-registrado-em-cartorio-rcpj-no-estado-do-rj/) registrado em Cartório (RCPJ) no Estado do RJ.

Se o estabelecimento **JÁ** estiver constituído em **Cartório (RCPJ)** do Estado do RJ e JÁ possui Nº de Registro e CNPJ, o **Pedido de Inscrição Estadual** ou de **Alteração Cadastral** (**JÁ** arquivada no **Cartório/RCPJ**) da inscrição estadual deverá ser realizado obrigatoriamente pelo respectivo **Requerimento Eletrônico (Formulário Exclusivo da SEFAZ-RJ)** seguindo as orientações abaixo:

# *I- Dados do Contribuinte*

**a) REQUERENTE:** Preencha com os dados cadastrais do requerente para **contato** da SEFAZ-RJ, caso sejam identificadas pendências no Requerimento pela **Repartição Fiscal**.

#### **b) INFORMAÇÕES DO ESTABELECIMENTO**

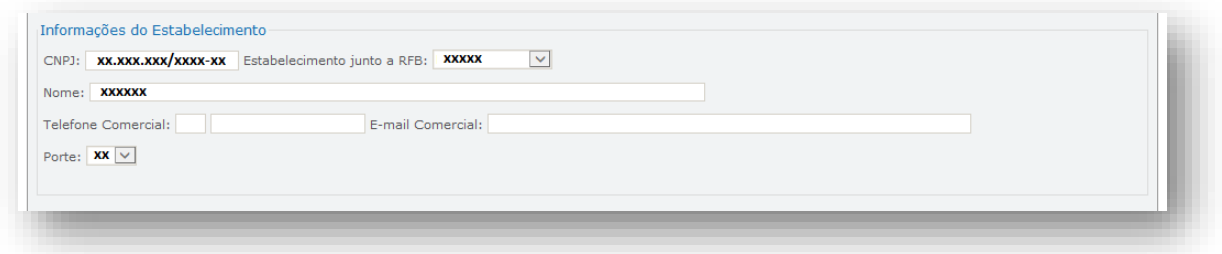

- CNPJ / Estabelecimento junto a RFB / Nome / Porte: Campos de preenchimento automático, após o preenchimento do CNPJ na página inicial do requerimento. Quando um ou mais campos não forem preenchidos automaticamente, os mesmos deverão ser completados manualmente.

- Telefone e E-mail Comercial: Preencha o nº de telefone e E-mail de contato do estabelecimento.

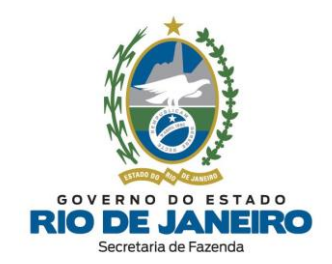

#### **c) REGISTRO E CAPITAL**

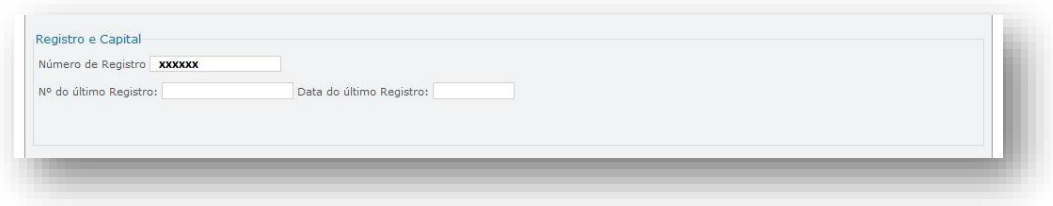

- Número de Registro: Número de registro no **Cartório (RCPJ)** do Estado do estabelecimento. Campo de preenchimento automático, após o preenchimento do CNPJ na página inicial do requerimento. Quando o campo não for preenchido automaticamente, o mesmo deverá ser completado manualmente.

- Nº do último registro: Preencha com o **número do registro** do último ato legal arquivado e apresentado no órgão de registro (Cartório/RCPJ do Estado do estabelecimento).

- Data do último registro: Preencha com a **data do registro** do último ato legal arquivado e apresentado no órgão de registro (Cartório/RCPJ do Estado do estabelecimento).

Para dar prosseguimento ao formulário, clique em **AVANÇAR**.

# *II- Qualificação*

#### **a) IDENTIFICAÇÃO**

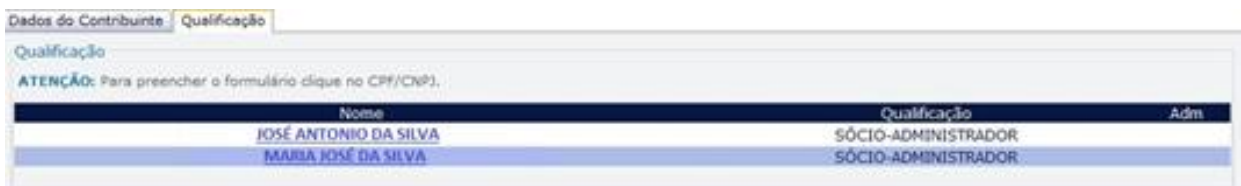

**Clique** sobre o nome do responsável para **completar** as informações necessárias ao seu cadastro.

![](_page_62_Picture_413.jpeg)

- Qualificação: Campo de preenchimento automático, com base nos dados da Receita Federal.

- Tem poder de administração: Marque com "**SIM**" caso o responsável tenha **poderes de** administração da empresa. Caso o mesmo não tenha tal poder, deixe desmarcado.

- Nome: Campo de preenchimento automático, com base nos dados preenchidos na aba Dados do Contribuinte.

![](_page_63_Picture_0.jpeg)

- Telefone e E-mail: Preencha o telefone e E-mail de contato do responsável.

Em todos os casos, quando um ou mais campos não forem preenchidos automaticamente, ou estiverem preenchidos incorretamente, eles deverão ser completados ou corrigidos manualmente.

**NOTA**: Caso o **CEP não seja encontrado**, consulte as orientações a serem seguidas em ["CEP](#page-41-0) não [mapeado"](#page-41-0). Caso o endereço não possua **número de logradouro**, preencha o campo número com "**S/N**" (Sem número).

#### **b) REPRESENTANTE**

O requerente deverá, **obrigatoriamente**, indicar um **Representante** legalmente qualificado, quando a **qualificação do responsável** cadastrado se tratar de: pessoa física ou jurídica com domicílio no exterior, pessoa jurídica com domicílio no Brasil, responsável absolutamente ou relativamente incapaz, espólio ou quando o responsável tratar-se de massa falida, consultando as orientações a serem seguidas em ["Representante](#page-42-0) do responsável".

## *III - Contabilista*

A inclusão de um profissional **contabilista** na inscrição estadual é obrigatória para as seguintes naturezas jurídicas: Empresa Individual de Responsabilidade Ltda (**EIRELI**), Empresário Individual, Sociedade Empresária Limitada (**LTDA**) e Sociedade Anônima (Aberta ou Fechada – **S/A**).

Nos demais casos, a inclusão de um contabilista na inscrição estadual é opcional, embora seja recomendado permitir o acompanhamento das obrigações tributárias e solicitação de serviços eletrônicos para o seu estabelecimento nos sistemas da SEFAZ-RJ pelo contabilista por meio de certificado digital.

Para orientações detalhadas quanto ao preenchimento dos dados do contabilista no Requerimento Eletrônico (REGIN), [clique](#page-37-0) aqui.

# *IV – Informação Complementar*

![](_page_63_Figure_11.jpeg)

- Centro de Distribuição: Marque "**SIM**", caso o estabelecimento seja unidade construída por empresas industriais, retalhistas para armazenar produtos produzidos ou comprados para revenda, com a finalidade de despachá-los para outras unidades, filiais ou clientes. Caso contrário, marque "**NÃO**".

![](_page_64_Picture_0.jpeg)

- É Franqueado: Marque "**SIM**", caso o contribuinte opere sob o **regime de franquia**, em seguida, informe o CNPJ da empresa franqueadora. Caso não seja franqueado, marque "**NÃO**".

- Possui alvará de funcionamento: Marque "**SIM**", caso o estabelecimento possua **alvará de funcionamento**. Caso contrário, marque "**NÃO**". O estabelecimento **deve possuir alvará de funcionamento, provisório ou definitivo**, salvo quando dispensado pela legislação municipal, sob pena de indeferimento do pedido de inscrição estadual.

Para avançar, clique em **FINALIZAR**.

## *V - Envio do Requerimento*

Concluído todo o procedimento, clique em **ENVIAR**.

## *VI - Entrega da Documentação e Acompanhamento do Requerimento*

O **Contribuinte registrado em Cartório/RCPJ** deverá apresentar à **Repartição Fiscal** indicada pela SEFAZ/RJ os **documentos** listados no **art. 29** do Anexo I da Parte II da [Resolução](https://legislacao.fazenda.rj.gov.br/wcc/?web_id=WCC223299) SEFAZ nº 720/2014 no prazo de **30 dias**, contado da data de envio do requerimento à SEFAZ.

Após envio do [Requerimento](http://www.jucerja.rj.gov.br/tax.juntarj/con_viabilidadeselecaoexterno.aspx) Eletrônico, o requerente deverá Consultar o Andamento do Requerimento no **[REGIN](http://www.jucerja.rj.gov.br/tax.juntarj/con_viabilidadeselecaoexterno.aspx)**. Para orientações sobre como verificar a mensagem de **confirmação/ pendência** enviada pela **SEFAZ-RJ** informando o **tipo de procedimento** (simplificado ou presencial), bem como o nome e endereço da **Repartição Fiscal** para apresentação de documentos, [clique](#page-35-0) aqui.

![](_page_64_Picture_9.jpeg)

A **Repartição Fiscal** para apresentação da **documentação obrigatória** será indicada pela SEFAZ-RJ, após a recepção do requerimento.

Os pedidos de inscrição e de alteração de dados cadastrais serão analisados sempre pela Repartição Fiscal do **Estabelecimento Principal.**

#### [▲VOLTAR](#page-1-0) AO ÍNDICE

#### **3.3.5 ENTIDADE DA ADMINISTRAÇÃO PÚBLICA**

O **Órgão** ou **Entidade da Administração Pública** Direta ou Indireta da União, dos Estados, do Distrito Federal ou dos Municípios, abrangendo, inclusive, as entidades com personalidade jurídica de direito privado sob o controle do poder público e as fundações por ele mantidas, localizado no estado do RJ e que possua atividades [econômicas](#page-8-0) de inscrição obrigatória previstas no art. 7º do [Anexo](https://legislacao.fazenda.rj.gov.br/wcc/?web_id=WCC223299) I da Parte II da [Resolução](https://legislacao.fazenda.rj.gov.br/wcc/?web_id=WCC223299) SEFAZ nº 720/2014, e listadas na Portaria [SUCIEF](https://legislacao.fazenda.rj.gov.br/wcc/?web_id=WCC277145) nº 3/2015, deverá solicitar **[inscrição](#page-8-0) estadual [obrigatória](#page-8-0)** ou **alteração de dados cadastrais** no Sistema de Cadastro de Contribuintes do ICMS (**SINCAD**) por meio do **REGIN**, antes do início de suas atividades.

Leia com atenção todas as orientações disponíveis no **Portal do Cadastro da SEFAZ-RJ** [\(portal.fazenda.rj.gov.br/cadastro/\)](https://portal.fazenda.rj.gov.br/cadastro/), no Quadro "**REGIN** (Pedido de Inscrição e Alteração)" e selecione Entidade da [Administração](https://portal.fazenda.rj.gov.br/cadastro/entidade-da-administracao-publica/) Pública.

![](_page_65_Picture_0.jpeg)

# *I- Dados do Contribuinte*

**a) REQUERENTE:** Preencha com os dados cadastrais do requerente para **contato** da SEFAZ-RJ, caso sejam identificadas pendências no Requerimento pela **Repartição Fiscal**.

#### **b) INFORMAÇÕES DO ESTABELECIMENTO**

![](_page_65_Picture_362.jpeg)

- CNPJ / Estabelecimento junto a RFB / Nome / Porte: Campos de preenchimento automático, após o preenchimento do CNPJ na página inicial do requerimento. Quando um ou mais campos não forem preenchidos automaticamente, os mesmos deverão ser completados manualmente.

- Telefone e E-mail Comercial: Preencha o nº de telefone e E-mail de contato do estabelecimento.

#### **c) REGISTRO, CAPITAL E OUTRAS INFORMAÇÕES**

![](_page_65_Figure_8.jpeg)

- Data do último registro: Preencha com a **data do registro** do último ato legal arquivado e apresentado no órgão de registro (Cartório/RCPJ ou Junta Comercial do Estado do estabelecimento).

- Nº do Ato Legal: Preencha com o **número do registro** do último ato legal arquivado e apresentado no órgão de registro (Cartório/RCPJ ou Junta Comercial do Estado do estabelecimento).

Para dar prosseguimento ao formulário, clique em **AVANÇAR**.

![](_page_66_Picture_0.jpeg)

# *II- Qualificação*

#### **a) IDENTIFICAÇÃO**

![](_page_66_Picture_336.jpeg)

**Clique** sobre o nome do responsável para **completar** as informações necessárias ao seu cadastro.

![](_page_66_Picture_337.jpeg)

- Qualificação: Campo de preenchimento automático, com base nos dados da Receita Federal.

- Tem poder de administração: Marque com "**SIM**" caso o responsável tenha **poderes de administração** da empresa. Caso o mesmo não tenha tal poder, deixe desmarcado.

- Nome: Campo de preenchimento automático, com base nos dados preenchidos na aba Dados do Contribuinte.

- Telefone e E-mail: Preencha o telefone e E-mail de contato do responsável.

Em todos os casos, quando um ou mais campos não forem preenchidos automaticamente, ou estiverem preenchidos incorretamente, eles deverão ser completados ou corrigidos manualmente.

**NOTA**: Caso o **CEP não seja encontrado**, consulte as orientações a serem seguidas em ["CEP](#page-41-0) não [mapeado"](#page-41-0). Caso o endereço não possua **número de logradouro**, preencha o campo número com "**S/N**" (Sem número).

![](_page_67_Picture_0.jpeg)

#### **b) REPRESENTANTE**

O requerente deverá, **obrigatoriamente**, indicar um **Representante** legalmente qualificado, quando a **qualificação do responsável** cadastrado se tratar de: pessoa física ou jurídica com domicílio no exterior, pessoa jurídica com domicílio no Brasil, responsável absolutamente ou relativamente incapaz, espólio ou quando o responsável tratar-se de massa falida, consultando as orientações a serem seguidas em ["Representante](#page-42-0) do responsável".

## *III - Contabilista*

A inclusão de um profissional **contabilista** na inscrição estadual é obrigatória para as seguintes naturezas jurídicas: Empresa Individual de Responsabilidade Ltda (**EIRELI**), Empresário Individual, Sociedade Empresária Limitada (**LTDA**) e Sociedade Anônima (Aberta ou Fechada – **S/A**).

Nos demais casos, a inclusão de um contabilista na inscrição estadual é opcional, embora seja recomendado permitir o acompanhamento das obrigações tributárias e solicitação de serviços eletrônicos para o seu estabelecimento nos sistemas da SEFAZ-RJ pelo contabilista por meio de certificado digital.

Para orientações detalhadas quanto ao preenchimento dos dados do contabilista no Requerimento Eletrônico (REGIN), [clique](#page-37-0) aqui.

# *IV – Informação Complementar*

![](_page_67_Picture_8.jpeg)

- Centro de Distribuição: Marque "**SIM**", caso o estabelecimento seja unidade construída por empresas industriais, retalhistas para armazenar produtos produzidos ou comprados para revenda, com a finalidade de despachá-los para outras unidades, filiais ou clientes. Caso contrário, marque "**NÃO**".

- É Franqueado: Marque "**SIM**", caso o contribuinte opere sob o **regime de franquia**, em seguida, informe o CNPJ da empresa franqueadora. Caso não seja franqueado, marque "**NÃO**".

- Possui alvará de funcionamento: Marque "**SIM**", caso o estabelecimento possua **alvará de funcionamento**. Caso contrário, marque "**NÃO**". O estabelecimento **deve possuir alvará de funcionamento, provisório ou definitivo**, salvo quando dispensado pela legislação municipal, sob pena de indeferimento do pedido de inscrição estadual.

Para avançar, clique em **FINALIZAR**.

![](_page_68_Picture_0.jpeg)

# *V - Envio do Requerimento*

Concluído todo o procedimento, clique em **ENVIAR**.

# *VI - Entrega da Documentação e Acompanhamento do Requerimento*

A **Entidade da Administração Pública** deverá apresentar à **Repartição Fiscal** indicada pela SEFAZ/RJ os **documentos** listados no **art. 28** do Anexo I da Parte II da [Resolução](https://legislacao.fazenda.rj.gov.br/wcc/?web_id=WCC223299) SEFAZ nº 720/2014 no prazo de **30 dias**, contado da data de envio do requerimento à SEFAZ.

Após envio do [Requerimento](http://www.jucerja.rj.gov.br/tax.juntarj/con_viabilidadeselecaoexterno.aspx) Eletrônico, o requerente deverá Consultar o Andamento do Requerimento no **[REGIN](http://www.jucerja.rj.gov.br/tax.juntarj/con_viabilidadeselecaoexterno.aspx)**. Para orientações sobre como verificar a mensagem de **confirmação/ pendência** enviada pela **SEFAZ-RJ** informando o **tipo de procedimento** (simplificado ou presencial), bem como o nome e endereço da **Repartição Fiscal** para apresentação de documentos, [clique](#page-35-0) aqui.

> A **Repartição Fiscal** para apresentação da **documentação obrigatória** será indicada pela SEFAZ-RJ, após a recepção do requerimento.

> Os pedidos de inscrição e de alteração de dados cadastrais serão analisados sempre pela Repartição Fiscal do **Estabelecimento Principal.**

## [▲VOLTAR](#page-1-0) AO ÍNDICE

**IMPORTANTE**

#### **3.3.6 INOVA SIMPLES**

A **Empresa Simples de Inovação** - **[Inova Simples](https://www.gov.br/empresas-e-negocios/pt-br/inova-simples)** localizada no Estado do Rio de Janeiro (RJ), prevista pela [Lei Complementar nº 167, de 24 de abril de 2019,](https://www.planalto.gov.br/ccivil_03/LEIS/LCP/Lcp167.htm) regulamentada pel[a Resolução CGSIM](http://normas.receita.fazenda.gov.br/sijut2consulta/link.action?idAto=107993)  [nº 55, de 23 de março de 2020,](http://normas.receita.fazenda.gov.br/sijut2consulta/link.action?idAto=107993) no artigo 65-A da [Lei Complementar 123/2006](https://www.planalto.gov.br/ccivil_03/leis/lcp/lcp123.htm) poderá solicitar **inscrição estadual [obrigatória](#page-8-0)** ou **alteração de dados cadastrais** no Sistema de Cadastro de Contribuintes do ICMS (**SINCAD**) por meio do **REGIN**, antes do início de suas atividades.

Leia com atenção todas as orientações disponíveis no **Portal do Cadastro da SEFAZ-RJ** [\(portal.fazenda.rj.gov.br/cadastro/\)](https://portal.fazenda.rj.gov.br/cadastro/), no Quadro "**REGIN** (Pedido de Inscrição e Alteração)" e selecione [Inova Simples.](https://portal.fazenda.rj.gov.br/cadastro/inova-simples/)

Inicialmente selecione o tipo de solicitação "Concessão de inscrição". Em seguida, escolha o tipo de inscrição "**[Obrigatória](#page-8-0)**", selecione o tipo de contribuinte "Inova Simples", informe o Nº do CNPJ do estabelecimento e clique em **INICIAR**. Nos casos de **Inova Simples**, não será necessário preencher o formulário. O requerimento é transmitido com as informações de registro da empresa.

![](_page_69_Picture_0.jpeg)

![](_page_69_Picture_1.jpeg)

## [▲VOLTAR AO ÍNDICE](#page-1-0)

#### <span id="page-69-0"></span>**3.3.7 INSCRIÇÃO ESPECIAL**

O contribuinte poderá solicitar uma inscrição estadual **Especial** somente quando o **estabelecimento** atender simultaneamente todos os requisitos abaixo:

- ➢ Estiver **localizado no Estado do RJ**;
- ➢ Não possuir **atividades [econômicas](#page-8-0)** de inscrição estadual **obrigatória**, listadas na [Portaria](https://legislacao.fazenda.rj.gov.br/wcc/?web_id=WCC277145) [SUCIEF](https://legislacao.fazenda.rj.gov.br/wcc/?web_id=WCC277145) nº 3/2015;
- ➢ Comprovar a exigência de inscrição estadual em **legislação específica** para exercício de direito.

O art. 10 do Anexo I da Parte II da [Resolução](https://legislacao.fazenda.rj.gov.br/wcc/?web_id=WCC223299) SEFAZ nº 720/2014 estabelece as condições para concessão.

![](_page_69_Picture_9.jpeg)

Deve-se observar que **inscrição especial** e **inscrição obrigatória para contribuinte externo** são **conceitos distintos**

![](_page_69_Picture_11.jpeg)

O Requerimento Eletrônico para concessão de **Inscrição Especial** ("*Evento 1105*") disponível no **REGIN não** deve ser transmitido pelos contribuintes, pois atualmente todas as solicitações são **indeferidas** automaticamente pelo **SINCAD** e não serão processadas pela **SEFAZ-RJ**.

Por isso, caso seja transmitido, ao Consultar o Andamento do Requerimento no [REGIN](http://www.jucerja.rj.gov.br/tax.juntarj/con_viabilidadeselecaoexterno.aspx) clicando em "Pendências" ou "Resposta das Análises" -> "Secretaria de Fazenda" -> "Análise" ou "Deferido" ou "Indeferido", verificará que no campo "Descrição" do andamento do pedido sempre será apresentada a **mensagem**: "*O evento 1105 não tem rotina de processamento*".

![](_page_70_Picture_0.jpeg)

Desta forma, somente quando atender todos os requisitos listados acima, o pedido de **[inscrição](#page-9-0) estadual [Especial](#page-9-0)**, previsto no art. 10 do Anexo I da Parte II da [Resolução](https://legislacao.fazenda.rj.gov.br/wcc/?web_id=WCC223299) SEFAZ nº 720/2014, deverá ser apresentado à **Repartição Fiscal** mais próxima do endereço do estabelecimento, acompanhado da documentação relacionada no **art. 30** do mesmo Anexo I, conforme expresso na **[Portaria](https://legislacao.fazenda.rj.gov.br/wcc/?web_id=WCC42000014341) SUCIEF nº [89/2020](https://legislacao.fazenda.rj.gov.br/wcc/?web_id=WCC42000014341)**, disponível no Portal de Cadastro da [SEFAZ-RJ,](https://portal.fazenda.rj.gov.br/cadastro/) na opção **Legislação**.

Os endereços e telefones das **Repartições Fiscais** estão disponíveis no Portal da [SEFAZ-RJ,](http://www.fazenda.rj.gov.br/) em **ACESSO RÁPIDO** -> **Repartições Fazendárias**.

[▲VOLTAR](#page-1-0) AO ÍNDICE

![](_page_71_Picture_0.jpeg)

# **4 CONSULTA AO ANDAMENTO DO REQUERIMENTO NO REGIN**

No prazo de **24 horas** após a transmissão do Requerimento Eletrônico, o contribuinte deverá consultar no link abaixo de acompanhamento do pedido e verificar se o requerimento foi processado automaticamente pelo sistema (**procedimento simplificado**: sem necessidade de entrega de documentos) **ou** a documentação exigida e o nome/endereço da Repartição Fiscal para onde deverá encaminhar a documentação (**procedimento presencial** com apresentação de documentos).

Para **verificar o andamento do pedido com o número do Requerimento (Protocolo REGIN)**, o contribuinte deve acessar o **Portal do Cadastro da SEFAZ-RJ** [\(portal.fazenda.rj.gov.br/cadastro/\)](https://portal.fazenda.rj.gov.br/cadastro/), no Quadro "**Consultas**", clicar na opção "Consulta Requerimento [de Inscrição Estadual \(REGIN\)"](https://www.jucerja.rj.gov.br/regin.externo/CON_ViabilidadeSelecaoExterno.aspx). Após abrir uma nova janela, clicar em: "**Resposta das Análises**" ou "**Pendências**" **->** ["Secretaria de](javascript:__doPostBack() Fazenda do Estado do Rio de [Janeiro"](javascript:__doPostBack() **->** "Análise" ou "Deferido" ou "Indeferido", e verificar no campo Descrição o andamento do pedido e/ou o número da inscrição estadual concedida.

NOTA: Quando a mensagem de acompanhamento do Requerimento informa que o número da inscrição estadual já foi concedido (**procedimento simplificado**), neste caso não é necessário cumprir nenhuma exigência, ou seja, não precisará enviar documentos nem pagar taxa de serviços.

![](_page_71_Picture_5.jpeg)

#### **Alteração de atividade econômica**

O Art. 1º da [Portaria](https://legislacao.fazenda.rj.gov.br/wcc/?web_id=WCC206624) SUCIEF nº 41/2018 lista as atividades econômicas (CNAE) que estão sujeitas a **controle diferenciado** para concessão de inscrição estadual, sendo exigida dos contribuintes que pretendem exercê-las a entrega dos documentos listados no art. 24 do [Anexo](https://legislacao.fazenda.rj.gov.br/wcc/?web_id=WCC223299) I da Parte II da [Resolução](https://legislacao.fazenda.rj.gov.br/wcc/?web_id=WCC223299) SEFAZ nº 720/14.

Portanto, caso seja incluída alguma dessas atividades, o procedimento de análise é **presencial**, conforme estabelecido no art. 23, II, § 2º, I; art. 34 e 35 do Anexo I da Parte II da [Resolução](https://legislacao.fazenda.rj.gov.br/wcc/?web_id=WCC223299) SEFAZ nº 720/14.

Consulte a lista destes CNAE [aqui.](https://legislacao.fazenda.rj.gov.br/wcc/?web_id=WCC206624)

Para mais informações sobre o andamento dos Requerimentos no **procedimento presencial**, o contribuinte deverá entrar em contato diretamente com a **Repartição Fiscal** responsável pela análise dos respectivos documentos exigidos pela legislação.

Os endereços e telefones das **Repartições Fiscais** estão disponíveis no Portal da [SEFAZ-RJ,](http://www.fazenda.rj.gov.br/) em **ACESSO RÁPIDO** -> **Repartições Fazendárias**.

#### Para **consulta de protocolos MEI**, **[clique aqui](https://www.jucerja.rj.gov.br/tax.juntarj/con_viabilidadeselecaoexternoMEI.aspx)**.

Alternativamente, acesse o **REGIN** no **[Portal da JUCERJA](https://www.jucerja.rj.gov.br/)**, selecione o ícone **REGIN → Serviços REGIN** ou na barra superior **SERVIÇOS → REGIN → Serviços REGIN** para acessar a página de Consulta Andamento MEI da **JUCERJA**, onde será solicitado o preenchimento do NIRE e do CNPJ do **empresário (MEI)**.
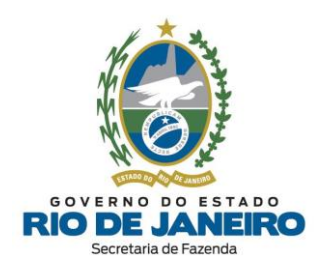

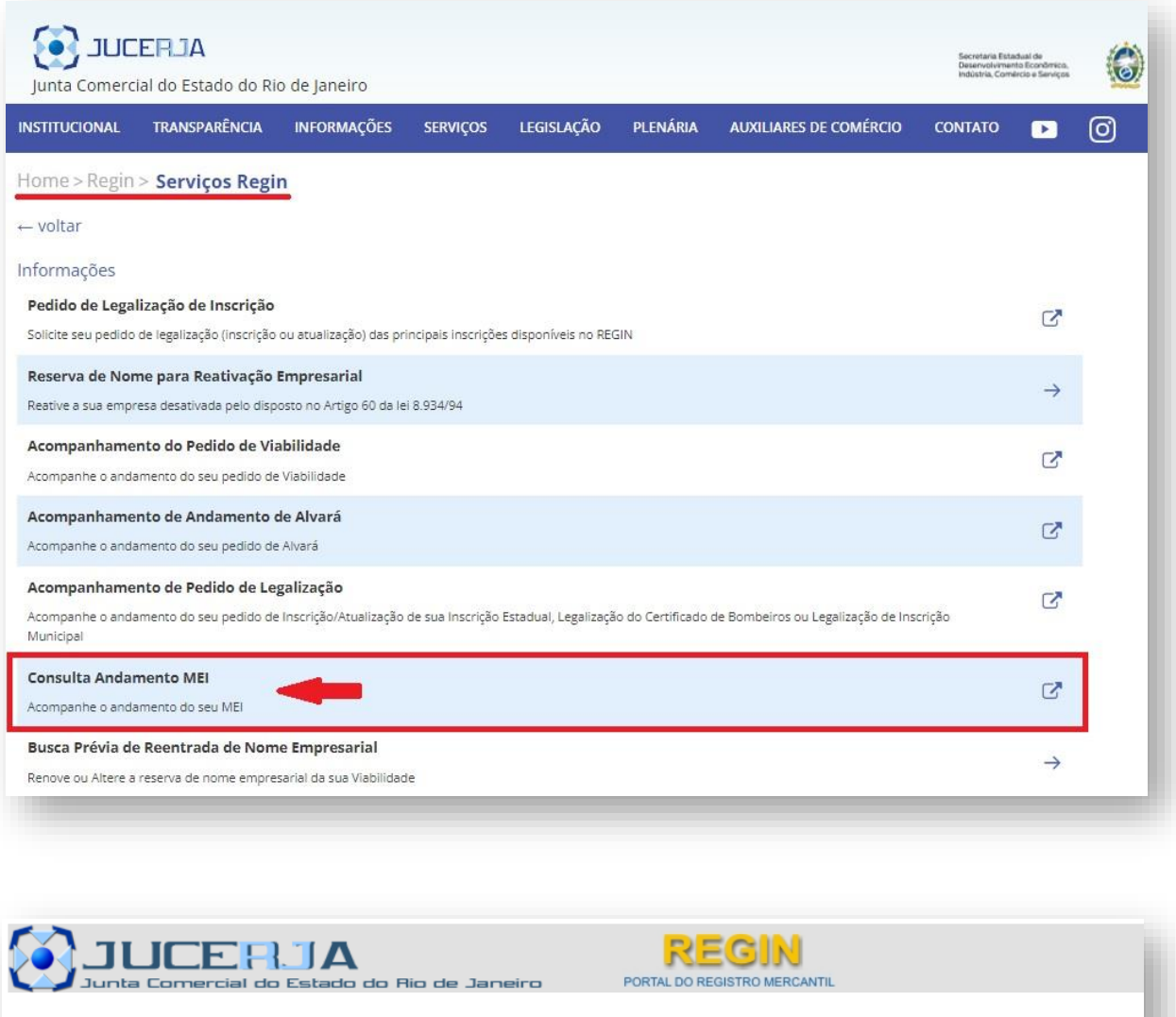

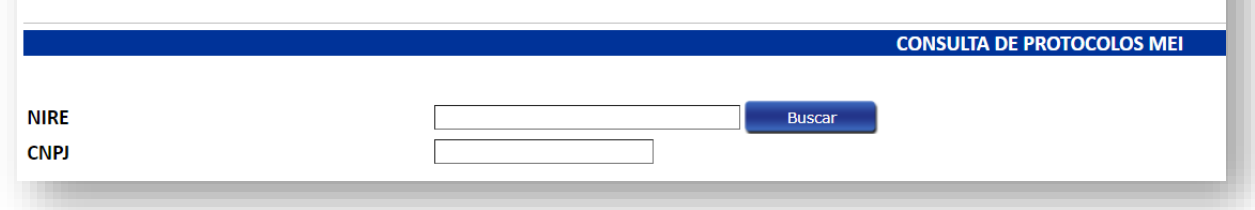

Para dúvidas e mais informações referentes ao preenchimento e andamento de **Viabilidade/REGIN** (JUCERJA), **Protocolo WEB** (JUCERJA), **DBE** (Receita Federal do Brasil), **CBMERJ**, **Prefeituras (Alvarás)**, **MEI** e assuntos pertinentes à **Integração** (importação correta) dos dados cadastrais entre os órgãos do **REGIN**, entre em contato diretamente com o Canal de Atendimento da **JUCERJA/REGIN**, disponível no final deste Manual na seção **CANAIS DE [ATENDIMENTO](#page-114-0)**.

[▲VOLTAR AO ÍNDICE](#page-1-0)

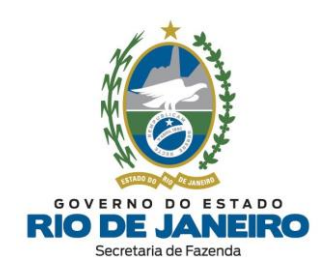

# **PARTE 2: SEC –** SERVIÇOS ELETRÔNICOS DE CADASTRO

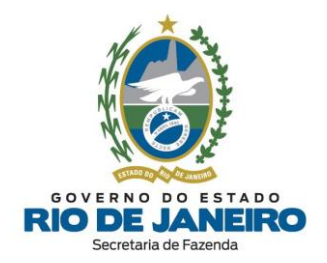

# **5 DEFINIÇÃO**

O **SEC** (Serviços Eletrônicos de Cadastro) é o sistema acessado pelos usuários habilitados exclusivamente por meio de certificado digital. **Principais serviços**: Reativação, Baixa, Paralisação Temporária, Alteração de Contabilista e Consultas a dados cadastrais completos disponíveis somente para os responsáveis e contabilistas. Também é possível consultar as solicitações realizadas neste sistema e as pendências relacionadas à inscrição estadual, dentre outras informações cadastrais.

# **5.1 ÍCONES DO SISTEMA**

Para consultar e solicitar alguns serviços no **SEC** (Serviços Eletrônicos de Cadastro) é necessário inicialmente conhecer os **ícones básicos** do sistema listados abaixo:

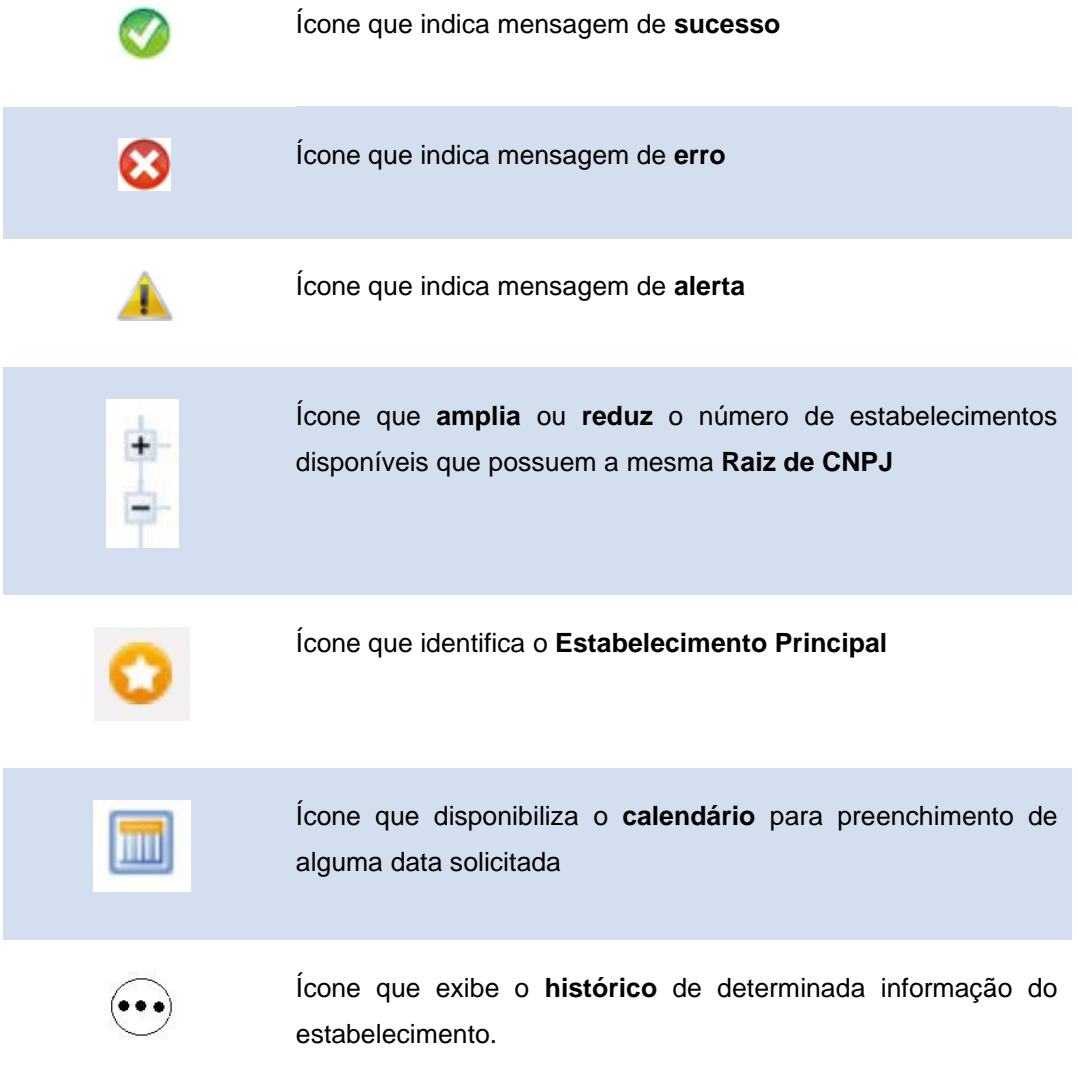

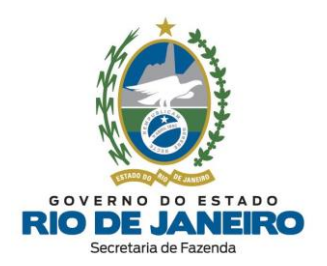

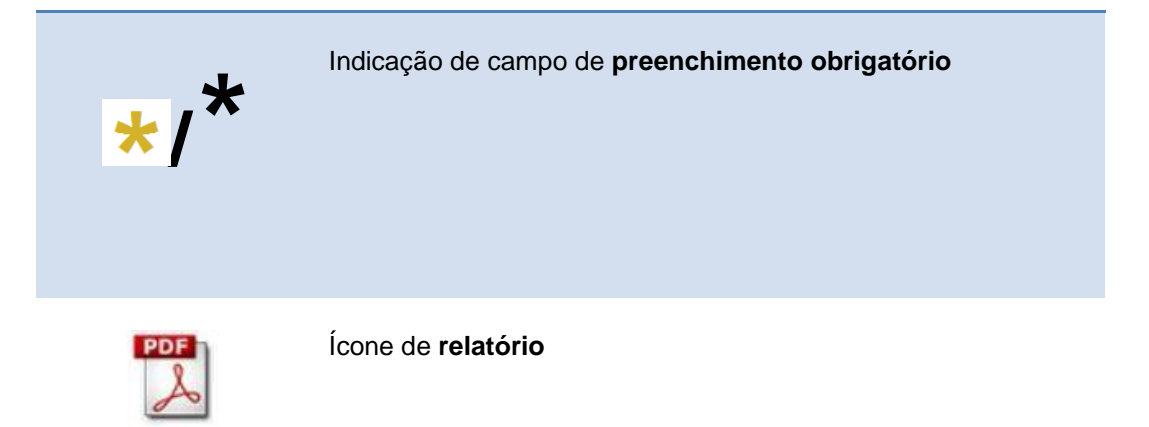

# [▲VOLTAR](#page-1-0) AO ÍNDICE

# **5.2 ACESSO AO SISTEMA**

# **5.2.1 Acesso e Autenticação**

Para acessar **o SEC** (Serviços Eletrônicos de Cadastro), digite [portal.fazenda.rj.gov.br/cadastro/](https://portal.fazenda.rj.gov.br/cadastro/) ou, no Portal da [SEFAZ,](http://www.fazenda.rj.gov.br/) clique em "Acesso Rápido" e escolha "**Cadastro**".

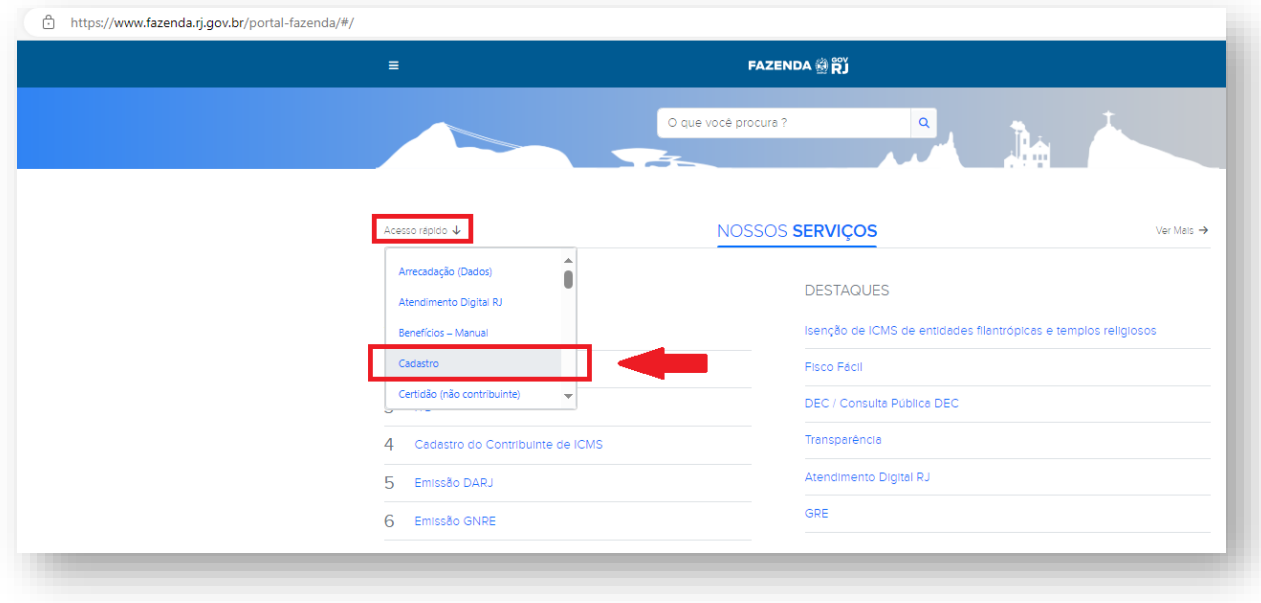

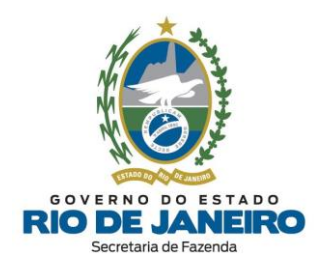

Consulte também "**Cadastro do Contribuinte de ICMS**" nos portais MAIS ACESSADOS:

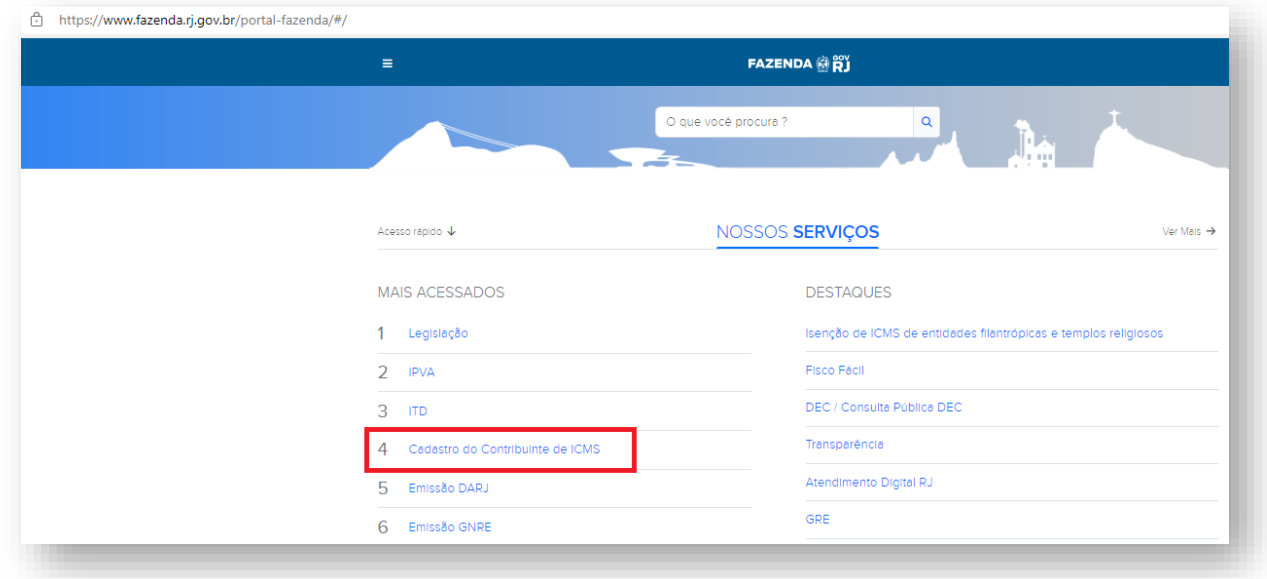

As opções de serviços estão disponíveis no quadro **SEC - Serviços Eletrônicos de Cadastro.**

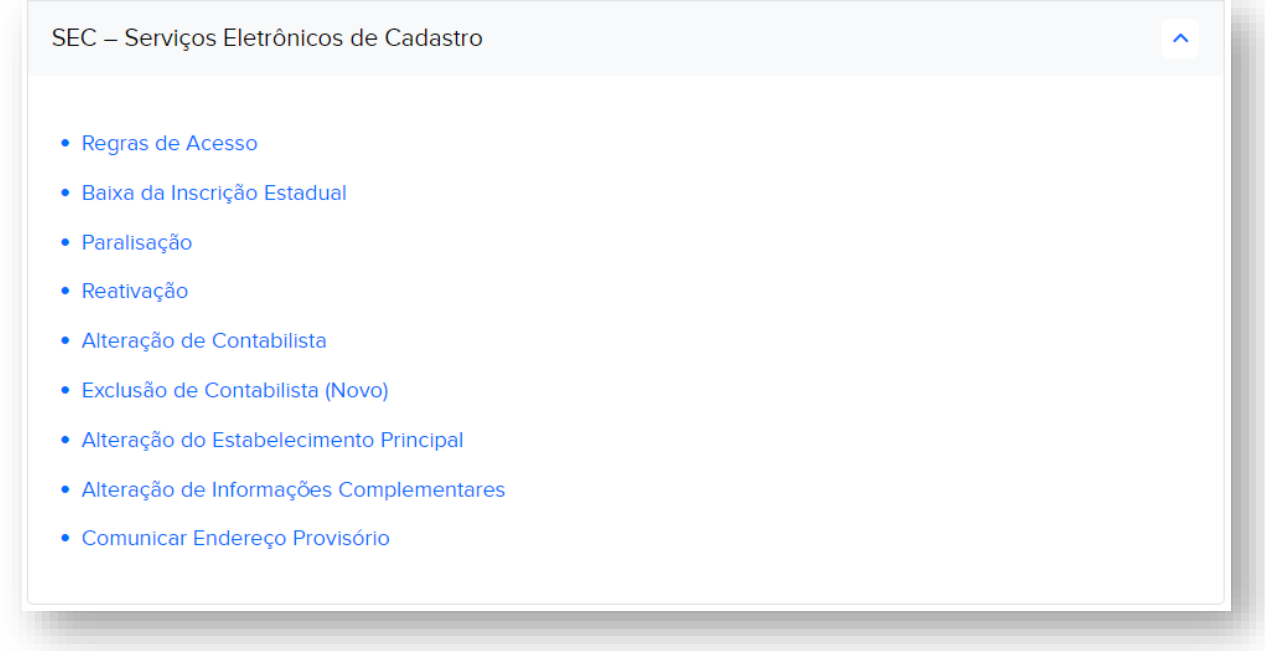

Ao clicar na **opção desejada**, serão apresentados mais detalhes de cada **funcionalidade** do **SEC**.

[▲VOLTAR AO ÍNDICE](#page-1-0)

**Cadastro de Contribuintes do ICMS**

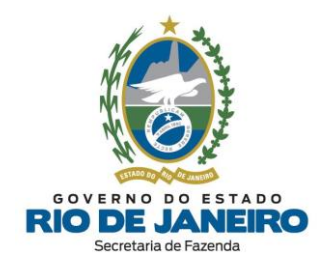

# 5.2.1.1 **Novo Portal SSA por meio de Certificado Digital**

O acesso ao Sistema **SEC** (Serviços Eletrônicos de Cadastro) é permitido via **[Portal](https://ssa.fazenda.rj.gov.br/ssa/?appf=SINCAD) SSA** por meio do **certificado digital**.

Para realizar a autenticação no Sistema **SEC** (Serviços Eletrônicos de Cadastro), clique sobre o botão azul para acessar com **CERTIFICADO DIGITAL**.

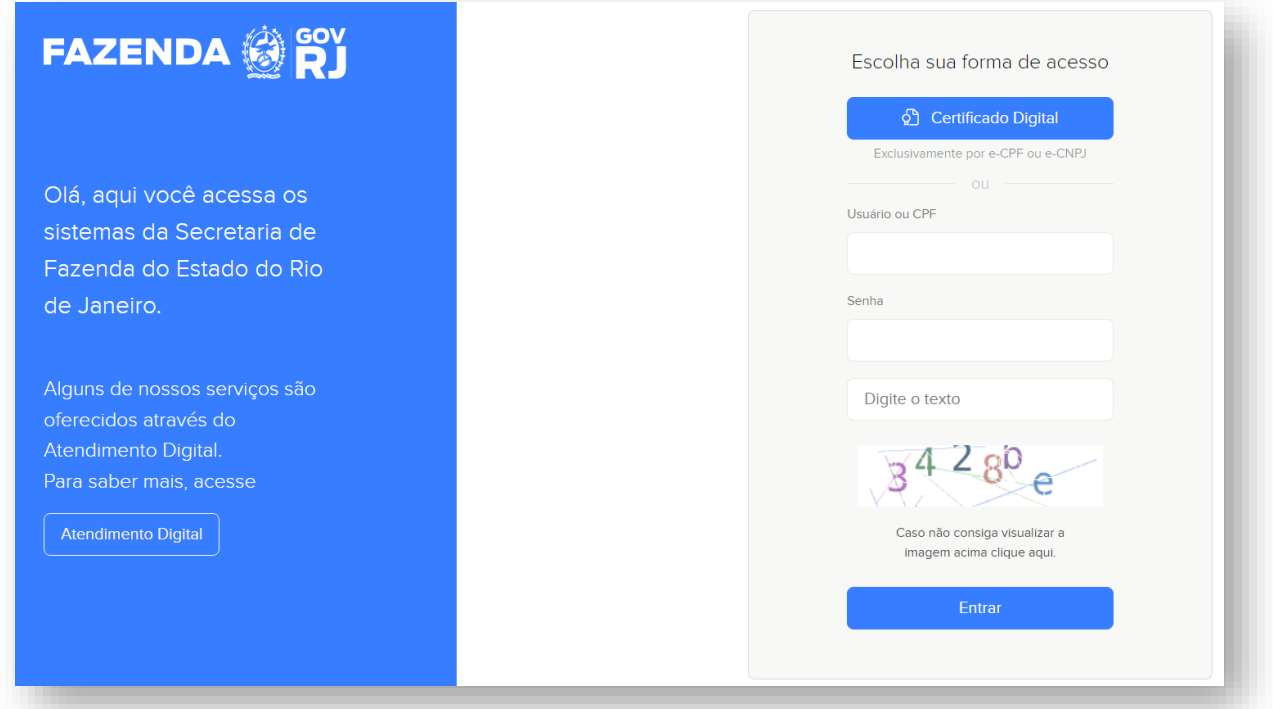

O acesso é permitido aos seguintes certificados digitais:

- ➢ **e-CNPJ da empresa** vinculado ao CPF de responsável cadastrado na inscrição estadual (Perfil de Acesso = "*Contribuinte*");
- ➢ **e-CPF de responsável com poderes de administração** (Qualificação = "Sócio-Administrador", "Administrador", etc.) cadastrado na inscrição estadual (Perfil de Acesso = "*Contribuinte*");
- ➢ **e-CPF/e-CNPJ do contabilista** (contador ou empresa contabilidade) cadastrado na inscrição estadual (Perfil de Acesso = "*Contabilista*");
- ➢ **e-CPF/e-CNPJ de procurador** com acesso ao Sistema **SEC** outorgado para a inscrição estadual por meio do **Sistema [e-Procuração](https://www4.fazenda.rj.gov.br/eprocuracao/publico/solicitacao-procuracao/cadastro.jsf)** (Perfil = "*Acesso por Procuração*").

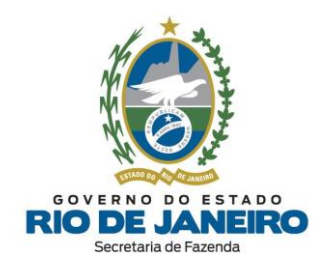

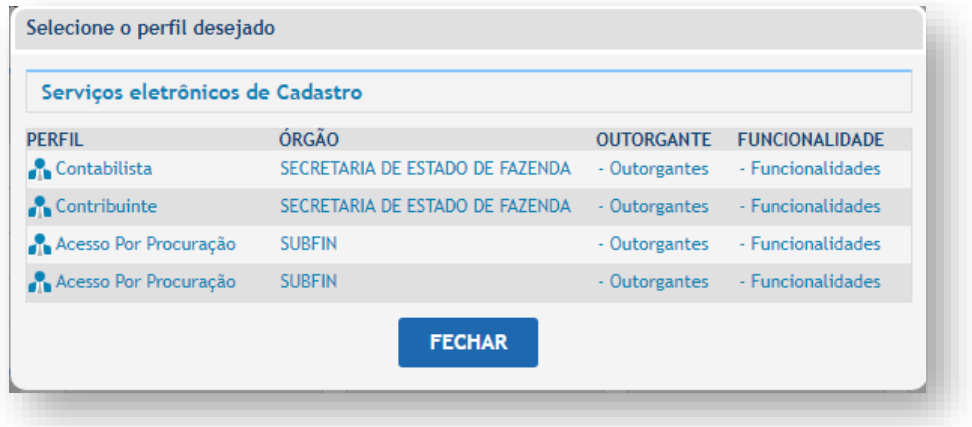

Caso o **CPF** do **responsável** vinculado ao **certificado digital** não esteja cadastrado no quadro de responsáveis da inscrição estadual no Sistema de Cadastro da SEFAZ-RJ (**SINCAD**), o acesso ao **SEC** (Serviços Eletrônicos de Cadastro) é **negado**.

Além disso, se o contribuinte estiver acessando o Sistema **SEC** (Serviços Eletrônicos de Cadastro) com certificado **e-CPF do responsável** sem poderes de administração (Qualificação = "Sócio"), o sistema concede apenas perfil de consulta sem disponibilizar os botões dos serviços eletrônicos de cadastro (baixar**,** reativar, etc) ou gera uma tela de erro.

Nestes casos, para que seja possível utilizar o certificado digital **e-CPF do responsável**, antes será necessário atualizar os dados cadastrais da inscrição estadual para importar dos órgãos de registro a qualificação do responsável com poder de administração (Qualificação = "Sócio-Administrador", "Administrador", etc).

Recomendamos, se for o caso, **a atualização do quadro de responsáveis** da inscrição estadual por meio do **REGIN (não exige certificado digital)**, selecionando a opção desejada no Quadro "**REGIN** (Pedido de Inscrição e Alteração)", disponível no Portal de Cadastro da [SEFAZ-RJ.](https://portal.fazenda.rj.gov.br/cadastro/)

Caso o acesso esteja sendo realizado com **certificado digital** outorgado por meio de **e-Procuração**, verifique se foi concedida a permissão de acesso a **TODOS** os serviços disponíveis do Sistema **SEC** (Serviços Eletrônicos de Cadastro) e também se o outorgado realizou o aceite da e-Procuração no Sistema **[e-Procuração](https://www4.fazenda.rj.gov.br/eprocuracao/publico/solicitacao-procuracao/cadastro.jsf)**.

Para dúvidas sobre o Sistema **[e-Procuração](https://www4.fazenda.rj.gov.br/eprocuracao/publico/solicitacao-procuracao/cadastro.jsf)**, recomendamos consultar as [instruções,](https://atendimentodigitalrj.fazenda.rj.gov.br/pages/servico.faces?id=7) os [Manuais](https://portal.fazenda.rj.gov.br/dec/) e o canal de atendimento deste sistema disponível no **Fale Conosco** do Portal da SEFAZ-RJ [\(portal.fazenda.rj.gov.br/fale-conosco/\)](https://portal.fazenda.rj.gov.br/fale-conosco/).

Os servidores desprovidos de certificado digital ou aqueles que optarem por acessar sem o certificado, poderão realizar a autenticação nos Sistemas da SEFAZ por meio de login ou CPF, senha e texto formado por algarismos e letras (*captcha*). Posteriormente, para avançar, aperte o botão azul **ENTRAR**.

Para acessar o sistema **SEC** (Serviços Eletrônicos de Cadastro) ou outro que esteja autorizado, basta clicar sobre o quadrado correspondente.

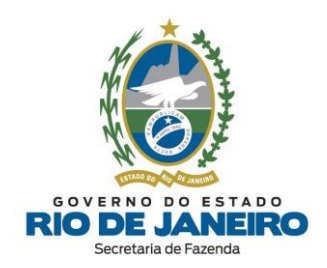

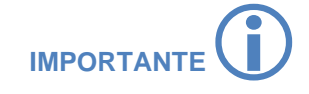

# **ACESSO AO SEC (SERVIÇOS ELETRÔNICOS DE CADASTRO) POR PROCURADOR (CNPJ BAIXADO):**

No caso de estabelecimento com o CNPJ **baixado** na Receita Federal do Brasil (RFB), que não possua mais certificado digital **ativo** (e-CNPJ da empresa ou e-CPF dos responsáveis), consulte os procedimentos descritos na Portaria SSER n.º [226/2020](https://legislacao.fazenda.rj.gov.br/wcc/?web_id=WCC42000008534) para outorga de uma **e-Procuração** em nome do contribuinte para permitir o acesso ao Sistema **SEC** (Serviços Eletrônicos de Cadastro) com certificado digital de terceiros (procurador, contabilista, advogado, etc).

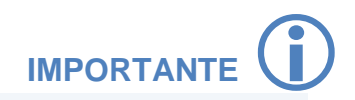

Após a autenticação por meio de **Certificado Digital**, será solicitada a **confirmação do certificado**. Para confirmar, basta selecionar a opção **OK**, conforme janela abaixo:

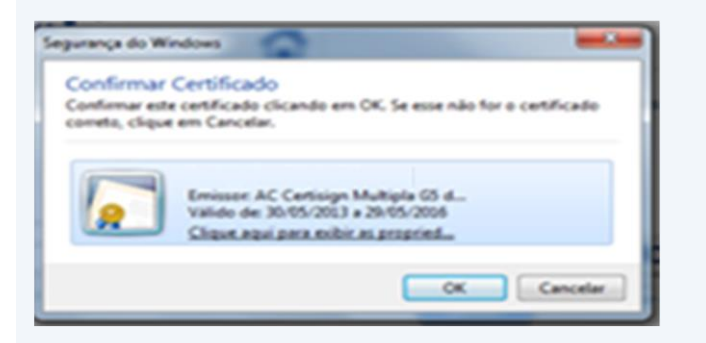

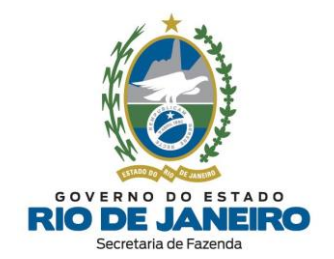

# 5.2.1.2 **Novo Portal SSA por meio do GOV.BR**

O acesso ao Sistema **SEC** (Serviços Eletrônicos de Cadastro) é permitido via **[Portal](https://ssa.fazenda.rj.gov.br/ssa/?appf=SINCAD) SSA** por meio de login e senha, após cadastro realizado no portal **GOV.BR**, quando não é possível o acesso via certificado digital.

Para realizar a autenticação no Sistema SEC (Serviços Eletrônicos de Cadastro), digite o login, a senha e o texto formado por algarismos e letras (*captcha*). Posteriormente aperte o botão azul **ENTRAR**.

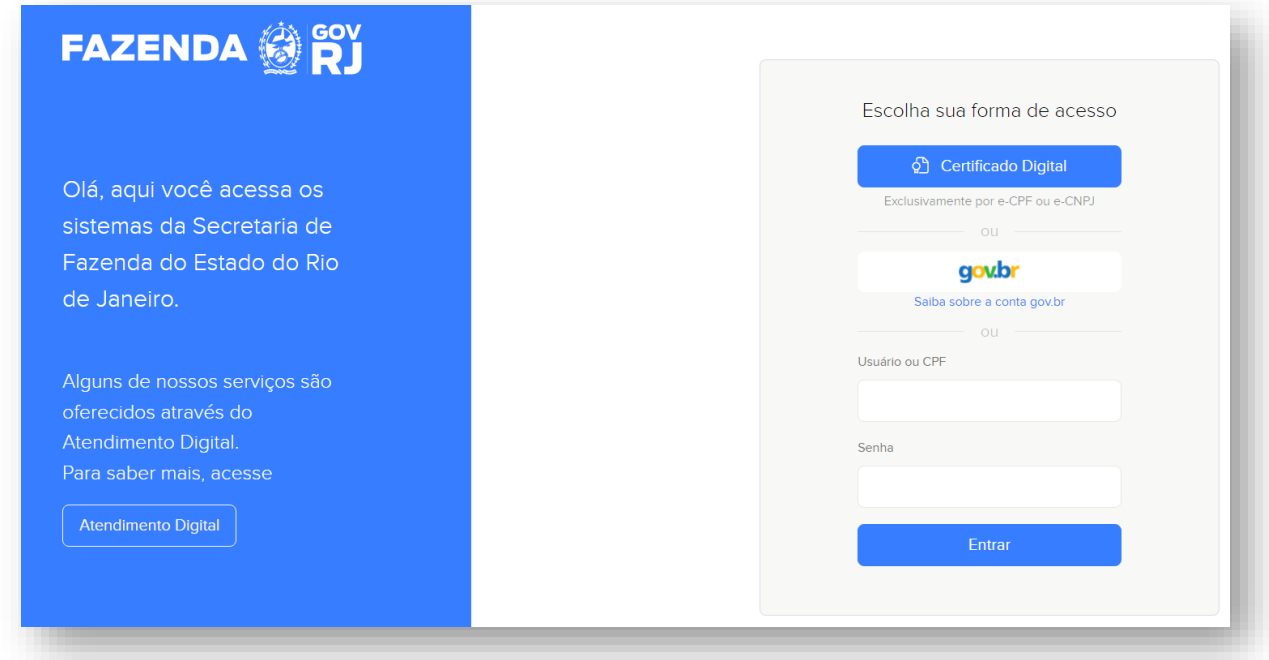

**NOTA**: O acesso ao **SEC** (Serviços Eletrônicos de Cadastro) é realizado por meio de **certificado digital** ou por meio do **GOV.BR**. O acesso por login e senha é disponibilizado para servidores da SEFAZ-RJ e para contribuintes cadastrados no GOV.BR que não possuem certificado digital.

#### 1. **Primeiro Acesso**

Para criar a conta/ senha do **GOV.BR**, digite o CPF do responsável do CNPJ do MEI que será cadastrado e clique em **CONTINUAR**.

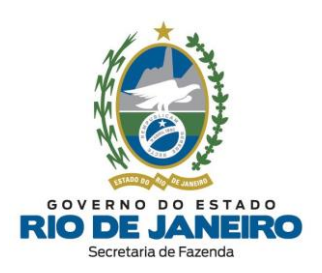

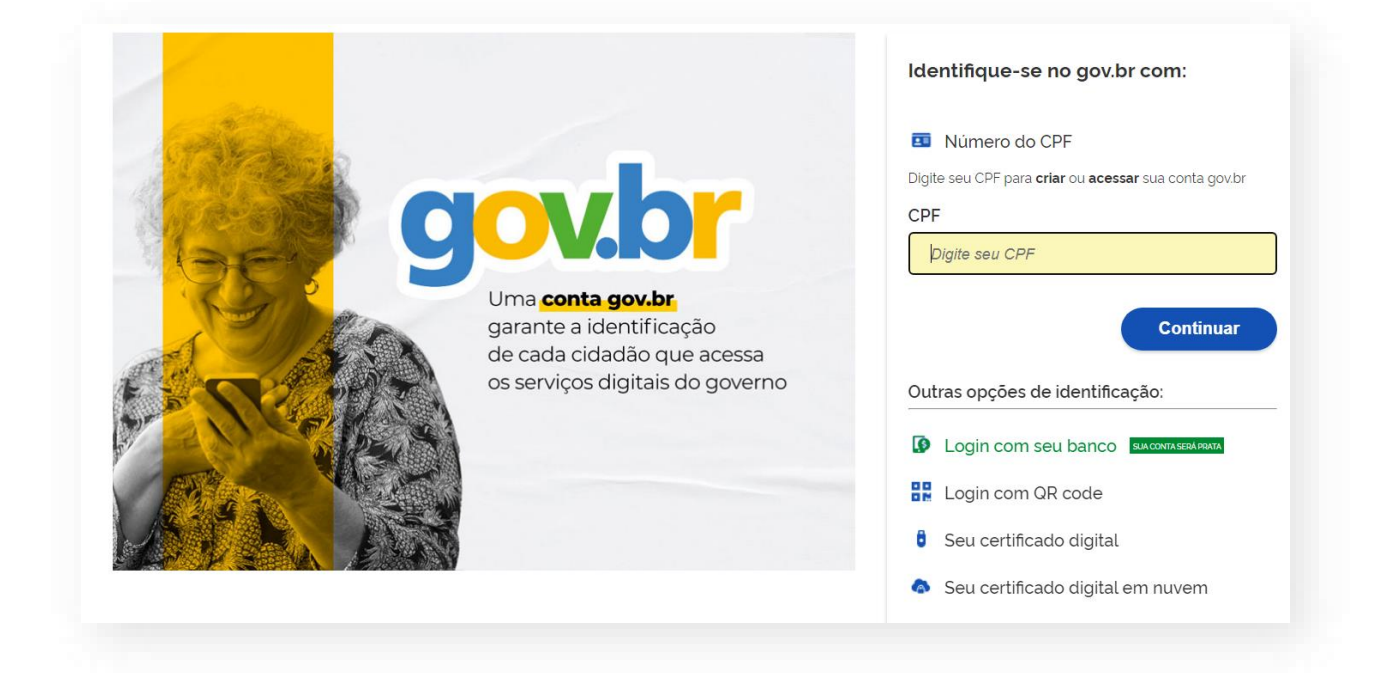

Na janela "*Vamos criar sua conta gov.br*", marque as opções "**Li e estou de acordo**" e "**Sou humano**" (*captcha*). Em seguida, clique em **CONTINUAR**.

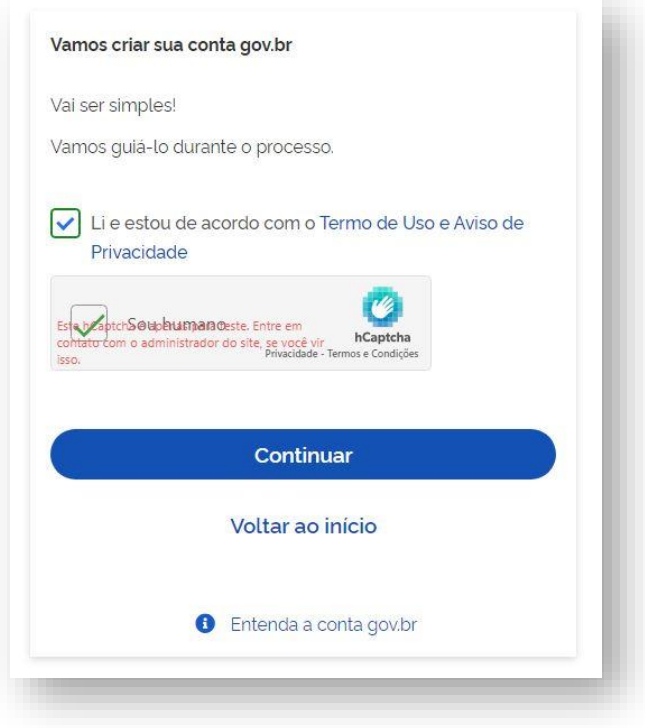

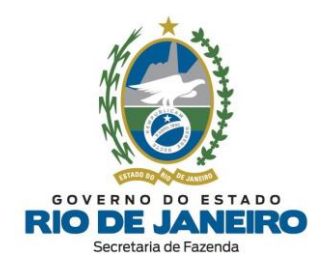

Na janela "*Vamos criar sua conta GOV.BR através do seu banco*", clique em: "**Tentar de outra forma**".

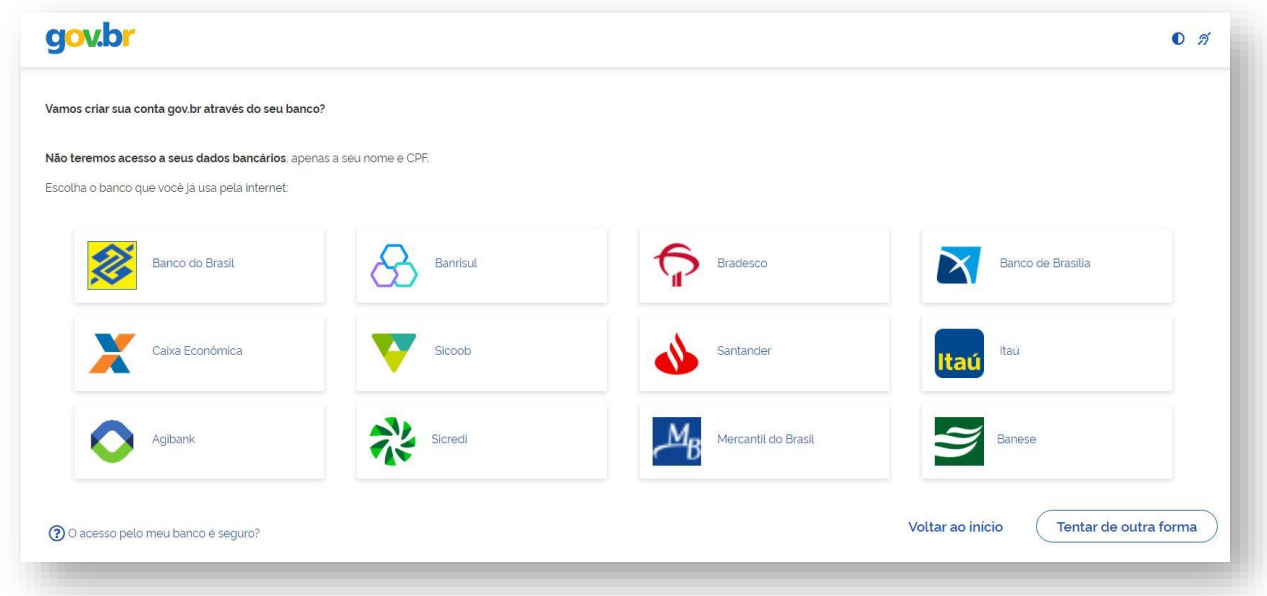

Existe também a possiblidade de criar a conta por reconhecimento facial por meio de QRCODE, seguindo os passos conforme informado na tela.

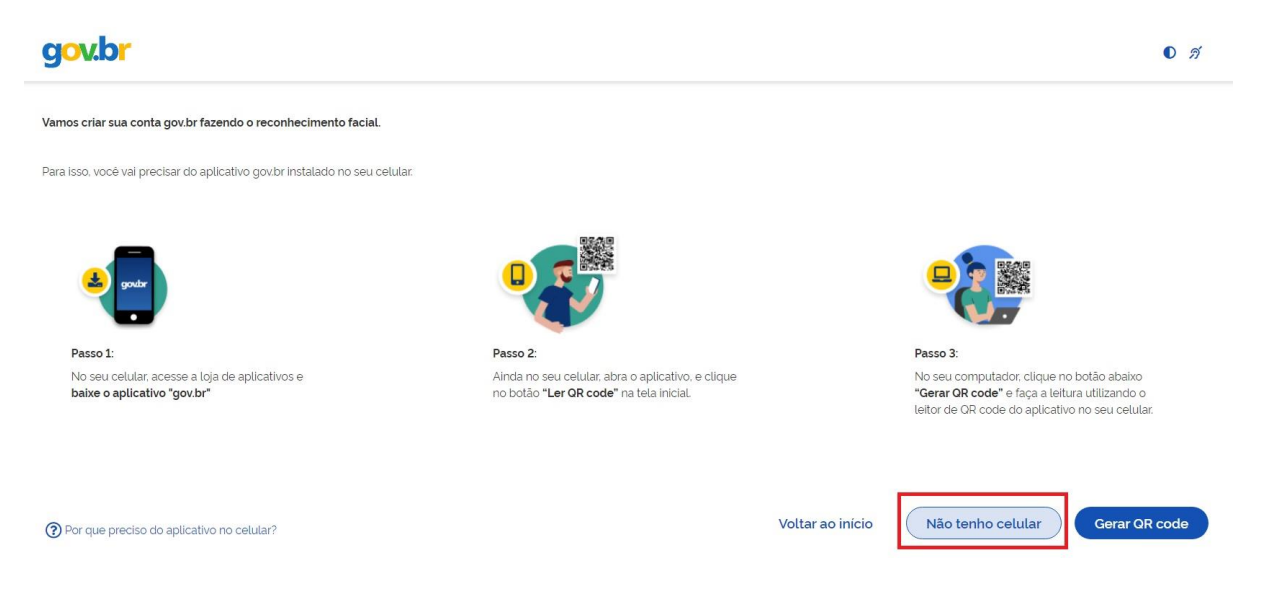

Na tela "*Validar dados*", para qualquer novo CPF cadastrado deverão ser preenchidos os dados pessoais do CPF, como por exemplo: "**nome da sua mãe**", "**data de nascimento**", etc.

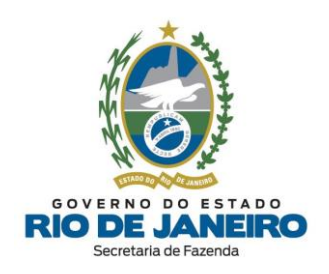

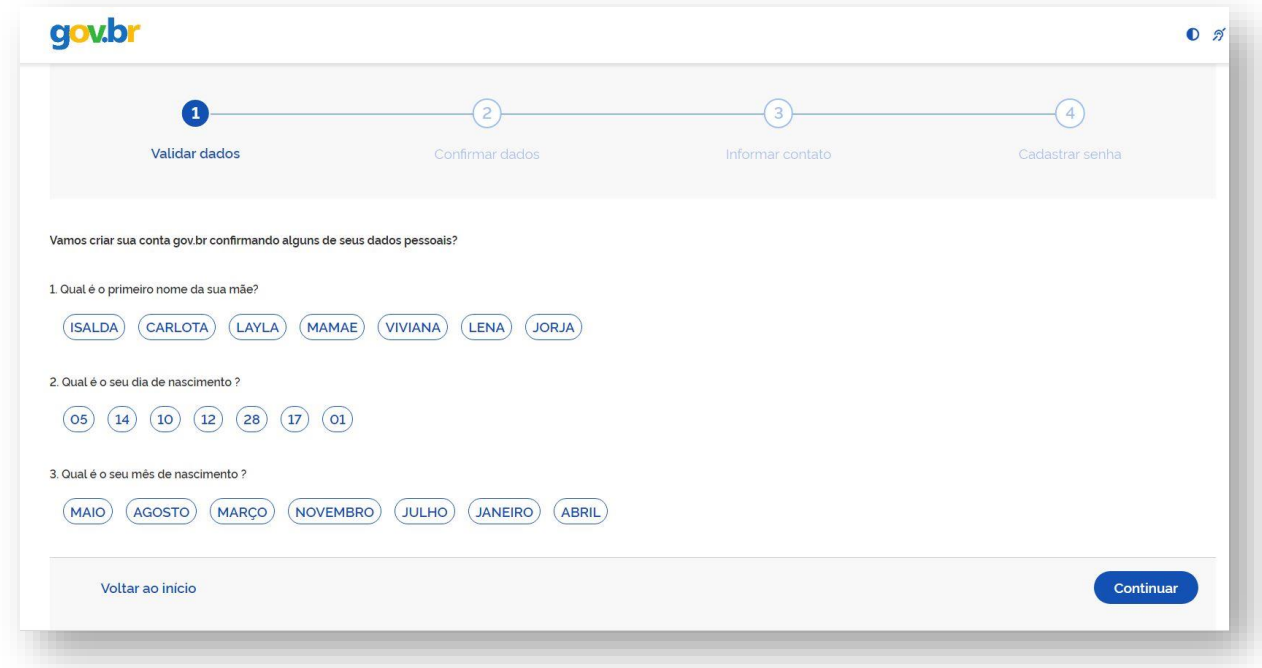

Na tela "*Confirmar dados*", verifique se foi exibido corretamente o CPF do responsável escolhido para o teste e clique em "**Continuar**".

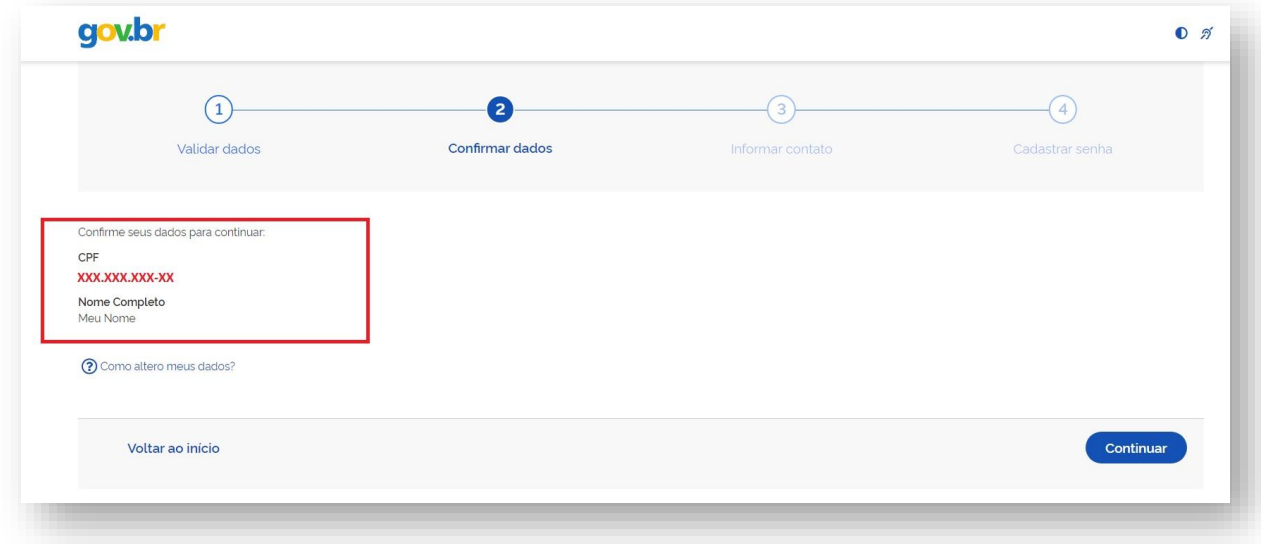

Para ativar o novo login/senha no ambiente do **GOV.BR**, é necessário enviar um **código de segurança** para o **e-mail** escolhido ou **SMS** para o celular do requerente.

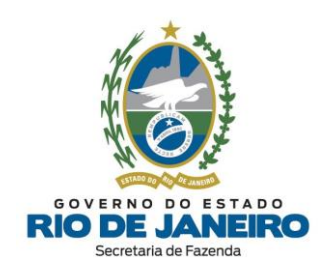

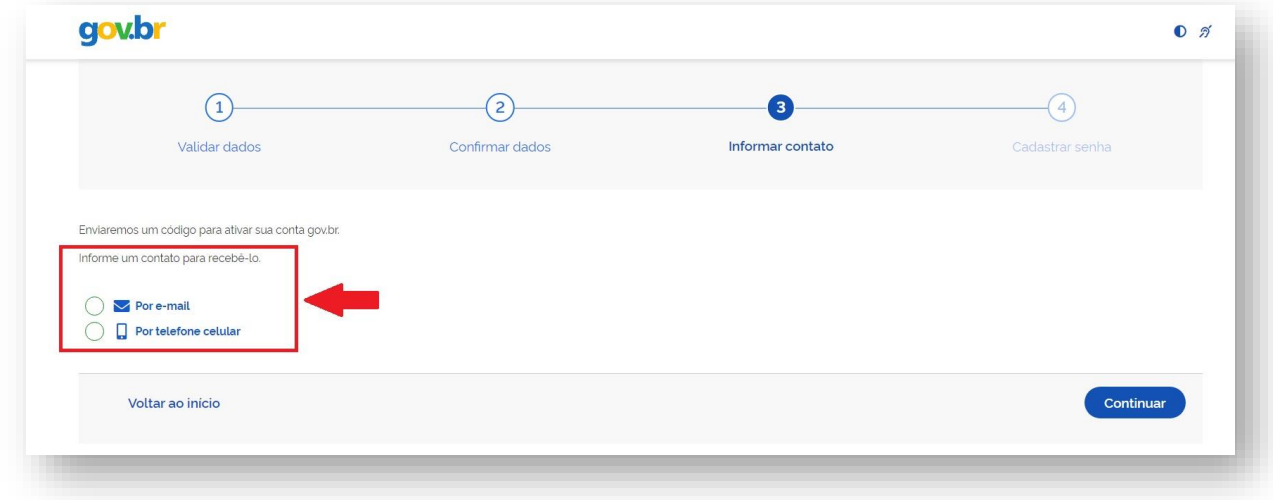

Digitar o código de segurança recebido por e-mail ou SMS e clique em "**Continuar**".

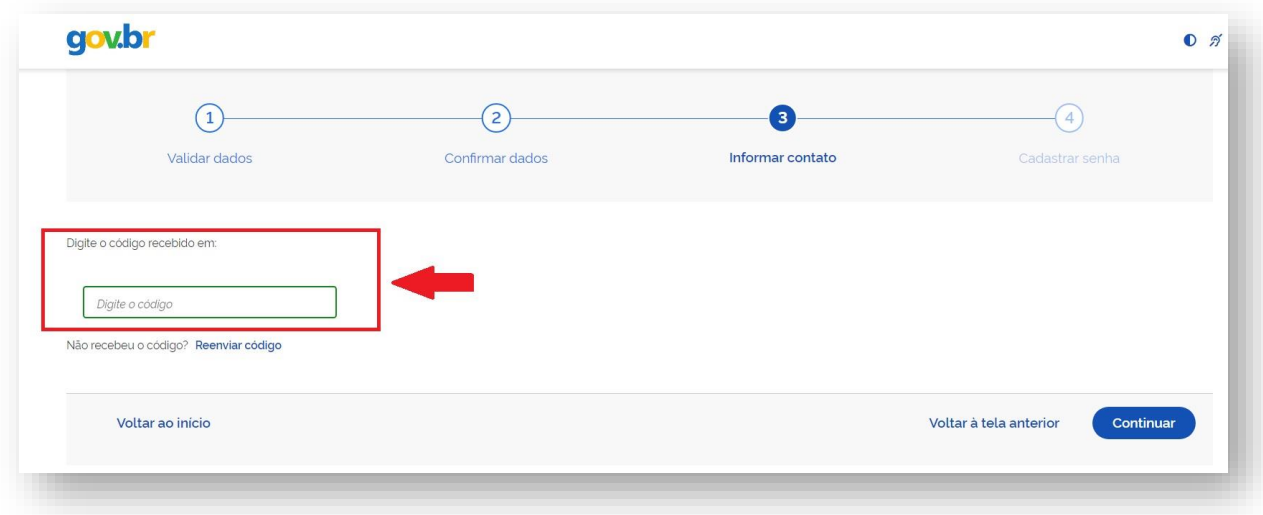

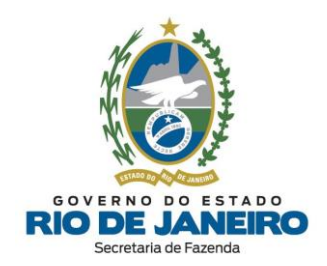

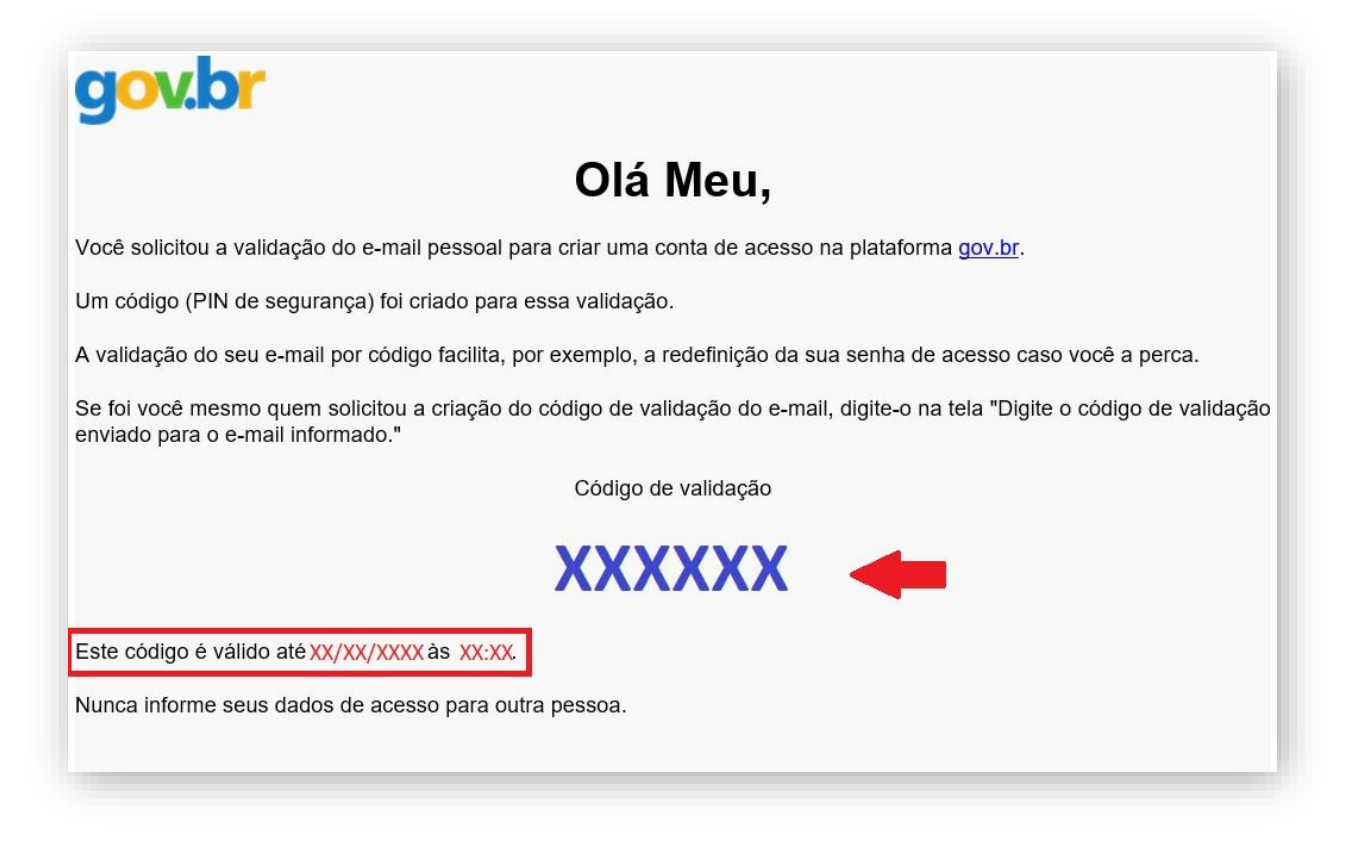

Criar uma senha de acesso para o CPF do responsável, observando as exigências para uma senha forte. Em seguida, confirmar a senha escolhida.

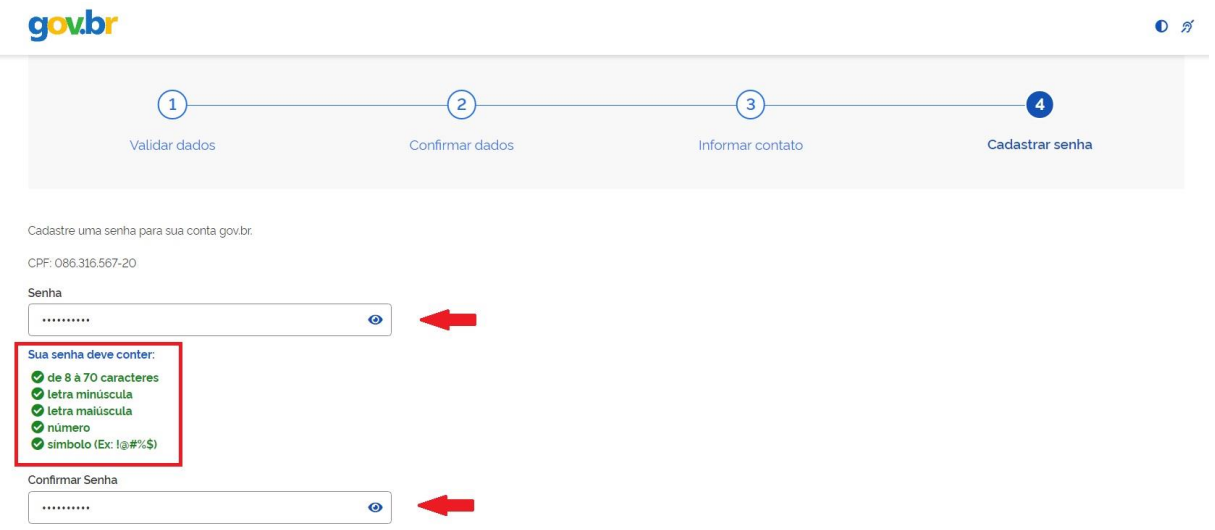

Após clicar em "**Concluir**", exibe mensagem que o cadastro foi finalizado e criada a conta no **GOV.BR**.

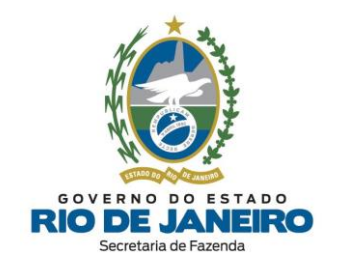

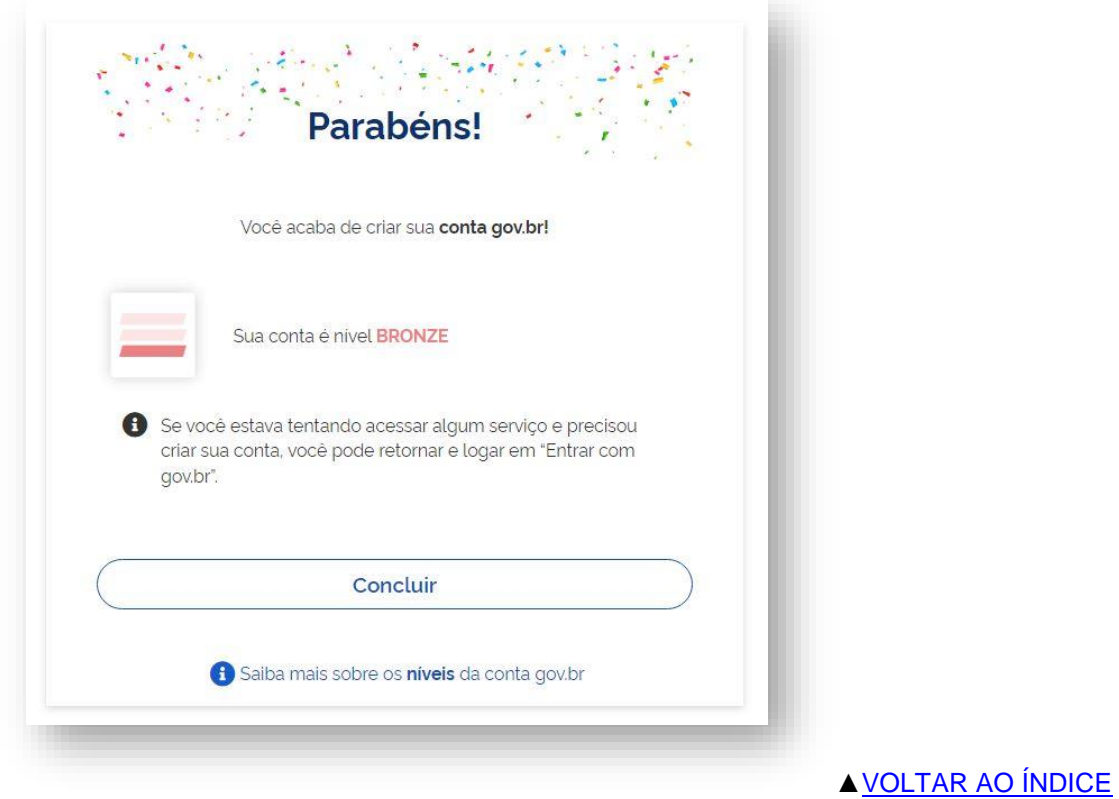

# 2. **Segundo Acesso**

Para o acesso aos sistemas via **GOV.BR** serão realizados os seguintes passos, quais sejam:

**1.** digite o CPF do responsável do CNPJ do MEI que será cadastrado e depois a senha cadastrada.

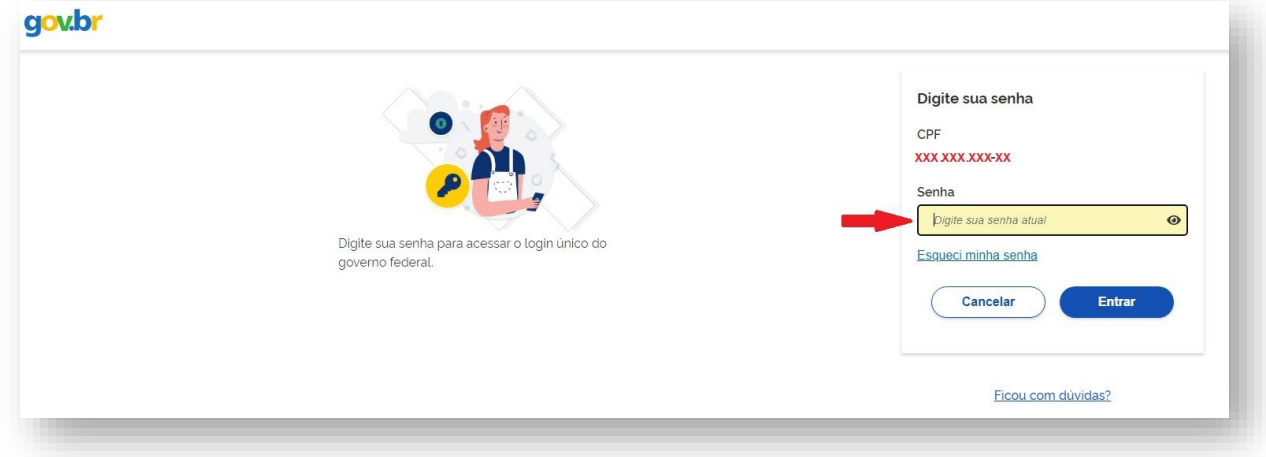

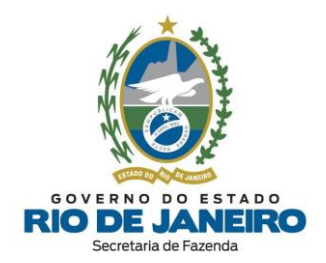

**2.** Será solicitado um número de celular para realizar a dupla verificação.

Informar o número do celular e clicar em "**ENVIAR CÓDIGO**" para receber um SMS.

**3.** Consulte o **SMS** enviado para o seu celular e digite o **código de confirmação**. Em seguida, clique no botão "Validar código".

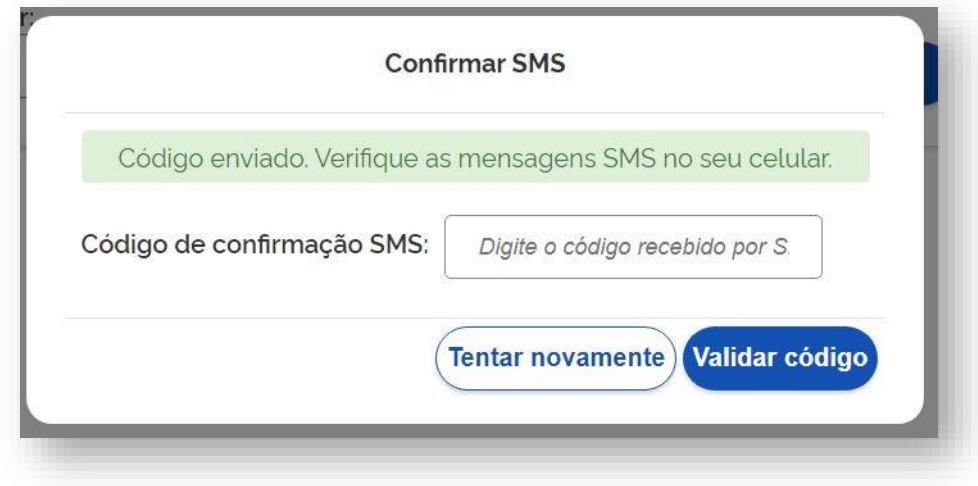

**4.** Na sequência, procure e clique no Sistema **SEC** (Serviços Eletrônicos de Cadastro).

**NOTA**: O Sistema de Cadastro da SEFAZ-RJ (**SINCAD**) é acessado exclusivamente pelos servidores da SEFAZ-RJ. Os contribuintes por sua vez possuem acesso somente ao Sistema **SEC** (Serviços Eletrônicos de Cadastro).

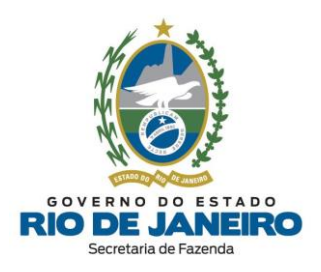

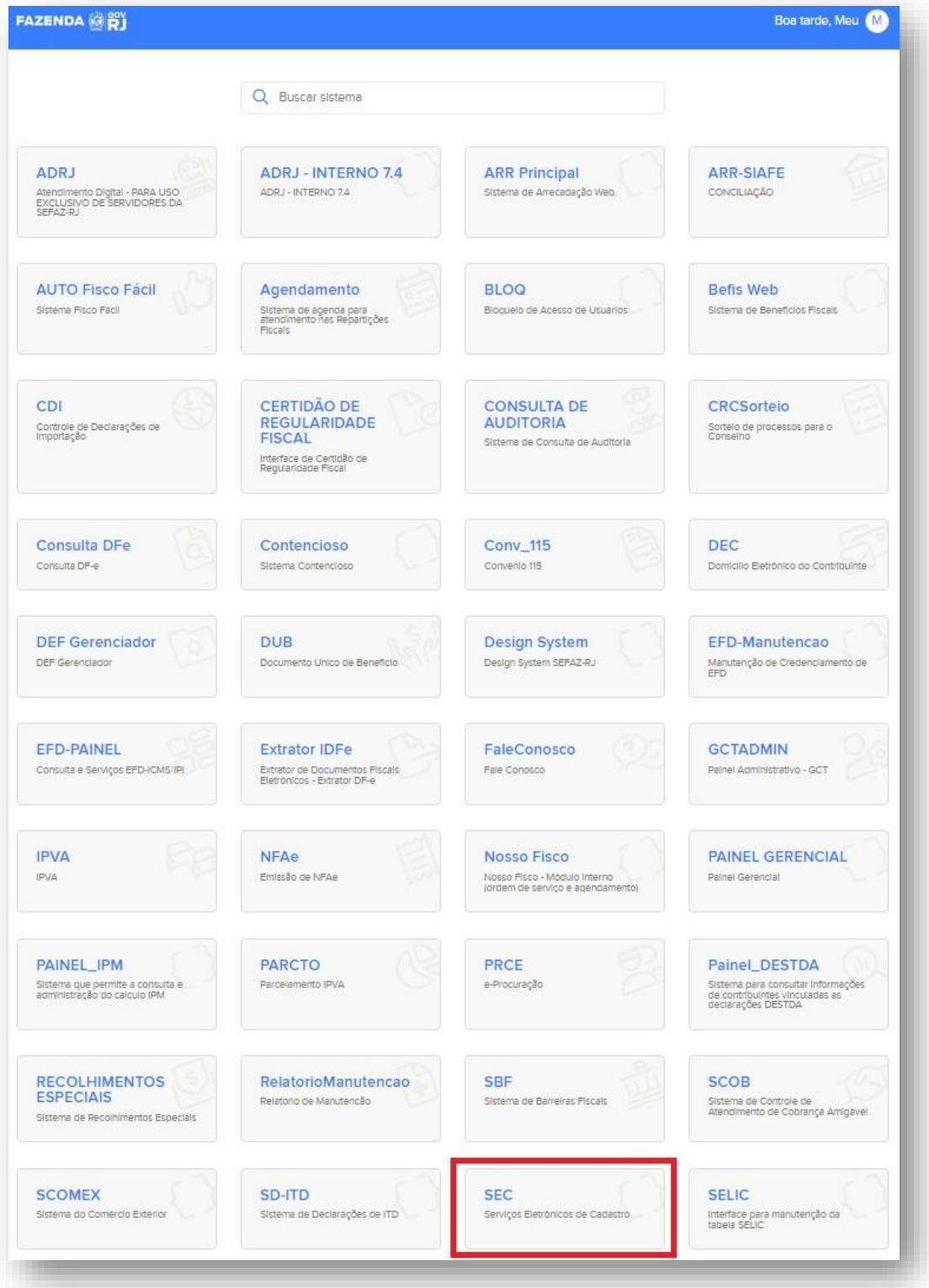

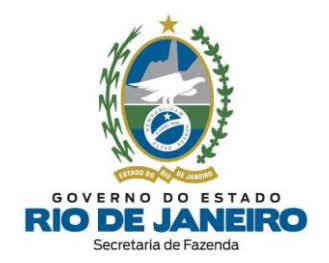

Caso o responsável pelo **certificado digital** esteja cadastrado em várias inscrições estaduais com **Perfis de Acesso distintos** (contribuinte, contabilista ou e-Procuração), selecione o **Perfil** correto para que tenha acesso ao respectivo estabelecimento que deseja consultar.

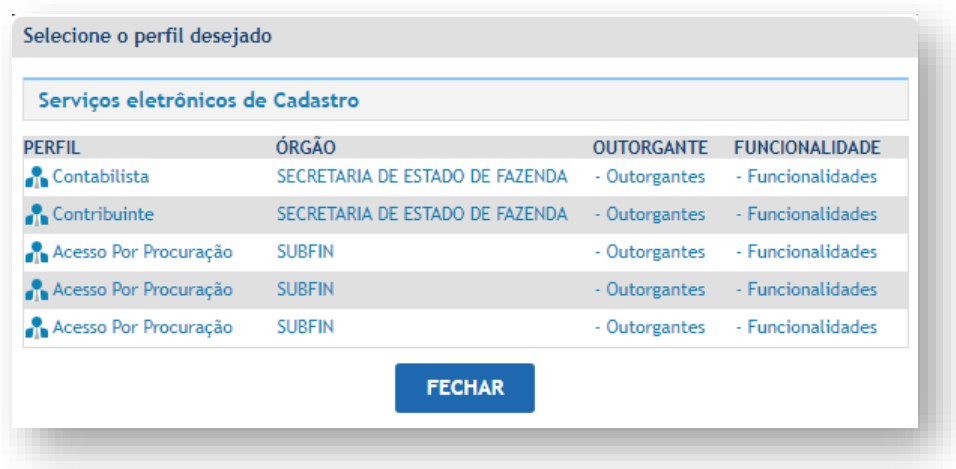

**ATENÇÃO**: O Sistema **SEC** (Serviços Eletrônicos de Cadastro) concederá acesso exclusivamente às inscrições estaduais vinculadas ao respectivo **Perfil de Acesso** selecionado pelo usuário.

#### 3. **Demais Acessos**

Após o primeiro e o segundo acessos, ao efetuar a autenticação por meio de login e senha, o usuário acessará ao Sistema **SEC** (Serviços Eletrônicos de Cadastro) sem passar por verificações de validação (códigos).

#### [▲VOLTAR](#page-1-0) AO ÍNDICE

#### **5.2.2 Pesquisa e Seleção do Estabelecimento**

Após a autenticação, o sistema **SEC** (Serviços Eletrônicos de Cadastro) exibirá a página com a lista de estabelecimentos disponíveis.

**NOTA 1**: No acesso pelo único responsável do **MEI**, será exibido apenas 1 (um) estabelecimento.

**NOTA 2**: Para acesso utilizando Perfil de Acesso = "*Contabilista*" também são apresentadas outras funcionalidades. Para mais informações sobre estas funcionalidades adicionais disponíveis para o **contabilista**, [clique](#page-97-0) aqui.

Clique sobre o símbolo  $\mathbb{F}$  ao lado esquerdo do CPF ou Raiz de CNPJ e selecione o estabelecimento para o qual se deseja **consultar** ou solicitar **serviços**.

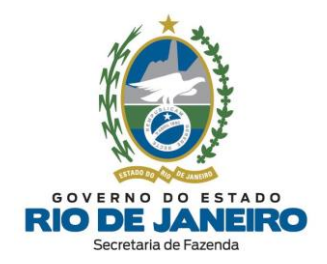

Nesta página, o contribuinte também tem a opção de filtrar uma inscrição estadual específica. Caso os dados informados no filtro não sejam encontrados, o sistema exibe a seguinte mensagem: "Nenhuma informação encontrada".

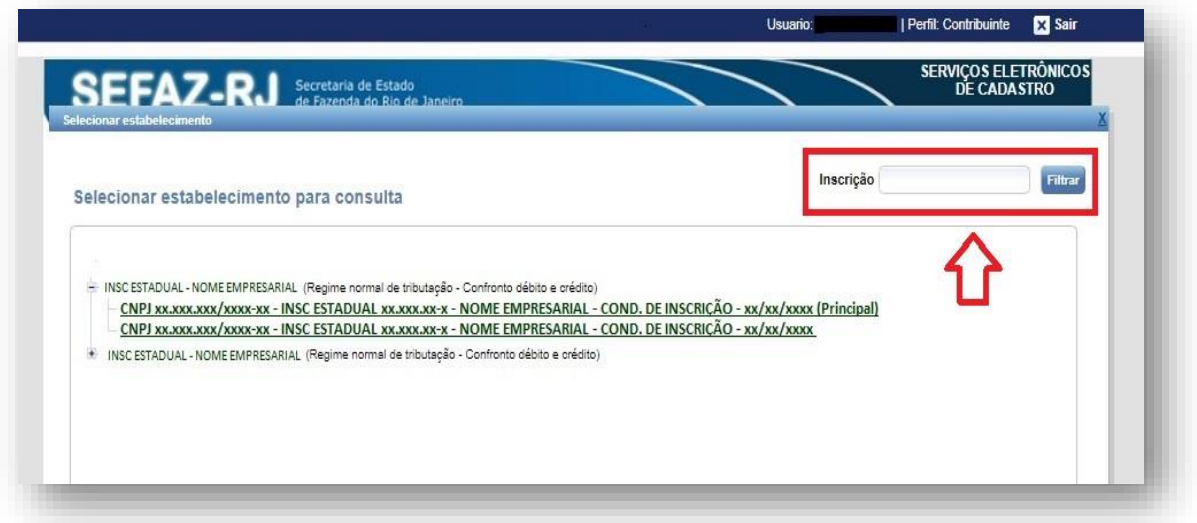

[▲VOLTAR](#page-1-0) AO ÍNDICE

# **5.3 SERVIÇOS**

Para solicitar os serviços disponibilizados no **SEC** (Serviços Eletrônicos de Cadastro), é necessário acessar a aba de **Serviços**.

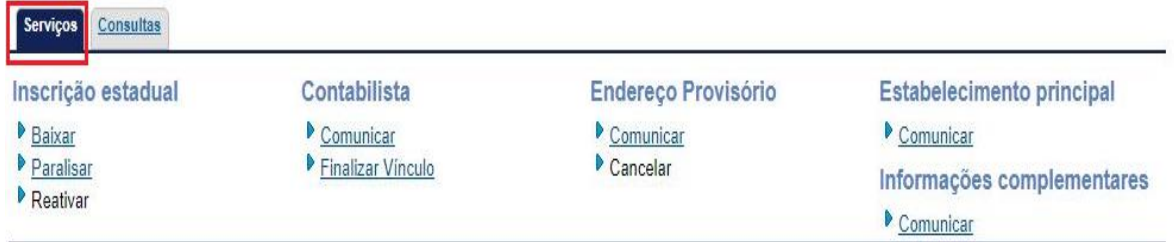

# **5.3.1 Inscrição Estadual**

#### 5.3.1.1 **Baixar**

Para solicitar a **baixa** da inscrição estadual, o usuário deve informar os dados obrigatórios (**Fato Motivador** e a respectiva **Data da Ocorrência**) e acionar a opção **CONFIRMAR**.

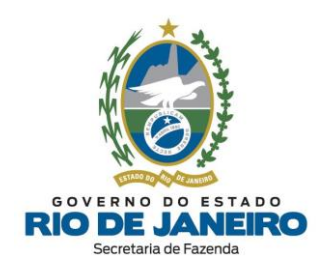

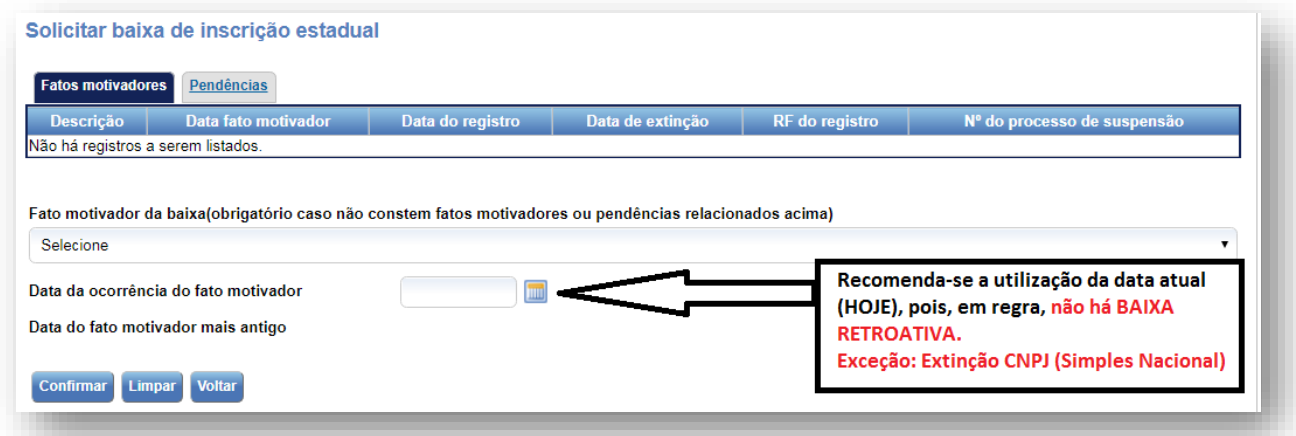

O sistema apresenta os **fatos motivadores** já associados à inscrição estadual (se houver) e uma lista dos demais fatos motivadores disponíveis em caso de **baixa** de inscrição. Os fatos motivadores de baixa estão expressos no **§ 1º** do **art. 46** do Anexo I da Parte II da [Resolução](https://legislacao.fazenda.rj.gov.br/wcc/?web_id=WCC223299) SEFAZ nº 720/2014.

A data do fato motivador da **baixa** deve corresponder à data de encerramento das atividades.

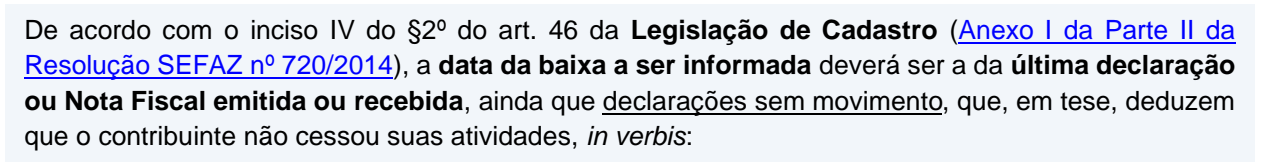

*Art. 46. (...)*

*§ 2º A data da ocorrência do fato motivador será:*

*(...)*

*IV - a correspondente à do último documento fiscal emitido ou recebido, nos casos previstos nos incisos VI e VII do § 1º deste artigo;*

Como o sistema **SEC** (Serviços Eletrônicos de Cadastro) não permite que a data do fato motivador da **baixa** seja anterior a das declarações sem movimento entregues ou de NF-e emitida/recebida, orientamos os contribuintes a preencher com **data da baixa posterior a última DECLARAÇÃO ou NOTA FISCAL EMITIDA** ou **com a mesma data do dia de preenchimento da solicitação da baixa da inscrição estadual**.

Em caso de baixa devido à extinção do estabelecimento ou da empresa devido à **incorporação, cisão ou fusão**, o formulário exige que seja informado o **CNPJ** da **Matriz** da empresa **sucessora**.

**IMPORTANTE**

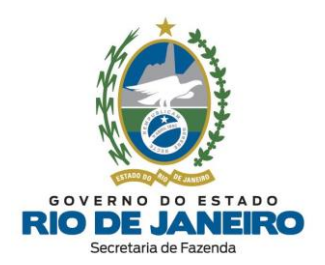

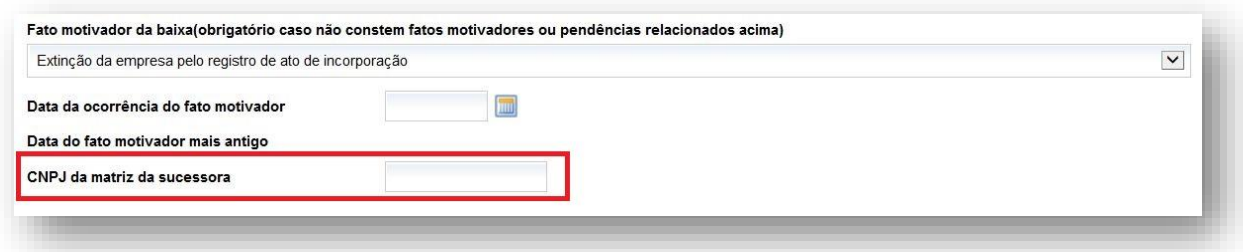

Vale lembrar que, conforme disposto no art. 19 do Anexo I da Parte II da [Resolução](https://legislacao.fazenda.rj.gov.br/wcc/?web_id=WCC223299) SEFAZ nº [720/2014,](https://legislacao.fazenda.rj.gov.br/wcc/?web_id=WCC223299) nos casos de **fusão, incorporação ou cisão de empresas**, deverá ser solicitada:

I - a **baixa** da inscrição estadual dos estabelecimentos **extintos** em razão da fusão, incorporação ou cisão;

II - **nova inscrição** estadual para os estabelecimentos da **empresa sucessora**, resultantes do processo de fusão, incorporação ou cisão.

A **baixa** poderá ser solicitada pelo representante da empresa sucessora por meio de **[e-Procuração](https://atendimentodigitalrj.fazenda.rj.gov.br/pages/servico.faces)** ou pelo **Contabilista** vinculado à empresa**.**

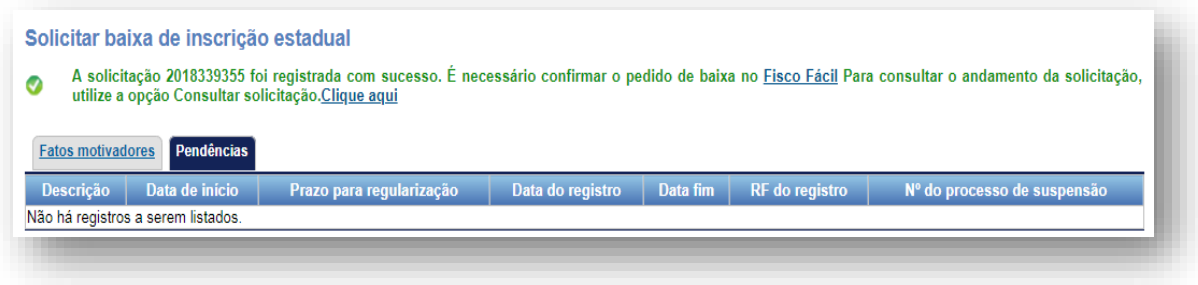

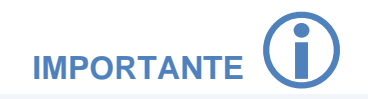

Após o preenchimento dos dados no **SEC** (Serviços Eletrônicos de Cadastro), será exibida a mensagem de conclusão da solicitação da **baixa**. Em seguida, o pedido de **baixa** deverá ser confirmado pelo requerente no **Sistema Fisco Fácil**.

As **pendências** informadas no **Sistema Fisco Fácil** não restringem o processamento da solicitação da **baixa** que é realizada por meio do Sistema **SEC**. A **confirmação de Baixa** de Inscrição Estadual no **Sistema Fisco Fácil** tem o objetivo apenas de permitir que o contribuinte visualize suas pendências antes da concessão da baixa de inscrição, promovendo a autorregularização e evitando penalidades previstas em lei.

Para dúvidas sobre o **Sistema Fisco Fácil**, entre outros, utilize o **Fale Conosco** no Portal da SEFAZ-RJ [\(portal.fazenda.rj.gov.br/fale-conosco/e](https://portal.fazenda.rj.gov.br/fale-conosco/) selecione a opção desejada por assunto, onde encontrará Manuais de orientação e o respectivo e-mail de atendimento a dúvidas.

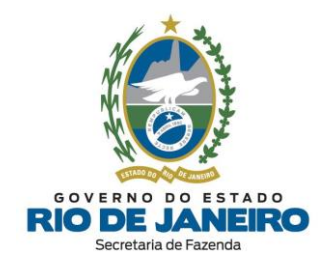

No processamento noturno (madrugada) seguinte à solicitação de **baixa** no Sistema **SEC** (Serviços Eletrônicos de Cadastro), a situação cadastral da inscrição estadual é alterada para **SUSPENSA**, o que não gera nenhuma restrição ao contribuinte. Entretanto, a solicitação da **BAIXA** pode levar de **30 a 60 dias** para ser **processada em lote** pelo Sistema de Cadastro da SEFAZ-RJ (**SINCAD**).

Para acompanhar a situação cadastral, acesse o **CISC** (Comprovante de Inscrição e Situação Cadastral) no **Portal de Cadastro** da SEFAZ-RJ [\(portal.fazenda.rj.gov.br/cadastro/\)](https://portal.fazenda.rj.gov.br/cadastro/) e consulte sua inscrição estadual.

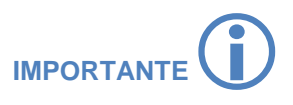

#### **ACESSO AO SEC (SERVIÇOS ELETRÔNICOS DE CADASTRO) POR PROCURADOR (CNPJ BAIXADO):**

No caso de estabelecimento com o CNPJ **baixado** na Receita Federal do Brasil (RFB), que não possua mais certificado digital **ativo** (e-CNPJ da empresa ou e-CPF dos responsáveis), consulte os procedimentos descritos na Portaria SSER n.º [226/2020](https://legislacao.fazenda.rj.gov.br/wcc/?web_id=WCC42000008534) para outorga de uma **e-Procuração** em nome do contribuinte para permitir o acesso ao Sistema SEC (Serviços Eletrônicos de Cadastro) com certificado digital de terceiros (procurador, contabilista, advogado, etc).

Para mais informações sobre **baixa de inscrição**, consulte os artigos 46 ao 52 do [Anexo](https://legislacao.fazenda.rj.gov.br/wcc/?web_id=WCC223299) I da Parte II da [Resolução](https://legislacao.fazenda.rj.gov.br/wcc/?web_id=WCC223299) SEFAZ nº 720/2014.

[▲VOLTAR](#page-1-0) AO ÍNDICE

# 5.3.1.2 **Paralisar**

Para solicitar a **paralisação temporária** da inscrição estadual, o usuário deve informar os dados obrigatórios indicados com (\*) e acionar a opção **CONFIRMAR**.

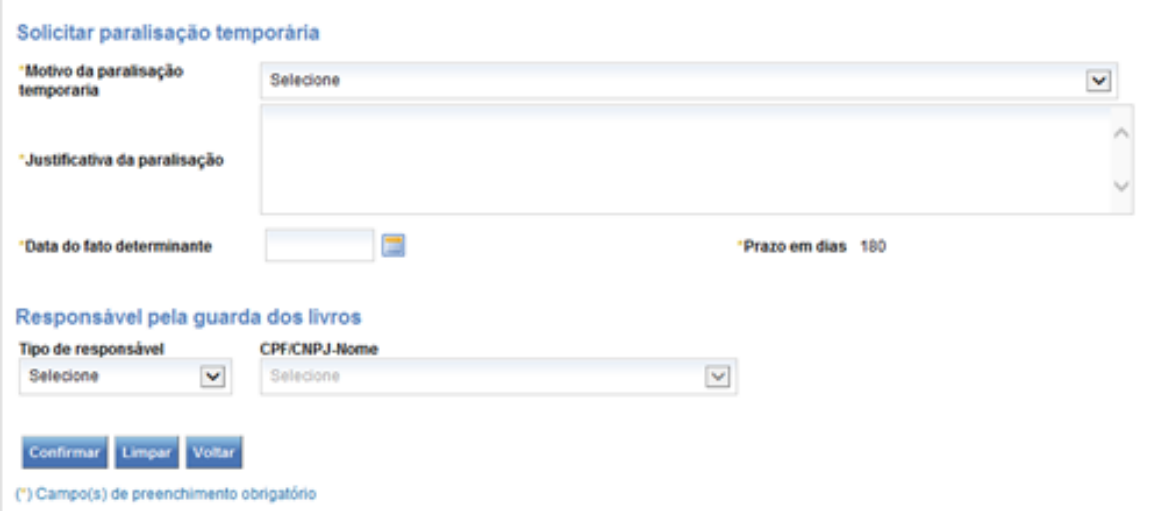

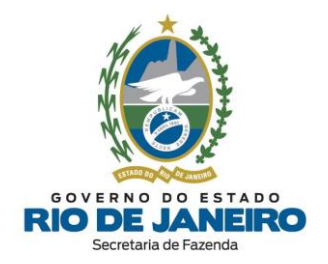

Para informar o motivo da **paralisação temporária**, indique um dos motivos listados no formulário e justifique a paralisação.

É **facultativo** informar o responsável pela **guarda dos livros**.

#### **NOTA: Uma vez informado o responsável como procurador, deverão ser preenchidos os dados de CPF/ CNPJ/ Nome e endereço**.

Preencha a **data de início** da paralisação temporária = "**D + 1**", ou seja, com data início posterior ao dia do preenchimento da solicitação no **SEC** (Serviços Eletrônicos de Cadastro).

Para mais informações sobre **paralisação temporária**, consulte os artigos 43 ao 45 do [Anexo](https://legislacao.fazenda.rj.gov.br/wcc/?web_id=WCC223299) I da Parte II da [Resolução](https://legislacao.fazenda.rj.gov.br/wcc/?web_id=WCC223299) SEFAZ nº 720/2014.

Após a **confirmação dos dados**, será exibida a mensagem de **conclusão** da solicitação.

[▲VOLTAR](#page-1-0) AO ÍNDICE

# 5.3.1.3 **Reativar**

A funcionalidade **reativar** é disponibilizada apenas quando a inscrição se encontra:

- ➢ suspensa, baixada e impedida (**reativação**);
- ➢ paralisada temporariamente (**reinício de atividades**).

Na "*Tabela dos Fatos Motivadores/Pendências cadastrais vigentes*", tela inicial da inscrição estadual no Sistema **SEC**, o contribuinte pode consultar os Fatos Motivadores de impedimento ou baixa da inscrição na aba "Fatos Motivadores", bem como as Pendências Cadastrais na aba "Pendências" que se não forem sanadas também poderão se tornar fatos motivadores de impedimento ou baixa de ofício da inscrição estadual.

**NOTA**: As Pendências Cadastrais informadas na aba "Pendências" no Sistema **SEC** (Serviços Eletrônicos de Cadastro) são **distintas** das Pendências Fiscais informadas no Sistema **Fisco Fácil**.

Para solicitar a **reativação** da inscrição estadual, após sanar os Fatos Motivadores de impedimento ou baixa da inscrição, o usuário deve clicar na opção **CONFIRMAR**.

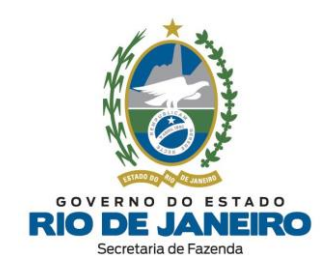

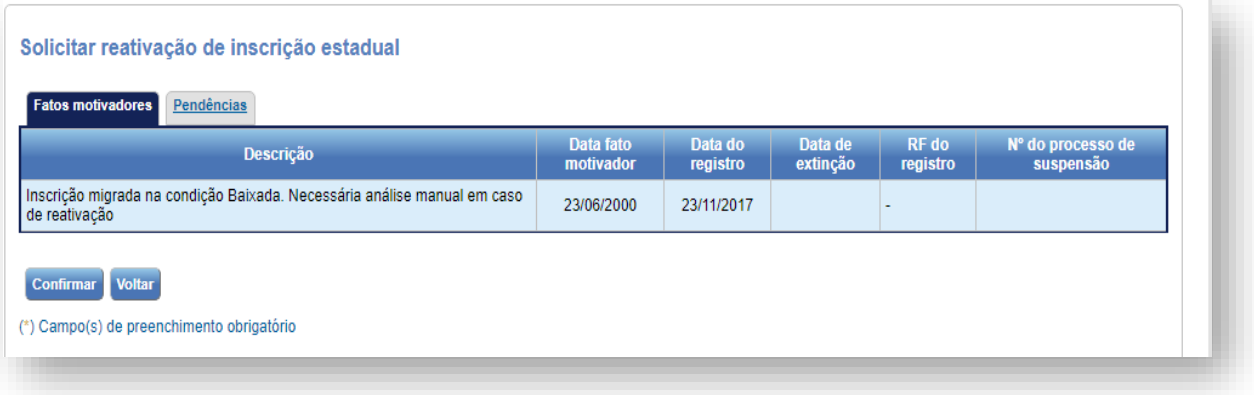

Após a **confirmação dos dados**, será exibida a mensagem de **conclusão** da solicitação.

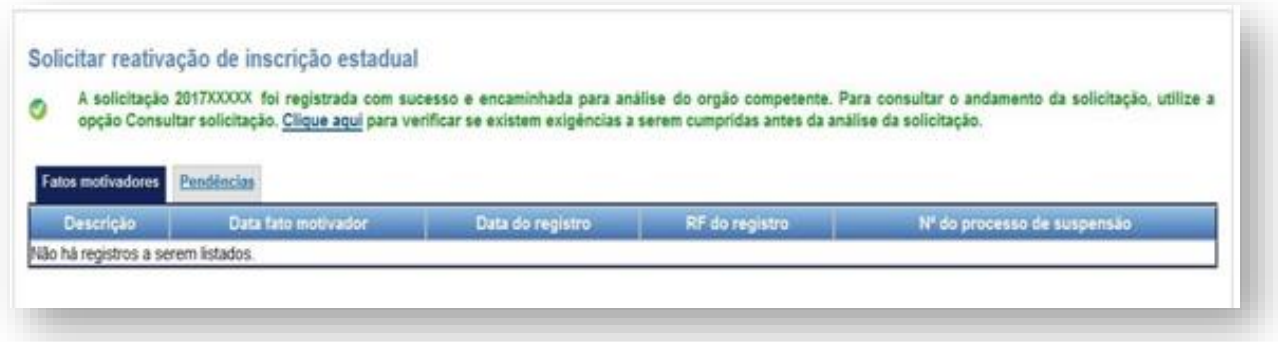

A **reativação** a pedido dependerá da regularização dos fatos motivadores que deram causa à desativação da inscrição estadual. Caso existam **fatos motivadores impeditivos** associados à inscrição estadual, **não** será permitida a solicitação de **reativação**. Nesse caso, o requerente deverá regularizar a situação cadastral de acordo com o fato motivador vinculado.

Recomendamos verificar o detalhamento das pendências relacionadas, declarações transmitidas (efetivamente recepcionadas pela SEFAZ-RJ) e consultar os respectivos Manuais, Legislação e e-mail de atendimento nos Portais abaixo:

- **Portal EFD** (SPED FISCAL – inclusive credenciamento):

[portal.fazenda.rj.gov.br/efd/](https://portal.fazenda.rj.gov.br/efd/)

- **Portal Declarações Fiscais** (GIA-ICMS, GIA-ST, DECLAN-IPM, DUB-ICMS e DeSTDA):

[portal.fazenda.rj.gov.br/icms/#declaracoes](https://portal.fazenda.rj.gov.br/icms/#declaracoes)

- **Sistema Fisco Fácil** disponível na lista de Serviços no Portal da SEFAZ-RJ

[portal.fazenda.rj.gov.br/fisco-facil/](https://portal.fazenda.rj.gov.br/fisco-facil/)

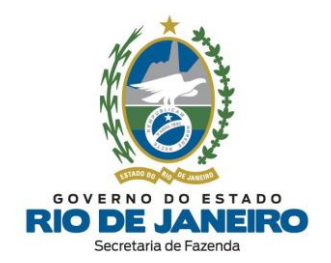

Para dúvidas sobre o **Sistema Fisco Fácil, EFD** (SPED FISCAL – inclusive credenciamento)**, declarações fiscais** (GIA-ICMS, GIA-ST, DECLAN-IPM, DUB-ICMS e DeSTDA), entre outros, utilize o **Fale Conosco** no Portal da SEFAZ-RJ [\(portal.fazenda.rj.gov.br/fale-conosco/\)](https://portal.fazenda.rj.gov.br/fale-conosco/) e selecione a opção desejada por assunto, onde encontrará Manuais de orientação e o respectivo e-mail de atendimento a dúvidas.

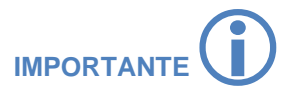

# **REATIVAÇÃO DE INSCRIÇÃO IMPEDIDA POR INSTAURAÇÃO DE PROCESSO DE CANCELAMENTO DA INSCRIÇÃO ESTADUAL (PCAN)**

O Sistema **SEC** (Serviços Eletrônicos de Cadastro) não permite ao contribuinte solicitar eletronicamente a **Reativação** nos casos de impedimento por instauração de **PCAN**, conforme previsto no inciso IV do art. 59 do [Anexo I da Parte II da Resolução SEFAZ nº 720/2014.](https://legislacao.fazenda.rj.gov.br/wcc/?web_id=WCC223299) Nestes casos, o contribuinte poderá solicitar a regularização de sua situação cadastral mediante apresentação de **RECURSO** no respectivo processo administrativo de **PCAN** na **Repartição Fiscal**.

*Art. 59. O contribuinte com inscrição impedida poderá solicitar a regularização de sua situação cadastral mediante apresentação de:*

*IV - recurso, quando se tratar de impedimento decorrente da hipótese no inciso XXI (instauração do Processo Administrativo de Cancelamento de Inscrição Estadual - PCAN) do caput do art. 55 deste Anexo, observado o disposto na Seção VI deste Capítulo.*

O prazo para processamento da solicitação de **reativação** depende se a análise será **manual** ou **automática**, em virtude do fato motivador do impedimento ou baixa da inscrição estadual.

**NOTA**: Atualmente as solicitações de **reativação** com fatos motivadores de impedimento por omissões de declarações são submetidas à análise **automática**.

No caso de análise **automática**, o contribuinte deverá aguardar o próximo processamento noturno (madrugada). No caso de análise **manual**, o contribuinte deverá entrar em contato diretamente com a **Repartição Fiscal** responsável pela análise para informações sobre o andamento do pedido e as exigências a serem cumpridas.

Para verificar e acompanhar se o tipo de análise (deferimento) da solicitação será **automático** ou **manual**, acesse o Sistema **SEC** (Serviços Eletrônicos de Cadastro), selecione a aba "**Consultas**", na opção "**Consultar Solicitações**" é possível verificar no **Espelho da Solicitação (DAC)** se o campo tipo de deferimento é **automático** (analisado pelo sistema) ou **manual** (analisado pela Repartição Fiscal).

Para mais informações sobre como "**Consultar Solicitações**" para verificar no **Espelho da Solicitação (DAC)** se o campo tipo de deferimento é **automático** (analisado pelo sistema) ou **manual** (analisado pela Repartição Fiscal), bem como o nome da **Repartição Fiscal** responsável pela análise, [clique](#page-110-0) aqui.

Os endereços e telefones das **Repartições Fiscais** estão disponíveis no Portal da [SEFAZ-RJ,](http://www.fazenda.rj.gov.br/) em **ACESSO RÁPIDO** -> **Repartições Fazendárias**.

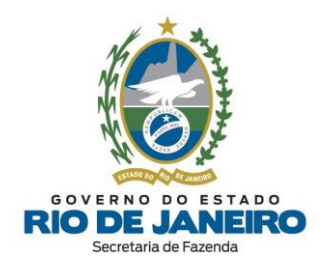

Para mais informações sobre **reabilitação** (reativação/ reinício de atividades), consulte os artigos 85 e 86 do Anexo I da Parte II da [Resolução](https://legislacao.fazenda.rj.gov.br/wcc/?web_id=WCC223299) SEFAZ nº 720/2014.

#### [▲VOLTAR](#page-1-0) AO ÍNDICE

# <span id="page-97-0"></span>**5.3.2 Contabilista**

Após a autenticação utilizando o **Perfil de Acesso** = "*Contabilista*", o sistema **SEC** (Serviços Eletrônicos de Cadastro) exibirá a página com 3 opções: **Excluir Contabilista** ("em lote"), **Alterar endereço contabilista** e **Selecionar estabelecimento para consulta** com a lista de estabelecimentos disponíveis.

Clique sobre o símbolo <sup> $\dot{H}^-$ </sup> ao lado esquerdo do CPF ou Raiz de CNPJ e selecione o estabelecimento para o qual se deseja **consultar** ou solicitar **serviços**.

Nesta página, o contribuinte também tem a opção de filtrar uma inscrição estadual específica. Caso os dados informados no filtro não sejam encontrados, o sistema exibe a seguinte mensagem: "Nenhuma informação encontrada".

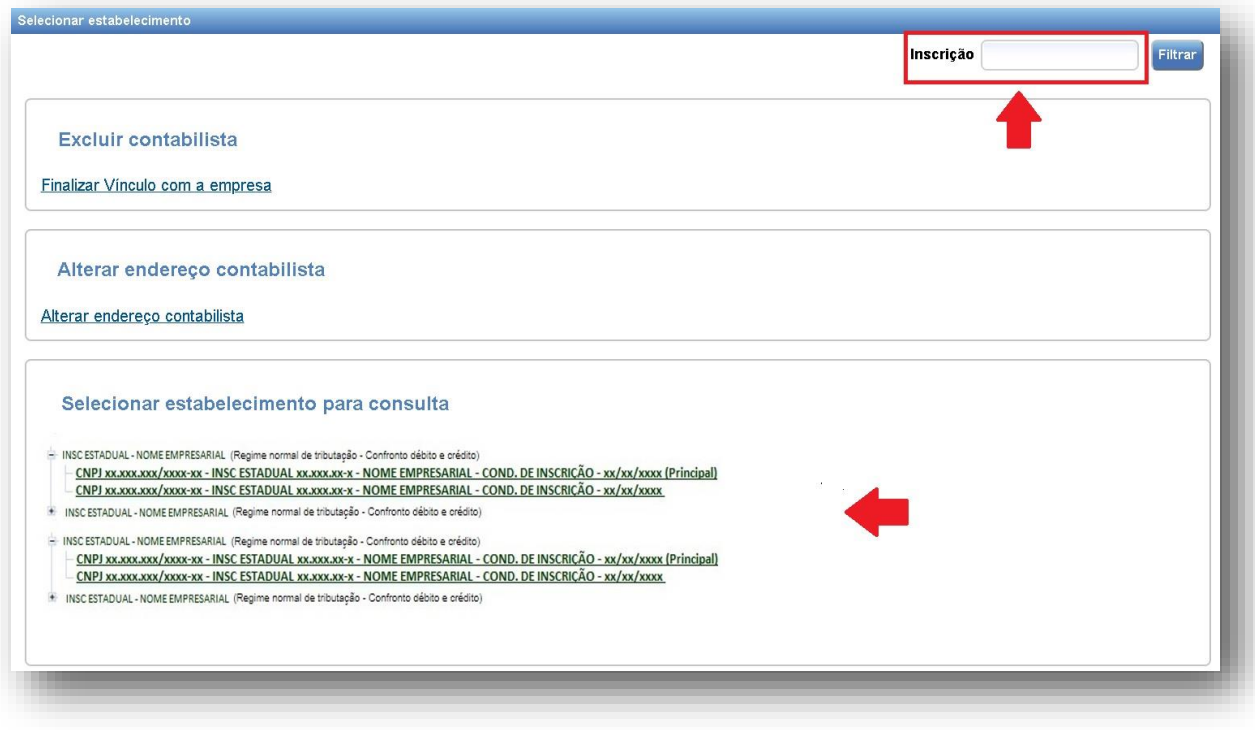

# [▲VOLTAR](#page-1-0) AO ÍNDICE

#### 5.3.2.1 **Comunicar**

<span id="page-97-1"></span>A **inclusão** de um profissional **contabilista** na inscrição estadual é obrigatória para as seguintes naturezas jurídicas: Empresa Individual de Responsabilidade Ltda (**EIRELI**), Empresário Individual, Sociedade Empresária Limitada (**LTDA**) e Sociedade Anônima (Aberta ou Fechada – **S/A**).

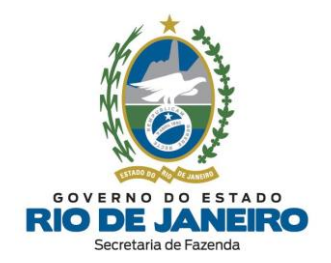

Nos demais casos, a inclusão de um contabilista na inscrição estadual é opcional, embora seja recomendado permitir o acompanhamento das obrigações tributárias e solicitação de serviços eletrônicos para o seu estabelecimento nos sistemas da SEFAZ-RJ pelo contabilista por meio de certificado digital.

Para comunicar a inclusão/ alteração de um **contabilista** na inscrição estadual, o usuário deve informar no mínimo os dados obrigatórios indicados com (\*) e acionar a opção **CONFIRMAR**.

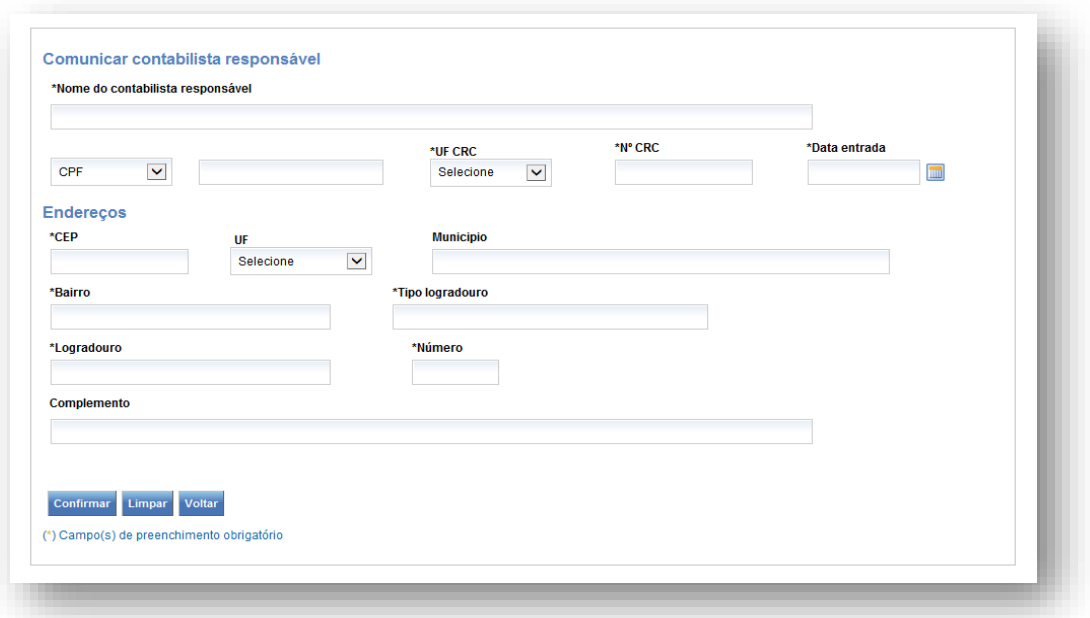

#### **a) DADOS DO CONTADOR**:

- Nome do Contador Responsável: Preencha com o nome completo do contabilista.

- CPF/ CNPJ: Se contabilista, preencher com **CPF**; se escritório de contabilidade, preencher com **CNPJ**.

- UF CRC: Preencha com a UF de averbação do registro do contabilista.

- Nº CRC: Preencha com número do registro do responsável pela contabilidade do estabelecimento, conforme especificado abaixo:

- $\geq 10$  e 6<sup>o</sup> dígitos: caracteres numéricos correspondentes ao registro, sem o dígito verificador;
- ➢ 7º dígito: deve ser uma das letras: O (originário) ou P (provisório), mesmo para os registros originários de Conselhos de outros Estados, conforme nova norma do Conselho Federal de Contabilidade;
- $\geq$  8<sup>o</sup> dígito: dígito verificador.

.

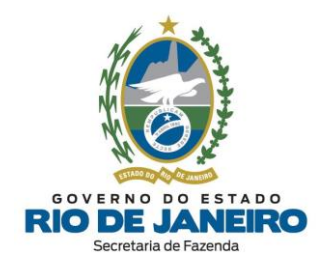

**NOTA**: O campo **Nº do CRC** deve ser preenchido com um total de **8 caracteres** (sem ponto, traço ou barra). Exemplo (Nº do CRC: SP-123456/O-8) -> Preencher no **Nº do CRC** somente: 123456O8.

**IMPORTANTE**

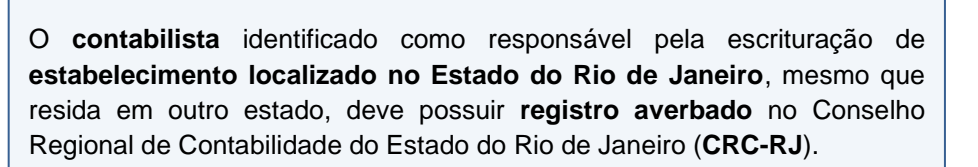

- Data de Entrada: Preencha com a data do início da prestação dos serviços pelo contabilista.

#### **b) ENDEREÇO:**

- CEP: Preencha com o CEP do local da atividade contábil.

- UF / Município / Bairro / Tipo de Logradouro / Logradouro: Em regra, esses campos serão preenchidos automaticamente depois de informado o CEP. Quando os campos não forem preenchidos automaticamente, os mesmos deverão ser completados manualmente.

- Número: Preencha com o número do logradouro. Caso o endereço não possua **número de logradouro**, preencha o campo número com "**S/N**" (Sem número).

- Complemento: Preencha com o número do complemento, se houver.

Preenchidos os dados do contador, clique em **CONFIRMAR**.

**NOTA**: Ao **incluir/alterar o contabilista** para uma inscrição estadual, este será cadastrado automaticamente para **todos** os demais estabelecimentos da mesma unidade empresarial (CNPJ Raiz/CPF). Ou seja, só é possível cadastrar um único contabilista para uma unidade empresarial (CNPJ Raiz/CPF).

Caso deseje que mais de um **contabilista** acesse a inscrição estadual, recomendamos solicitar uma **[e-Procuração](https://portal.fazenda.rj.gov.br/dec/formulario-eletronico-de-requerimento-e-procuracao-a-pedido/)** para concessão de acesso ao Sistema **SEC** (Serviços Eletrônicos de Cadastro).

[▲VOLTAR](#page-1-0) AO ÍNDICE

#### 5.3.2.2 **Excluir ou Finalizar Vínculo**

A recomendação é sempre que possível o **contribuinte** ou o **próprio contabilista** indique um novo contabilista por meio da funcionalidade de "Comunicar [Contabilista"](#page-97-1), o que **automaticamente** encerra a vinculação do contabilista anterior.

Caso não seja adotada a recomendação acima, quando o **Contabilista** ou **Escritório de Contabilidade** não prestar mais serviço ao contribuinte, ele **próprio** poderá solicitar sua **exclusão** da inscrição estadual.

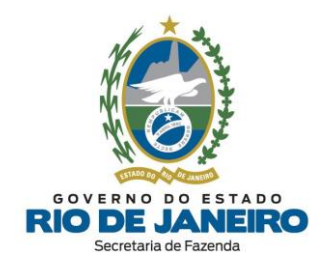

Entretanto, o **contabilista** que solicitar sua exclusão deve estar ciente da responsabilidade em prestar informações verídicas aos órgãos públicos, sob pena de incorrer nas **sanções civis e penais** previstas na legislação pertinente. Além disso, a **exclusão do contabilista** não encerra a responsabilidade pelos serviços contábeis referentes ao período anterior a sua exclusão.

Após o processamento da **exclusão do contabilista** da inscrição estadual, os demais responsáveis pela inscrição estadual serão informados por meio de **DEC** da ausência de responsável pelos serviços contábeis, devendo atender no prazo a substituição deste profissional nas situações obrigatórias, conforme expresso na Legislação. Nestes casos, se não for incluído um novo contabilista, a inscrição estadual ficará sujeita ao **impedimento de ofício** por desatendimento de notificação para regularizar os dados cadastrais.

Alertamos que é **obrigatória** a informação de contabilista responsável para as seguintes naturezas jurídicas: Empresa Individual de Responsabilidade Ltda (**EIRELI**), Empresário Individual, Sociedade Empresária Limitada (**LTDA**) e Sociedade Anônima (Aberta ou Fechada – **S/A**).

Para comunicar a exclusão de um **contabilista**, o profissional possui **2 funcionalidades** disponíveis no **SEC** (Serviços Eletrônicos de Cadastro):

#### **a) Finalizar Vínculo "em lote" de mais de uma unidade empresarial (CNPJ Raiz/CPF):**

Para finalizar vínculo "em lote" de mais de uma unidade empresarial (CNPJ Raiz/CPF), clique no link **Finalizar Vínculo com a empresa**, na opção **Excluir Contabilista**, e selecione a(s) empresa(s) a(s) qual(is) deseja finalizar o vínculo dos serviços contábeis.

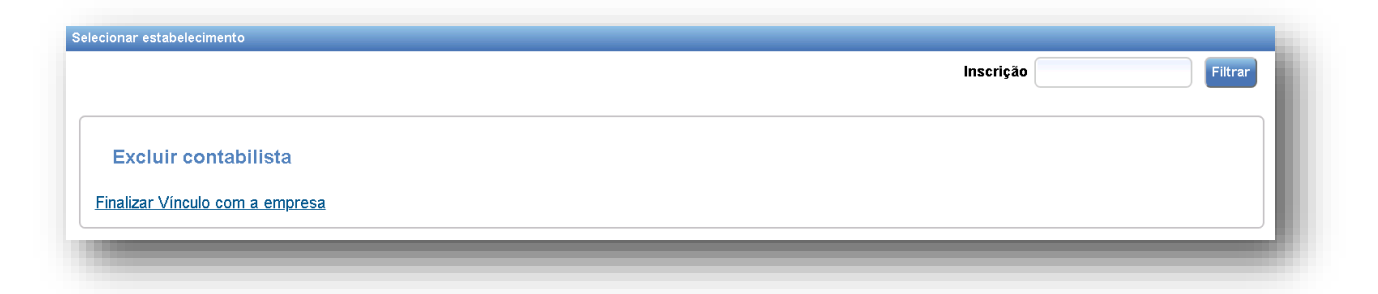

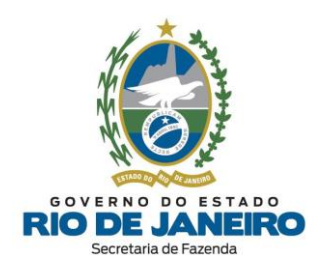

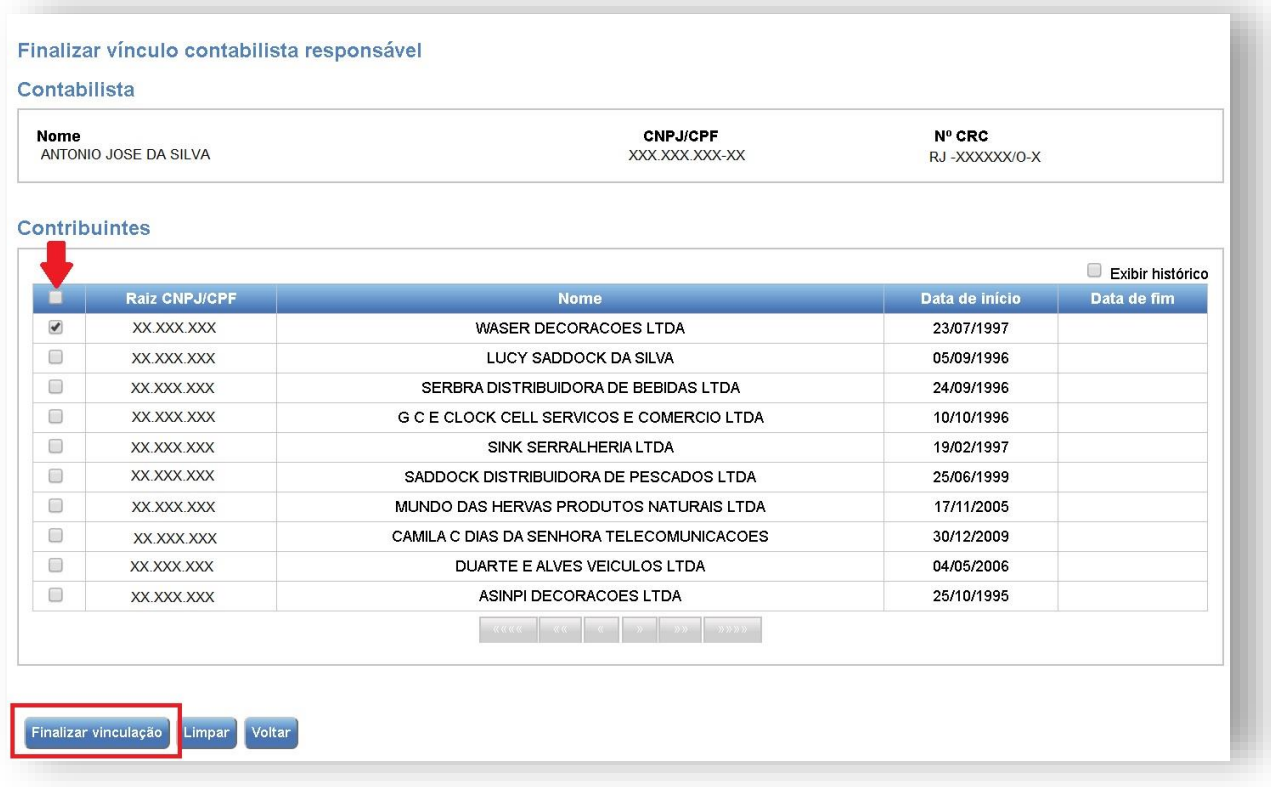

Após marcar a(s) empresa(s) que deseja finalizar o vínculo dos serviços contábeis, selecione a opção **FINALIZAR VINCULAÇÃO**.

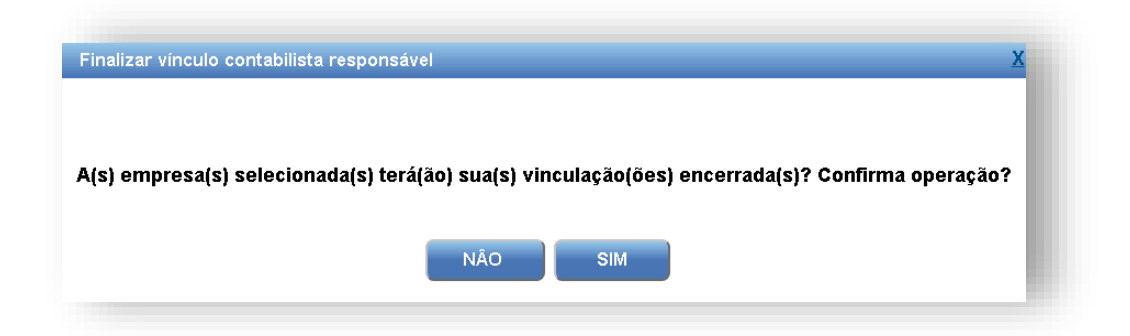

Confirme a operação clicando "**SIM**".

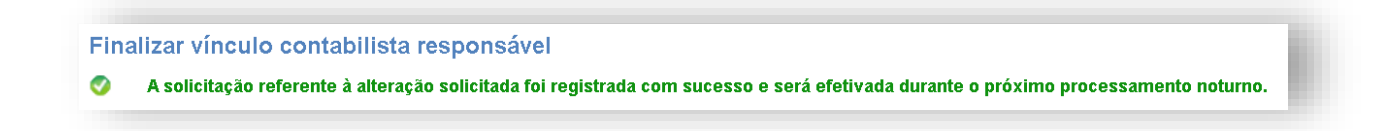

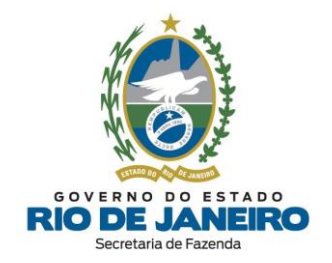

A mensagem acima informa que a operação foi realizada com sucesso. Dependendo da quantidade de unidades empresariais (CNPJ Raiz/CPF) selecionadas, aguarde alguns minutos antes de consultar as respectivas solicitações (DACs) geradas, [clicando](#page-110-0) aqui.

**NOTA**: O contabilista será **excluído** de todos os estabelecimentos (inscrições estaduais) que pertençam às unidades empresariais (CNPJ Raiz/CPF) selecionadas na tela de **exclusão de contabilista** "em lote".

#### **b) Finalizar Vínculo "especificamente" de uma única unidade empresarial (CNPJ Raiz/CPF):**

Deve-se acessar especificamente um dos estabelecimentos (inscrição estadual) pertencente à unidade empresarial (CNPJ Raiz/CPF) desejada.

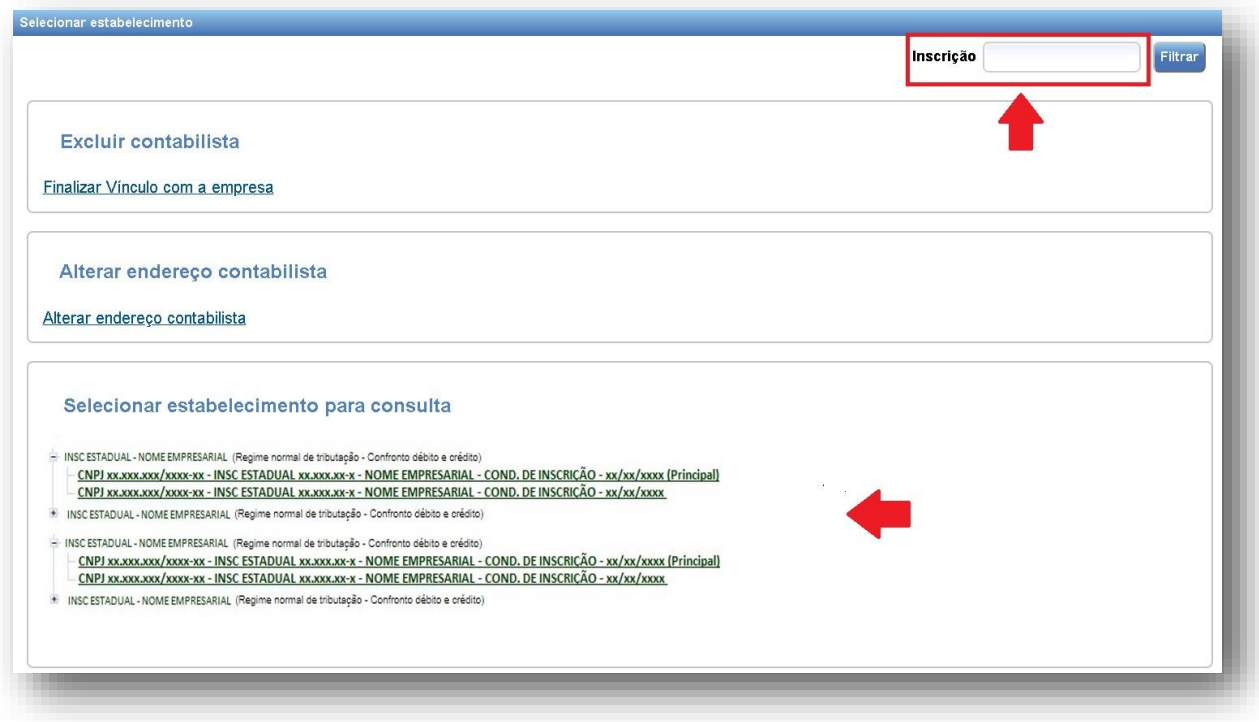

Em seguida, na aba **Serviços**, selecione a opção **Finalizar Vínculo** do Contabilista.

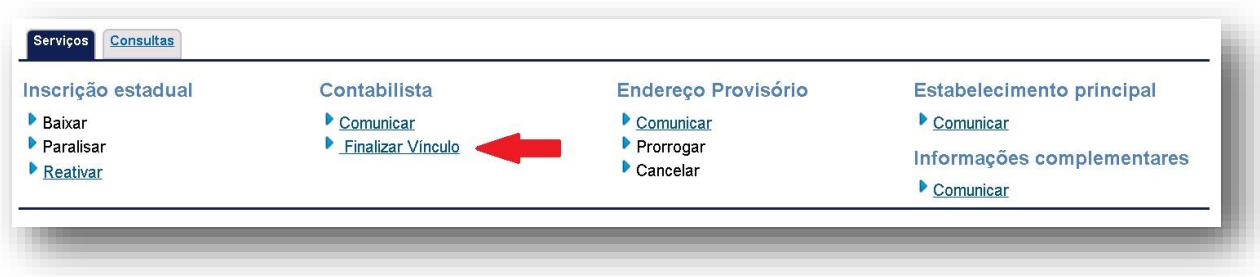

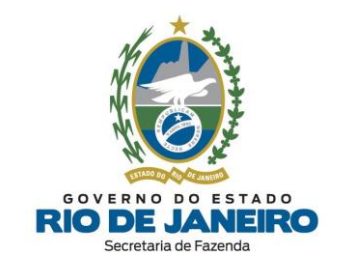

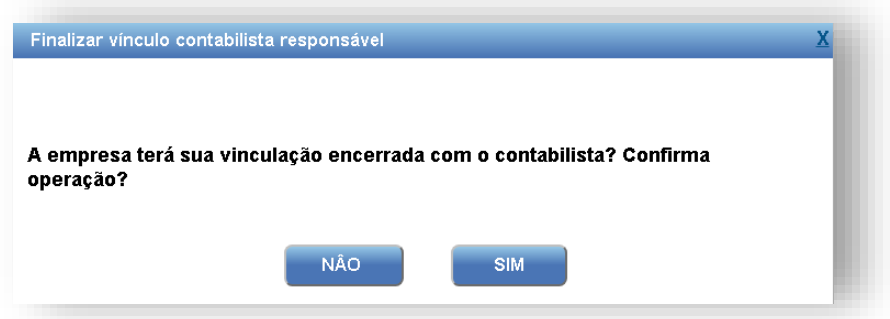

Confirme a operação clicando "**SIM**".

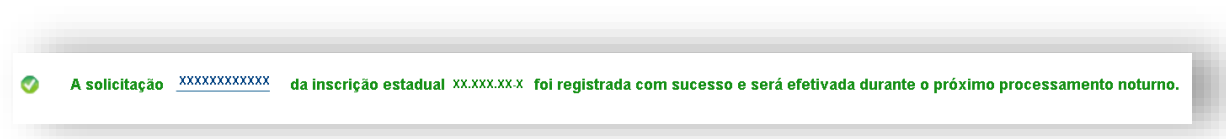

A mensagem acima informa que a operação foi realizada com sucesso. Anote o número da solicitação (DAC). Para consultar, *[clique](#page-110-0) aqui*.

NOTA: Embora nessa funcionalidade a solicitação seja gerada na tela interna "específica" de uma inscrição estadual, o contabilista será excluído de todos os estabelecimentos que pertençam a mesma unidade empresarial (CNPJ Raiz/CPF).

[▲VOLTAR](#page-1-0) AO ÍNDICE

# 5.3.2.3 **Alterar Endereço Contabilista**

Para alterar o endereço do contabilista responsável de **todas** as inscrições estaduais a que presta serviços, clique no link **Alterar Endereço Contabilista**, selecione a opção **Alterar Endereço Contabilista**, e preencha o novo endereço.

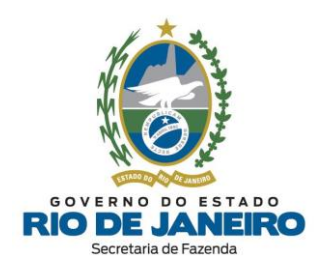

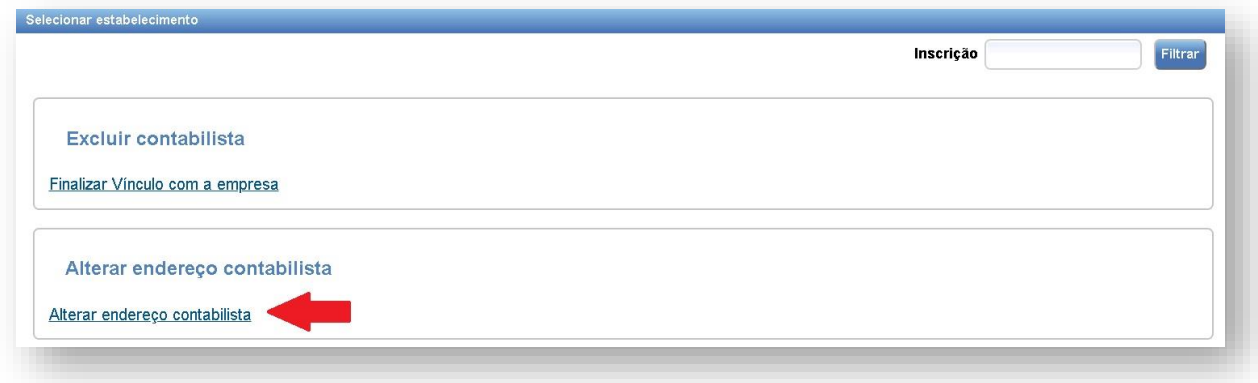

Inicie informando o **CEP**, para que os demais campos sejam preenchidos automaticamente.

**NOTA:** Caso o endereço não possua **número de logradouro**, preencha o campo número com **"S/N"** (Sem número)**.**

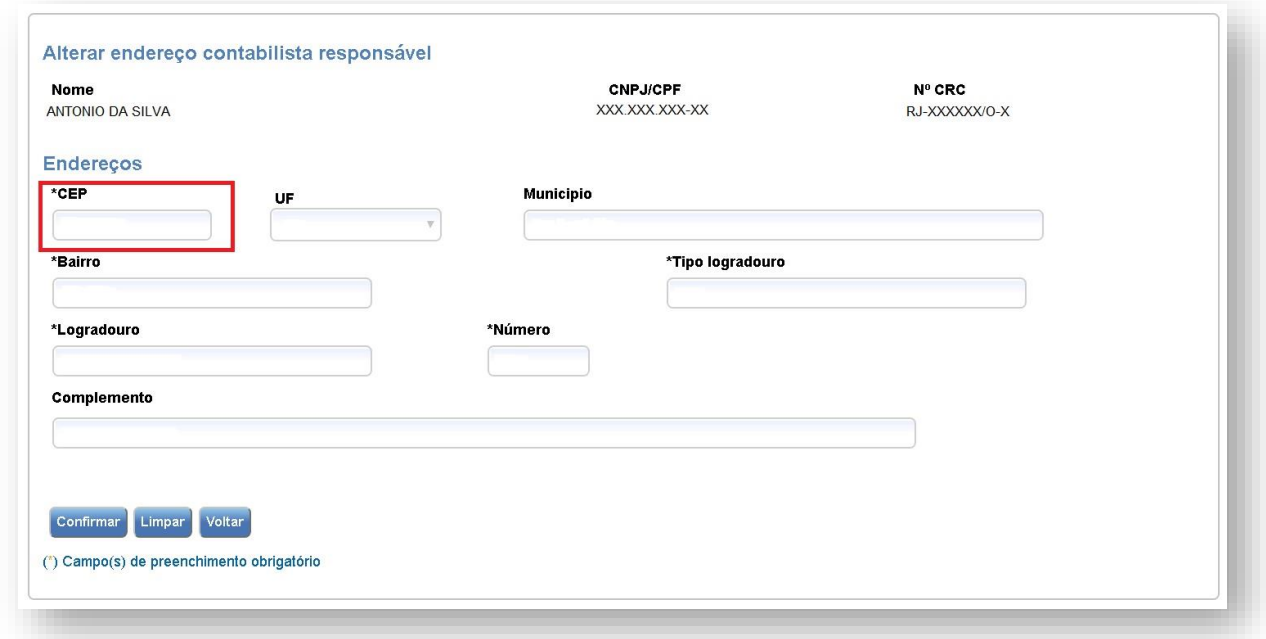

Após o preenchimento, selecione a opção **CONFIRMAR**.

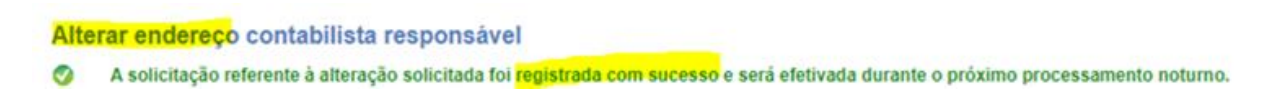

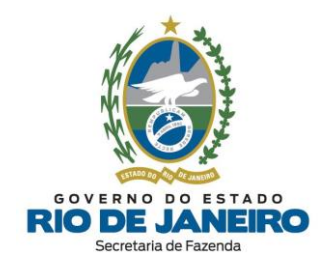

A mensagem acima informa que a operação foi realizada com sucesso. Dependendo da quantidade de unidades empresariais (CNPJ Raiz/CPF) vinculadas ao contabilista, aguarde alguns minutos antes de consultar as respectivas solicitações (DACs) geradas, [clicando](#page-110-0) aqui.

[▲VOLTAR](#page-1-0) AO ÍNDICE

# **5.3.3 Endereço Provisório**

# 5.3.3.1 **Comunicar**

O contribuinte deverá comunicar a ocupação provisória de dependência **distinta** do seu local de funcionamento motivada **exclusivamente** por caso de **força maior**.

A funcionalidade **Comunicar Endereço Provisório** estará disponível SOMENTE quando nenhum endereço nessa condição estiver vigente para o estabelecimento.

Para comunicar que as atividades do estabelecimento serão realizadas em um **endereço provisório**, o usuário deverá informar, no mínimo, os dados obrigatórios indicados com (\*) e acionar a opção **CONFIRMAR**.

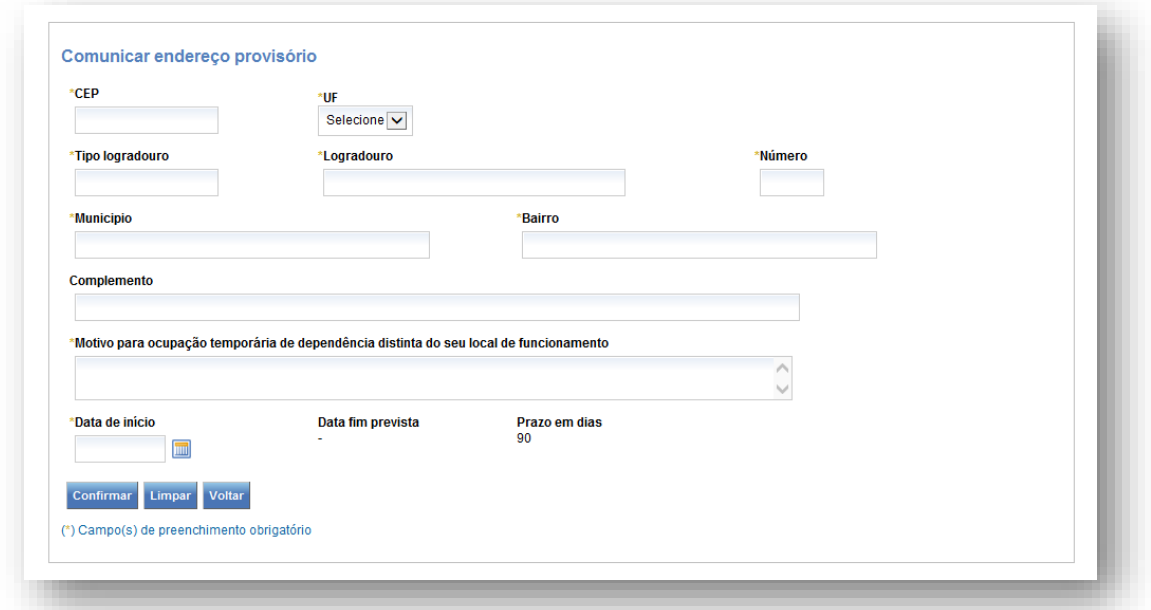

Após a confirmação dos dados, será exibida a mensagem de **sucesso** na criação da solicitação:

A solicitação 2017 XXXX foi registrada com sucesso e encaminhada para análise do órgão competente. Para consultar o andamento da solicitação, utilize a opção Consultar solicitação. Clique aqui para verificar se existem exigências a serem cumpridas antes da análise da solicitação.

Após o deferimento do **endereço provisório**, o mesmo será exibido na página inicial do **SEC** (Serviços Eletrônicos de Cadastro).

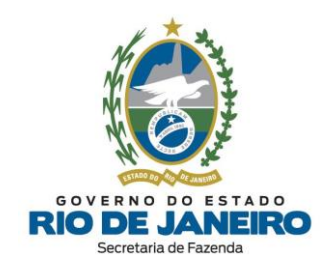

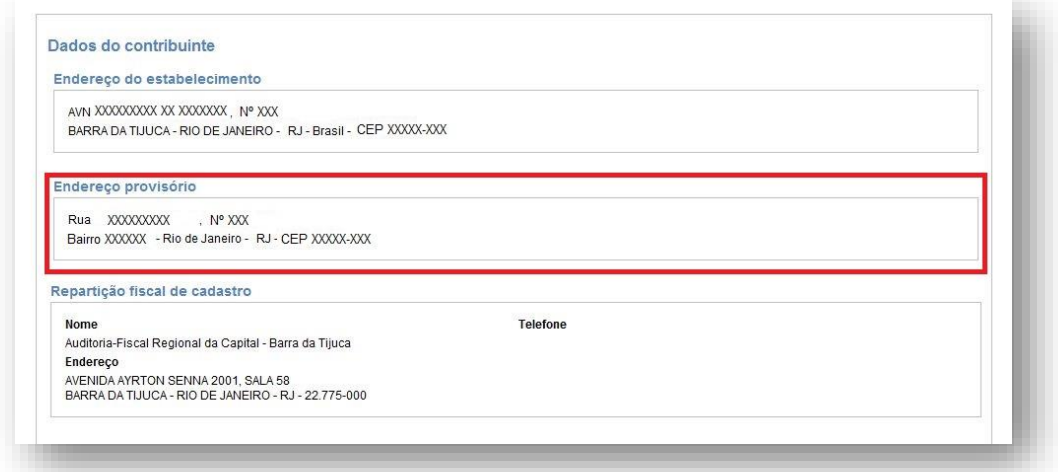

Para mais esclarecimentos sobre **Endereço Provisório**, consulte o artigo 87 do [Anexo](https://legislacao.fazenda.rj.gov.br/wcc/?web_id=WCC223299) I da Parte II da [Resolução](https://legislacao.fazenda.rj.gov.br/wcc/?web_id=WCC223299) SEFAZ nº 720/2014.

[▲VOLTAR](#page-1-0) AO ÍNDICE

# 5.3.3.2 **Cancelar**

A funcionalidade "**Cancelar Endereço Provisório**" estará disponível SOMENTE quando o requerente optar por encerrar um endereço que estiver nessa condição.

Para encerrar a vigência do endereço provisório para o estabelecimento, o usuário deverá informar, no mínimo, os dados obrigatórios indicados com (\*) e acionar a opção **CONFIRMAR**.

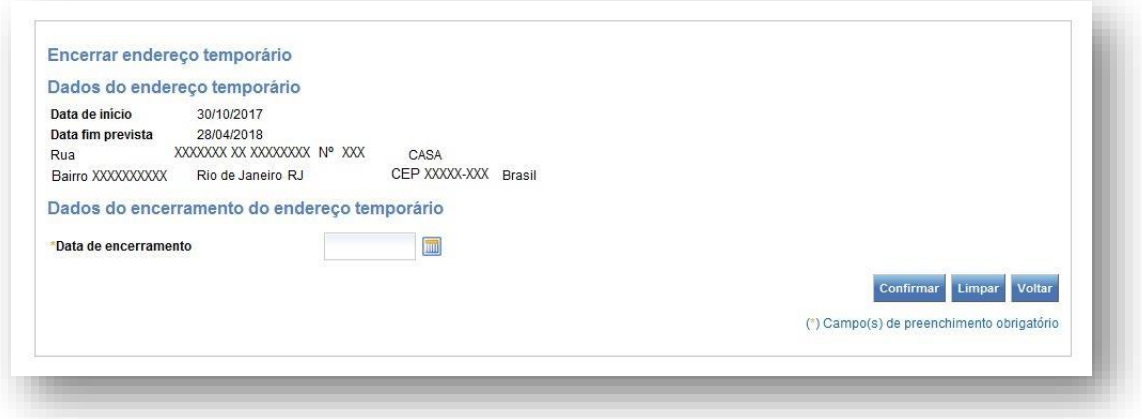

[▲VOLTAR](#page-1-0) AO ÍNDICE

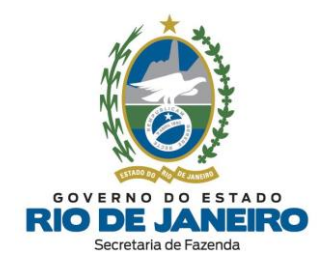

# **5.3.4 Estabelecimento Principal**

#### 5.3.4.1 **Comunicar**

Este serviço estará disponível SOMENTE no caso em que pelo menos um dos estabelecimentos de uma unidade empresarial (**CNPJ Raiz/CPF**) estiver apto a ser nomeado como **Principal**, respeitando a **hierarquia** da tabela abaixo:

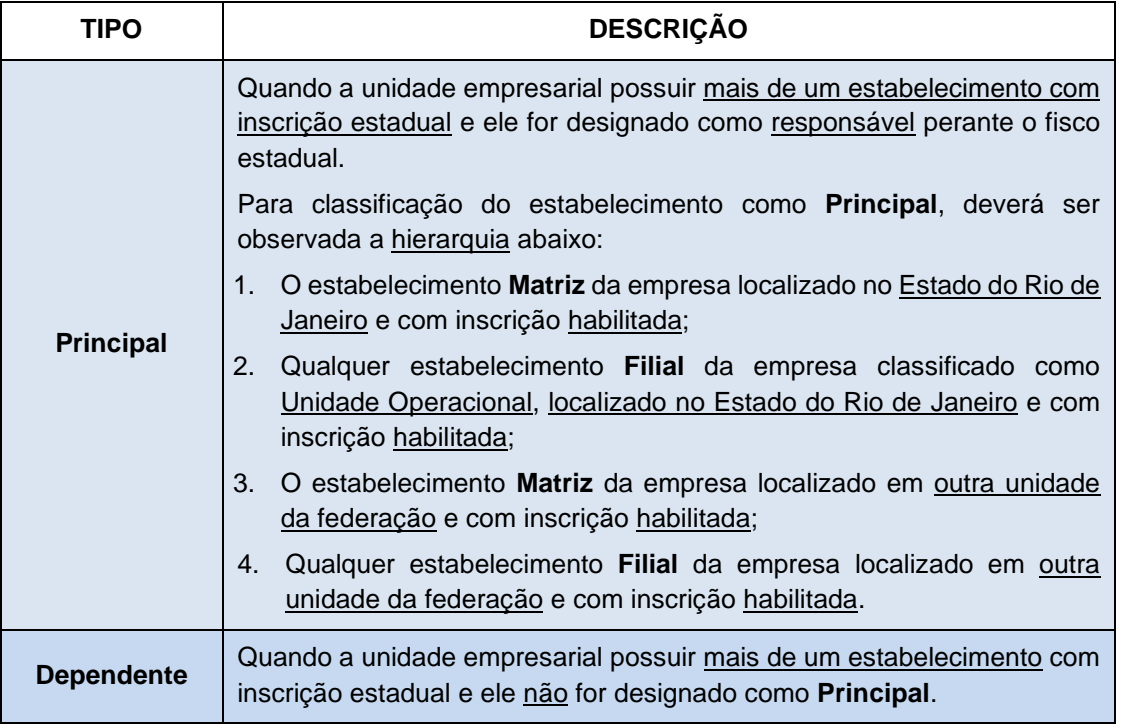

Para comunicar o novo **Estabelecimento Principal**, basta indicar um dos estabelecimentos elegíveis a **Principal** e acionar a opção **CONFIRMAR**.
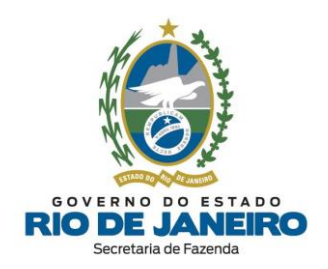

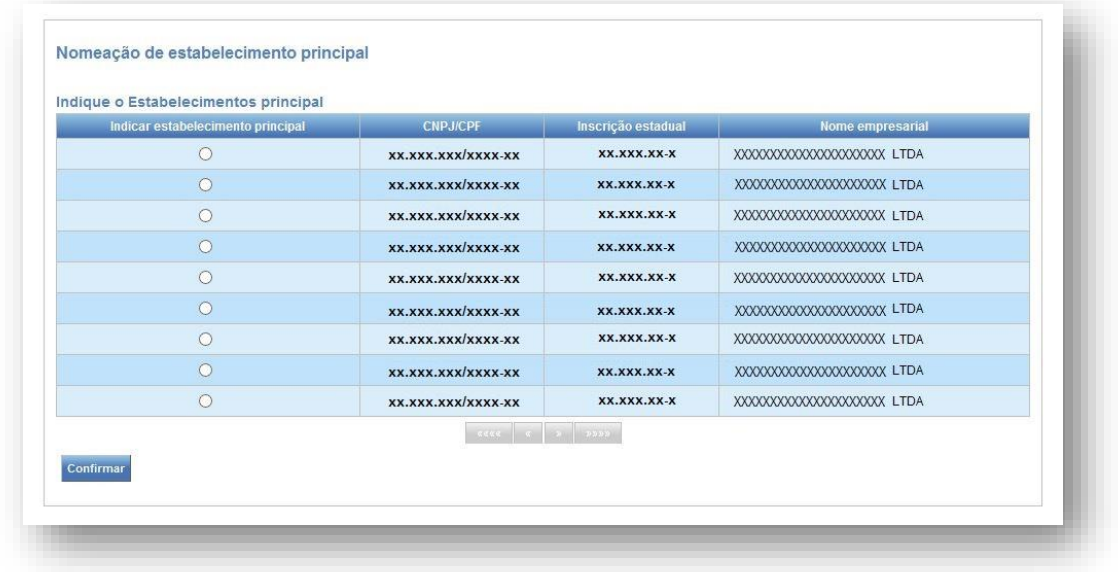

Após esse procedimento será gerada a solicitação de **alteração de Estabelecimento Principal** e exibida a mensagem abaixo:

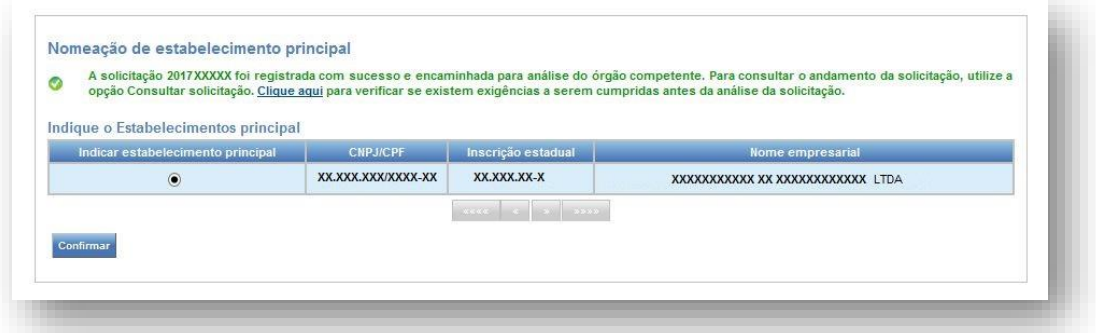

**NOTA**: A inscrição estadual do contribuinte sempre estará vinculada a **Repartição Fiscal de Cadastro** do Estabelecimento Principal do contribuinte de mesmo **CNPJ Raiz**.

Caso deseje, o contribuinte poderá solicitar a alteração do **Estabelecimento Principal**, desde que seja observada a hierarquia listada na Tabela acima.

Para mais informações sobre **Estabelecimento Principal** e **Dependente**, consulte o artigo 3 do [Anexo](https://legislacao.fazenda.rj.gov.br/wcc/?web_id=WCC223299) I da Parte II da [Resolução](https://legislacao.fazenda.rj.gov.br/wcc/?web_id=WCC223299) SEFAZ nº 720/2014.

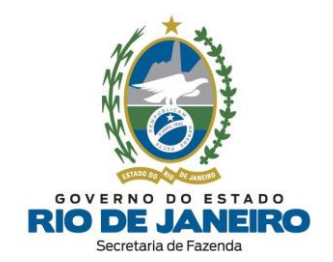

#### **5.3.5 Informações Complementares**

#### 5.3.5.1 **Comunicar**

Para comunicar **Informações Complementares**, o usuário deve responder o questionário apresentado no formulário abaixo, considerando as **[vedações](#page-8-0)** para concessão de inscrição estadual, dispostas no art. 13 do Anexo I da Parte II da [Resolução](https://legislacao.fazenda.rj.gov.br/wcc/?web_id=WCC223299) SEFAZ nº 720/2014, e selecionar a opção **CONFIRMAR**.

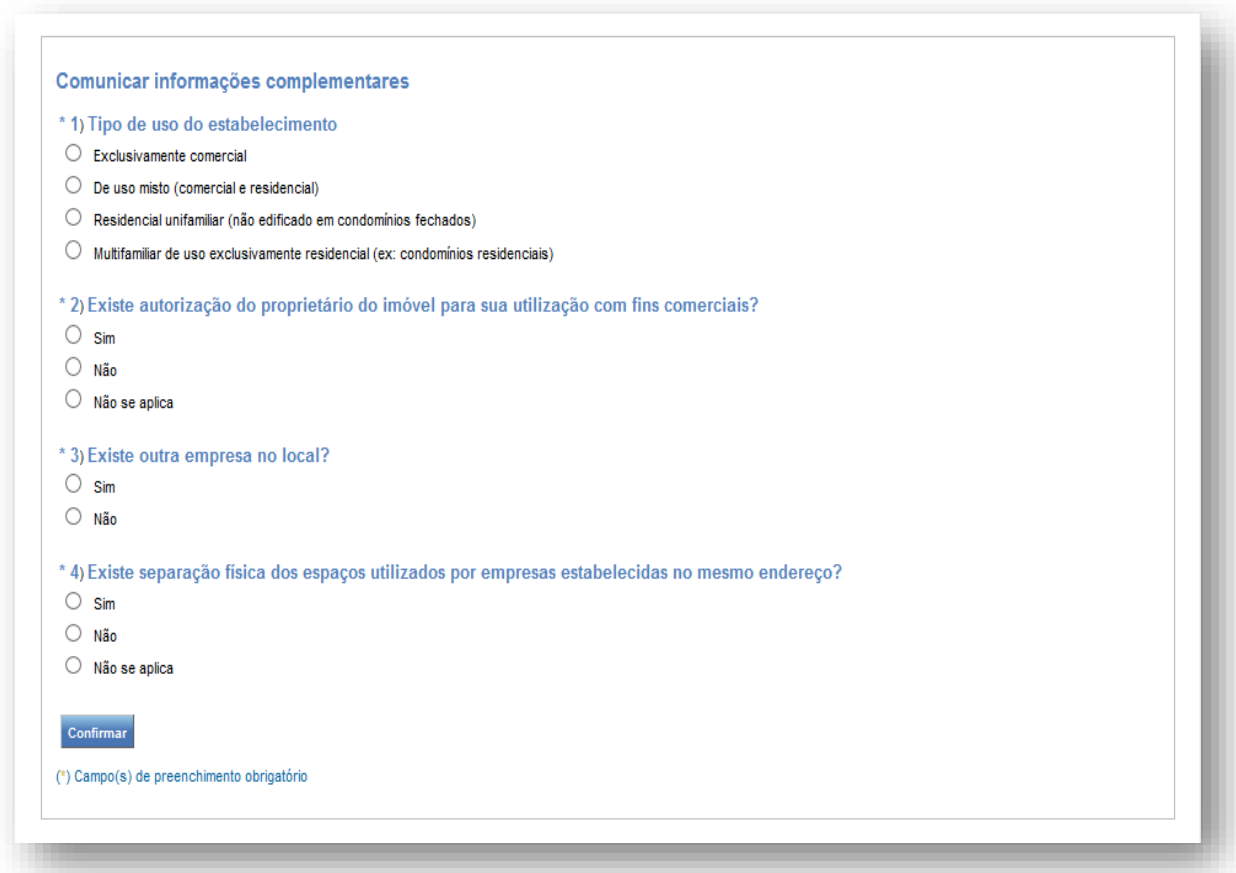

Após a **confirmação dos dados**, será exibida a mensagem de **conclusão** da solicitação.

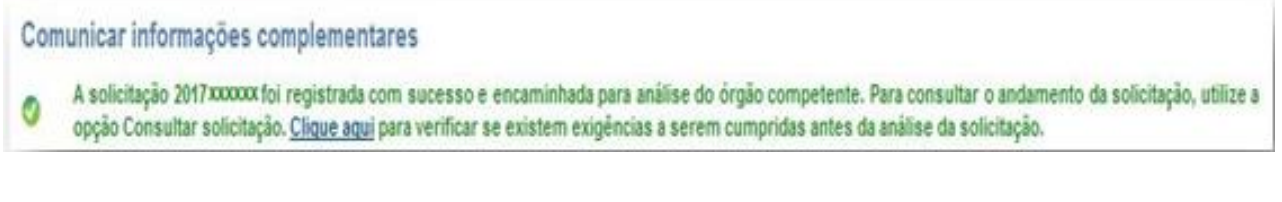

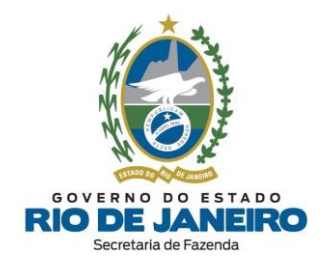

#### **5.4 CONSULTAS**

Na **tela inicial** (principal) exibida ao realizar o acesso ao Sistema **SEC** (Serviços Eletrônicos de Cadastro) é possível consultar os demais dados cadastrais da inscrição estadual que não são apresentados no Comprovante de Inscrição e Situação Cadastral (**CISC**), como por exemplo, o **contabilista, quadro de responsáveis** e respectivos **representantes** cadastrados.

**NOTA**: Na **parte inferior da tela inicial** da inscrição estadual, encontra-se a "*Tabela dos Fatos Motivadores/Pendências cadastrais vigentes*", onde o contribuinte poderá consultar os Fatos Motivadores de impedimento ou baixa da inscrição, bem como as Pendências Cadastrais na aba "Pendências" que se não forem sanadas também poderão se tornar fatos motivadores de impedimento ou baixa de ofício da inscrição estadual.

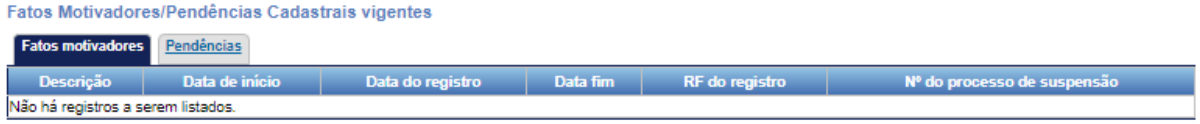

Para consultar detalhadamente os débitos e pendências fiscais, o contribuinte pode acessar o Sistema Fisco Fácil disponível no Portal da SEFAZ

Para realizar **Consultas** sobre as sobre as solicitações realizadas no **SEC** (Serviços Eletrônicos de Cadastro) é necessário acessar a aba Consultas.

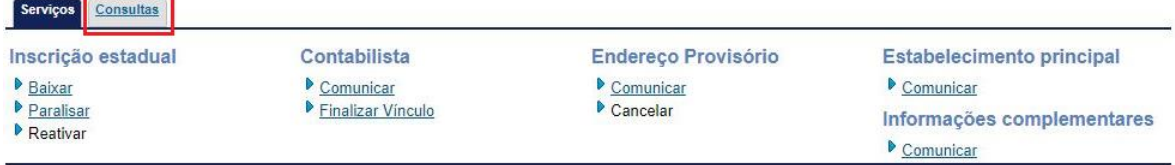

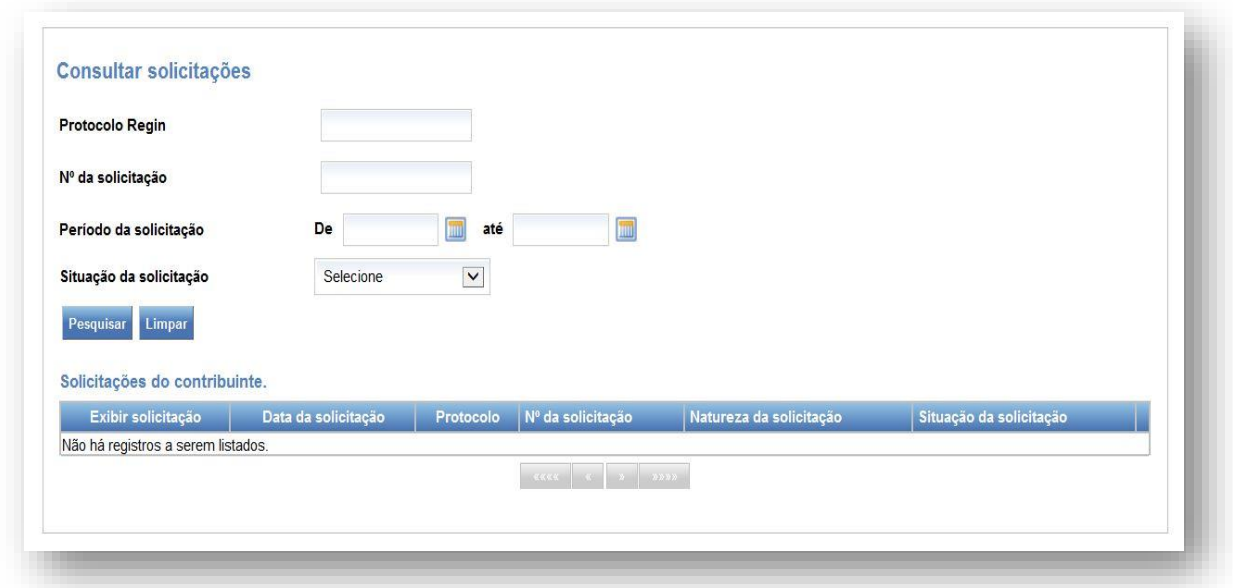

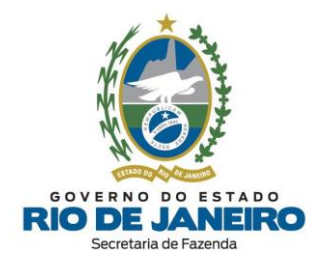

- Protocolo Regin: número gerado pelo **REGIN** (integrador estadual) nos pedidos de inscrição estadual e alteração de dados cadastrais.

- Nº da solicitação: número gerado após a solicitação de um ou mais serviços no **SEC** (Serviços Eletrônicos de Cadastro): baixa, reativação, paralisação, alteração de contabilista, etc.

#### **a) Situação da solicitação**:

- Em análise: solicitações que ainda **não** foram **analisadas** pela SEFAZ-RJ e que ainda podem ser canceladas pelo requerente.

- Análise Concluída: A análise da solicitação foi **realizada** e JÁ não pode mais ser cancelada pelo requerente. Aguarde o processamento noturno (madrugada).

- Deferida: a solicitação foi analisada e **processada** com sucesso pelo sistema.

- Indeferida: a solicitação foi analisada e **indeferida**. Será necessário observar o motivo do indeferimento e, se for o caso, realizar uma nova solicitação após sanar as pendências informadas.

- Cancelada: **desistência** da solicitação pelo requerente.

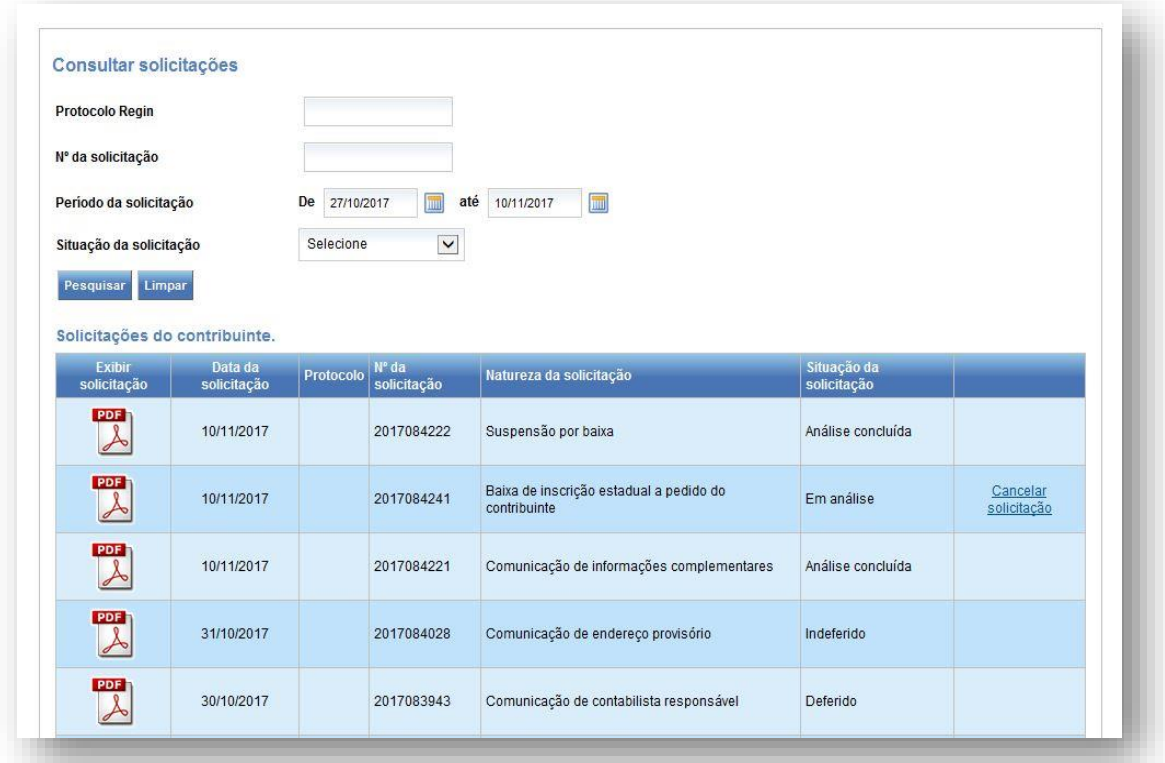

#### **b) Exibir Espelho da solicitação (DAC - Documento de Atualização Cadastral)**

Para verificar e acompanhar se o tipo de análise (deferimento) da solicitação será **automático** ou **manual**, é possível consultar no **Espelho da Solicitação (DAC)** se o campo tipo de deferimento é

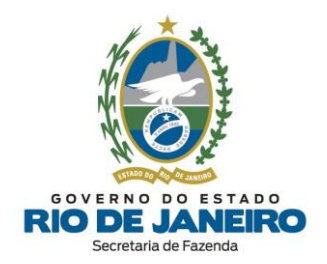

**automático** (analisado pelo sistema) ou **manual** (analisado pela Repartição Fiscal), bem como o nome da **Repartição Fiscal** responsável pela análise.

Para consultar as *informações detalhadas* de uma **solicitação** (DAC), clique sobre a imagem  $\overline{\mathbf{A}}$  na linha em que o **DAC** é exibido.

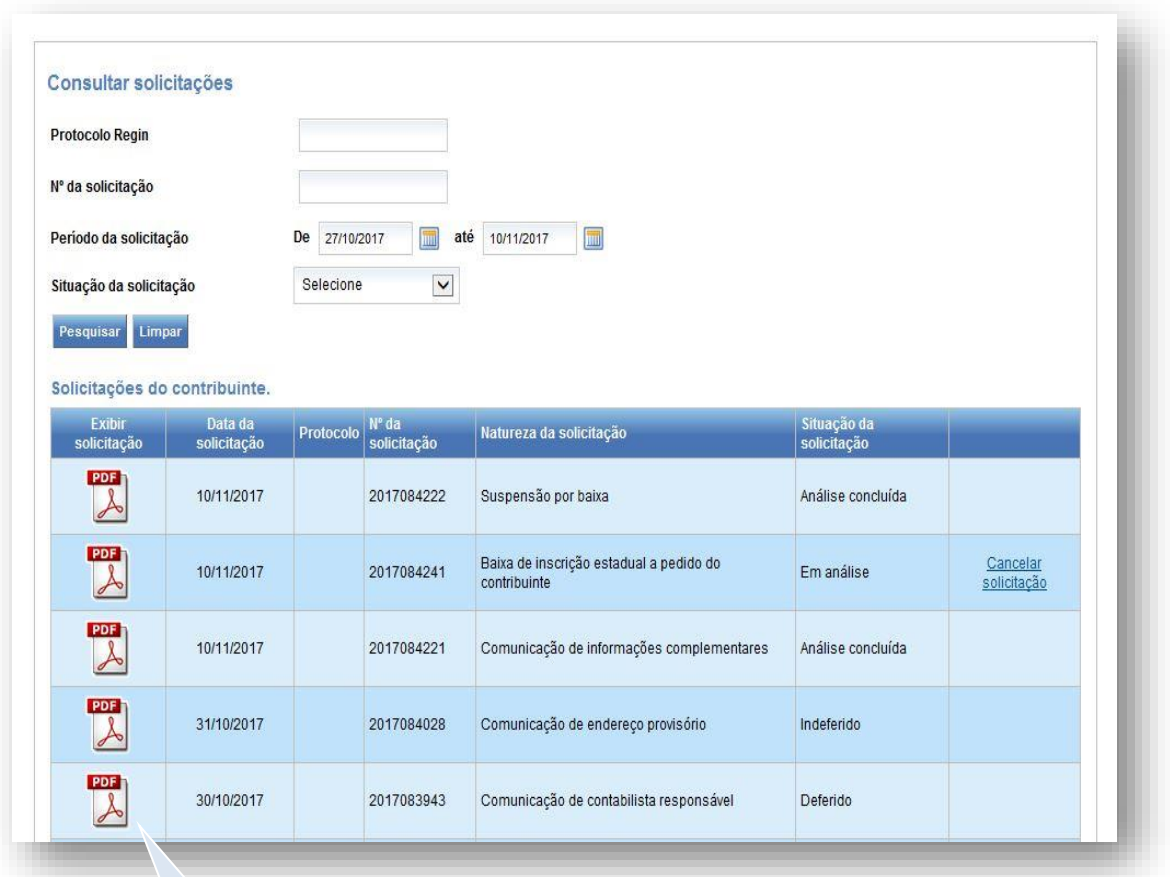

**Clique no ícone para exibir o espelho do DAC desejado**

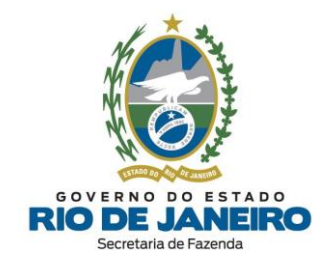

#### **c) Espelho do DAC (solicitação):**

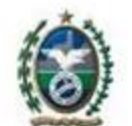

SECRETARIA DE ESTADO DE FAZENDA

Sistema Integrado de Cadastro de Contribuintes do ICMS do Estado do Rio de Janeiro Espelho do DAC de Suspensão por baixa

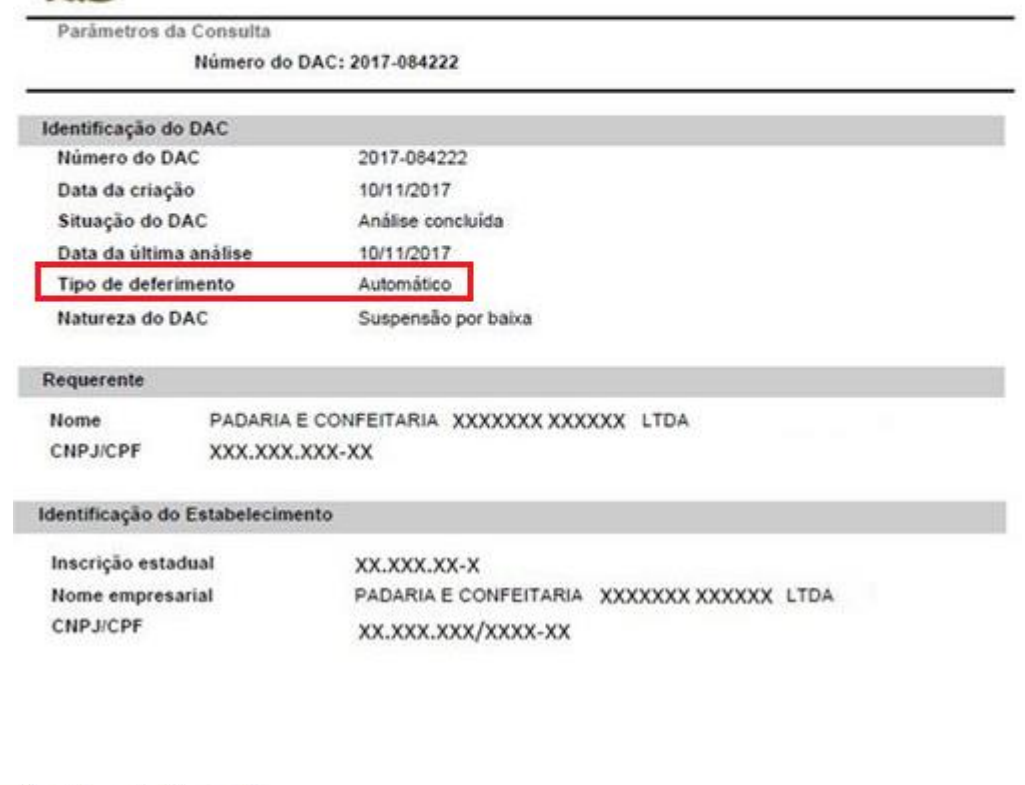

Parâmetros da Consulta

#### Número do DAC: 2020-01084028

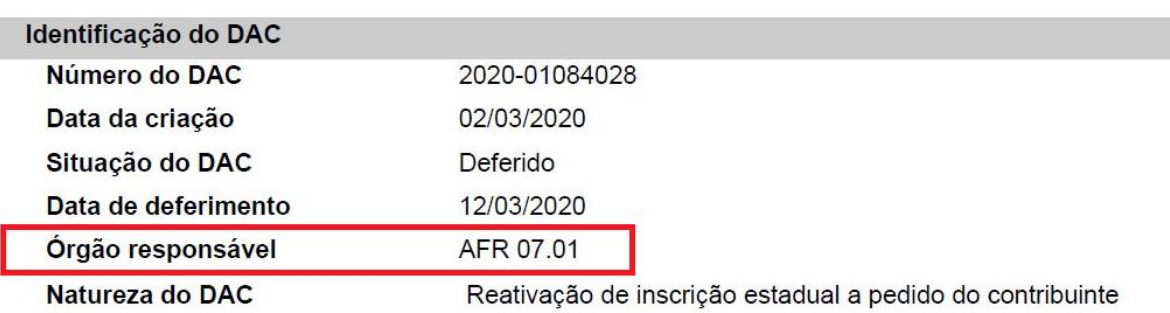

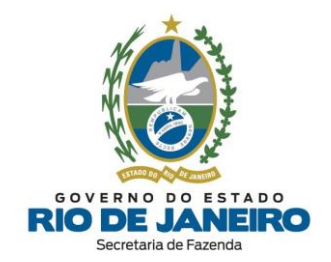

### **CANAIS DE ATENDIMENTO**

Eventuais **dúvidas** sobre **Cadastro de Inscrições Estaduais de Contribuintes do ICMS** podem ser sanadas por meio dos Canais de Atendimento informados abaixo:

- ➢ Para mais orientações, consulte as **DÚVIDAS FREQUENTES**, na opção **DÚVIDAS**, no **Portal de Cadastro da SEFAZ-RJ** [\(portal.fazenda.rj.gov.br/cadastro/\)](https://portal.fazenda.rj.gov.br/cadastro/). Para acessar diretamente o objeto de sua dúvida, basta clicar na opção desejada no índice das **DÚVIDAS FREQUENTES**.
- ➢ Após a leitura do "**Manual do Cadastro**" e das "**Dúvidas Frequentes**", caso a **dúvida** persista sobre **Cadastro de Inscrições Estaduais**, acesse o **CANAL DE ATENDIMENTO**, no **Portal de Cadastro da SEFAZ-RJ** [\(portal.fazenda.rj.gov.br/cadastro/\)](https://portal.fazenda.rj.gov.br/cadastro/), disponível na opção "**DÚVIDAS**".
- ➢ Para dúvidas e mais informações referentes a **registros, documentações e processos** na JUCERJA; **Protocolo WEB** (JUCERJA); preenchimento e andamento de **Viabilidade/REGIN** (JUCERJA), **DBE** (Receita Federal do Brasil), **CBMERJ**, **Prefeituras (Alvarás)**, **MEI** e assuntos pertinentes à **Integração** (importação correta) dos dados cadastrais entre os órgãos do **REGIN/REDESIM**, selecione a opção desejada no **Fale Conosco (JUCERJA/REGIN)** por meio do site**:**

<http://www.jucerja.rj.gov.br/Contato/FaleConosco>

- ➢ Para dúvidas relacionadas a registros, documentações e processos no **RCPJ-RJ (Registro Civil de Pessoas Jurídicas)**, recomendamos entrar em contato diretamente com o órgão responsável através do e-mail:
	- **- Para atendimento em geral: [atendimento@rcpj-rj.com.br](mailto:atendimento@rcpj-rj.com.br)**
	- **- Para atendimento do REGIN: [regin@rcpj-rj.com.br](mailto:regin@rcpj-rj.com.br)**

Para mais informações acesse o **Portal RCPJ-RJ**:

- **ANTIGO**: <https://www.rcpjrj.com.br/>
- **NOVO**: <http://centralrcpj.com.br/>
- ➢ Para **dúvidas** sobre outros assuntos relativos à **Legislação Tributária**, **IPVA, ITD, EFD** (SPED FISCAL – inclusive credenciamento)**, declarações fiscais** (GIA-ICMS, GIA-ST, DECLAN-IPM, DUB-ICMS e DeSTDA)**, benefícios, documentos fiscais eletrônicos** (NF-e, NFC-e, CT-e, MDF-e e NFA-e), **e-Procuração, DEC, Fisco Fácil, Certidão e Portal de Pagamentos**, entre outros, utilize o **Fale Conosco** no **Portal da SEFAZ-RJ** [\(portal.fazenda.rj.gov.br/fale-conosco/\)](https://portal.fazenda.rj.gov.br/fale-conosco/) e selecione a opção desejada por assunto, onde encontrará Manuais de orientação e o respectivo e-mail de atendimento a dúvidas.
- ➢ Os endereços e telefones das **Repartições Fiscais** estão disponíveis no Portal da [SEFAZ](http://www.fazenda.rj.gov.br/sefaz/faces/menu_structure/servicos;jsessionid=oj8o6Vazxm4hVoTEvbBZ6Df9pnr_gUSbCvOqaRy43uBqXceFxAJ5!1064901809?_afrLoop=445237283130638&_afrWindowMode=0&_afrWindowId=null&_adf.ctrl-state=10r03vqgl1_1) em **ACESSO RÁPIDO** -> **Repartições Fazendárias**.
- ➢ Para consultar a **Repartição de Cadastro da inscrição estadual**, acesse o **CISC** (Comprovante de Inscrição Estadual) no **Portal de Cadastro da SEFAZ-RJ** [\(portal.fazenda.rj.gov.br/cadastro/\)](https://portal.fazenda.rj.gov.br/cadastro/) e consulte sua inscrição estadual.
- ➢ No Portal da [SEFAZ](http://www.fazenda.rj.gov.br/sefaz/faces/menu_structure/servicos?_afrLoop=10948264986393987&_afrWindowMode=0&_afrWindowId=10f0nzdbel&_adf.ctrl-state=kz3dlmhwg_1) em MENU -> **Legislação**, é possível consultar a Legislação Tributária.

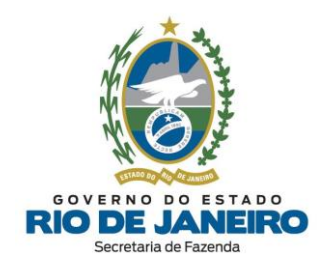

## **CONTROLE DE VERSÕES**

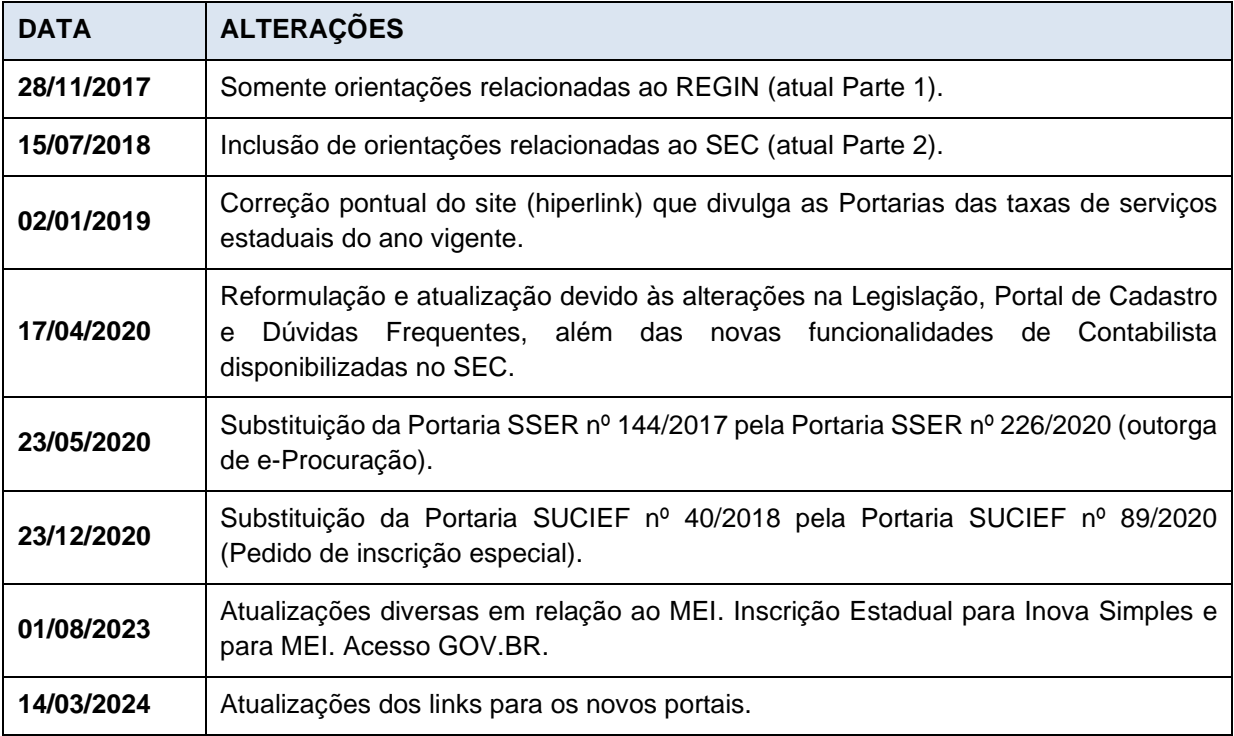

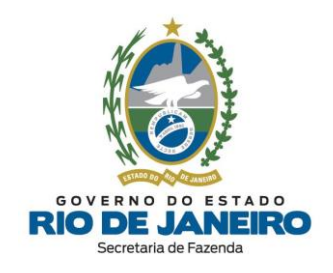

# **SEFAZ/RJ**

**[portal.fazenda.rj.gov.br/cadastro/](https://portal.fazenda.rj.gov.br/cadastro/)**